## GE Healthcare

# Corometrics™ Monitor der Serie 250cx Gebrauchsanweisung

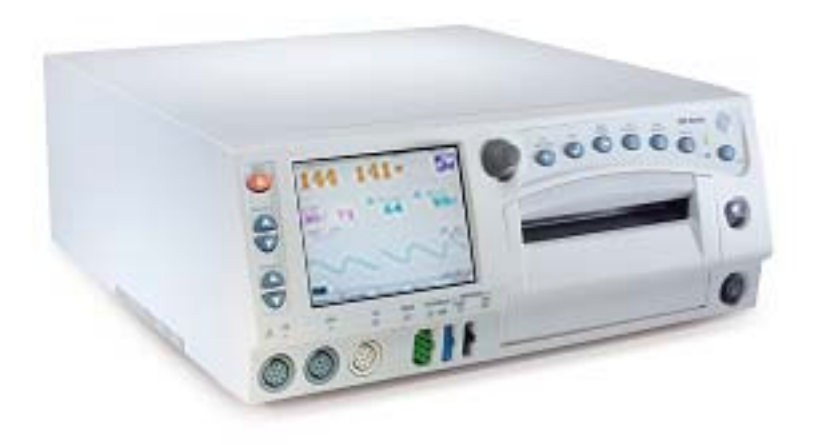

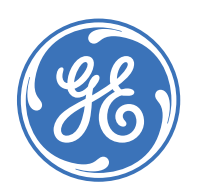

Corometrics Monitor der Serie 250cx German 2036946-007 C (paper) © 2009 General Electric Company. Alle Rechte vorbehalten.

GE Healthcare

# Corometrics™ Monitor der Serie 250cx Gebrauchsanweisung

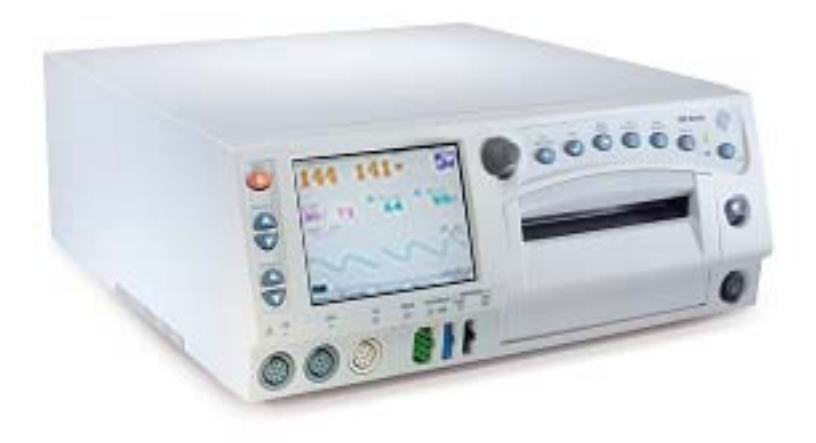

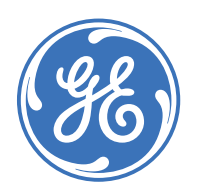

Corometrics Monitor der Serie 250cx German 2036946-007 C (paper) © 2009 General Electric Company. Alle Rechte vorbehalten.

#### **GARANTIE**

GE Medical Systems *Information Technologies* gewährt für sämtliche Geräte eine Garantie von einem Jahr bei Material- und Fabrikationsfehlern. GE Medical Systems *Information Technologies* behält sich das Recht vor, Garantieleistungen im eigenen Werk, in einer autorisierten Werkstatt oder am Installationsort beim Kunden durchzuführen.

Unsere Verpflichtung aus dieser Garantie beschränkt sich auf die Reparatur oder – nach unserem Ermessen – den Austausch defekter Teile unserer Geräte (mit Ausnahme von Sicherungen oder Batterien), sofern derartige Fehler im normalen Betrieb auftraten.

Forderungen im Zusammenhang mit Transportschäden sind unverzüglich beim Transportunternehmen anzuzeigen. In sämtlicher Korrespondenz in Bezug auf das jeweilige Gerät ist die Modell- und die Seriennummer anzugeben.

**GE MEDICAL SYSTEMS** *Information Technologies* Ein Unternehmen von GE Healthcare

GE Medical Systems *Information Technologies* stellt auf Anfrage dem Anwender oder entsprechend qualifiziertem Personal Schaltbilder, Blockschaltbilder, Teilelisten, Beschreibungen, Kalibrieranweisungen oder anderes Informationsmaterial für die Reparatur der von GE Medical Systems *Information Technologies* als reparierbar eingestuften Geräteteile zur Verfügung. Nähere Informationen finden Sie im Service Manual (Wartungshandbuch) zur Serie *250*/*Serie 250cx*.

HINWEIS: Die Angaben in diesem Handbuch gelten nicht nur für die Softwareversion 4.50, sondern auch für alle früheren Software-Revisionen für den Corometrics Monitor der Serie 250cx. Zwischen diesen Softwareversionen bestehen keine für den Anwender erkennbaren Unterschiede. Aufgrund der fortwährenden Weiterentwicklung des Produkts können die in diesem Handbuch angegebenen Spezifikationen jederzeit ohne Vorankündigung geändert werden.

HINWEIS: Im Rahmen der technischen Dokumentation wird anstelle des vollständigen Namens des Unternehmens (GE Medical Systems *Information Technologies*) die Abkürzung GE verwendet.

Ohmeda Oximetry und andere Marken (OxyTip+®, PIr™, TruSat™, TruSignal™, TruTrak+®, SuperSTAT™) sind Eigentum von GE Medical Systems *Information Technologies*, einem Unternehmen der General Electric Corporation. Alle anderen Produkt- und Firmennamen sind das Eigentum ihrer jeweiligen Inhaber.

MASIMO SET® ist eine Marke der Masimo Corporation. Mit dem Besitz oder Kauf dieses Gerätes wird weder ausdrücklich noch stillschweigend eine Lizenz eingeräumt, das Gerät mit Ersatzteilen zu verwenden, die alleine oder in Kombination mit diesem Gerät unter dem Schutz eines oder mehrerer Patente im Zusammenhang mit diesem Gerät fallen.

NELLCOR®, OxiMax®, C-LOCK® und *SatSeconds*™ sind Marken von Nellcor Puritan Bennett. TAT-5000™, Exergen® und TemporalScanner™ sind Marken der Exergen Corporation.

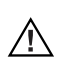

**VORSICHT:** In den USA darf dieses Gerät nur an Ärzte oder im Auftrag von Ärzten verkauft werden.

*Corometrics* und *Marquette* sind eingetragene Marken von GE Medical Systems *Information Technologies*. *GE* ist eine eingetragene Marke der General Electric Company. Alle anderen Produkt- und Warenbezeichnungen sind Marken oder eingetragene Marken der jeweiligen Firmen. ©2005, 2006, 2007, 2009 GE Medical Systems *Information Technologies*. Alle Rechte vorbehalten. Ohne Genehmigung von GE Medical Systems *Information Technologies* ist die Vervielfältigung dieses Handbuches, ob ganz oder teilweise, untersagt.

# **Informationen zur CE-Kennzeichnung**

## **Übereinstimmung**

Die Corometrics Monitore der Serie 250cx von GE tragen das CE-Kennzeichen CE-0459, das deren Konformität mit der Richtlinie des Rates 93/42/EWG über Medizinprodukte (Medizinproduktegesetz) bestätigt, und sie erfüllen die grundlegenden Anforderungen des Anhangs I dieser Richtlinie.

Das Gerät wird in Indien hergestellt, und die CE-Kennzeichnung wird im Namen der benannten Stelle GMED (0459) angebracht.

Das Herstellungsland und die benannte Stelle können dem Typenschild entnommen werden.

Das Gerät entspricht den Anforderungen der Norm EN 60601-1-2 "Elektromagnetische Kompatibilität – Medizinelektrische Geräte" und der Norm 60601-1 "Allgemeine Anforderungen an die Sicherheit".

#### **Komponenten der zertifizierten Systeme**

Die Normen für die elektromagnetische Kompatibilität (EN) erfordern, dass ein individuelles Gerät (Komponenten und Zubehör) für die Überprüfung als ein System konfiguriert wird. Für Systeme, die eine Anzahl unterschiedlicher Geräte enthalten, die eine Anzahl von Funktionen ausführen, muss von jedem Gerätetyp einer in die Untersuchung einbezogen werden.

Die nachfolgende Liste ist repräsentativ für alle möglichen Kombinationen. Beachten Sie für die individuelle Gerätezertifizierung die entsprechende Konformitätserklärung.

Beschreibung der Komponenten

- Matern/Fetal-Monitor der Serie 250cx
- Modell 146 Fetaler Akustikstimulator
- Intrauteriner Drucktransducer
- TOCO-Transducer
- FEKG-Kabel/Beinplatte
- $\blacksquare$  Ultraschalltransducer (x2)
- Blutdruckschlauch und -manschette
- MSpO2-Verbindungskabel und Sonde
- **MEKG-Kabel**
- FEKG/MEKG-Adapterkabel
- **Externe Ereignismarkierung**
- RS-232C Verbindungskabel  $(x3)$
- Verbindungskabel für Schwestern-Zentralstation
- Tastatur und Verbindungskabel für Modell 2116B
- Telemetriekabel für Modell 1563AAO
- Exergen TemporalScanner<sup>™</sup> TAT-5000 Einheit 2036641-001

### **Ausnahmen**

#### **EMV des Monitorsystems: Störfestigkeit**

Keine

Bedenken Sie, dass das Hinzufügen von Zubehör oder Komponenten oder die Modifikation eines medizinischen Gerätes oder Systems dessen Störfestigkeit verschlechtern kann. Lassen Sie sich in Bezug auf Änderungen der Systemkonfiguration von qualifiziertem Personal beraten.

# Inhalt

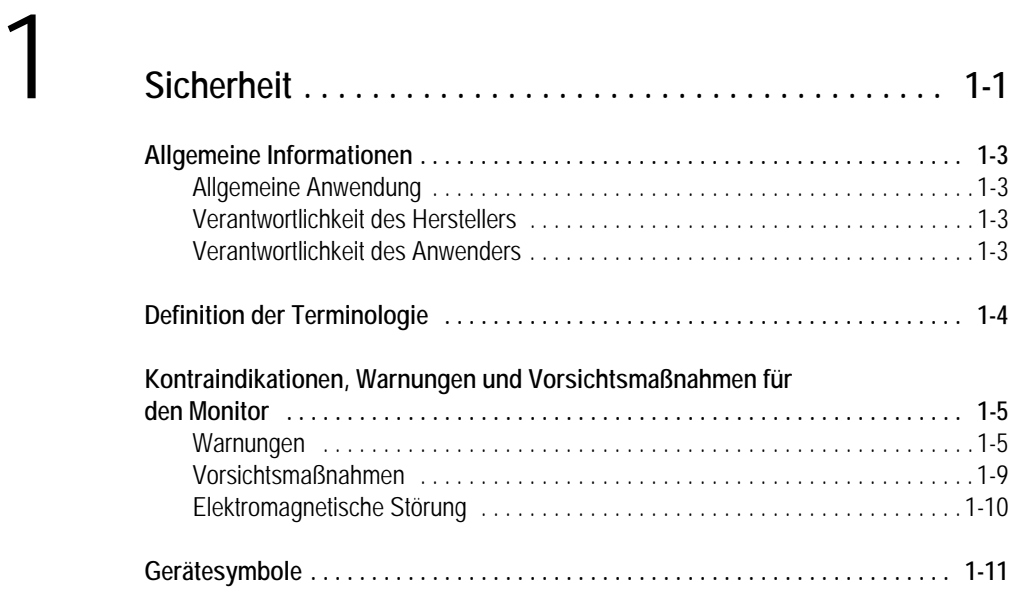

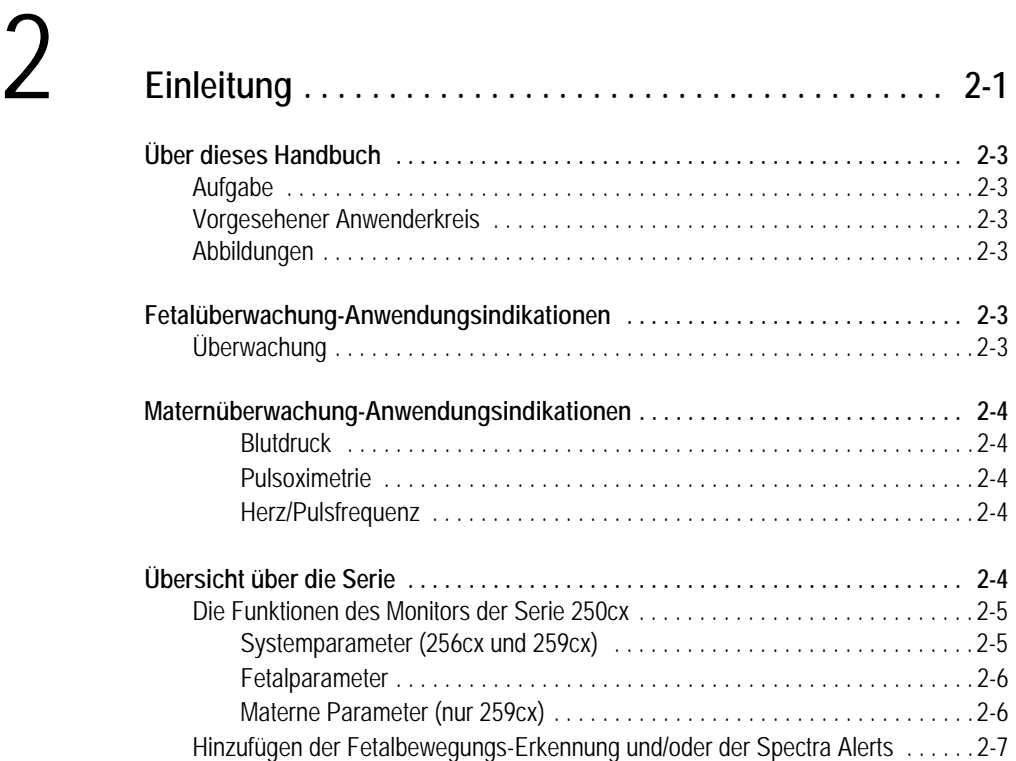

# 3 **[Bedienungselemente, Anzeigen und Anschlüsse . . . . . 3-1](#page-36-0)**

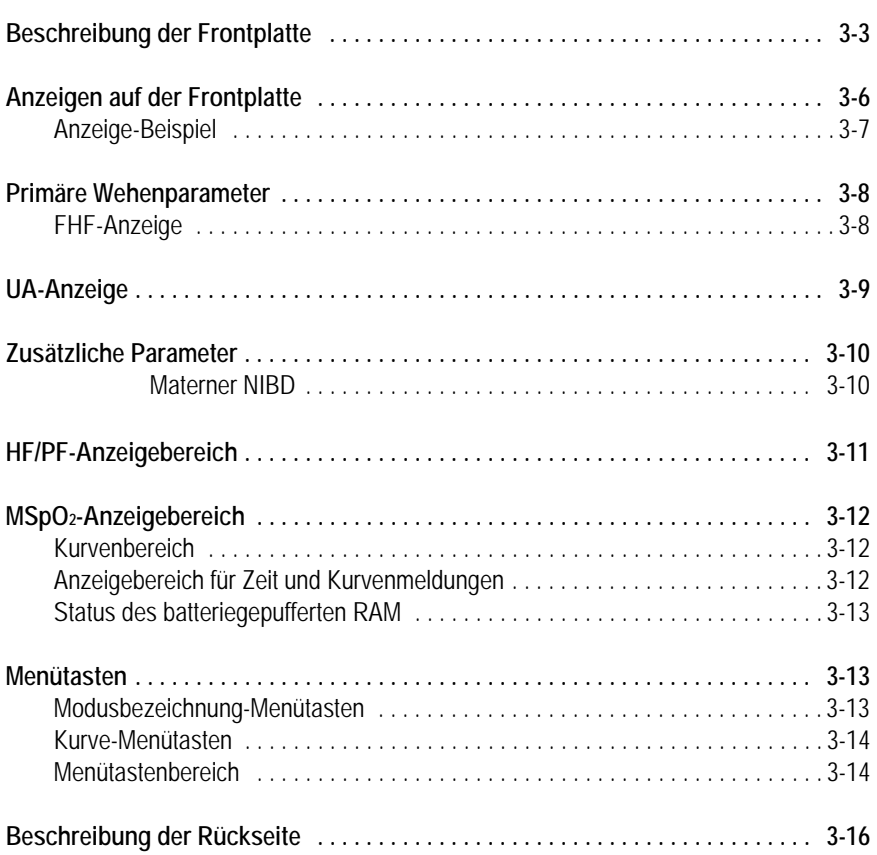

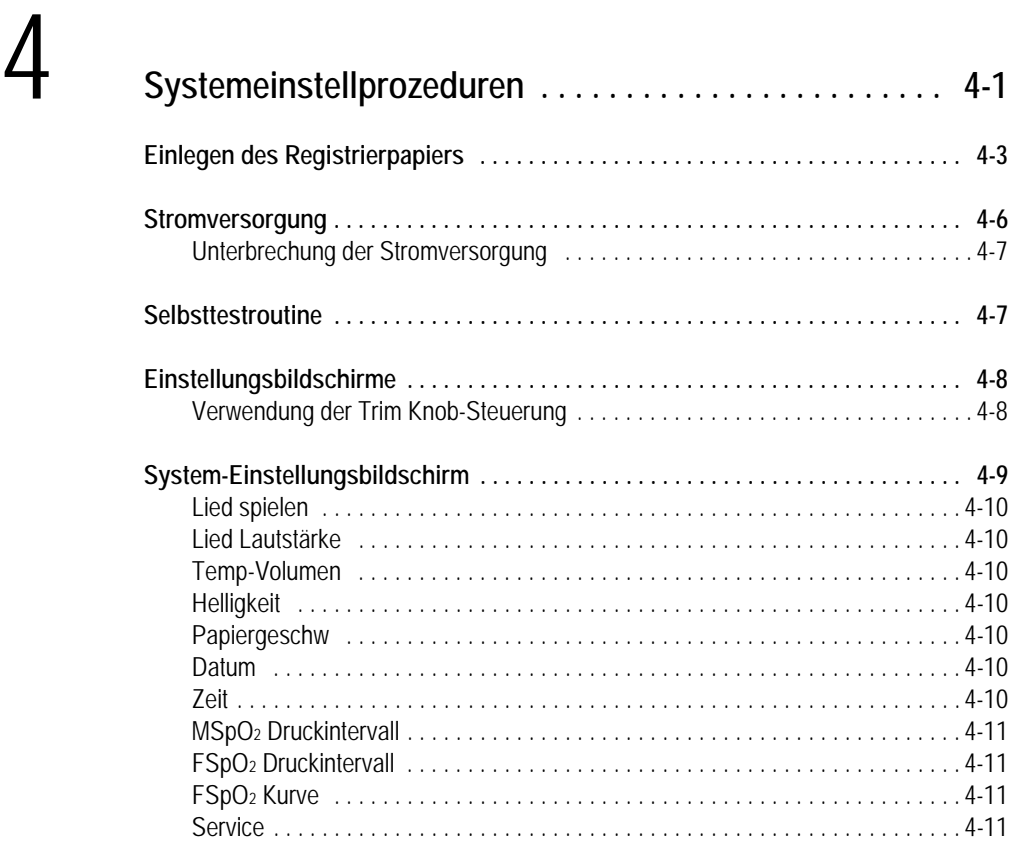

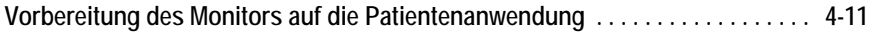

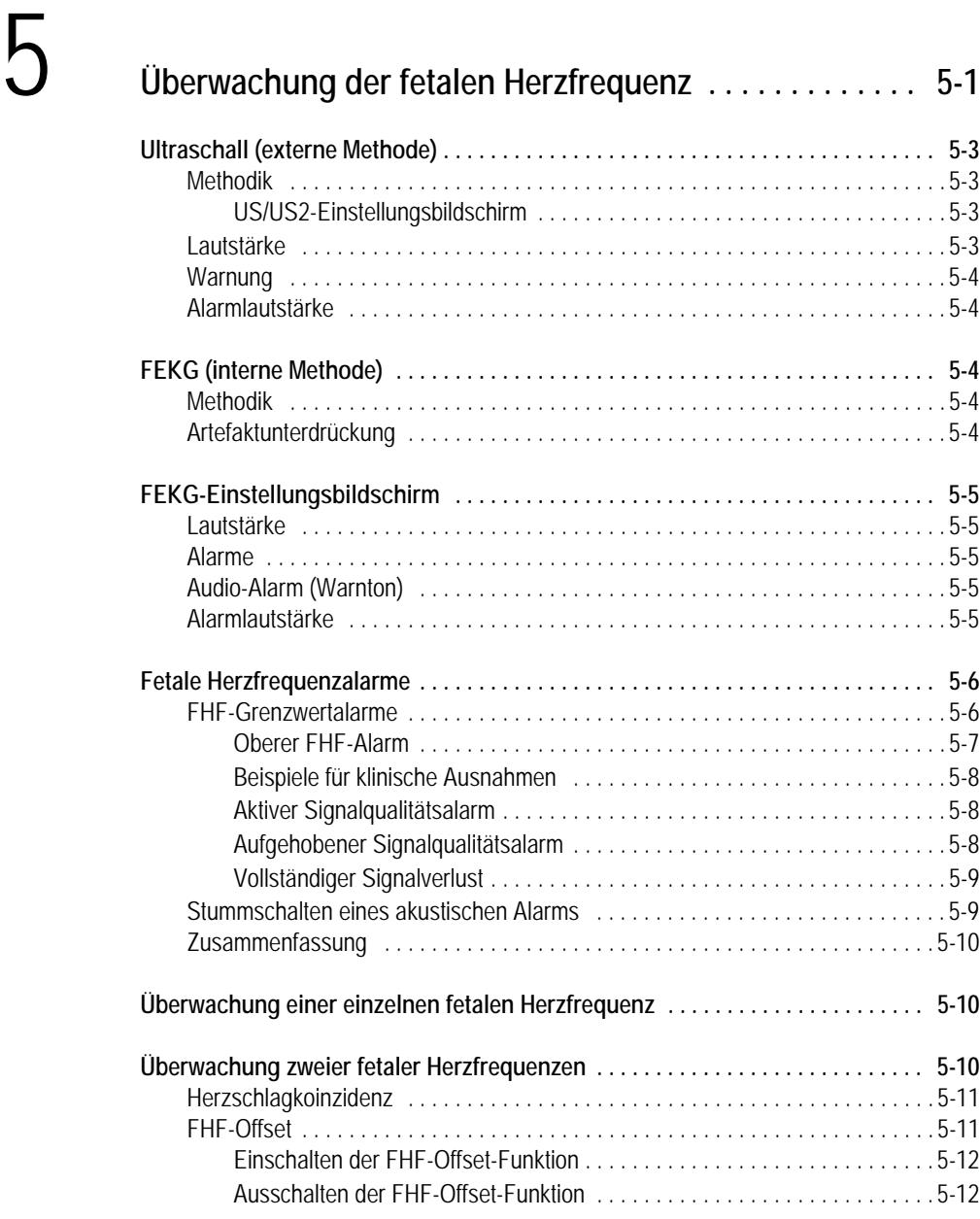

# 6 **[Überwachung der Wehentätigkeit . . . . . . . . . . . . . . . . . . 6-1](#page-80-0)**

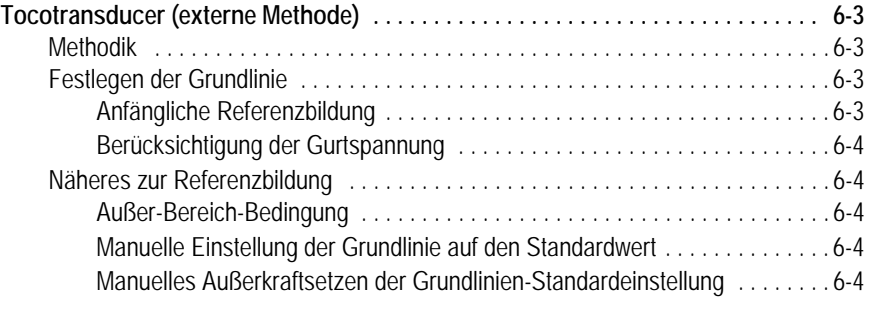

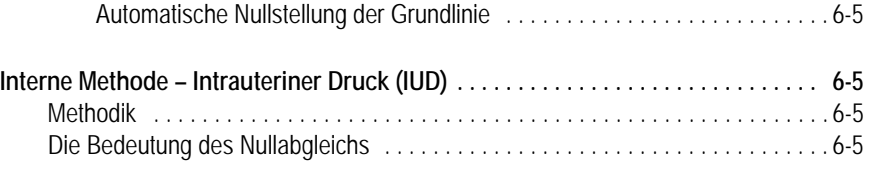

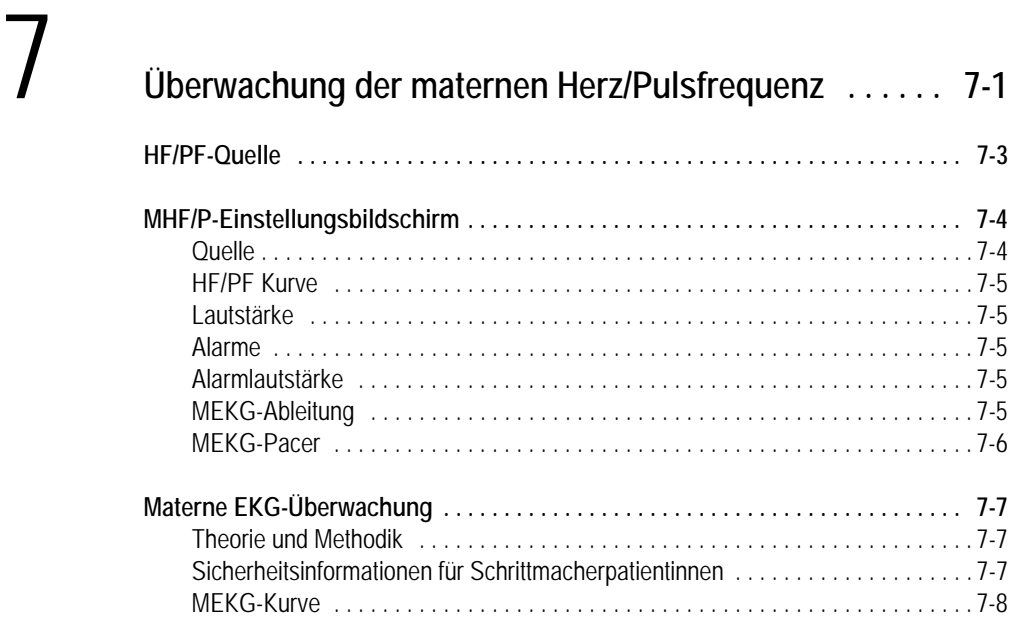

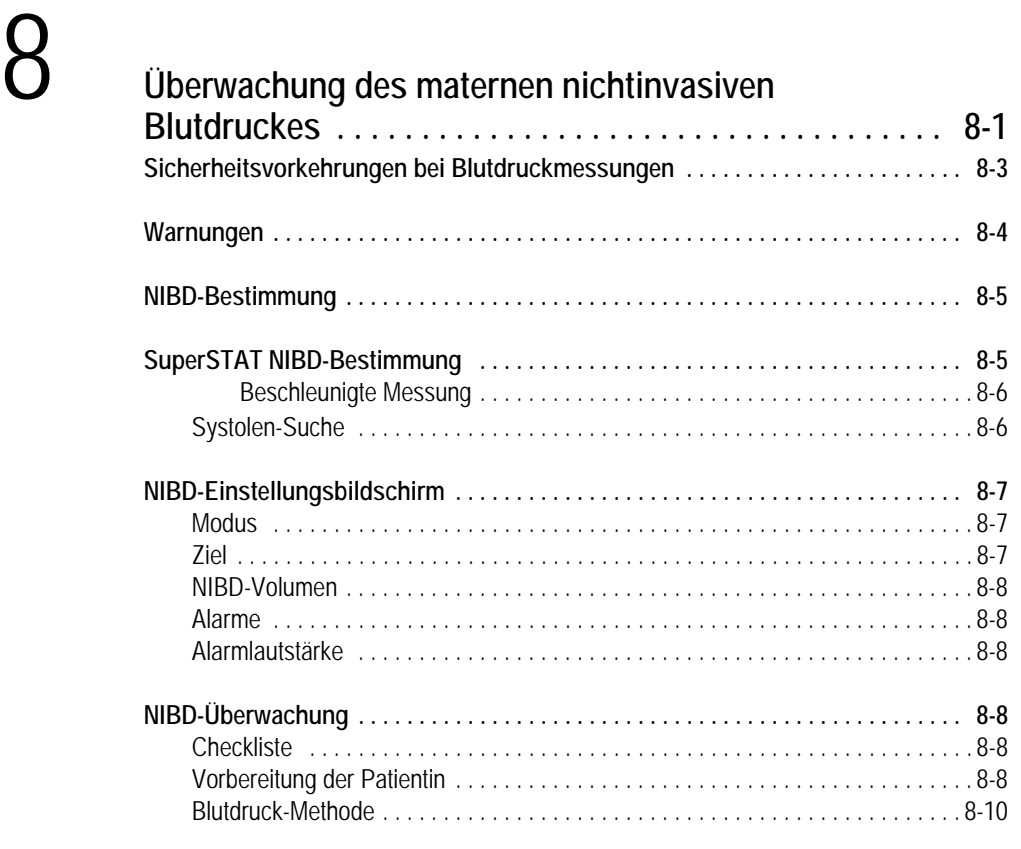

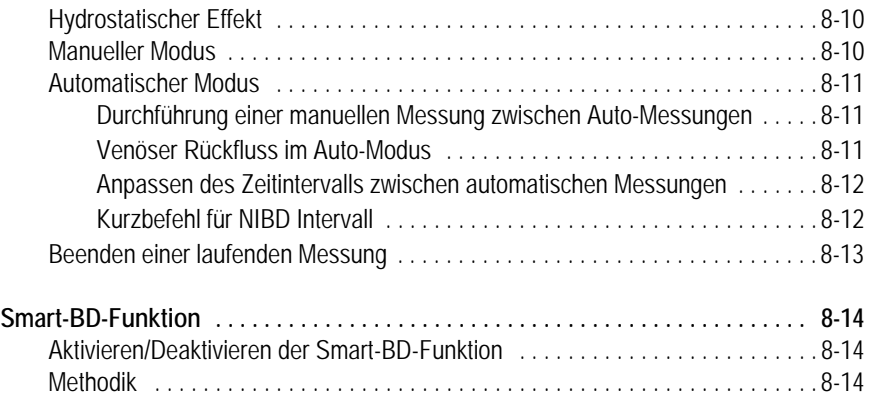

# 9 **[Materne Pulsoximetrieüber-wachung . . . . . . . . . . . . . . . 9-1](#page-108-0)**

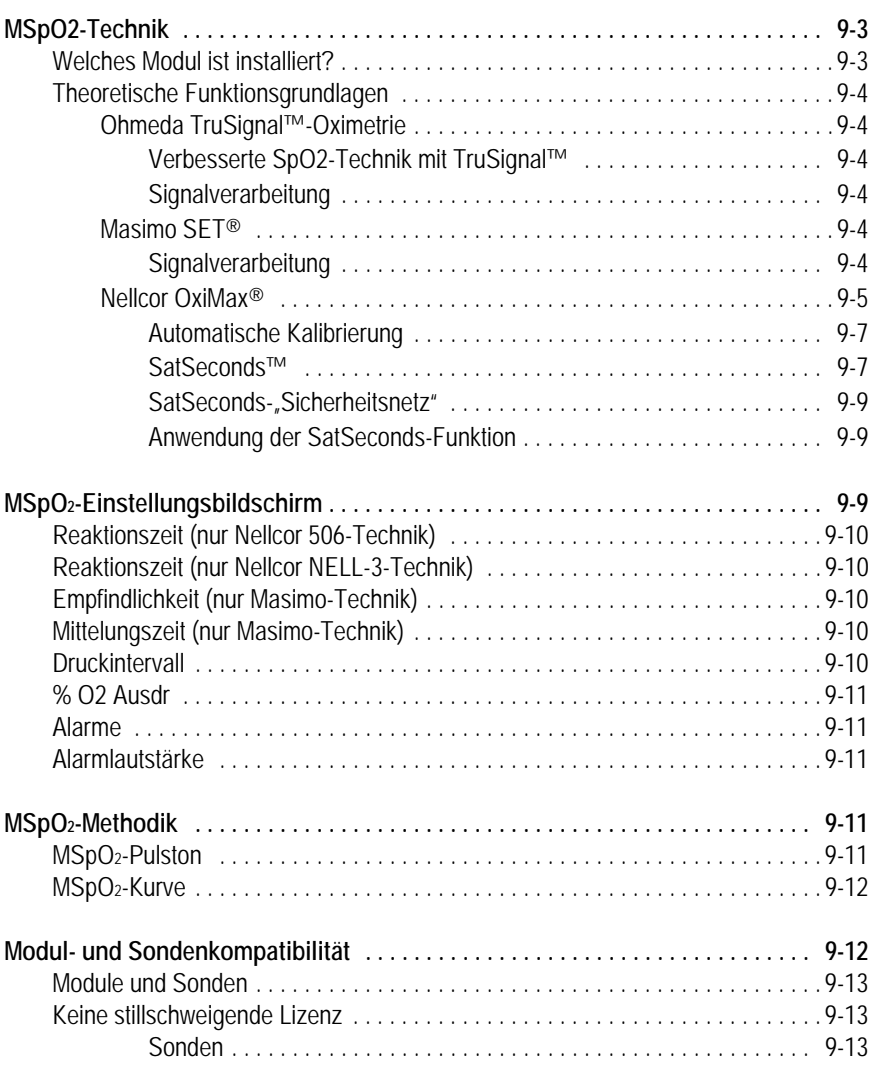

#### 10 **[Alarme . . . . . . . . . . . . . . . . . . . . . . . . . . . . . . . . . . . . . . . 10-1](#page-122-0) [Einleitung . . . . . . . . . . . . . . . . . . . . . . . . . . . . . . . . . . . . . . . . . . . . . . . . . . . . . . . . . 10-3](#page-124-0) [Alarmeinstellung . . . . . . . . . . . . . . . . . . . . . . . . . . . . . . . . . . . . . . . . . . . . . . . . . . . 10-3](#page-124-1)** [Zentralalarm-Einstellungsbildschirm . . . . . . . . . . . . . . . . . . . . . . . . . . . . . . . . . . 10-3](#page-124-2) [Alarme . . . . . . . . . . . . . . . . . . . . . . . . . . . . . . . . . . . . . . . . . . . . . . . . . . . . . 10-4](#page-125-0) [Alarmlautstärke . . . . . . . . . . . . . . . . . . . . . . . . . . . . . . . . . . . . . . . . . . . . . . 10-4](#page-125-1) [Alarm Aus . . . . . . . . . . . . . . . . . . . . . . . . . . . . . . . . . . . . . . . . . . . . . . . . . . 10-4](#page-125-2) [Alarmeinstellungssymbole . . . . . . . . . . . . . . . . . . . . . . . . . . . . . . . . . . . . . . . . . . 10-5](#page-126-0) [Auftreten eines maternen Alarms während der Einstellung . . . . . . . . . . . . . . . . . 10-6](#page-127-0) [Alarmverhalten . . . . . . . . . . . . . . . . . . . . . . . . . . . . . . . . . . . . . . . . . . . . . . . 10-6](#page-127-1) **[Fetale Herzfrequenzalarme . . . . . . . . . . . . . . . . . . . . . . . . . . . . . . . . . . . . . . . . . . . 10-6](#page-127-2)** [FHF-Patientenalarme . . . . . . . . . . . . . . . . . . . . . . . . . . . . . . . . . . . . . . . . . . . . . . 10-6](#page-127-3) [Aktiver Patientenalarm . . . . . . . . . . . . . . . . . . . . . . . . . . . . . . . . . . . . . . . . . 10-6](#page-127-4) [Aufgehobener Patientenalarm . . . . . . . . . . . . . . . . . . . . . . . . . . . . . . . . . . . 10-7](#page-128-0) [FHF-Signalqualitätsalarme . . . . . . . . . . . . . . . . . . . . . . . . . . . . . . . . . . . . . . . . . 10-7](#page-128-1) [Aktiver Signalqualitätsalarm . . . . . . . . . . . . . . . . . . . . . . . . . . . . . . . . . . . . . 10-7](#page-128-2) [Aufgehobener Signalqualitätsalarm . . . . . . . . . . . . . . . . . . . . . . . . . . . . . . . 10-7](#page-128-3)

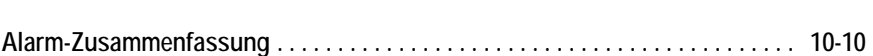

[Stummschalten eines akustischen FHF-Alarmes . . . . . . . . . . . . . . . . . . . . . . . . 10-7](#page-128-4)

**[Materne Alarme . . . . . . . . . . . . . . . . . . . . . . . . . . . . . . . . . . . . . . . . . . . . . . . . . . . . 10-8](#page-129-0)** [Materne Patientenalarme . . . . . . . . . . . . . . . . . . . . . . . . . . . . . . . . . . . . . . . . . . . 10-8](#page-129-1) [Aktiver Patientenalarm . . . . . . . . . . . . . . . . . . . . . . . . . . . . . . . . . . . . . . . . . 10-8](#page-129-2) [Aufgehobener Patientenalarm . . . . . . . . . . . . . . . . . . . . . . . . . . . . . . . . . . . 10-8](#page-129-3) [Signalqualitätsalarme . . . . . . . . . . . . . . . . . . . . . . . . . . . . . . . . . . . . . . . . . . . . . . 10-8](#page-129-4) [Aktiver Signalqualitätsalarm . . . . . . . . . . . . . . . . . . . . . . . . . . . . . . . . . . . . . 10-8](#page-129-5) [Aufgehobener Signalqualitätsalarm . . . . . . . . . . . . . . . . . . . . . . . . . . . . . . . 10-9](#page-130-0) [Stummschalten eines akustischen maternen Alarmes . . . . . . . . . . . . . . . . . . . . 10-9](#page-130-1)

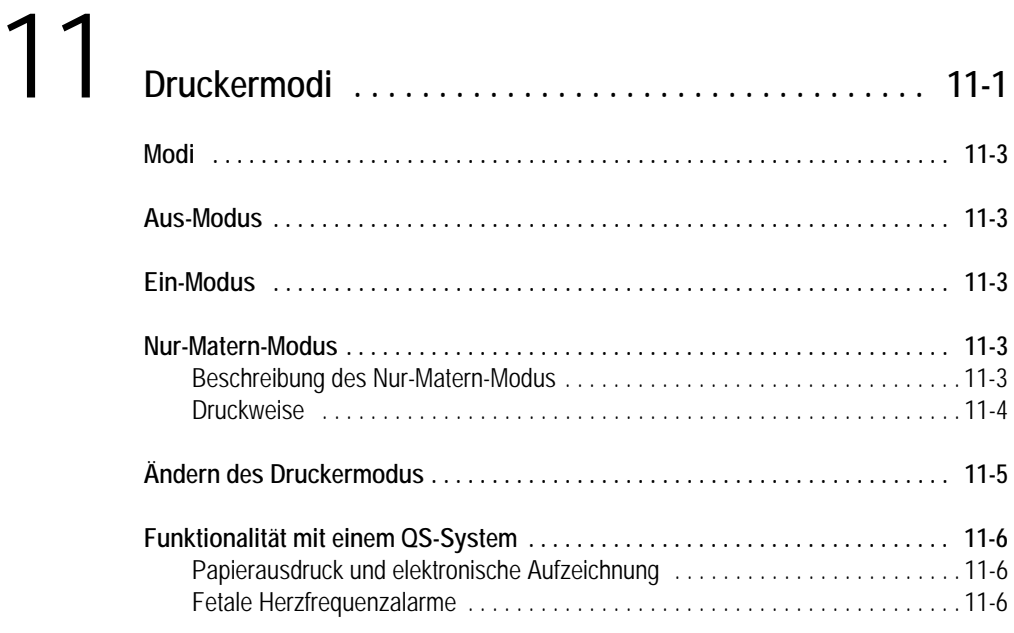

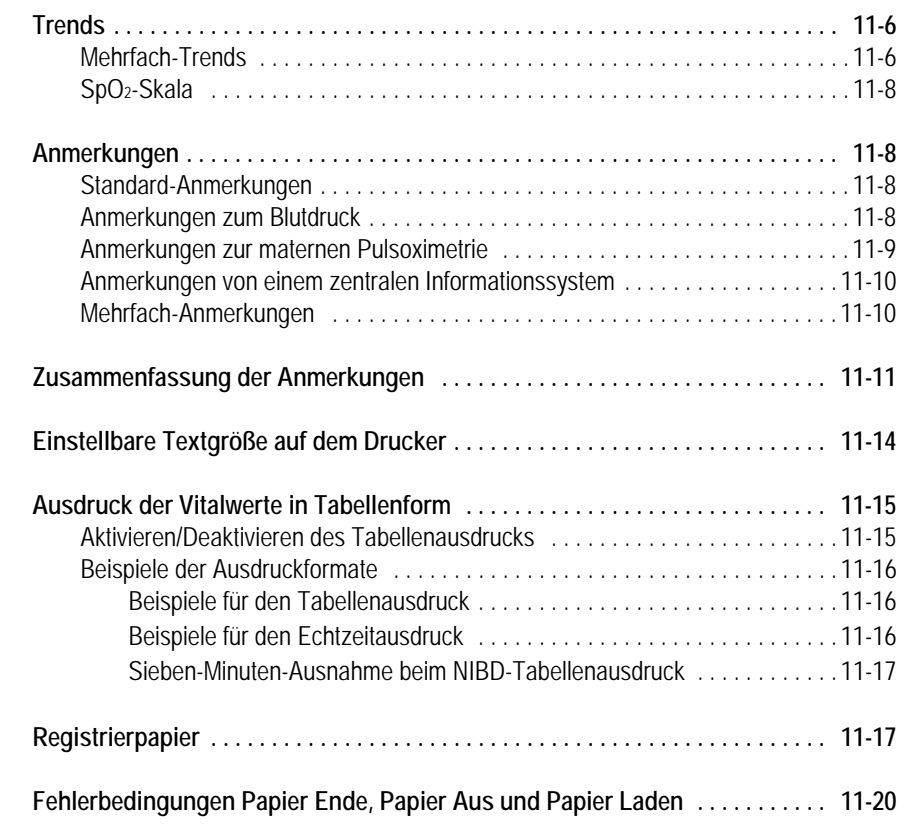

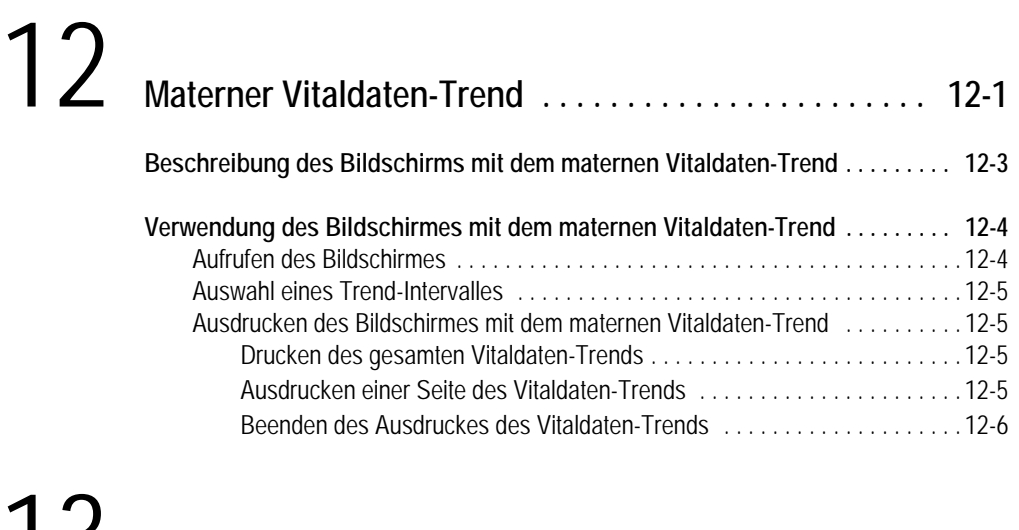

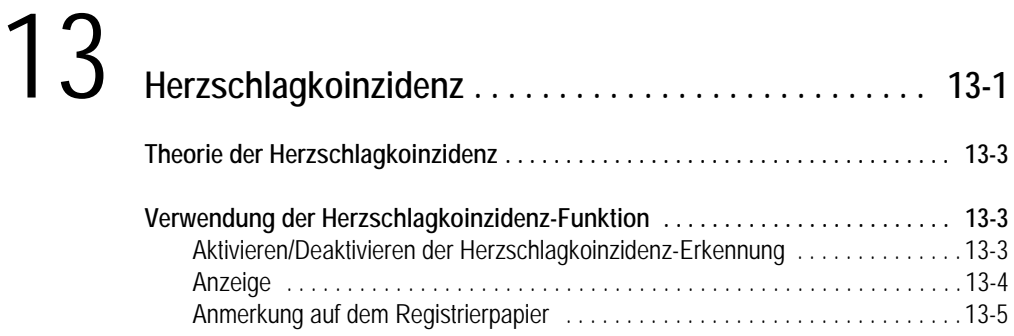

# 14 **Kurven . . . . . . . . . . . . . . . . . . . . . . . . . . . . . . . . . . . . . . . 14-1**

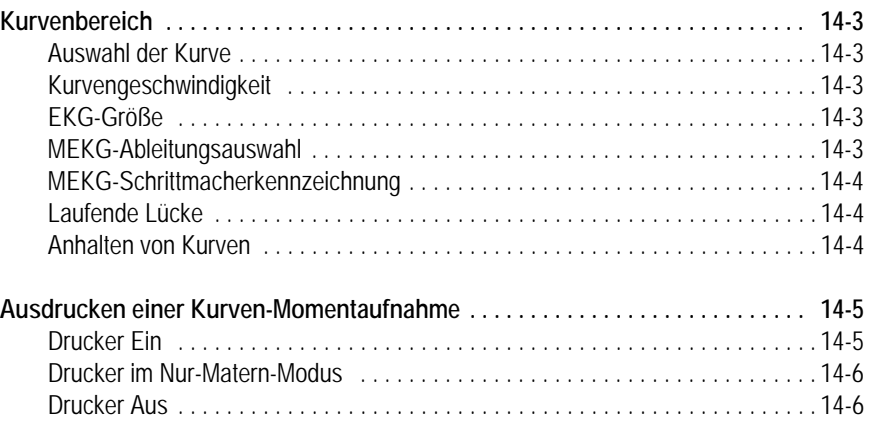

Stoppen eines Druckbefehls . . . . . . . . . . . . . . . . . . . . . . . . . . . . . . . . . . . . . . . . 14-6

# 15 **Wartung . . . . . . . . . . . . . . . . . . . . . . . . . . . . . . . . . . . . . . 15-1**

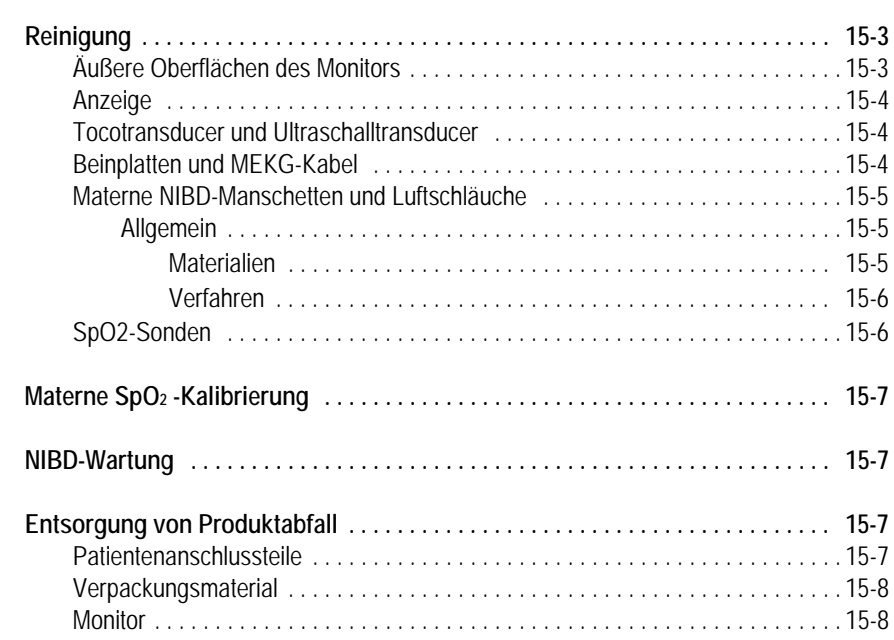

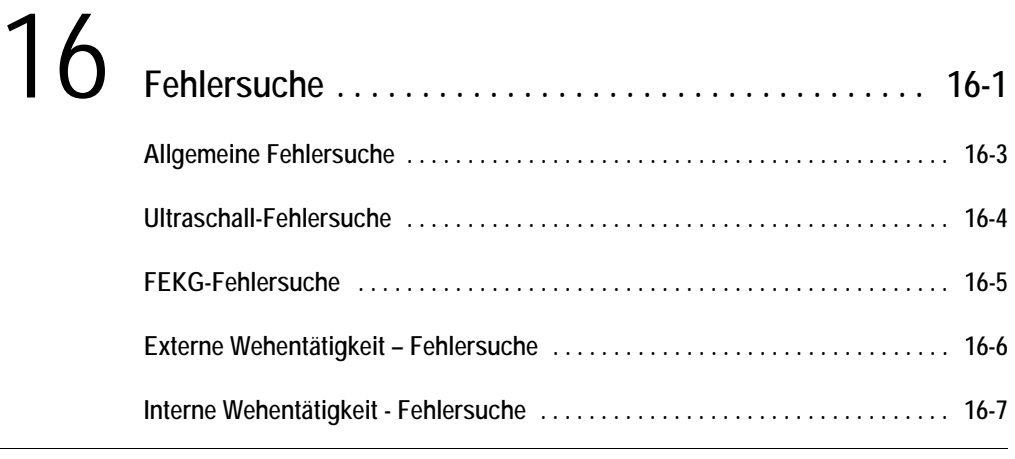

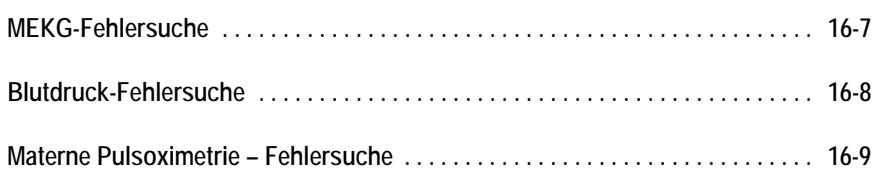

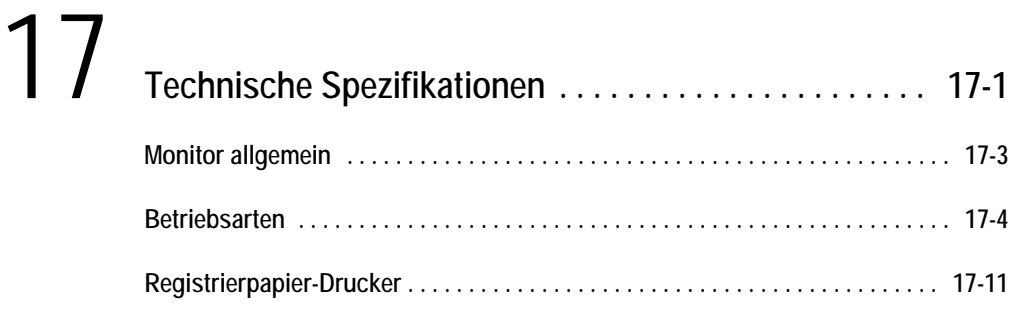

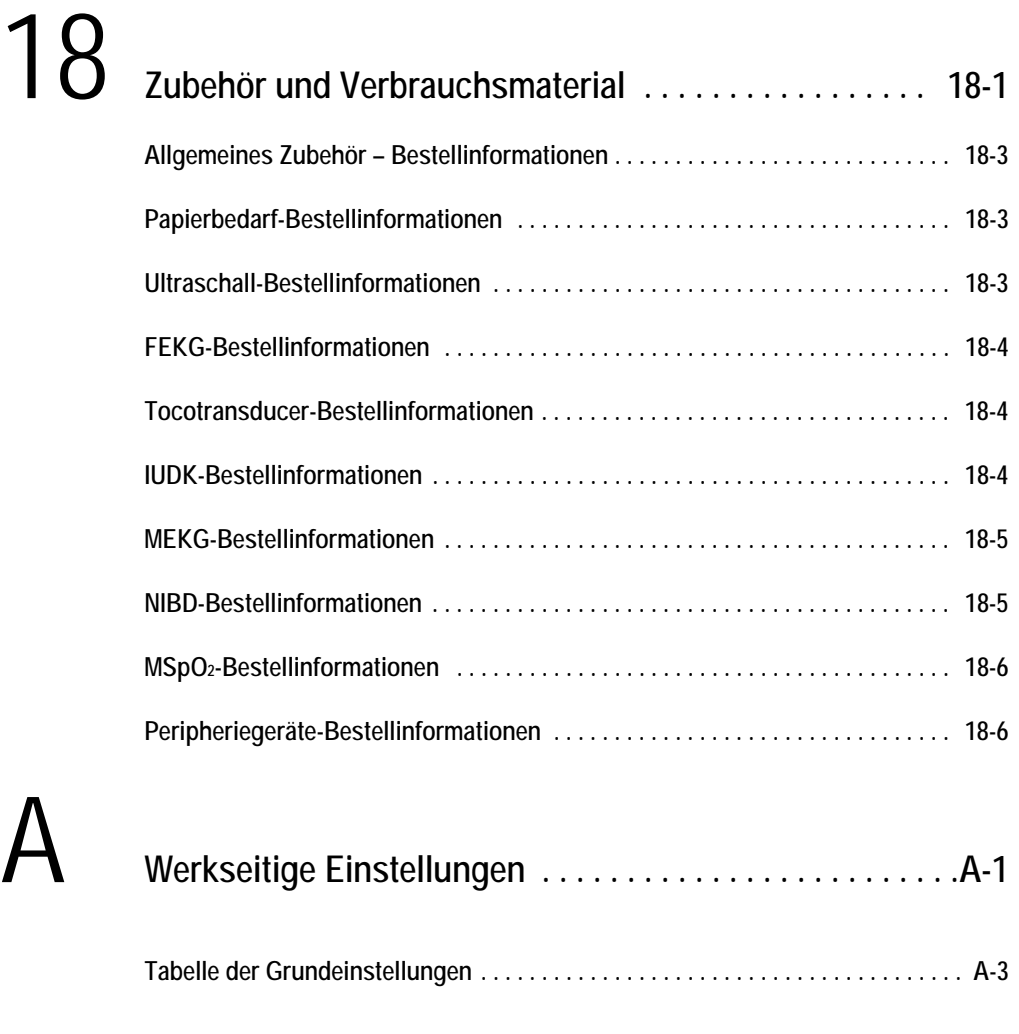

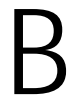

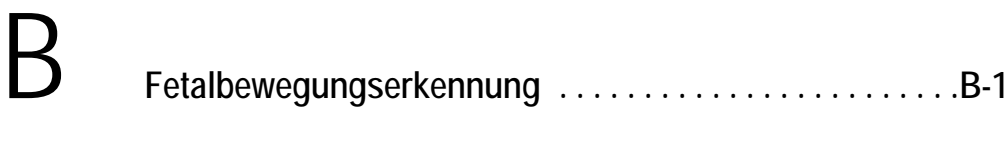

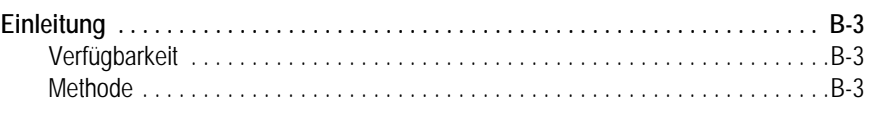

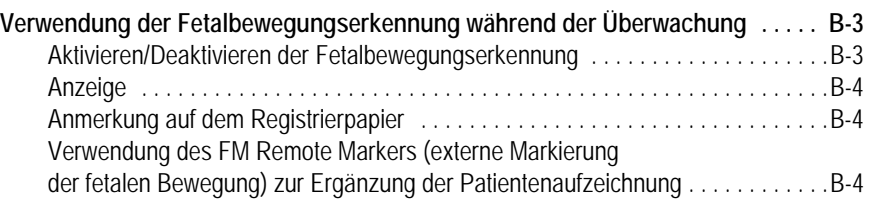

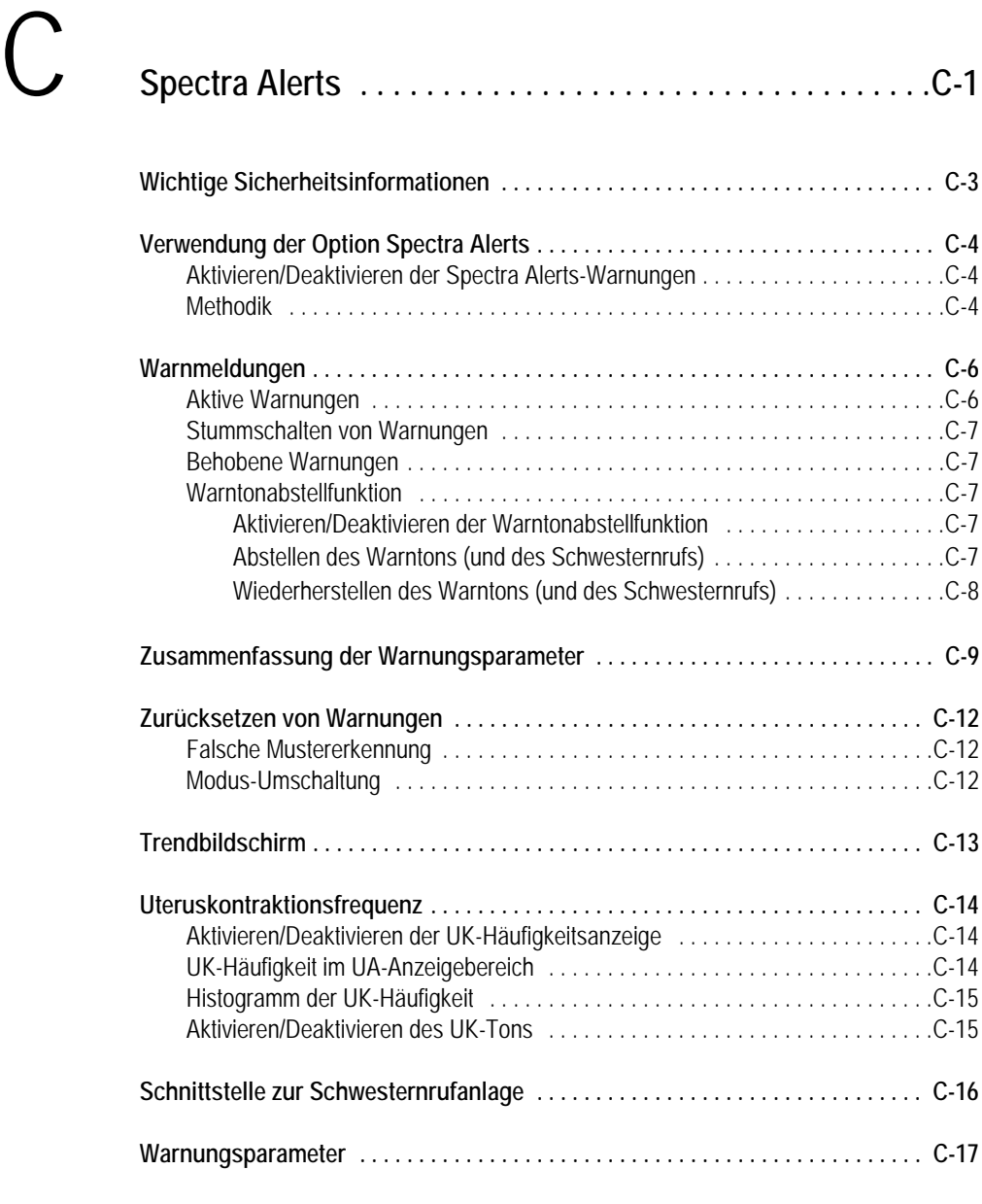

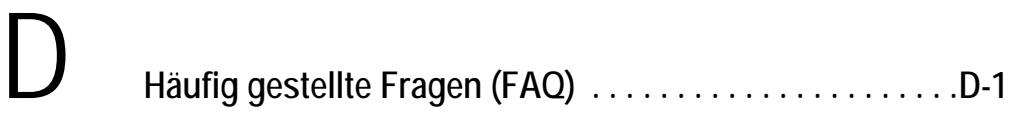

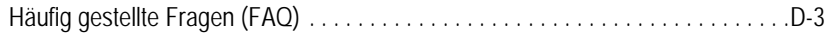

# <span id="page-16-0"></span>1 Sicherheit

#### **Für Ihre Notizen**

## <span id="page-18-0"></span>**Allgemeine Informationen**

### <span id="page-18-1"></span>**Allgemeine Anwendung**

Wenn sich der Monitor kalt anfühlt oder kälter als die Umgebungstemperatur ist, warten Sie, bis er sich an die Umgebungstemperatur angepasst hat.

Um die Patientensicherheit zu gewährleisten, dürfen nur Teile und Zubehör verwendet werden, die von GE Medical Systems *Information Technologies* hergestellt oder empfohlen wurden. Teile und Zubehör müssen der Norm EN60601- 1-1 entsprechen.

Einmalprodukte sind ausdrücklich nur für den einmaligen Gebrauch vorgesehen. Sie dürfen nicht wiederverwendet werden.

Überprüfen Sie sämtliche Funktionen regelmäßig und insbesondere dann, wenn die korrekte Funktion des Monitors in Frage steht.

Siehe "Maternal/Fetal Monitoring, Clinical Applications Manual" bezüglich Informationen zu Einschränkungen der fetalen internen oder externen Herzfrequenz-Überwachungstechnik.

#### <span id="page-18-2"></span>**Verantwortlichkeit des Herstellers**

GE Medical Systems *Information Technologies* ist für die Auswirkungen auf Sicherheit, Zuverlässigkeit und Leistungsfähigkeit nur verantwortlich, wenn:

- Zusammenbau, Erweiterungen, Neueinstellungen, Modifikationen oder Reparaturen von Personen durchgeführt werden, die von GE Medical Systems *Information Technologies* hierzu befugt sind,
- die elektrische Installation des entsprechenden Raums mit den Anforderungen der einschlägigen Vorschriften übereinstimmt, und
- der Monitor in Übereinstimmung mit der Gebrauchsanweisung verwendet wird.

### <span id="page-18-3"></span>**Verantwortlichkeit des Anwenders**

Dieses Gerät ist für die Verwendung durch medizinische Fachkräfte vorgesehen, von denen erwartet wird, dass sie mit den medizinischen Verfahren und Vorgehensweisen, wie sie für die Überwachung von Patientinnen in der Geburtshilfe erforderlich sind, sowie mit der entsprechenden Terminologie vertraut sind. Diese Gebrauchsanweisung dokumentiert alle in den Monitoren der Serie 250cx verfügbaren Parameter. Es obliegt der Verantwortung des jeweiligen Krankenhauses, dass das geburtshilfliche Personal umfassend am ausgewählten Monitor geschult wurde.

Der Monitor der Serie 250cx ist nur ein einzelner klinischer Indikator für den Fetalzustand während der Entbindung. Der Monitor wurde entwickelt, um dem geburtshilflichen Personal bei der Beurteilung des Patientenzustandes zu helfen. Der Monitor kann die regelmäßige Beobachtung und Untersuchung von Mutter und Fetus durch qualifiziertes medizinisches Personal, das Diagnosen erstellen und über Therapien und Interventionen entscheiden kann, nicht ersetzen. Die visuelle Bewertung der Monitoranzeige und des Registrierpapiers muss mit der Kenntnis der Patientenanamnese und der Risikofaktoren einhergehen, damit eine ordnungsgemäße Versorgung von Mutter und Fetus gesichert ist.

## <span id="page-19-0"></span>**Definition der Terminologie**

In der *gesamten* Gebrauchsanweisung werden sechs besondere Hinweise verwendet, und zwar: Gefahr, Warnung, Vorsicht, Kontraindikation, Wichtig und Hinweis. Die Warnungs- und Vorsichtshinweise in diesem Sicherheits-Kapitel beziehen sich auf das Gerät im Allgemeinen und betreffen alle Aspekte des Monitors. Lesen Sie unbedingt auch die anderen Kapitel, da diese weitere Warnungs- und Vorsichtshinweise enthalten, die sich auf bestimmte Funktionen des Monitors beziehen.

Die Warnungs- und Vorsichtshinweise sind alphabetisch und nicht nach der Reihenfolge ihrer Wichtigkeit aufgeführt.

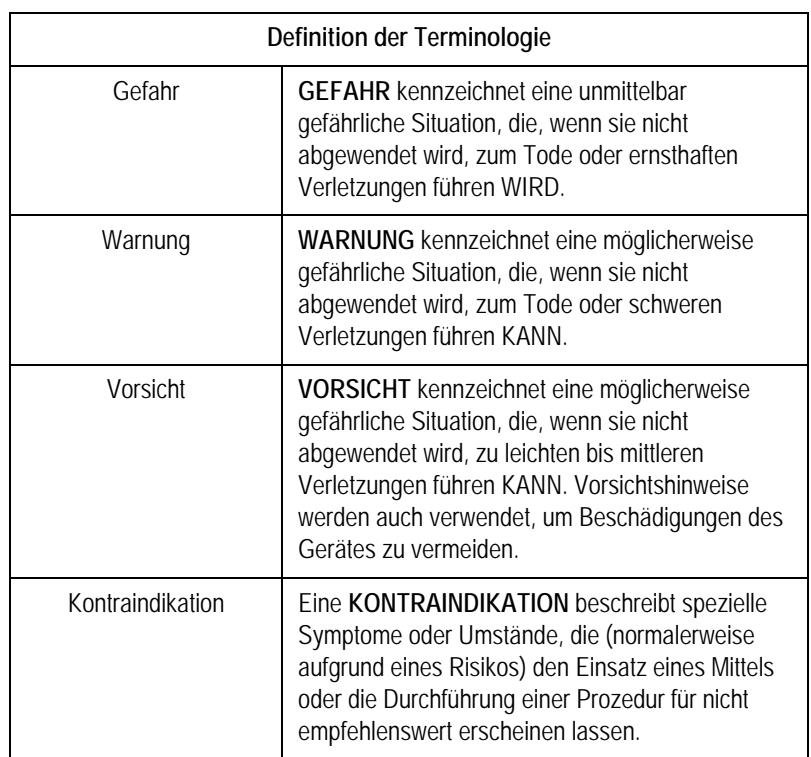

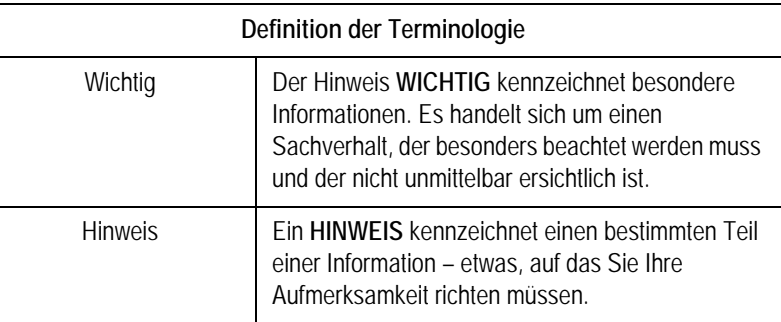

## <span id="page-20-0"></span>**Kontraindikationen, Warnungen und Vorsichtsmaßnahmen für den Monitor**

### <span id="page-20-1"></span>**Warnungen**

#### WARNUNGEN

FLÜSSIGKEITEN: Falls versehentlich Flüssigkeiten auf dem Monitor verschüttet wurden, nehmen Sie den Monitor außer Betrieb und überprüfen Sie ihn auf Schäden.

ANWENDUNG: Der Monitor ist nicht für die direkte Verbindung mit dem Herzen vorgesehen.

LEITENDE VERBINDUNGEN: Vermeiden Sie jede leitende Verbindung mit an die Patientin angeschlossenen Teilen (Patientenverbindungen), da hierdurch die Gerätesicherheit herabgesetzt werden kann.

LEITENDE TEILE: Achten Sie darauf, dass die leitenden Teile der Ableitelektroden und die zugehörigen Stecker keinen Kontakt mit anderen leitenden Teilen einschließlich Masse haben.

ANSCHLÜSSE: Die richtige Reihenfolge beim Anschluss eines Patientenmonitors ist, die Elektrodenableitkabel in das Patientenkabel einzustecken und dieses anschließend mit dem Monitor zu verbinden. Der Monitor wird über das Netzkabel mit der Wandsteckdose verbunden. Stecken Sie die Elektrodenkabel niemals in das Netzkabel, eine Wandsteckdose oder ein Verlängerungskabel.

DEFIBRILLATION: Während einer Defibrillation dürfen Patientin und Monitor nicht berührt werden, um die Gefahr eines gefährlichen elektrischen Schlages zu vermeiden. Außerdem ist auf eine sachgemäße Platzierung der Paddel in Bezug zu den Elektroden zu achten, um Verletzungen der Patientin zu vermeiden.

DEFIBRILLATIONSSCHUTZ: Bei Verwendung von Zubehörteilen, die von GE Medical Systems *Information Technologies* empfohlen wurden, ist der Monitor gegen schädliche Wirkungen von Defibrillatorentladungen geschützt. Wird die Überwachung durch die Defibrillation unterbrochen, nimmt der Monitor seinen Betrieb wieder auf.

ELEKTRISCHER SCHLAG: Um die Gefahr eines elektrischen Schlages zu vermeiden, darf die Abdeckung des Monitors nicht entfernt werden. Überlassen Sie Reparaturen dem Fachpersonal.

ELEKTROMAGNETISCHE STÖRUNGEN: Beachten Sie, dass starke elektromagnetische Felder die Funktion des Monitors beeinflussen können. Diese Störungen verhindern eine klare Signalaufnahme durch den Monitor. Wenn sich das Krankenhaus in der Nähe von starken Fernseh- oder Radiosendern, Polizeioder Feuerwehrstationen, einer Amateurfunkstation, eines Flughafens oder eines Mobiltelefons befindet, können deren Signale vom Monitor aufgenommen werden. Wenn Sie den Eindruck haben, dass Ihr Monitor von solchen Signalen gestört wird, setzen Sie sich mit Ihrer Service-Vertretung in Verbindung, damit der Monitor in Ihrer Umgebung überprüft werden kann. Beachten Sie ["Elektromagnetische Störung" auf Seite 1-10](#page-25-0) für weitere Informationen.

ELEKTROCHIRURGIE: Der Monitor ist nicht für die Verwendung mit Hochfrequenz-Elektrochirurgiegeräten ausgelegt. Außerdem können die Messungen durch das Vorhandensein starker elektromagnetischer Quellen, wie sie Elektrochirurgiegeräte darstellen, beeinflusst werden.

EINSATZ DES GERÄTS: Dieses Gerät darf nur jeweils für einen Patienten eingesetzt werden.

EXPLOSIONSGEFAHR: Das Gerät darf nicht bei Vorhandensein entzündlicher Narkosegase oder in einem Sauerstoffzelt verwendet werden.

ERDUNG: Die dreiadrige Erdung des Netzkabels darf nicht durch die Verwendung von Zwischensteckern, Steckermodifikationen oder durch andere Eingriffe unterbrochen werden. Dies kann zu einem gefährlichen elektrischen Schlag für die Patientin und den Anwender führen.

FUNKTIONSUNTÜCHTIGES MEKG: Die MEKG-Kurve ist beim Fehler MEKG ABLTG LOS oder bei Überlastung (Sättigung) des vorderen Verstärkers bei einer Eingangsdifferentialspannung von mehr als  $\pm 300$  mV nicht sichtbar.

ANLEITUNGEN: Für eine dauerhafte und sichere Benutzung dieses Gerätes müssen alle aufgeführten Anweisungen beachtet werden. In keinem Falle haben jedoch die in dieser Gebrauchsanweisung aufgeführten Anweisungen Vorrang vor etablierten Praktiken in der Patientenüberwachung. Der Monitor kann nicht die regelmäßige Beobachtung und Untersuchung der Patientin durch qualifiziertes medizinisches Personal ersetzen, das Diagnosen erstellen und über Therapien und Interventionen entscheiden kann.

#### SCHNITTSTELLEN ZU ANDEREN GERÄTEN:

Überwachungsgeräte dürfen nur durch qualifiziertes medizintechnisches Personal mit anderen medizinischen Geräten verbunden werden. Ziehen Sie immer die Spezifikationen des Herstellers zu Rate, um den sicheren Betrieb zu gewährleisten.

LECKSTROMPRÜFUNG: Die Verbindung von Zusatzgeräten mit diesem Gerät kann den Gesamtleckstrom erhöhen. Wenn das Gerät mit anderen Geräten verbunden wird, muss durch qualifiziertes medizintechnisches Personal eine Leckstromprüfung durchgeführt werden, bevor das Gerät an der Patientin verwendet wird. Schwere Verletzungen oder Tod können die Folge sein, wenn der Leckstrom die zulässigen Werte überschreitet. Die Verwendung von Zubehör, das nicht den entsprechenden Sicherheitsanforderungen dieses Gerätes entspricht, kann zu einem verringerten Sicherheitsgrad des resultierenden Gesamtsystems führen. Bei der Auswahl ist Folgendes zu beachten: Verwendung von Zubehör in der Patientenumgebung und der Nachweis darüber, dass die Sicherheitszertifizierung des Zubehörs im Einklang mit der EN60601.1 und/oder EN60601.1.1 entsprechenden nationalen Norm durchgeführt worden ist.

NETZ-EINSCHWINGVORGÄNGE: Netz-Einschwingvorgänge können tatsächlichen kardialen Kurven ähneln und so zu falschen Herzfrequenzbestimmungen und Alarmauslösungen (oder -verhinderungen) führen.

MRI-GERÄTE: Verwenden Sie die Elektroden nicht während einer Magnetresonanz-Untersuchung, da der induzierte Strom zu Verbrennungen führen kann.

PATIENTEN- UND ABLEITKABEL: Verwenden Sie keine Patienten- und Elektrodenkabel, die einen direkten Anschluss an Stromquellen zulassen. Verwenden Sie nur "Sicherheits"-Kabel und -Ableitungen. Die Verwendung anderer Patienten- und Ableitkabel birgt das Risiko einer irrtümlichen elektrischen Verbindung, die zu einem elektrischen Schlag oder zum Tod der Patientin führen kann.

SCHRITTMACHERPATIENTINNEN: Frequenzmesser zählen beim Auftreten von Herzstillstand und einigen Arrhythmien möglicherweise die Schrittmacherfrequenz weiter. Verlassen Sie sich daher nicht ausschließlich auf die Frequenzmesser-Alarme. Halten Sie Schrittmacherpatientinnen unter strenger Beobachtung. Beachten Sie die Erläuterungen zur Schrittmacherpuls-Unterdrückungsfunktion der Serie 250cx im Kapitel 16, "Fehlersuche".

HF-SCHNITTSTELLE: Bekannte HF-Quellen wie Mobiltelefone, Rundfunk- und Fernsehstationen und Funkgeräte können den Betrieb dieses Gerätes stören.

GLEICHZEITIGE GERÄTEVERWENDUNG: Schließen Sie nicht mehrere Geräte, die Elektroden zur EKG- und Atmungserkennung verwenden, gleichzeitig an die Patientin an. Der gleichzeitige Anschluss mehrerer solcher Geräte kann zu einer fehlerhaften Funktion von einem oder mehreren Geräten führen.

STRANGULATION: Achten Sie darauf, dass keine Patientenkabel, Ableitkabel und Schläuche in der Nähe des Kopfes der Patientin verlegt werden, um das Risiko einer eventuellen Strangulation zu vermeiden.

WASSERANWENDUNGEN: Verwenden Sie den Monitor nicht zur direkten Überwachung von Patientinnen bei Wasseranwendungen, im Whirlpool oder Tauchbädern, während des Duschens oder in anderen Situationen, in denen die Mutter in Wasser eingetaucht ist. Eine Nichtbeachtung kann zu einem elektrischen Schlag führen.

EXTERNE VGA-ANSCHLÜSSE: Nur an einen von GE empfohlenen Bildschirm anschließen. Abdeckplatte NUR entfernen, wenn ein externer Bildschirm verwendet wird.

TELEMETRIE-ANSCHLÜSSE: Nur an von GE empfohlene Telemetriesysteme anschließen. Nähere Informationen erhalten Sie von Ihrer GE Service-Abteilung.

FARBANZEIGE: Bestimmte Farben sind aus der Entfernung u. U. nur schwer zu erkennen. Bei Personen mit Farbenblindheit kann dies häufiger vorkommen.

EXERGEN® TAT-5000™: Kabel-Einheit 2036641-001 kein Kundendienst möglich. Versuchen Sie NICHT, Reparaturen an dieser Einheit durchzuführen. Diese Einheit muss zur Reparatur an das Werk geschickt werden. Diese Einheit mit werkseitigen Einstellungen ist für die Sicherheit der Patienten sehr wichtig.

ENTSORGUNG: Dieses Produkt besteht aus Geräten, die Quecksilber enthalten können und nach den geltenden örtlichen Vorschriften recycelt oder entsorgt werden müssen. (In diesem System sind die Hintergrundleuchten in der Bildschirmanzeige quecksilberhaltig.)

#### <span id="page-24-0"></span>**Vorsichtsmaßnahmen**

#### VORSICHT

STATISCHE ELEKTRIZITÄT: Dieses Gerät reagiert äußerst empfindlich auf statische Elektrizität und sollte unter Beachtung der üblichen Sicherheitsvorkehrungen elektrostatisch entladen werden.

JÄHRLICHE WARTUNG: Für eine fortdauernde Sicherheit und Leistungsfähigkeit des Monitors wird empfohlen, dass die Kalibrierung, die Genauigkeit und die elektrische Sicherheit des Monitors jährlich von einem Service-Mitarbeiter von GE Medical Systems *Information Technologies* überprüft werden.

TÄGLICHE KONTROLLE: Es ist wichtig, dass der Monitor und das Zubehör jeden Tag überprüft werden. Es wird dringend empfohlen, zu Beginn jeder Überwachungssitzung die Selbsttestroutine des Monitors durchzuführen. Beachten Sie hierzu die Anleitungen im [Kapitel 4, "Systemeinstellprozeduren".](#page-54-1)

UMGEBUNG: Die Leistungsfähigkeit des Monitors wurde in bestimmten Bereichen wie Röntgen- und anderen bildgebenden Abteilungen nicht überprüft. Der Monitor wird nicht zur Verwendung in diesen Umfeldern empfohlen.

GERÄTEKONFIGURATION: Das Gerät oder System sollte nicht neben oder auf anderen Geräten verwendet werden. Falls sich dies jedoch nicht vermeiden lässt, muss überprüft werden, ob das Gerät oder System in dieser Anordnung (neben oder auf einem anderen Gerät) ordnungsgemäß funktioniert.

LEISTUNGSFÄHIGKEIT: Erstatten Sie über alle Probleme, die im Zusammenhang mit dem Monitor auftreten, Bericht. Wenn der Monitor nicht ordnungsgemäß arbeitet, setzen Sie sich mit Ihrer Service-Abteilung in Verbindung. Der Monitor darf nicht benutzt werden, wenn er nicht ordnungsgemäß arbeitet.

### <span id="page-25-0"></span>**Elektromagnetische Störung**

Dieses Gerät wurde getestet und entspricht der Norm für medizinische elektrische Geräte – Allgemeine Festlegungen für die Sicherheit – Ergänzungsnorm: Elektromagnetische Verträglichkeit, EN60601-1-2:2001 der Richtlinie über Medizinprodukte 93/42/EWG. Diese Richtlinien wurden entwickelt, um einen ausreichenden Schutz gegen gefährliche Störeinflüsse in einer typischen medizinischen Installation zu gewährleisten.

Aufgrund der Zunahme von Hochfrequenz abstrahlenden Geräten und anderen Quellen für elektrische Störungen in der Krankenhaus- und Haushaltsumgebung (z. B. Mobiltelefone, mobile Sprechfunkgeräte und elektrische Geräte) ist es jedoch möglich, dass es durch die Nähe oder Stärke solcher Quellen zu einer Unterbrechung in der Leistungsfähigkeit dieses Gerätes kommen kann.

Hinweise zur Sicherheit und Einhaltung der Norm EN 60601-1-2 (2001) für dieses Produkt finden Sie im Service Manual (Wartungshandbuch) im Abschnitt zur elektromagnetischen Störfestigkeit.

Dieses Gerät erzeugt und verwendet Hochfrequenzenergie und kann diese auch abstrahlen. Wenn es nicht in Übereinstimmung mit diesen Anweisungen installiert und verwendet wird, kann es zudem schädliche Störungen bei anderen Geräten in seiner Nähe verursachen. Unterbrechungen oder Störungen können in fehlerhaften Anzeigen, Betriebsunterbrechungen oder falscher Funktion erkennbar werden. Falls dies eintritt, müssen zur Bestimmung der Störungsursache der Anwendungsort überprüft und Maßnahmen getroffen werden, um die Störungsquelle zu beseitigen.

Der Anwender kann Störungen unter anderem durch folgende Maßnahmen beseitigen:

- Schalten Sie die Geräte in der näheren Umgebung ein und aus, um das störende Gerät zu identifizieren.
- Stellen Sie das andere Gerät an eine andere Stelle.
- Erhöhen Sie den Abstand zwischen dem störenden Gerät und diesem Gerät.
- Falls Sie Unterstützung benötigen, wenden Sie sich an Ihre GE Medical Systems Servicevertretung.

# <span id="page-26-0"></span>**Gerätesymbole**

Nachfolgend finden Sie eine Liste der Symbole, die an Geräten von GE Medical Systems *Information Technologies* verwendet werden. Einige Symbole erscheinen möglicherweise nicht an Ihrem Gerät.

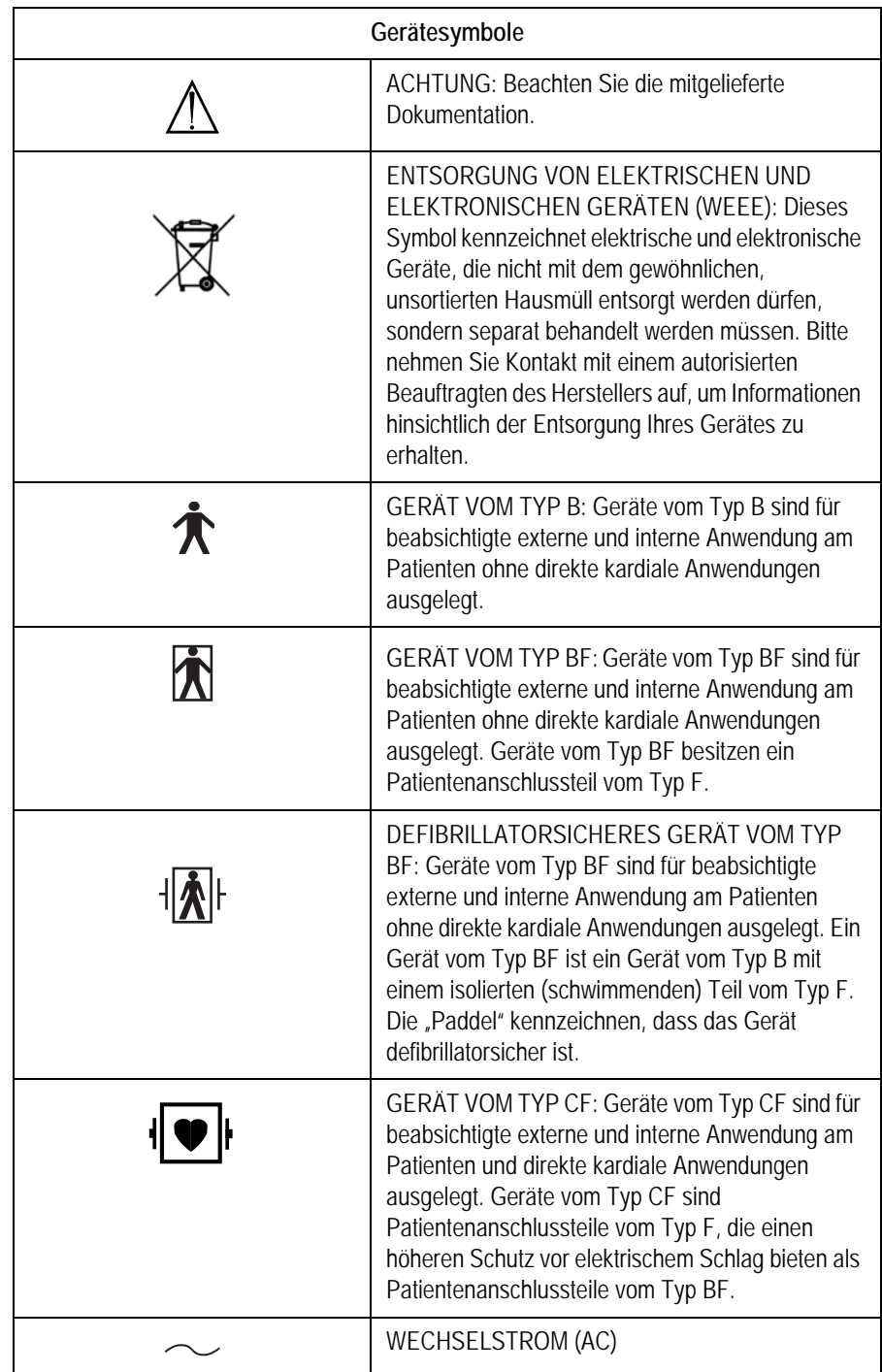

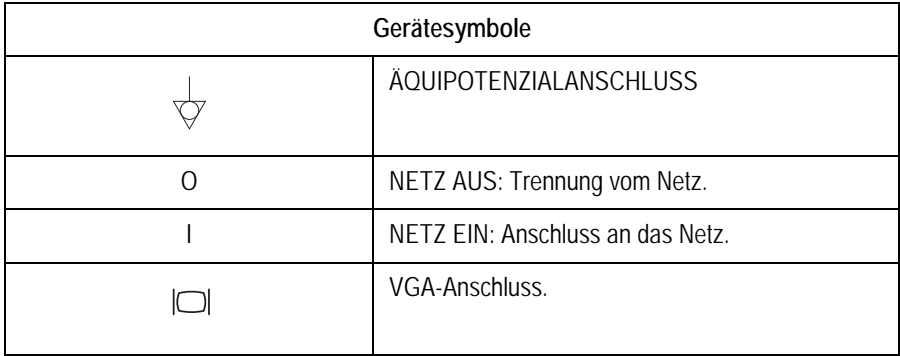

# <span id="page-28-0"></span>2 Einleitung

#### **Für Ihre Notizen**

# <span id="page-30-0"></span>**Über dieses Handbuch**

### <span id="page-30-1"></span>**Aufgabe**

In diesem Handbuch werden alle verfügbaren Parameter dokumentiert, so dass Sie auch nach einem Geräte-Upgrade keine weiteren Handbücher benötigen. Die Gebrauchsanweisung bietet Ihnen somit gleichzeitig die Möglichkeit, sich über Funktionen zu informieren, über die Ihr Monitor möglicherweise nicht verfügt. Dies kann Ihnen bei der Entscheidung für eine Nachrüstung helfen. Einige Kapitel treffen nicht auf die Überwachungsfunktionen Ihres Monitors zu.

### <span id="page-30-2"></span>**Vorgesehener Anwenderkreis**

Diese Gebrauchsanweisung ist für Ärzte, medizinisches Pflegepersonal und Hebammen bestimmt. Von diesen Personen wird erwartet, dass sie mit den medizinischen Verfahren und Praktiken, die zur Überwachung geburtshilflicher Patientinnen erforderlich sind, sowie mit der entsprechenden Terminologie vertraut sind.

### <span id="page-30-3"></span>**Abbildungen**

Alle Abbildungen stellen nur Beispiele dar. Ihr Monitor ist möglicherweise nicht mit allen gezeigten Funktionen ausgestattet. Die Bildschirmbeispiele stellen nicht die Einstellungen oder die angezeigten Werte Ihres Gerätes dar, es sei denn, es wird ausdrücklich darauf hingewiesen.

## <span id="page-30-4"></span>**Fetalüberwachung-Anwendungsindikationen**

Corometrics Fetal-Monitore der Serie 250cx werden für die Fetalüberwachung eingesetzt.

## <span id="page-30-5"></span>**Überwachung**

Corometrics Monitore der Serie 250cx können für die routinemäßige invasive und nichtinvasive Fetalüberwachung während der gesamten Geburtsphase und der Entbindung verwendet werden.

## <span id="page-31-0"></span>**Maternüberwachung-Anwendungsindikationen**

<span id="page-31-2"></span><span id="page-31-1"></span>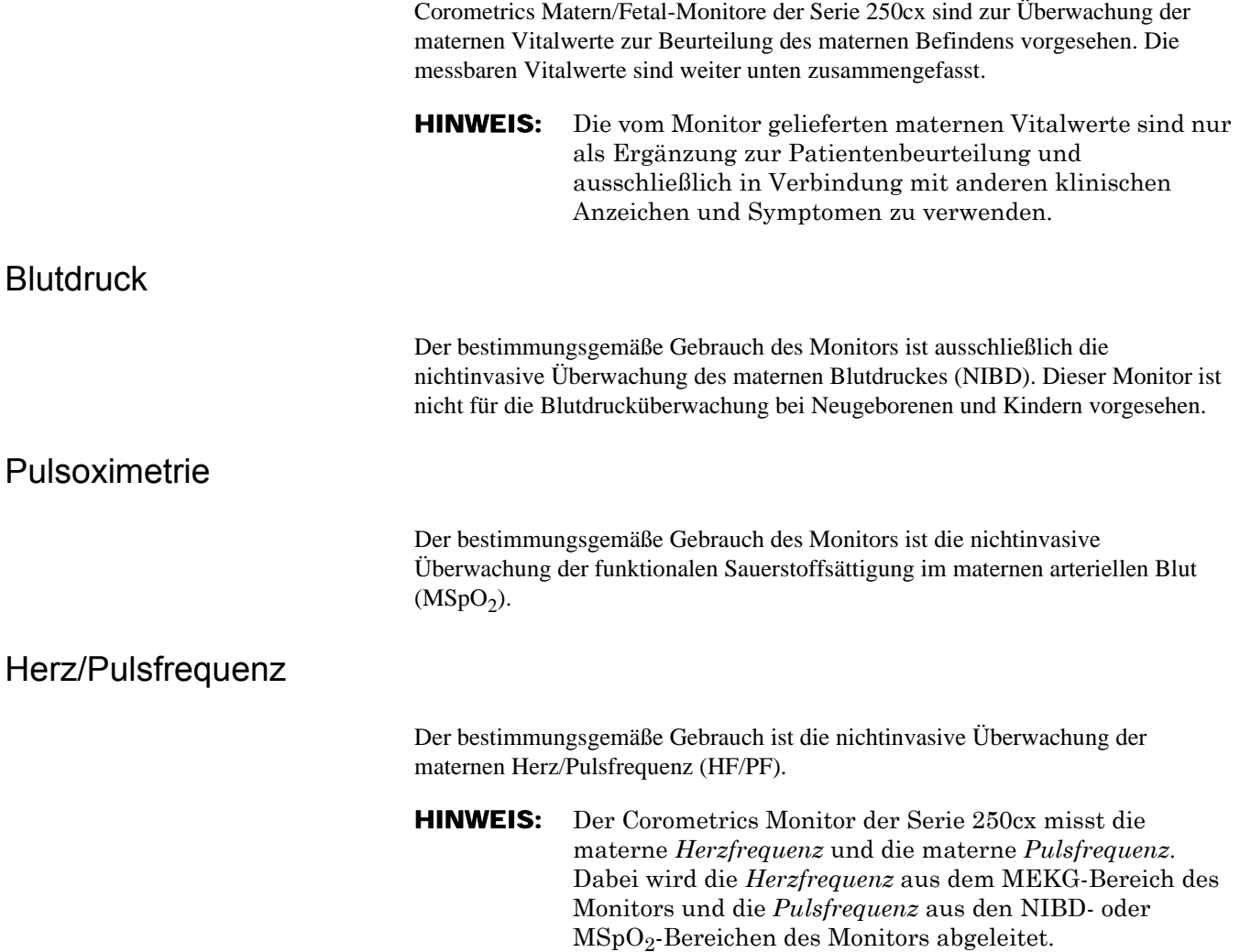

# <span id="page-31-4"></span><span id="page-31-3"></span>**Übersicht über die Serie**

Die Corometrics Monitore der Serie 250cx stellen eine Komplettlösung für Hochrisiko- und Geringrisiko-Schwangerschaften und Entbindungen dar. Der Monitor bietet zunächst grundlegende Funktionen zur Fetal- bzw. Matern/Fetal-Überwachung, die Sie später erweitern können, sobald Ihre klinischen Anforderungen wachsen und Ihr Budget es erlaubt. Welche Parameter Ihr Monitor bietet, wird vom Monitormodell bestimmt.

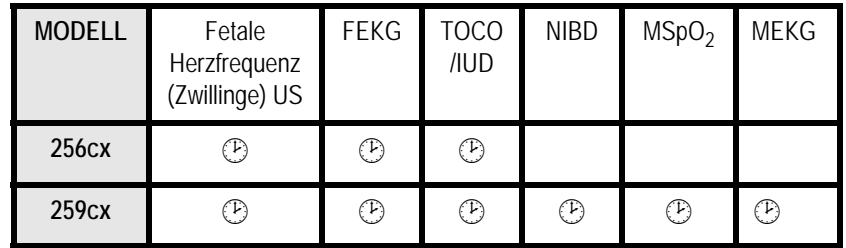

### <span id="page-32-0"></span>**Die Funktionen des Monitors der Serie 250cx**

Der Monitor der Serie 250cx bietet folgende Funktionen:

<span id="page-32-1"></span>Systemparameter (256cx und 259cx)

- Die QVGA-LCD-Anzeige ist durch das Zirkular-Polarisationsfilter blendfrei und mit einem großen Betrachtungswinkel auch aus der Entfernung gut lesbar.
- Im großen Anzeigebereich können fetale und materne Parameter sowie die maternen Kurven gleichzeitig dargestellt werden.
- Die Helligkeit kann über eine Menütaste an alle Lichtbedingungen angepasst werden.
- Häufig benutzte Funktionen werden über Drucktasten auf der Frontplatte gesteuert. Dazu gehören u.a. **Volumen**, **UA Referenz**, Alarm Aus, Mark [Offset], Drucker und **Papier Vorwärts.**
- Die Systemeinstelloptionen sind über die Trim Knob-Steuerung auf der Frontplatte leicht zugänglich.
- Die automatische Betriebsartwahl erfolgt durch einfaches Einstecken des entsprechenden Transducer-Steckers in die Buchse auf der Frontplatte.
- Die Transducer-Stecker sind leicht zu benutzen, farbcodiert und dauerhaft.
- Kommentare von einer optionalen Tastatur (Modell 2116B) werden auf dem Registrierpapier des Druckers ausgedruckt.
- Als Drucker dient ein leiser, leicht zu beladender, hochauflösender Thermokammdrucker. Dieser Drucker druckt kontinuierliche Trends und alphanumerische Daten auf einen Papierstreifen.
- Durch ein Drucker-Licht kann die Raumbeleuchtung gedämpft werden, ohne dass die Lesbarkeit des Druckers eingeschränkt wird.
- Das System ist mit Centricity® Perinatal Clinical Information Systems und anderen Informationssystemen kompatibel, um die Erfassung und Archivierung von Patientendaten zu vereinfachen.

Es folgt eine Zusammenfassung der Funktionen.

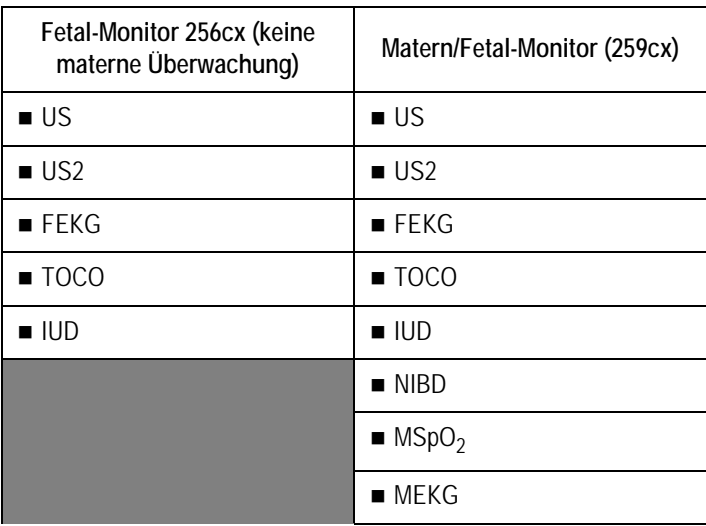

#### <span id="page-33-0"></span>Fetalparameter

- Die Zweifach-Ultraschall-Herzfrequenzüberwachung ermöglicht die nichtinvasive Überwachung von Zwillingen.
- Unabhängige Lautstärkeregler vereinfachen die Transducer-Platzierung bei der Überwachung von Zwillingen.
- Eine Offset-Option ermöglicht die Verschiebung der sekundären Herzfrequenzkurve (HF2) um +20 spm bei Verwendung des Zweifach-Ultraschalls bzw. des Ultraschalls und des direkten FEKGs, um überlappende Herzfrequenzkurven zur besseren Interpretation zu trennen.
- Eine Herzschlagkoinzidenz-Erkennung kann aktiviert werden, um Sie darauf hinzuweisen, dass ein Signal möglicherweise doppelt überwacht wird.
- Optional kann die FEKG-Kurve dargestellt und auf dem Bildschirm zur Kontrolle angehalten ("eingefroren") werden. Außerdem lässt sich eine 6-Sekunden-Momentaufnahme auf dem Registrierpapier ausdrucken.
- Die Fetalparameter werden auch während der Konfiguration der Systemeinstellungen kontinuierlich angezeigt.
- Der Ultraschallmodus liefert aufgrund der patentierten Autokorrelations-Verarbeitung von Corometrics saubere, exakte Kurven mit wenigen "Aussetzern".
- Die Alarmgrenzen der fetalen Herzfrequenz sind anwenderdefiniert mit voreingestellten Grundwerten. Die Signalqualität hat keine anwenderdefinierten Parameter.
- Die Alarmgrenzen lassen sich leicht über Einstellungsbildschirme konfigurieren.
- Die Alarm-Stummschaltung erfolgt über eine gut erkennbare Frontplattentaste in einer Leuchtfarbe.
- Alarmbedingungen werden sowohl akustisch als auch optisch angezeigt. Nur die fetalen akustischen Alarme können deaktiviert werden. Grenzwert-Alarme der fetalen Herzfrequenz und Signalqualitätsalarme können gelöscht werden.
- Optionale Spectra Alerts™ analysieren gleichzeitig FHF- und UA-Daten und warnen den Arzt bei jeglichen Abweichungen von der Norm.

#### <span id="page-33-1"></span>Materne Parameter (nur 259cx)

- Eine eingebaute Überwachung der maternen Vitalwerte, wodurch zusätzliche Blutdruck- und materne Pulsoximetriemonitore überflüssig werden.
- Die Speicherung der maternen Vitalwerte liefert eine 8-Stunden-Historie der maternen Vitalwerte in einem Tabellenformat. Die Daten können dargestellt oder auf Anforderung ausgedruckt werden.
- Ein Nur-Matern-Aufzeichnungsmodus wurde speziell für die Postpartum-Überwachung der Mutter entwickelt.
- Der Monitor kann mit den meisten der handelsüblichen nichtinvasiven Blutdruckmonitoren und Pulsoximetern verbunden werden.
- Die maternen nichtinvasiven Blutdruck-Werte können auf Anforderung oder in vordefinierten Intervallen gewonnen werden. Die Anwendung der neuen, patentierten DINAMAP® SuperSTAT-Technologie zur Blutdruckmessung liefert präzise Blutdruckwerte und schnellere, automatische Messungen.
- Die Smart-BD-Option verhindert die Blutdruckmessung während Uteruskontraktionen.
- Eine kontinuierliche nichtinvasive  $MSpO<sub>2</sub>$ -Sauerstoffsättigung und die materne Pulsfrequenz können zuverlässig mit bekannten Pulsoximetriesensoren überwacht werden. Dazu gehören Masimo SET, Nellcor OxiMax oder Ohmeda TruSignal MSpO2, die beim Kauf des Monitors gewählt oder zu einem späteren Zeitpunkt, je nach Bedarf des Krankenhauses, gewechselt werden können.
- Die pulsierende MSpO<sub>2</sub>-Kurve kann optional dargestellt und zur Kontrolle auf dem Bildschirm angehalten werden. Außerdem lässt sich eine 6-Sekunden-Momentaufnahme auf dem Registrierpapier ausdrucken.
- Die kontinuierliche Anzeige bzw. der kontinuierliche Ausdruck der maternen Pulsfrequenzkurve kann aktiviert werden.
- Optional kann die MEKG-Kurve dargestellt und auf dem Bildschirm zur Kontrolle angehalten werden. Außerdem lässt sich eine 6-Sekunden-Momentaufnahme auf dem Registrierpapier ausdrucken.
- Eingebaute unabhängige MEKG-Überwachung mit Auswahl der Ableitungen I, II oder III.
- Das wählbare materne 3-Ableitungs-EKG mit Schrittmachererkennung und unterdrückung misst die materne Herzfrequenz, zeigt die QRS-Kurve an und druckt auf Anforderung eine 6-Sekunden-Momentaufnahme aus.
- Die Zwillings- *und* die Maternüberwachung lassen sich simultan mit dem Zweifach-Ultraschall *und* dem MEKG oder mit Ultraschall, FEKG *und* MEKG durchführen.
- Die maternen Alarmgrenzen sind anwenderdefiniert mit voreingestellten Grundwerten und lassen sich leicht über Einstellungsbildschirme konfigurieren.
- Die maternen Alarmbedingungen werden akustisch und optisch angezeigt und können für eine vom Anwender wählbare Zeitdauer stummgeschaltet werden.
- Die Alarm-Stummschaltung erfolgt über eine gut erkennbare Frontplattentaste in einer Leuchtfarbe.

### <span id="page-34-0"></span>**Hinzufügen der Fetalbewegungs-Erkennung und/oder der Spectra Alerts**

Der Monitor kann mit der Fetalbewegungserkennung und/oder Spectra Alerts nachgerüstet werden. Informationen über eine Nachrüstung erhalten Sie bei Ihrer örtlichen Verkaufsvertretung.
# 3 Bedienungselemente, Anzeigen und Anschlüsse

#### **Für Ihre Notizen**

# **Beschreibung der Frontplatte**

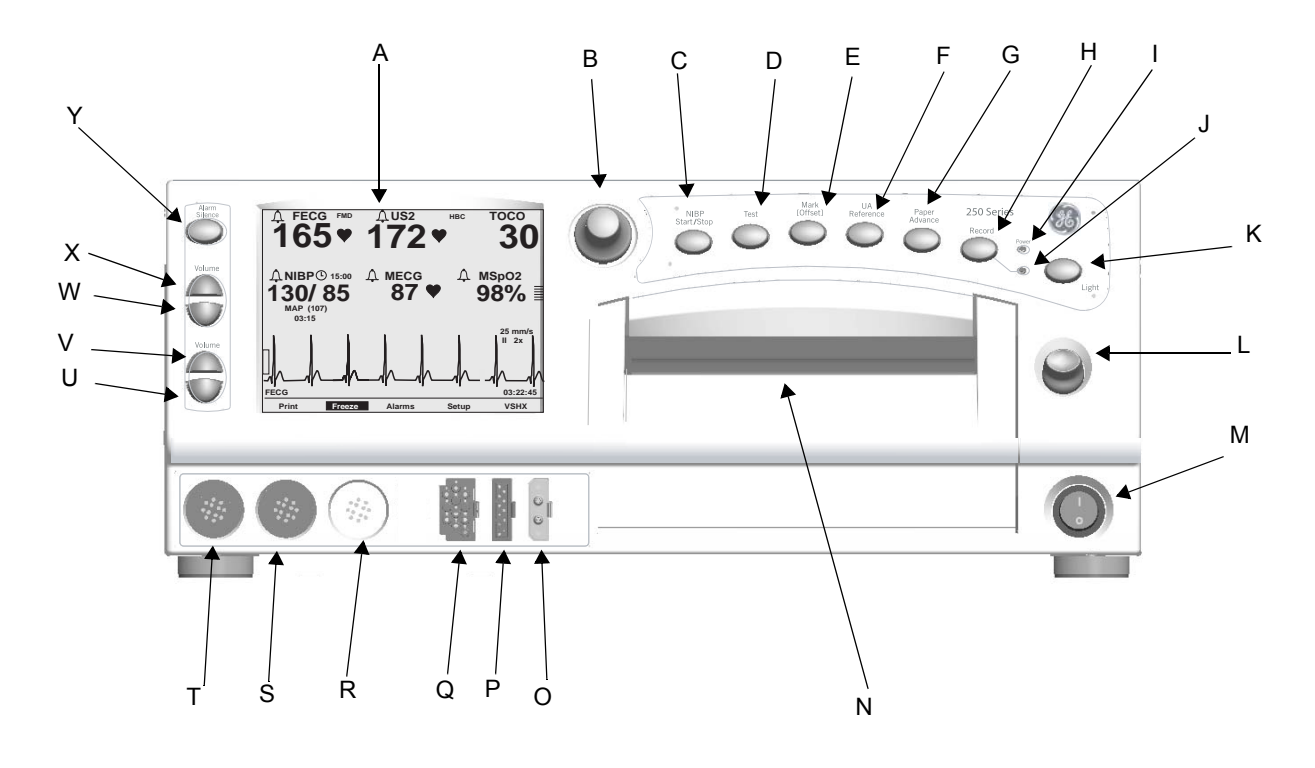

Frontplatte des Monitors

<span id="page-38-0"></span>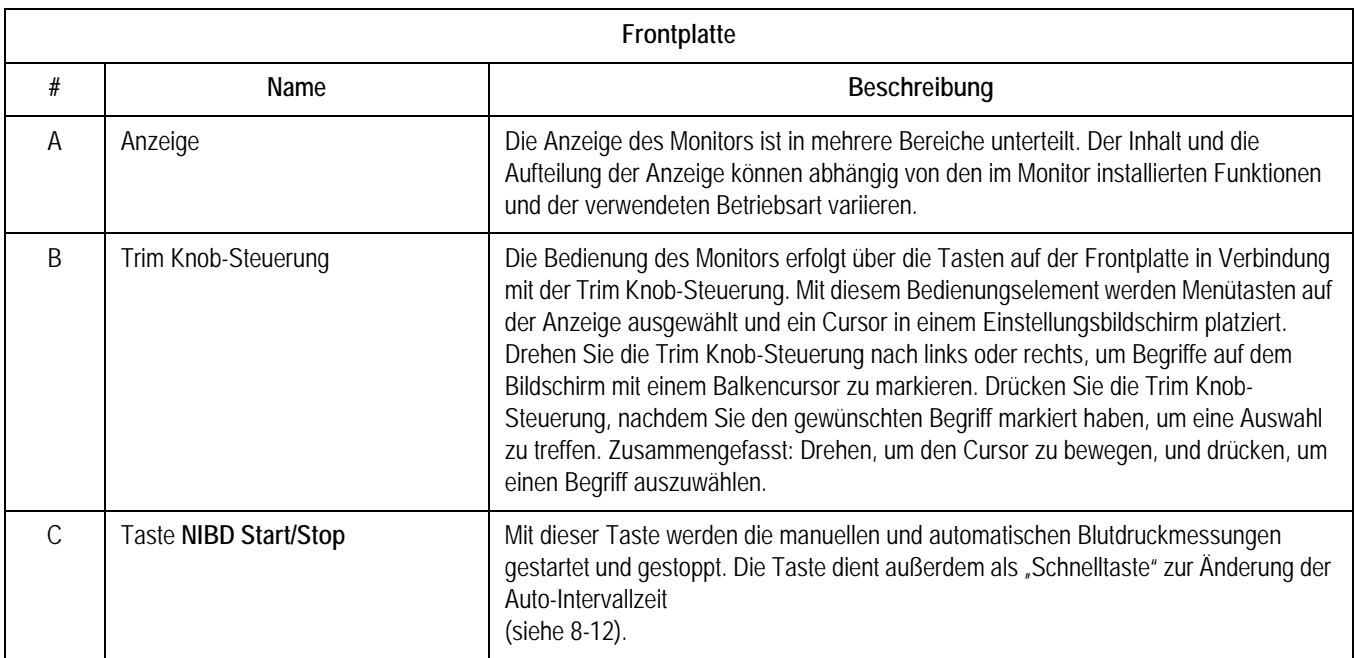

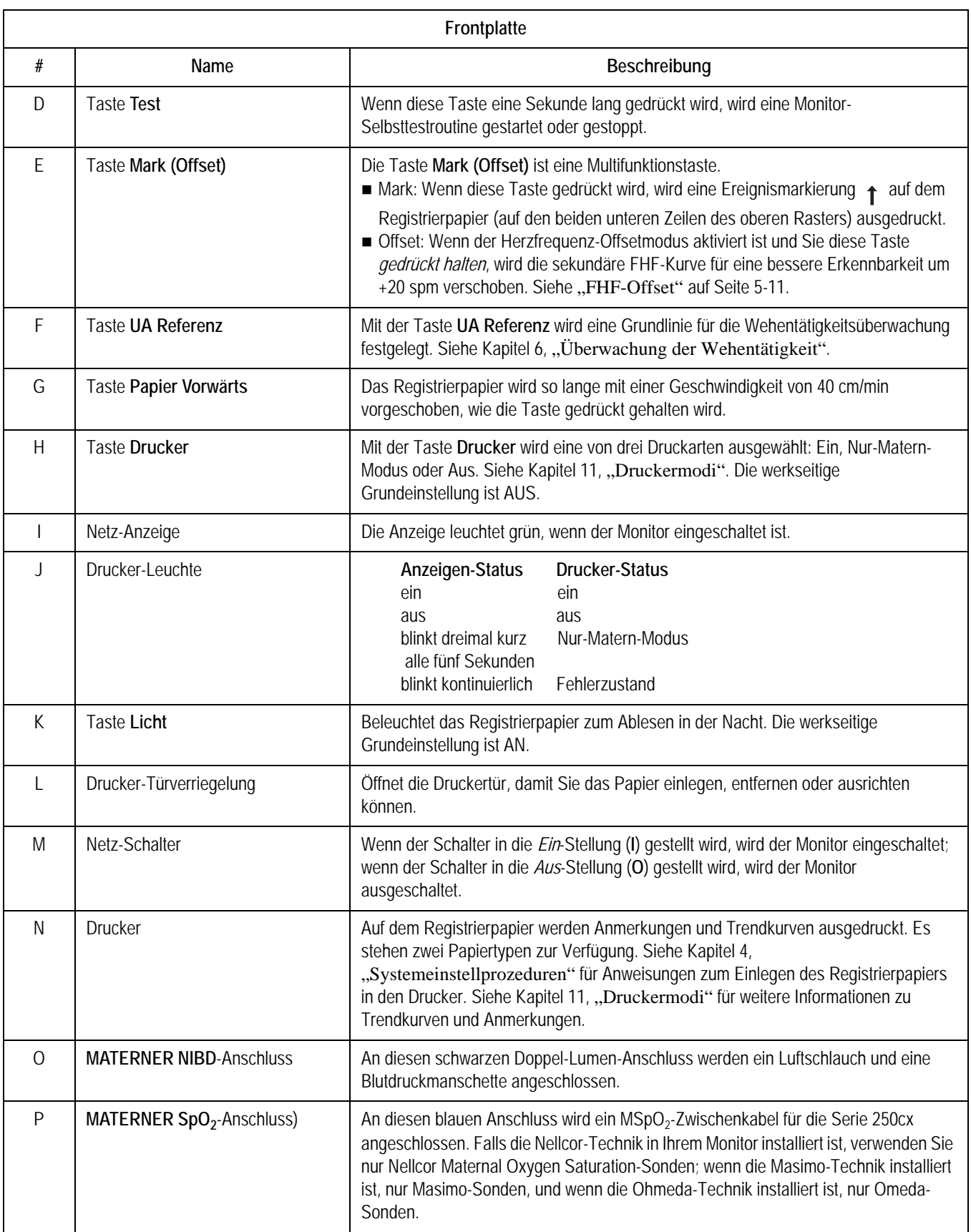

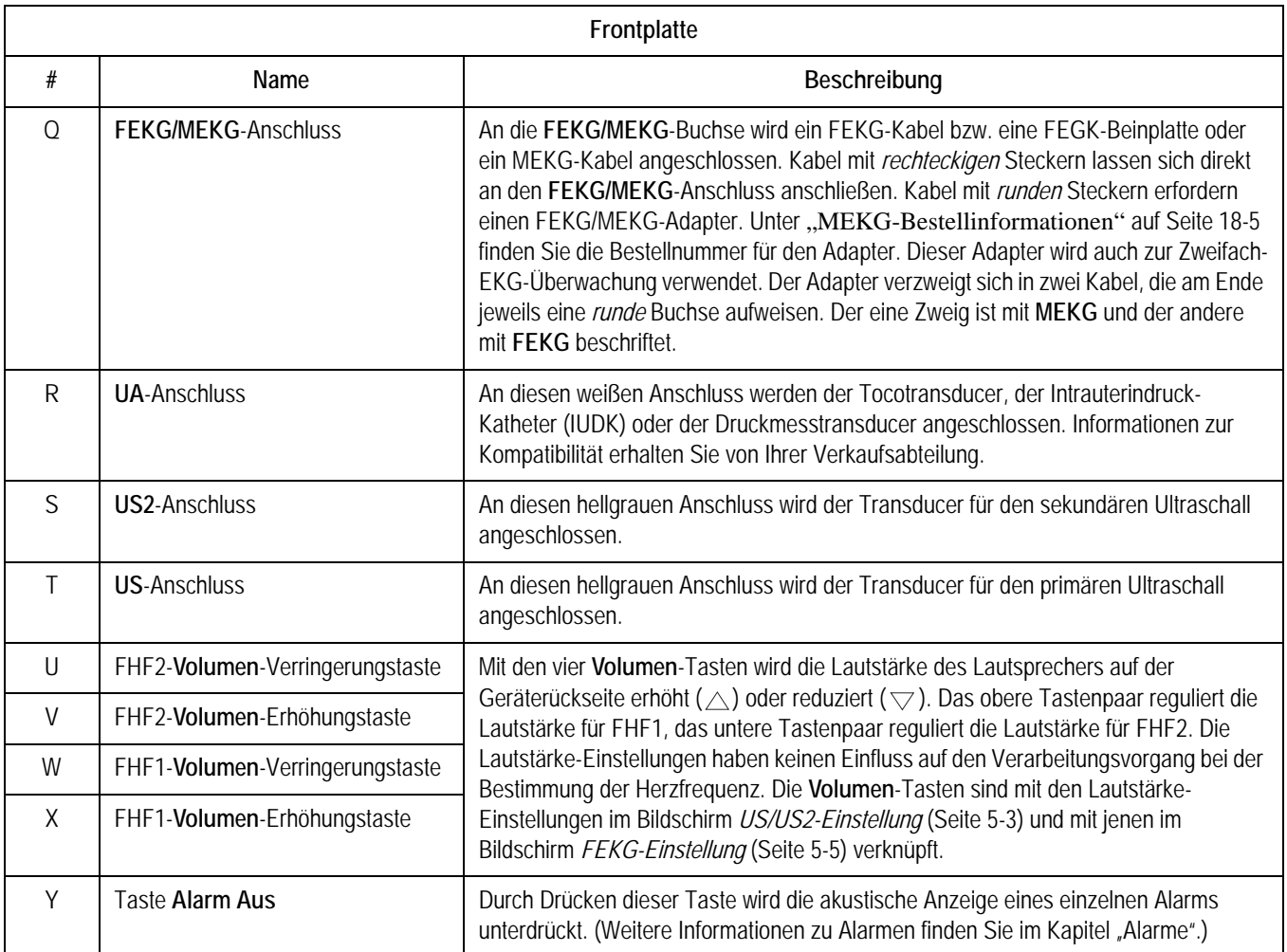

# **Anzeigen auf der Frontplatte**

Der Monitor ist in zwei Hauptbereiche unterteilt: Patientendaten (auf der linken Seite des Monitors) und Monitorfunktionen (auf der rechten Seite des Monitors). Siehe ["Frontplatte des Monitors" auf Seite 3-3](#page-38-0). Die Tasten sind zur besseren Bedienbarkeit in einer bestimmten Reihenfolge angeordnet. Der Inhalt und die Aufteilung der Anzeige können abhängig von den im Monitor installierten Funktionen und der verwendeten Betriebsart variieren

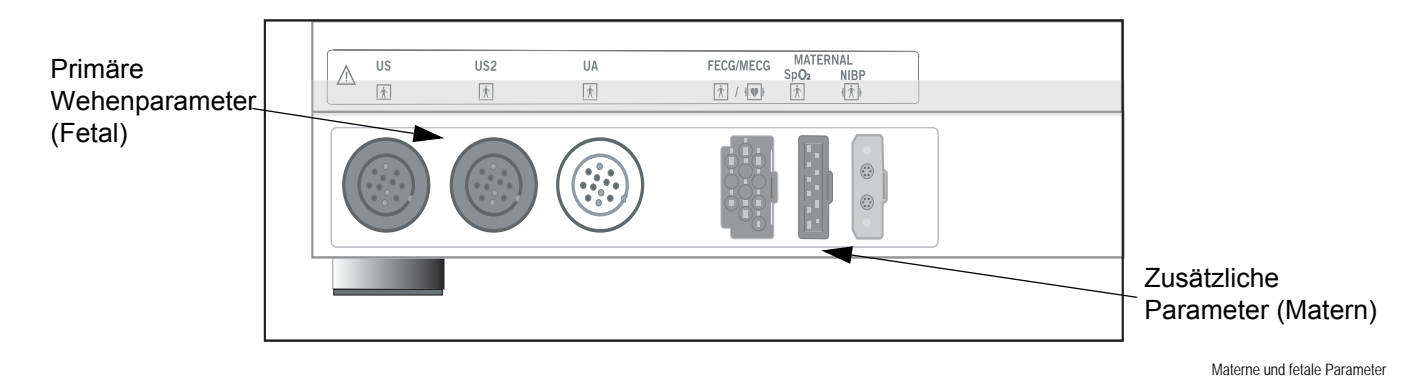

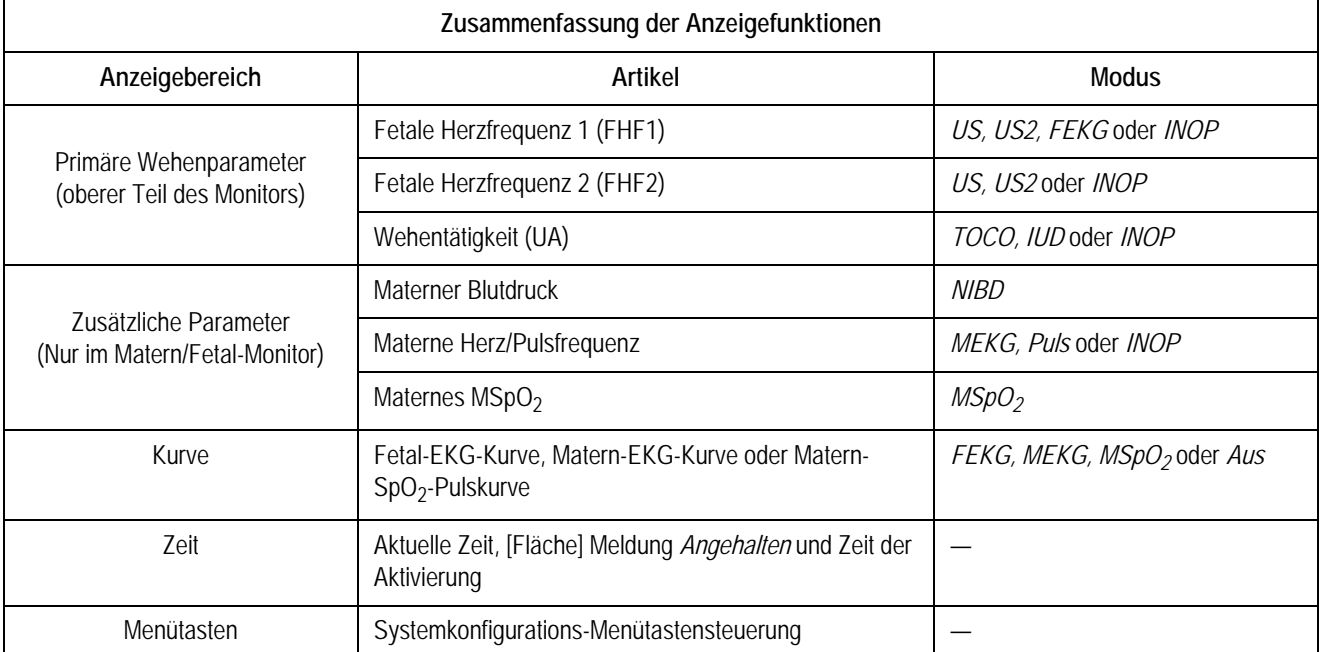

# **Anzeige-Beispiel**

Aus der nachfolgenden Abbildung ist Folgendes zu entnehmen:

- Das Fehlen von Ziffernanzeigen zeigt, dass der Blutdruck nicht aktiv ist.
- Die Pulsamplitudenanzeige weist darauf hin, dass die materne Pulsoximetrie aktiv ist.
- Das *MEKG* ist als Herzfrequenzquelle selektiert, wie aus der Beschriftung *MEKG* (statt *Puls*) der Menütaste zu ersehen ist.
- Die MEKG-Kurve wird mit 25 mm/sek in der Größe 2x dargestellt, wobei die Ableitung *II* selektiert ist.
- Die Herzschlagkoinzidenz ist aktiviert, wie an dem Kürzel *HSK* im Bereich der primären Wehenparameter erkennbar ist.
- Am Symbol  $\mathcal{L}$  ist zu erkennen, dass alle Alarme aktiviert sind.

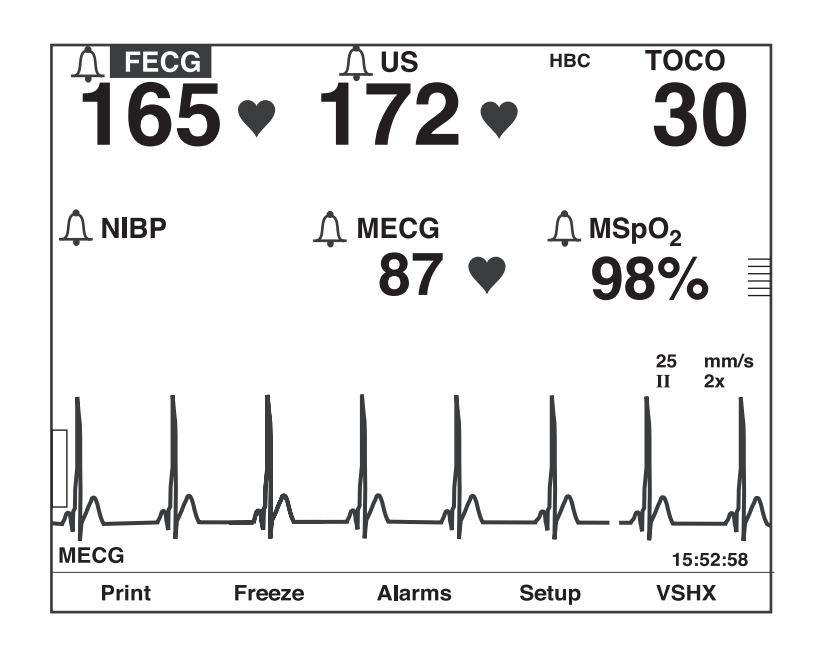

Beispiel für die Anzeige des Matern/Fetal-Monitors

# **Primäre Wehenparameter**

Der Bereich für die primären Wehenparameter zeigt FHF1-, FHF2- und UA-Werte.

## **FHF-Anzeige**

Die Anzeigebereiche für FHF1 und FHF2 werden in der nachfolgenden Abbildung und Tabelle erläutert.

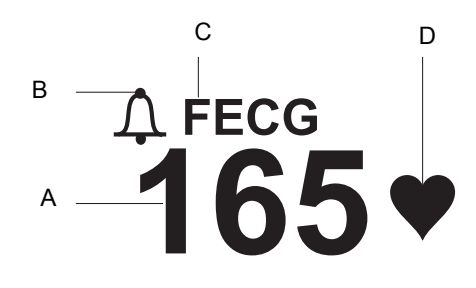

FHF-Anzeige

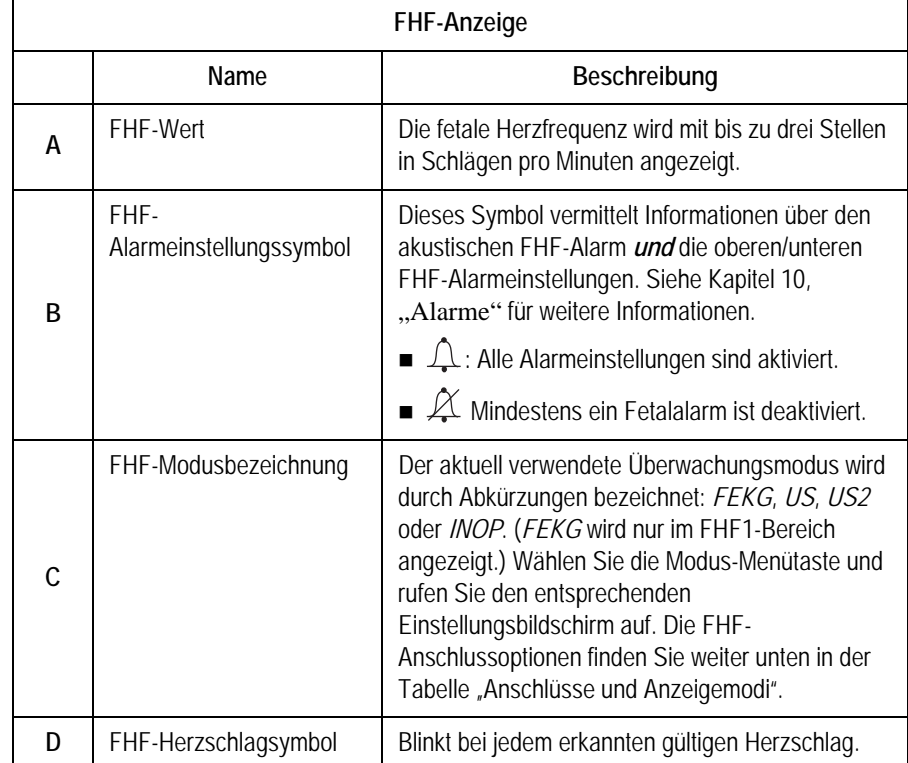

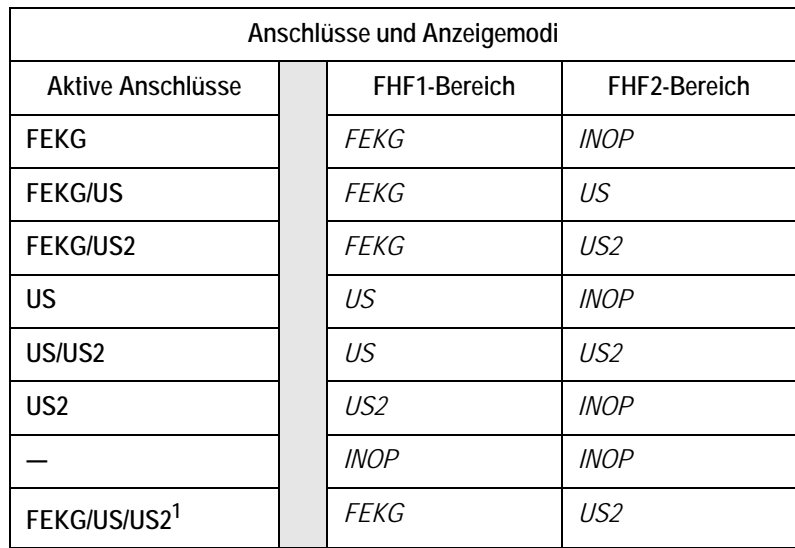

1Wenn drei FHF-Transducer eingesteckt sind, hat das FEKG-Signal Vorrang vor dem US-Signal.

# **UA-Anzeige**

Der *UA*-Anzeigebereich wird in der nachfolgenden Abbildung und Tabelle erläutert.

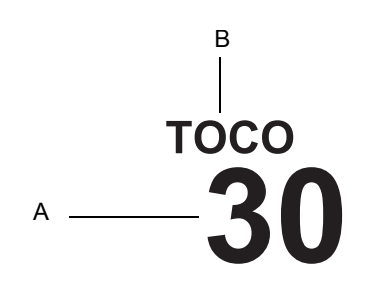

UA-Anzeige

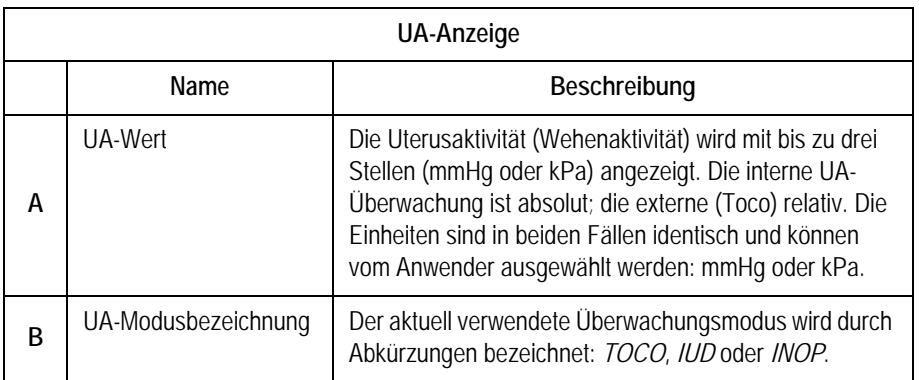

# **Zusätzliche Parameter**

Im Bereich für die zusätzlichen Parameter werden NIBD-, HF/PF- und MSpO<sub>2</sub>-Werte angezeigt.

#### **Materner NIBD**

Der Bereich für den maternen NIBD wird in der folgenden Abbildung und Tabelle erläutert.

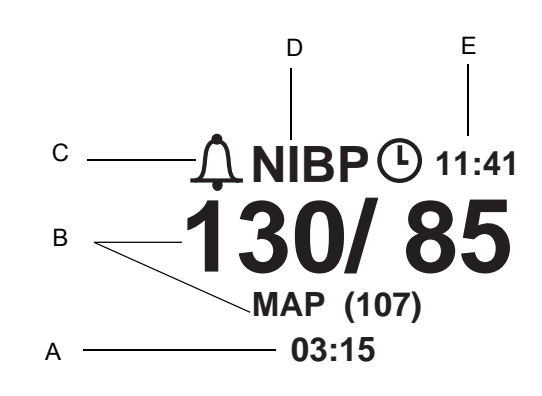

NIBD-Anzeige

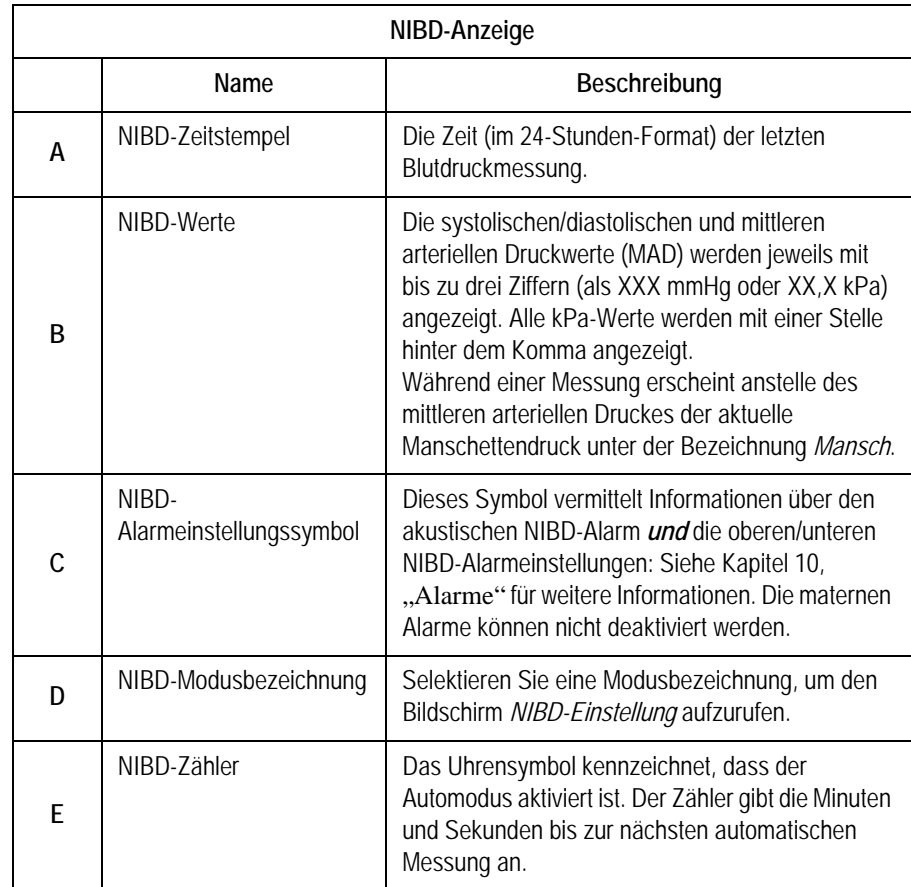

# **HF/PF-Anzeigebereich**

Der HF/PF-Anzeigebereich wird in der nachfolgenden Abbildung und Tabelle erläutert.

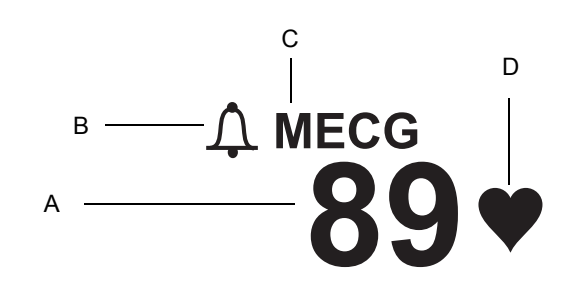

HF/PF-Anzeige

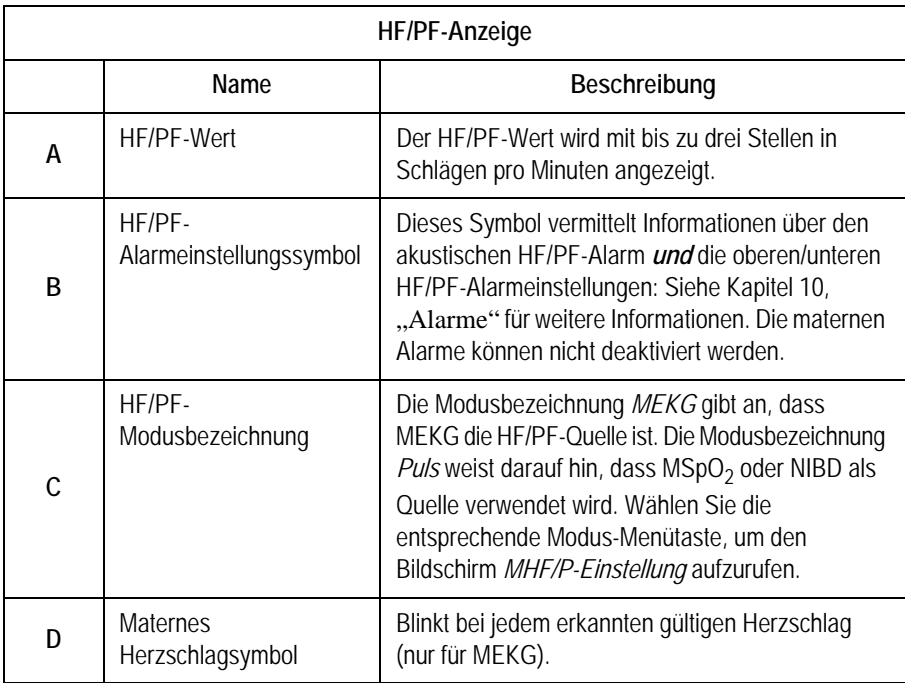

# **MSpO2-Anzeigebereich**

Der *MSpO<sub>2</sub>*-Anzeigebereich wird in der nachfolgenden Abbildung und Tabelle erläutert.

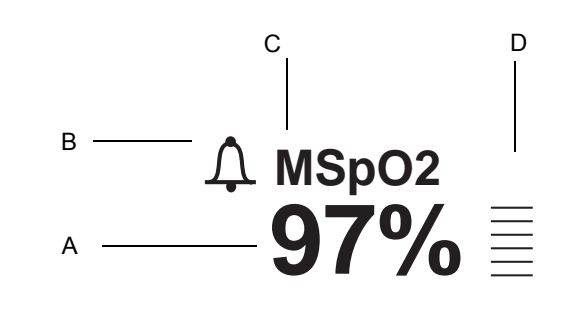

**MSpO2-Anzeige**

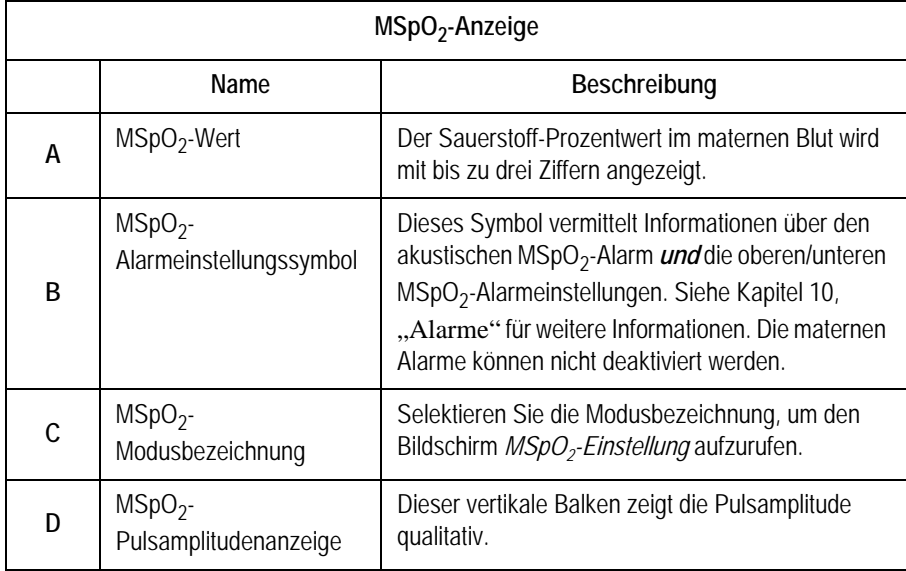

### **Kurvenbereich**

Im Kurvenbereich werden ungefähr vier Sekunden der folgenden Kurven dargestellt: FEKG, MEKG oder MSpO<sub>2</sub>. Siehe Kapitel 14, "Kurven" bezüglich weiterer Informationen.

### **Anzeigebereich für Zeit und Kurvenmeldungen**

Außen rechts wird immer die aktuelle Zeit (im 24-Stunden-Format) angezeigt. Wenn eine Kurve angehalten ist, erscheint ganz links unten die Meldung *Angehalten* zusammen mit der Zeit der Aktivierung.

### **Status des batteriegepufferten RAM**

Wenn der Monitor der Serie 250cx ausgeschaltet wird, liefert eine Batterie Strom an den RAM (Random Access Memory), der Informationen wie Uhrzeit, Datum, Grundeinstellungen usw. speichert.

 $\overline{\mathcal{X}}$ 

#### **"Batterie-schwach"-Symbol**

Das oben abgebildete Symbol erscheint unter folgenden Bedingungen im oberen rechten Teil des Bildschirmes.

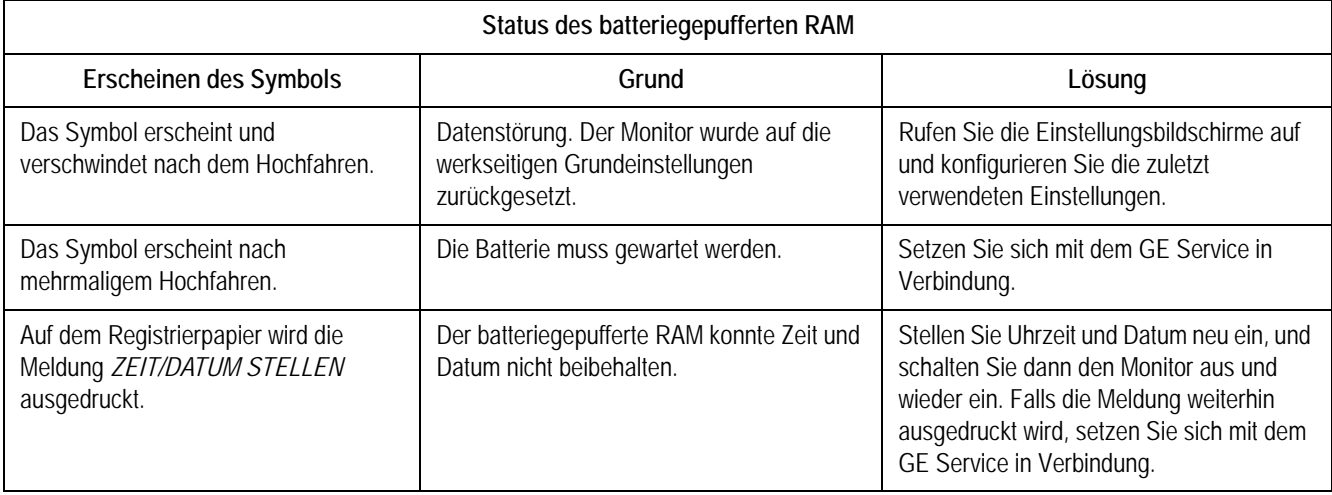

# **Menütasten**

Eine Menütaste ist eine Fläche auf dem Bildschirm, die mit der Trim Knob-Steuerung ausgewählt werden kann. Wenn eine Menütaste durch Drücken der Trim Knob-Steuerung aktiviert wurde, können nacheinander die verfügbaren Einstellungen in der Taste erscheinen, oder es wird ein Einstellungsbildschirm aufgerufen.

### **Modusbezeichnung-Menütasten**

Die meisten der Modusbezeichnungen auf dem Bildschirm sind gleichzeitig Menütasten, die den Zugriff auf die entsprechenden Einstellungsbildschirme ermöglichen: *US*, *US2*, *FEKG*, *NIBD*, *MEKG*, *Puls* und *MSpO2*.

#### **Kurve-Menütasten**

Die Kurvenbezeichnung ist ebenfalls eine Menütaste, mit der eine Kurve zur Darstellung ausgewählt oder ein Anzeigebereich deaktiviert wird. Die Bezeichnungen EKG-*Skala* und *MEKG-Abltg* sind Menütasten, mit denen sich die aktuell dargestellte Kurve konfigurieren lässt.

## **Menütastenbereich**

Die Menütasten sind am unteren Rand jedes Bildschirms angeordnet (siehe ["Zusammenfassung der Anzeigen des Matern/Fetal-Monitors" auf Seite 3-14](#page-49-0)). Obwohl es eine Vielzahl möglicher Menütasten gibt, die in diesem Anzeigebereich erscheinen können, werden nur maximal fünf gleichzeitig dargestellt.

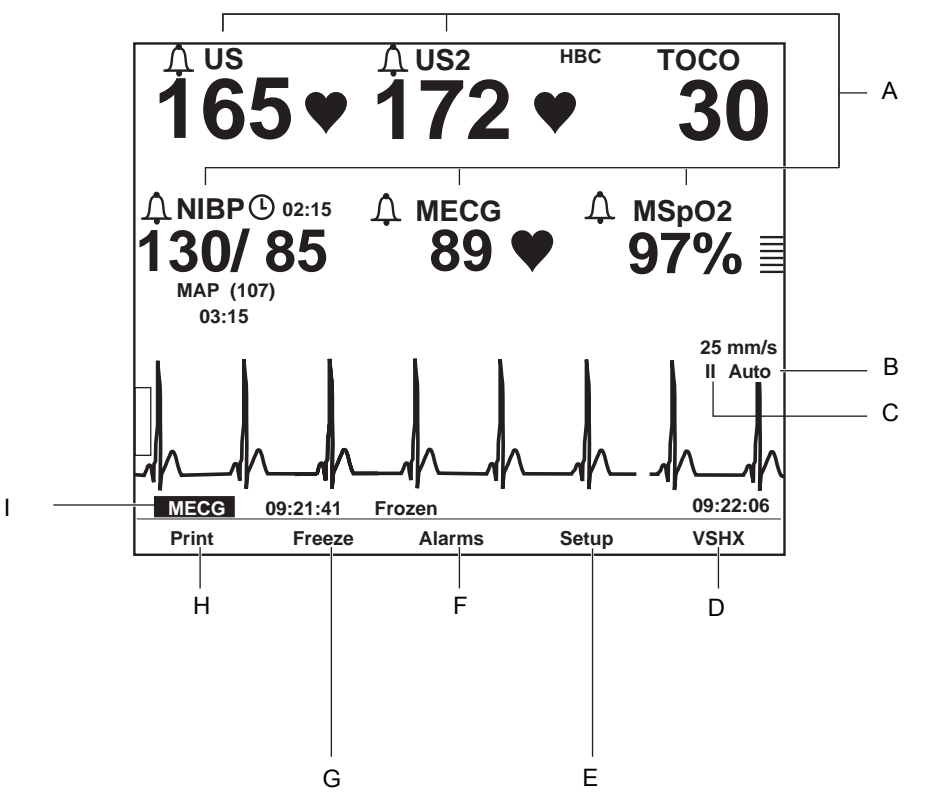

Zusammenfassung der Anzeigen des Matern/Fetal-Monitors

<span id="page-49-0"></span>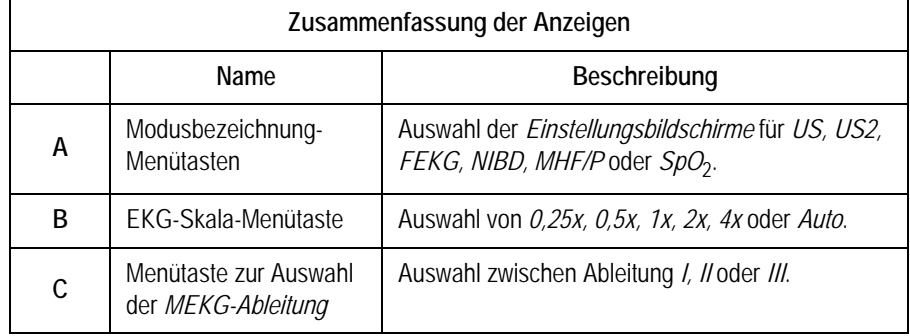

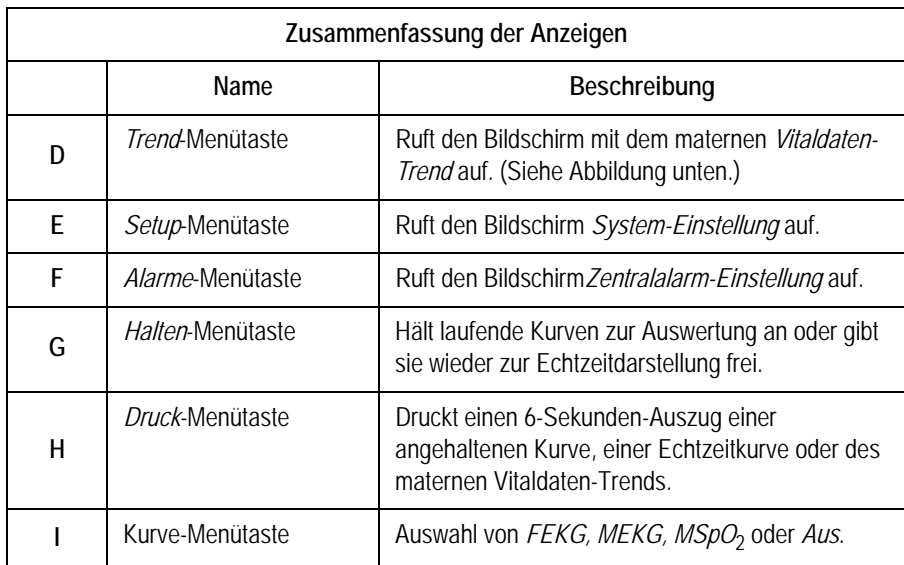

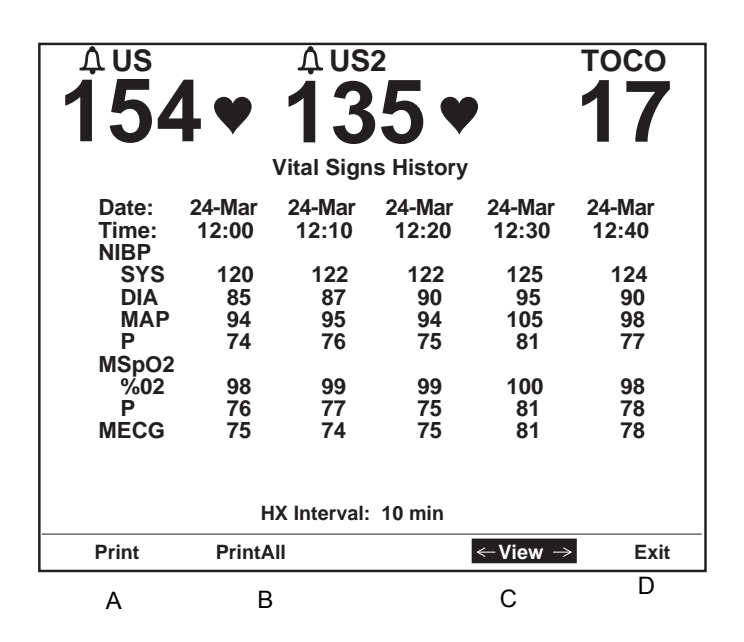

1 Menütasten im Bildschirm mit dem maternen Vitaldaten-Trend

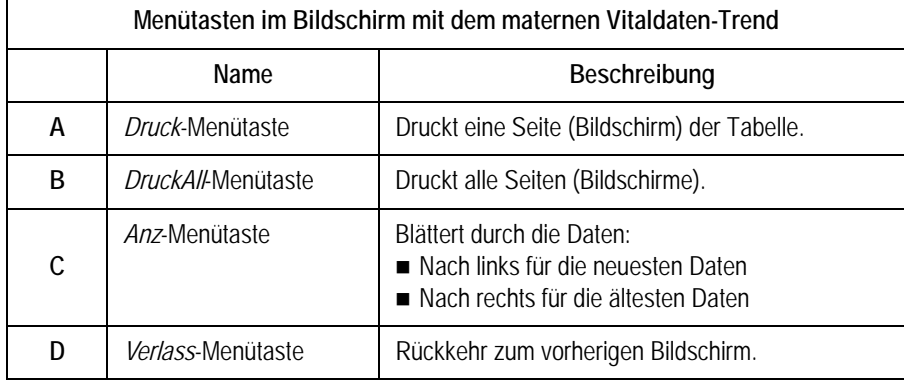

# **Beschreibung der Rückseite**

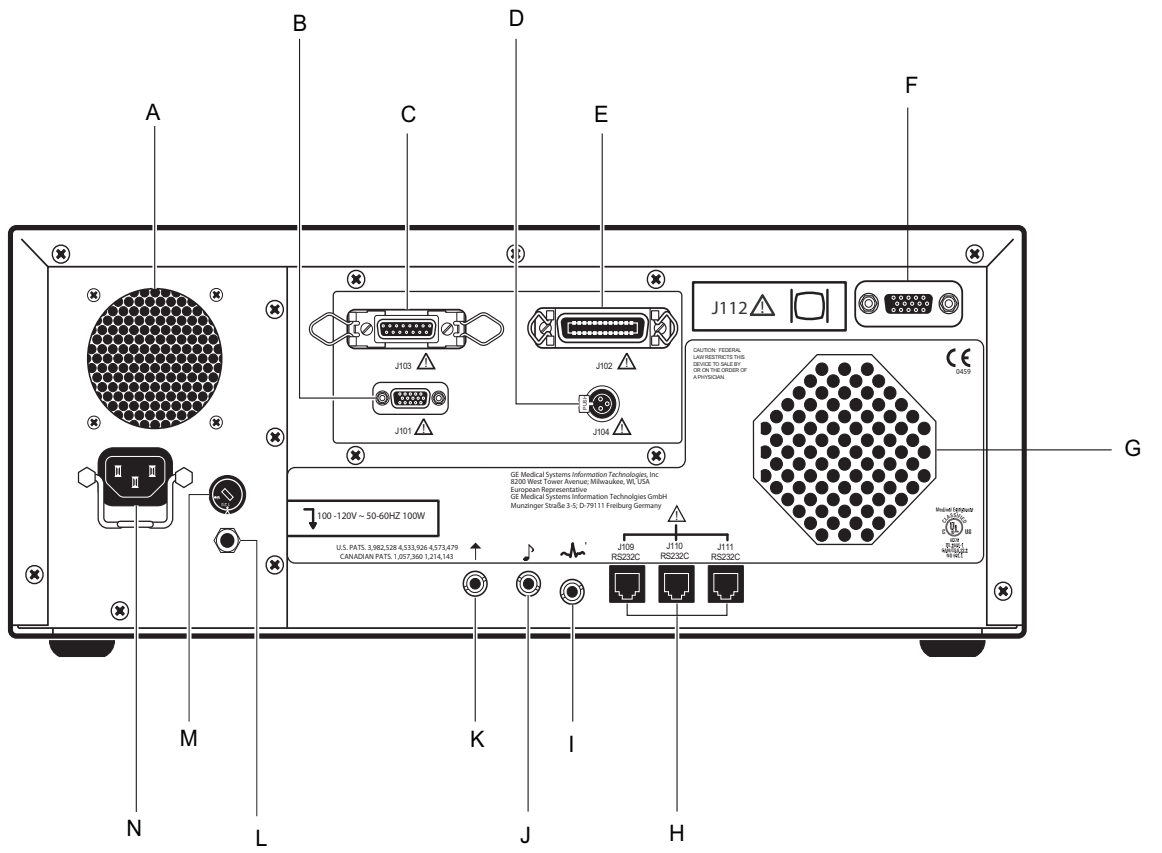

Anschlüsse an der Rückseite des Monitors (standard und optional)

WICHTIG: Die Anschlüsse für den fetalen Akustikstimulator und die externe Ereignismarkierung sind in Größe und Form identisch. Achten Sie darauf, dass Sie den richtigen Anschluss verwenden, damit Sie korrekte Daten erhalten.

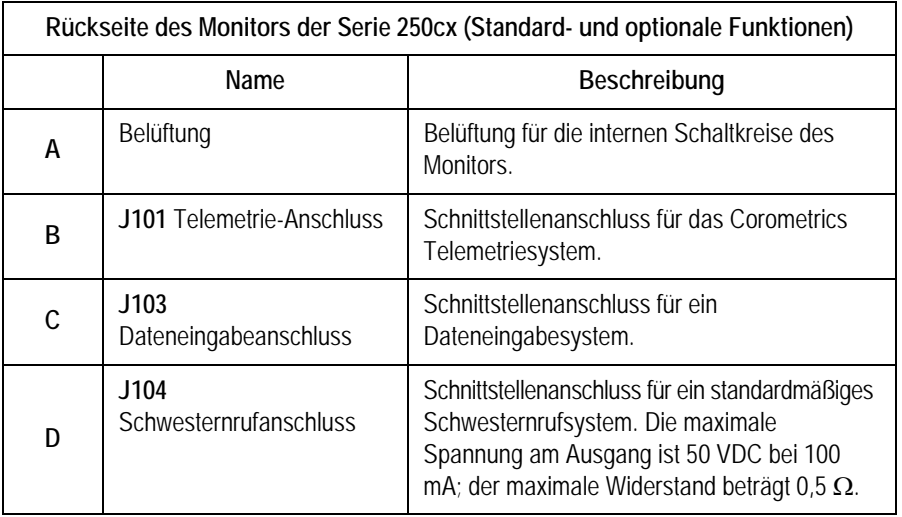

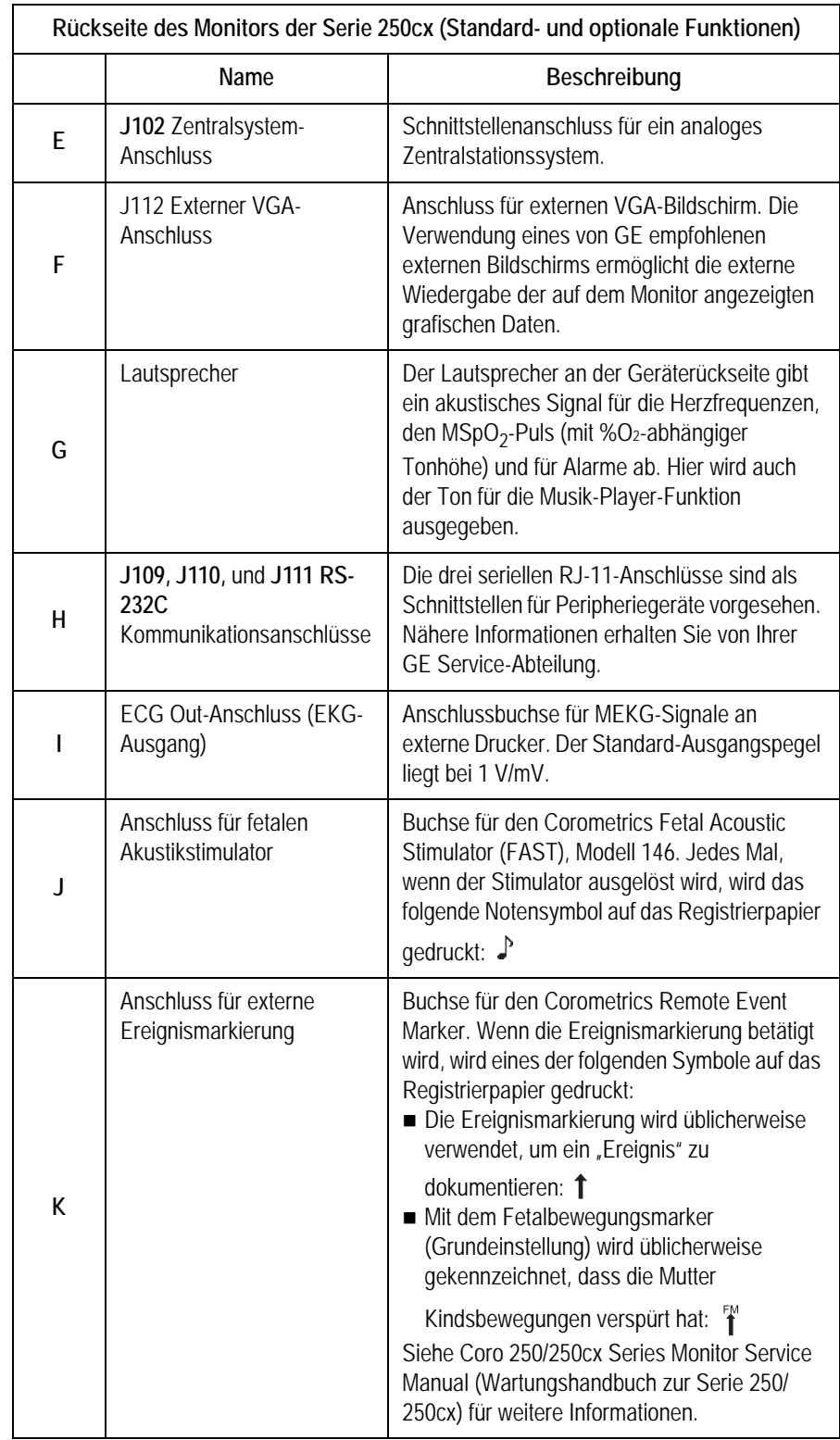

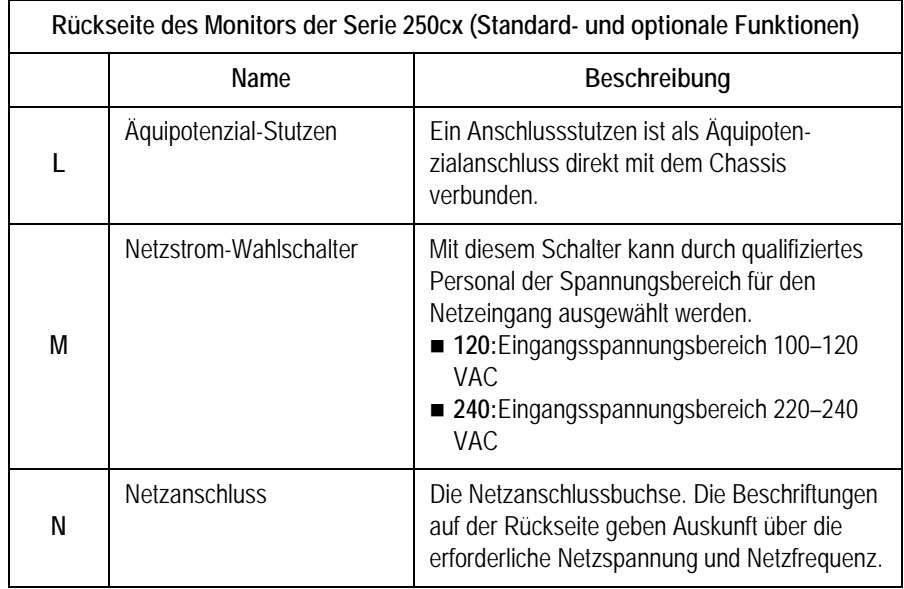

#### VORSICHT

BESCHÄDIGUNGSFREIE SPANNUNG: Die maximale Spannung, die an die rückseitigen Anschlüsse angelegt werden darf, ohne dass es zu Beschädigungen kommt, beträgt 0 Volt. Schließen Sie niemals Kabel an diese Anschlüsse an, ohne sich vorher mit Ihrer medizintechnischen Abteilung oder einem Servicevertreter von GE Medical Systems *Information Technologies* zu beraten. Dadurch ist gewährleistet, dass die Anschlüsse den Leckstrom-Anforderungen einer der nachfolgenden anwendbaren Normen entsprechen: Underwriters Laboratories UL-2601-1, Canadian Standards Associations CSA 22.2 No. 125 oder International Electrotechnical Commission EN60601-1.

# <span id="page-54-0"></span>4 Systemeinstellprozeduren

#### **Für Ihre Notizen**

# <span id="page-56-0"></span>**Einlegen des Registrierpapiers**

Beachten Sie "Papierbedarf-Bestellinformationen" auf Seite 18-3, wenn Sie das für die Verwendung im Monitor der Serie 250cx *erforderliche* Papier bestellen.

- (Herzfrequenz-Skala von 30 bis 240 spm) oder
- (Herzfrequenz-Skala von 50 bis 240 spm).

Weitere Informationen zu den verschiedenen Papierarten finden Sie in [Kapitel 11,](#page-134-0)  ["Druckermodi"](#page-134-0).

#### VORSICHT

EINLEGEN DES PAPIERS: Die Anleitungen zum Einlegen des Papiers in die Monitore der Serie 250cx unterscheiden sich von denen für die anderen Corometrics-Monitore. Falsches Einlegen des Papiers kann zu einem Papierstau führen. Beachten Sie die Anweisungen sorgfältig.

PAPIERTYP: Verwenden Sie *kein* Papier, das nicht für Corometrics hergestellt wurde oder das für die Verwendung mit *anderen* Corometrics-Monitoren vorgesehen ist. Die Verwendung von falschem Papier kann zu schlechter Druckqualität führen, dauerhafte Schäden am Druckkopf des Druckers verursachen und die Garantie unwirksam machen. Unter "Papierbedarf-Bestellinformationen" auf Seite 18-3 finden Sie die Bestellnummer für das richtige Druckerpapier für den Monitor.

LAGERUNG/TRANSPORT: Es sollte sich *immer* Registrierpapier im Drucker befinden. Dies verringert die Bildung von Rückständen am Druckkopf und erleichtert das Öffnen der Druckertür.

Zum Einlegen des Corometrics-Registrierpapiers in den Monitor der Serie 250cx gehen Sie wie folgt vor:

1. Drücken Sie die Verriegelung an der rechten Seite des Druckers nach unten, um die Druckertür zu öffnen.

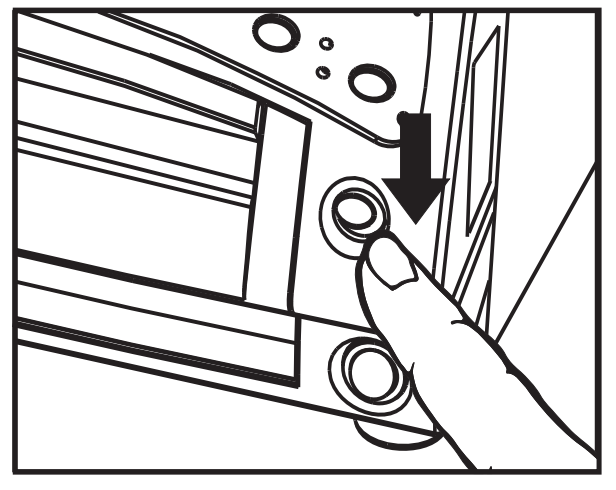

Öffnen der Druckertür

2. Fächern Sie das Papierpaket an allen Seiten auf, um es zu lockern und einen sicheren Papierlauf durch den Drucker zu gewährleisten.

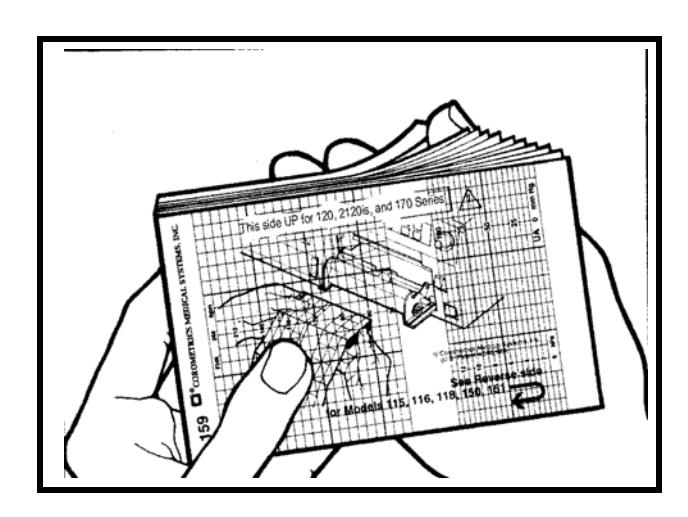

Auffächern des Papiers

HINWEIS: Die schwarzen Quadrate kennzeichnen das Ende des Registrierpapiers. Wenn die schwarzen Quadrate erscheinen, verfügt der Drucker noch über einen Papiervorrat von ungefähr 20 Minuten bei einer Druckgeschwindigkeit von 3 cm/min.

- 3. Halten Sie das Papierpaket so, dass:
	- **sich die schwarzen Quadrate an der** *Unterseite* **des Papierpaketes befinden** und
	- das Corometrics-Logo und die Seitennummern auf der *linken* Seite des Papierpaketes liegen.

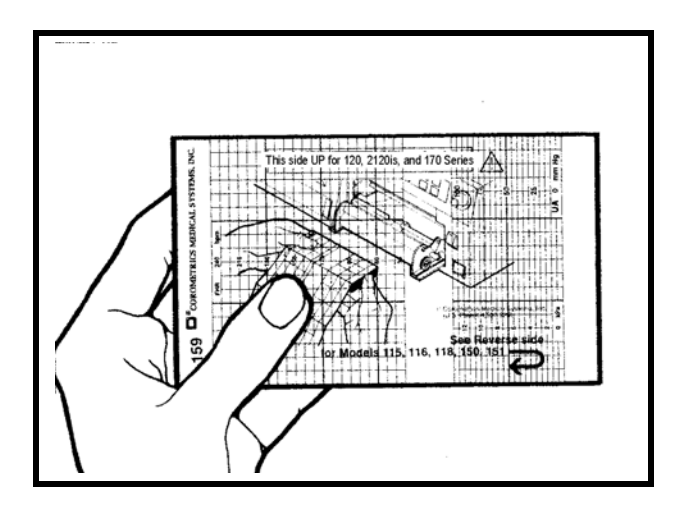

Ausrichten des Papiers

- HINWEIS: Das Papier ist mit "This side up for the 120, 2120is, and 170 Series" (Diese Seite nach oben für Modelle der Serien 120, 2120is und 170) beschriftet. Das Papier ist mit der Serie 250cx kompatibel und für diese vorgeschrieben.
- 4. Falten Sie zwei Blätter von der *Oberseite* des Stapels ab, so dass sie auf Sie zu weisen.

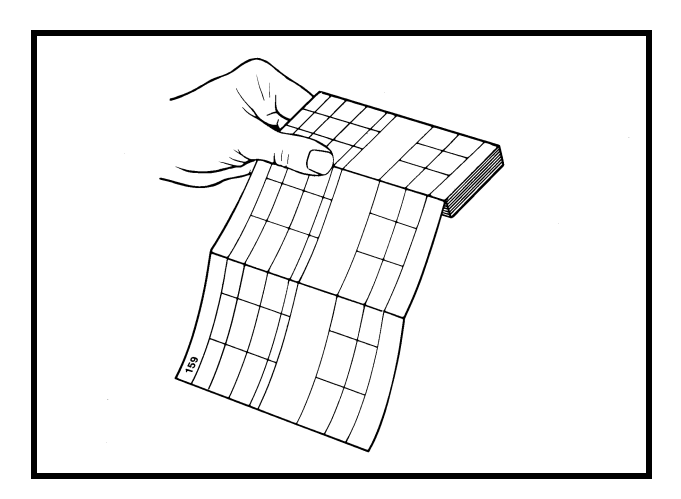

Falzen einer Papierführungskante

5. Legen Sie das Paket so in die Papierschublade, dass es flach darin liegt.

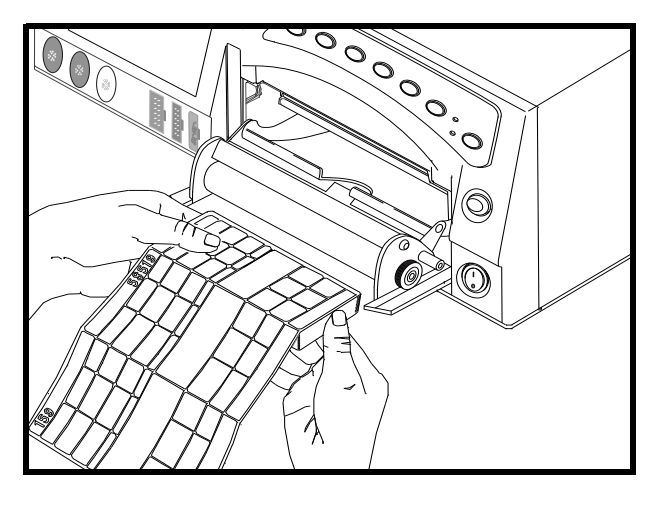

Einlegen des Papiers

6. Schließen Sie die Druckertür.

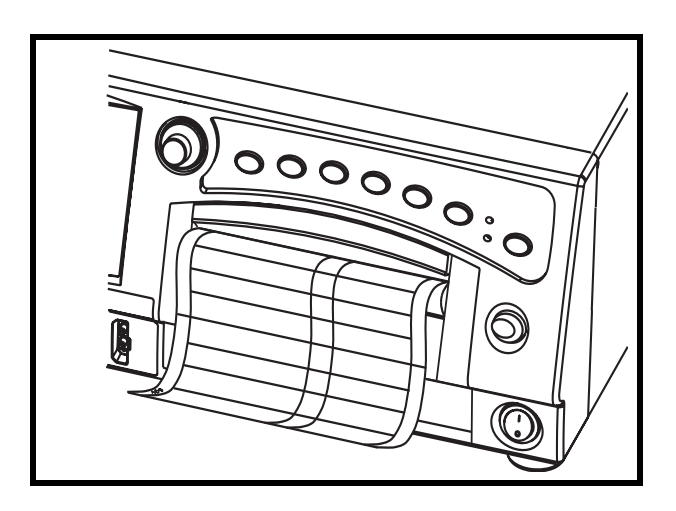

Schließen der Druckertür

In [Kapitel 11, "Druckermodi"](#page-134-0) finden Sie Informationen zu Fehlern beim Papiereinlegen.

# **Stromversorgung**

1. Schalten Sie den Monitor aus. Die Netztaste befindet sich in der unteren rechten Ecke des Monitors.

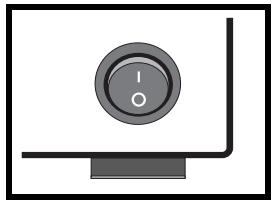

2. Verbinden Sie das abnehmbare Netzkabel mit der Netzeingangsbuchse auf der Geräterückseite und stecken Sie das andere Ende des Netzkabels in eine vorschriftsmäßige Wandsteckdose mit passender Netzspannung. (Wenn Sie die Netzspannung nicht kennen, setzen Sie sich mit Ihrer medizintechnischen Abteilung oder mit der GE Service-Abteilung in Verbindung.)

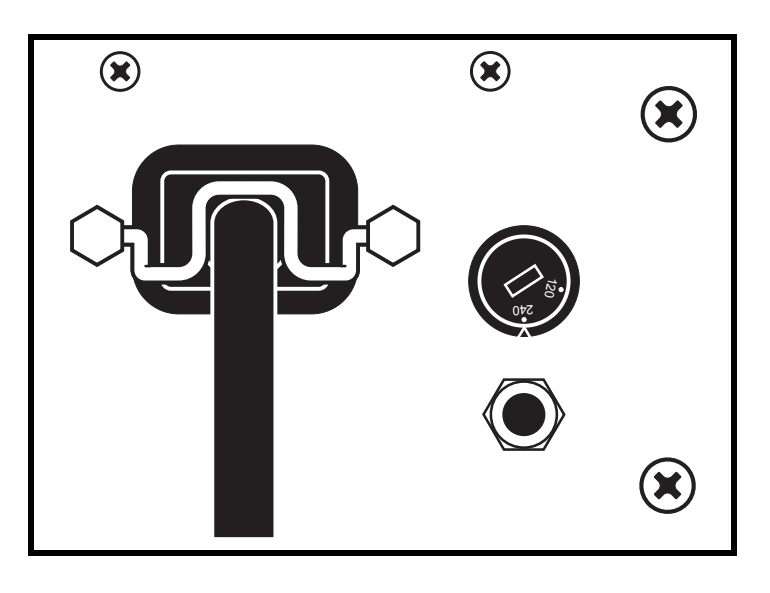

Anschließen des Netzkabels

3. Schalten Sie den Monitor ein. Die grüne Kontrollleuchte links über der Taste **Licht** leuchtet auf und eine Folge von Tönen ist zu hören, wenn der Monitor *eingeschaltet* wird.

### **Unterbrechung der Stromversorgung**

Wenn die Netzversorgung des Monitors für mehr als 30 Sekunden unterbrochen wurde, kann Folgendes auftreten.

- Konfigurationseinstellungen: Die Konfigurationseinstellungen werden auf die derzeitigen vom Anwender definierten Standardeinstellungen zurückgesetzt: Werkseitig oder Krankenhaus.
- Patientendaten: Die gespeicherten Patientendaten einschließlich des Vitaldaten-Trends – werden gelöscht.
- NIBD: Der NIBD-Parameter wird in den manuellen Modus zurückgesetzt.

# <span id="page-60-0"></span>**Selbsttestroutine**

Die Monitore der Serie 250cx verfügen über eine Selbsttestroutine, mit der die Kalibrierung und die internen Schaltkreise des Monitors überprüft werden. Starten Sie diese Selbsttestroutine vor jeder Überwachungssitzung, damit die Ergebnisse auf das Registrierpapier gedruckt werden.

**HINWEIS:** Wenn Sie eine begonnene 1. Selbsttestroutine abbrechen wollen, drücken Sie die Taste **Test** oder öffnen Sie die Druckertür.

- 1. Vergewissern Sie sich, dass Registrierpapier eingelegt ist.
- 2. Drücken Sie die Taste **Test**.

3. Beachten Sie die folgende Tabelle und überprüfen Sie, ob die Testergebnisse wie erwartet wiedergegeben werden. Nach erfolgreichem Abschluss der Selbsttestroutine ist der Monitor betriebsbereit.

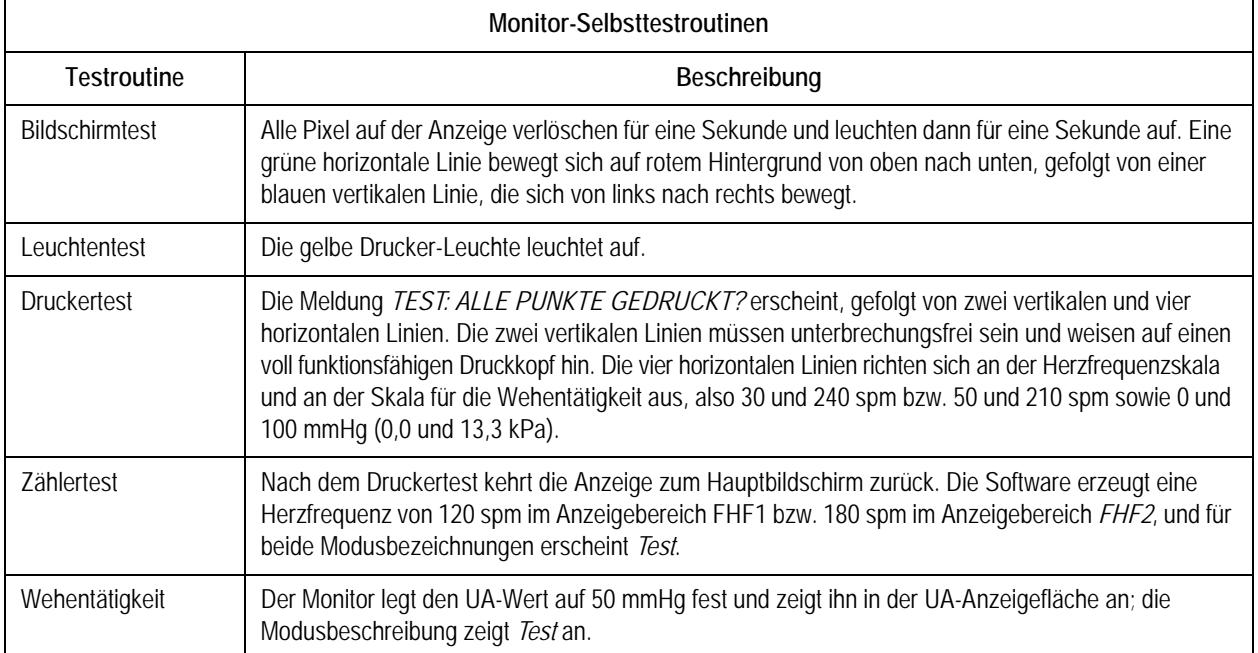

# <span id="page-61-0"></span>**Einstellungsbildschirme**

Die Monitore der Serie 250cx verfügen über eine Anzahl von Optionen, die in den auf dem Bildschirm angezeigten Einstellungsbildschirmen ausgewählt werden können. (Die Abbildungen in diesem Kapitel zeigen alle verfügbaren Funktionen. Die Bildschirme auf Ihrem Monitor können hiervon abweichen). Alle Funktionen lassen sich leicht mit der Trim Knob-Steuerung auf der Frontplatte ausführen. Die Einstellungsbildschirme für *FEKG, US/US2*, Materner *NIBD, MHF/P* und *MSpO*<sub>2</sub> werden detailliert in Kapitel 5 beschrieben.

# **Verwendung der Trim Knob-Steuerung**

Allgemeine Anleitungen für die Verwendung der Trim Knob-Steuerung:

**HINWEIS: Wenn die** 

Einstellungsbildschirme (mit Ausnahme des Bildschirms *System-Einstellung*) dargestellt werden, bleiben die primären Überwachungsparameter weiterhin angezeigt.

- 1. Um einen Parameter-Einstellungsbildschirm aufzurufen, drehen Sie die Trim Knob-Steuerung, bis der Balkencursor die Parameterbezeichnung markiert (*FEKG, US, US2, NIBD, MEKG, Puls oder MSpO2)*. Um den Bildschirm *Zentralalarm-Einstellung* oder den Bildschirm *System-Einstellung* aufzurufen, drehen Sie die Trim Knob-Steuerung, bis der Cursor die Menütaste *Alarme* oder *Setup* am unteren Bildschirmrand markiert.
- 2. Drücken Sie die Trim Knob-Steuerung einmal, um den selektierten Einstellungsbildschirm zu öffnen.
- 3. Drehen Sie nun die Trim Knob-Steuerung, bis das gewünschte Feld markiert ist.
- 4. Drücken Sie die Trim Knob-Steuerung erneut, um das selektierte Feld zu aktivieren. Der Cursor blinkt, um anzuzeigen, dass das Feld aktiv ist.
- 5. Drehen Sie die Trim Knob-Steuerung nach links oder rechts, um durch die verfügbaren Auswahloptionen für dieses Feld zu wechseln.
- 6. Sobald Sie die gewünschte Auswahl für das Feld getroffen haben, drücken Sie die Trim Knob-Steuerung einmal, um die Auswahl zu bestätigen.
- 7. Wiederholen Sie die Schritte 3 bis 6, bis Sie alle gewünschten Einstellungen vorgenommen haben.
- 8. Drehen Sie die Trim Knob-Steuerung, bis der Balkencursor die Menütaste *Verlass* am unteren Bildschirmrand markiert. So gelangen Sie zum normalen Betrieb zurück.

#### **WICHTIG**

WIRKUNG: Alle Änderungen treten sofort in Kraft, nachdem die Auswahl in Schritt 6 aktiviert wurde. Bestimmte Änderungen treten nach der Anpassung von Werten in Kraft, ohne dass dazu die Trim Knob-Steuerung gedrückt werden muss.

# <span id="page-62-0"></span>**System-Einstellungsbildschirm**

Unten sehen Sie ein Beispiel für den Bildschirm *System-Einstellung*. Dieser Bildschirm kann über den Hauptbildschirm durch Auswahl von *Setup* aufgerufen werden. Mit der Trim Knob-Steuerung bewegen Sie den Cursor zu der Einstellung, die Sie ändern möchten. Drücken Sie auf die Trim Knob-Steuerung, um den Wert auszuwählen. Wählen Sie dann die gewünschte Einstellung.

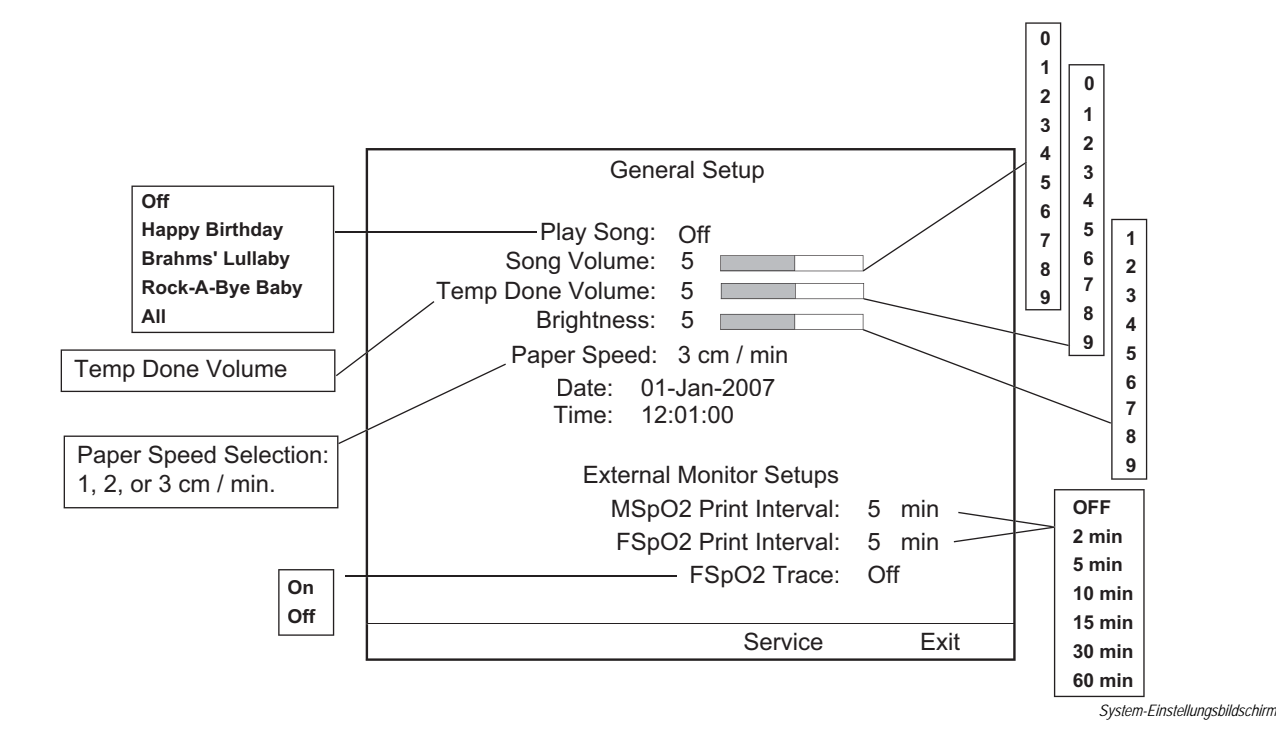

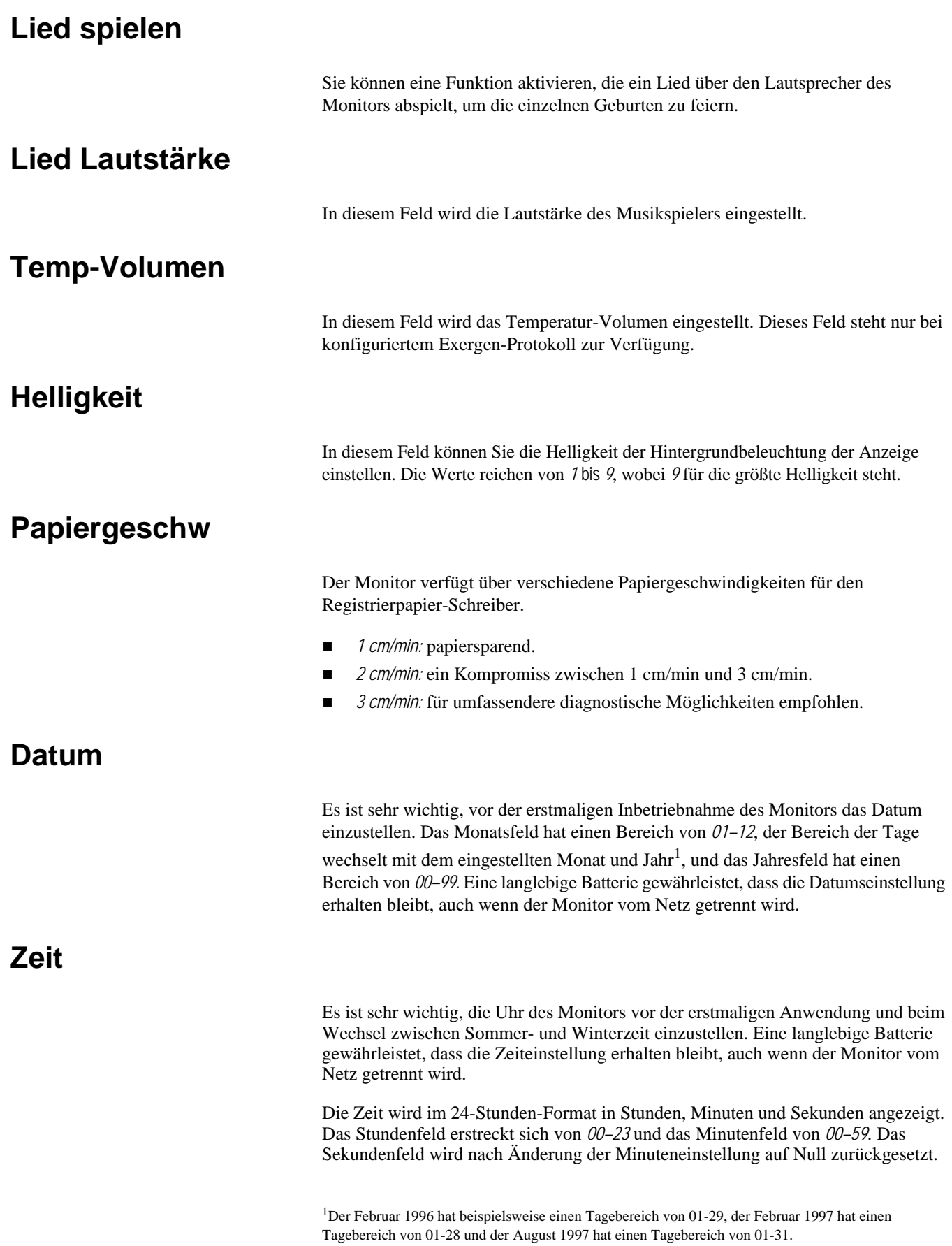

## **MSpO<sub>2</sub>** Druckintervall

In diesem Feld wird das Zeitintervall für den Ausdruck der MSpO<sub>2</sub>-Werte, die mit einem *externen* maternen Pulsoximetrie-Monitor gemessen werden, eingestellt.

# **FSpO<sub>2</sub>** Druckintervall

In diesem Feld wird das Zeitintervall für den Ausdruck der FSpO<sub>2</sub>-Werte, die mit einem *externen* fetalen Pulsoximetrie-Monitor gemessen werden, eingestellt.

## **FSpO<sub>2</sub>** Kurve

In diesem Feld wird der Ausdruck von FSpO<sub>2</sub>-Kurvendaten, die mit einem *externen* fetalen Pulsoximetrie-Monitor gemessen werden, aktiviert bzw. deaktiviert.

#### **Service**

Wenn Sie diese Option wählen, können Sie die Software-Revisionen anzeigen, also die SpO2-Technologie, die Ihr 250cx-Monitor ausführt (z. B. Ohmeda, Nellcor, Masimo usw.), und es dem Servicepersonal ermöglichen, den kennwortgeschützten Servicebildschirm aufzurufen.

# **Vorbereitung des Monitors auf die Patientenanwendung**

Die nachfolgenden Maßnahmen sind vor *jeder* Anwendung an einer Patientin durchzuführen:

- 1. Überzeugen Sie sich, dass ein ausreichender Papiervorrat eingelegt ist. Der Drucker stoppt automatisch, wenn das Papier zu Ende ist. Falls Papier eingelegt werden muss, finden Sie weitere Informationen unter "Einlegen des [Registrierpapiers" auf Seite 4-3](#page-56-0).
- 2. Überzeugen Sie sich, dass der Monitor eingeschaltet ist.
- 3. Schließen Sie die für die Überwachung geeigneten Transducer an. Anweisungen zur Anwendung der Transducer finden Sie im "Maternal/Fetal Monitoring, Clinical Applications Manual" .
- 4. Überzeugen Sie sich, dass die Einstellmenüs für die Verwendung an dieser Patientin konfiguriert sind. Siehe ["Einstellungsbildschirme" auf Seite 4-8.](#page-61-0)

5. Schalten Sie den Drucker ein. Siehe [Kapitel 11, "Druckermodi"](#page-134-0) bezüglich weiterer Informationen.

#### VORSICHT

PAPIERVORSCHUB: Überzeugen Sie sich stets, dass sich das Registrierpapier ordnungsgemäß aus dem Drucker bewegt, wenn die Drucker-Leuchte brennt.

- 6. Drücken Sie die Taste **Papier Vorwärts**, um eine Führungskante zu erzeugen.
- 7. Drücken Sie die Taste **Test**, damit der Monitor eine Selbsttestroutine durchführt. Siehe ["Selbsttestroutine" auf Seite 4-7.](#page-60-0)
- 8. Überprüfen Sie das Datum und die Uhrzeit, die auf dem Registrierpapier ausgedruckt sind. Lesen Sie die Anleitung unter ["System-](#page-62-0)[Einstellungsbildschirm" auf Seite 4-9](#page-62-0), wenn Sie Datum oder Uhrzeit verändern müssen.
- 9. Vermerken Sie den Namen und die ID-Nummer der Patientin mit der optionalen Tastatur (Modell 2116B), soweit vorhanden.

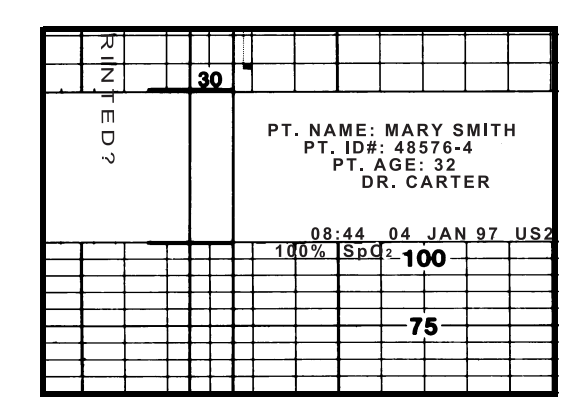

Eingabe von Patienteninformationen

# 5 Überwachung der fetalen Herzfrequenz

#### **Für Ihre Notizen**

# **Ultraschall (externe Methode)**

HINWEIS: Informationen zur Anwendung an Patientinnen finden Sie im "Maternal/Fetal Monitoring, Clinical Applications Manual".

### **Methodik**

Ein auf dem Abdomen der Mutter platzierter Ultraschalltransducer (*US*/US2) richtet einen Ultraschallstrahl auf das fetale Herz. Der Transducer erkennt die Doppler-Frequenzverschiebung in den zurückgeworfenen Echos, die von den sich bewegenden kardialen Strukturen stammen. Zur Bestimmung des Zeitintervalls zwischen aufeinanderfolgenden Herzzyklen wird ein Autokorrelationsprozess verwendet.

Die fetale Herzfrequenz wird in spm angezeigt und kontinuierlich auf dem Registrierpapier des Druckers (sofern dieser eingeschaltet ist) ausgedruckt. (Siehe Abbildung ["US/US2-Einstellungsbildschirm"](#page-68-1) unten.) Für jeden erkannten Herzschlag blinkt das Herzschlag-Symbol.

#### <span id="page-68-0"></span>US/US2-Einstellungsbildschirm

Wählen Sie die Menütaste *US* oder *US2*, um den Bildschirm *US*/*US2-Einstellung* (siehe unten) zu öffnen. Der Titel des Bildschirms (*US* bzw. *US2*) ist abhängig vom ausgewählten Modus, wenn der Bildschirm aktiviert wird.

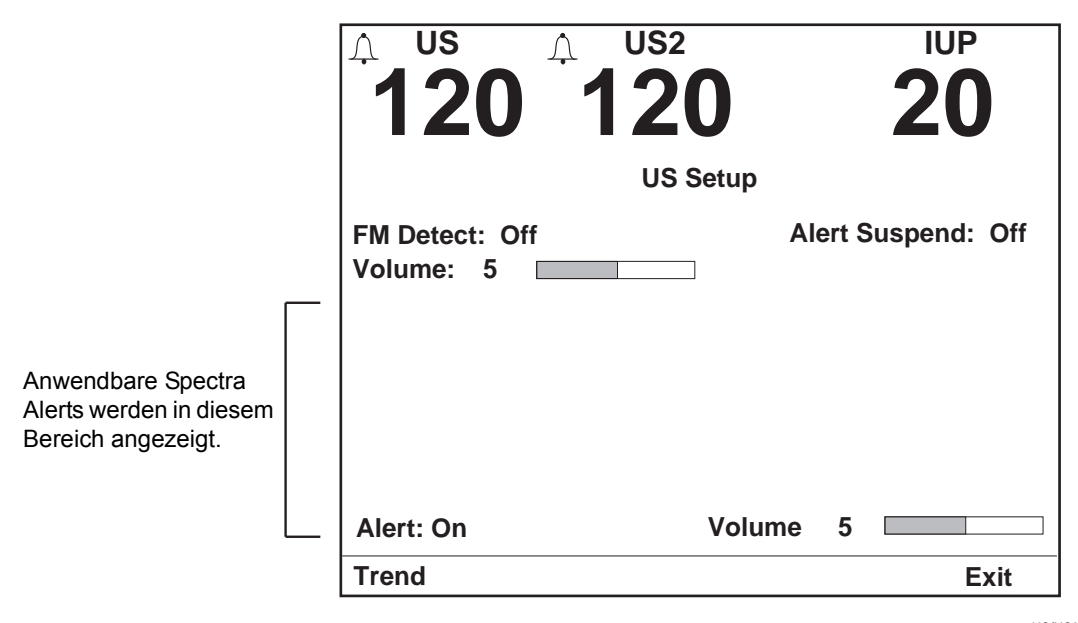

*US/US2-Einstellungsbildschirm*

### **Lautstärke**

<span id="page-68-1"></span>In diesem Feld wird die Lautstärke für die aus dem ausgewählten Modus – US oder US2 – abgeleitete FHF eingestellt. Dieses Feld ist mit den **Volumen**-Tasten auf der Frontplatte verknüpft.

# **Warnung**

In diesem Feld werden Spectra Alerts konfiguriert und angezeigt. Weitere Informationen finden Sie in Anhang C.

# **Alarmlautstärke**

In diesem Feld kann die Lautstärke für alle Fetalalarme eingestellt werden.

# **FEKG (interne Methode)**

# **Methodik**

Bei dieser Methode wird eine Elektrode verwendet, die direkt am vorangehenden Kindsteil befestigt wird. Diese Elektrode wird an das Kabel bzw. die Beinplatte, das/ die an der Mutter befestigt ist, angeschlossen. Die fetale Herzfrequenz wird aus dem Intervall zwischen zwei aufeinanderfolgenden R-Zacken des fetalen QRS-Komplexes berechnet.

Die fetale Herzfrequenz wird in spm angezeigt und kontinuierlich auf dem Registrierpapier des Druckers (sofern dieser eingeschaltet ist) ausgedruckt. (Siehe ["US/US2-Einstellungsbildschirm" auf Seite 5-3](#page-68-1).) Für jeden erkannten Herzschlag blinkt das Herzschlag-Symbol.

## **Artefaktunterdrückung**

Bei allen Monitoren der Serie 250/250cx steht eine FEKG-Artefaktunterdrückung über den kennwortgeschützten Bildschirm *Servicesperre* zur Verfügung.

# **FEKG-Einstellungsbildschirm**

Wählen Sie die Menütaste *FEKG*, um den Bildschirm *FEKG-Einstellung* zu öffnen.

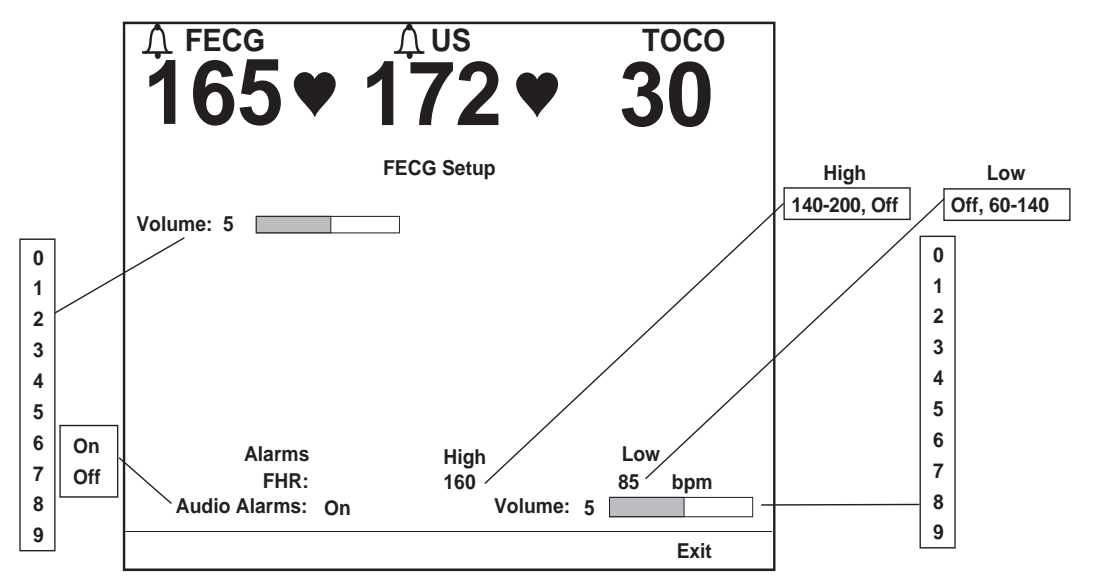

<span id="page-70-0"></span>*FEKG-Einstellungsbildschirm* mit aktivierten Fetalalarmen

## **Lautstärke**

In diesem Feld wird die Lautstärke für die aus dem FEKG abgeleiteten FHF-Pieptöne eingestellt. Dieses Feld ist mit den **Volumen**-Tasten auf der Frontplatte verknüpft.

### **Alarme**

In diesem Feld werden die oberen und unteren Alarmgrenzen eingestellt. Die verfügbaren Grenzen sehen Sie in der Abbildung oben; die werkseitigen Voreinstellungen sind in Anhang A, "Werkseitige Einstellungen" aufgeführt.

HINWEIS: Die Alarmgrenzen für FHF1 und FHF2 können unabhängig voneinander eingestellt werden.

# **Audio-Alarm (Warnton)**

In diesem Feld werden die akustischen Alarme für die FHF aktiviert bzw. deaktiviert, wenn diese aus dem FEKG abgeleitet wird.

- *Ein***:** Bei einer FHF-Alarmsituation werden optische und akustische Anzeigen ausgegeben.
- *Aus***:** Bei einer FHF-Alarmsituation wird nur eine optische Anzeige ausgegeben.

# **Alarmlautstärke**

In diesem Feld kann die Lautstärke für alle Alarme eingestellt werden.

# **Fetale Herzfrequenzalarme**

## **FHF-Grenzwertalarme**

Ein *Grenzwertalarm* für die fetale Herzfrequenz erfolgt, wenn eine der fetalen Herzfrequenzen eine der vordefinierten Alarmgrenzen überschreitet, d. h. höher als die obere Grenzeinstellung oder niedriger als die untere Grenzeinstellung ist. Diese Alarmgrenzen werden über die Anwendereinstellungen konfiguriert; der Alarm kann aber auch ganz abgeschaltet werden.

HINWEIS: Die Einstellung zur Aktivierung und Deaktivierung von Alarmen wirkt sich auf alle FHF-Alarme aus: hoch, niedrig und Signalqualität.

Ein Grenzwertalarm wird optisch und akustisch angezeigt. Alarme werden optisch durch das Alarmsymbol  $\bigcap$  und die jeweilige Herzfrequenz dargestellt. Der akustische Alarm besteht aus abwechselnd hohen und tiefen Tönen.

#### VORSICHT

Bevor Sie mit der Überwachung einer Patientin beginnen, empfiehlt es sich zu kontrollieren, ob der Alarmstatus und die Alarmgrenzen für den jeweiligen Fall geeignet sind. Alarme sind deaktiviert, wenn das Alarm-Aus-Symbol  $\chi$  aufleuchtet, und sie sind aktiviert, wenn dieses Symbol nicht leuchtet.

#### Selbsthaltende Alarme

FHF-Grenzwertalarme sind selbsthaltende Alarme, d. h. der Arzt muss den Alarm bestätigen und dazu die Taste **Alarm Aus** am Monitor drücken, um den Alarm auszuschalten.

- **Aktiver Grenzwertalarm:** Drücken Sie zum Ausschalten der akustischen Alarmtöne eines aktiven Grenzwertalarms die Taste Alarm Aus  $\chi$ . Die optischen Alarmanzeigen werden weiterhin dargestellt, bis der FHF-Wert in den definierten zulässigen Bereich zurückkehrt.
- **Nicht ausgeschalteter, behobener Grenzwertalarm:** Wenn der Grund für einen Grenzwertalarm behoben wird, bleiben die akustischen und optischen Alarmanzeigen weiterhin bestehen, bis der Arzt den Alarm bestätigt und ausschaltet. Drücken Sie die Taste Alarm Aus  $\chi$ , um die optischen und akustischen Alarmanzeigen auszuschalten.
## Oberer FHF-Alarm

Das einfachste Beispiel für einen oberen FHF-Alarm ist eine Situation, in der der FHF-Wert *kontinuierlich* 5 Minuten lang höher ist als der eingestellte obere Grenzwert. Wenn die gemessenen Daten ununterbrochen über dem zulässigen Wert liegen, beträgt die Zeit bis zum Auslösen des Alarms 5 Minuten.

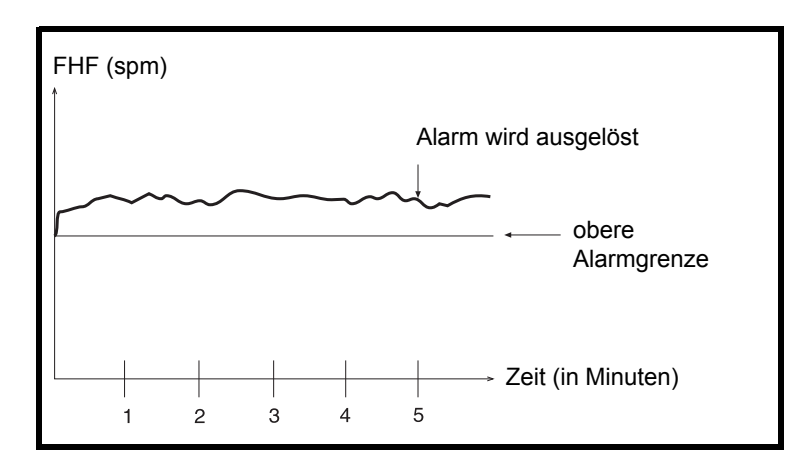

**Beispiel für einen oberen FHF-Alarm**

## FHF-Niedrig-Alarm

Das einfachste Beispiel für einen FHF-Niedrig-Alarm ist eine Situation, in der der FHF-Wert *kontinuierlich* 30 Sekunden lang niedriger ist als der eingestellte untere Grenzwert. Wenn die gemessenen Daten ununterbrochen unter dem zulässigen Wert liegen, beträgt die Zeit bis zum Auslösen des Alarms 30 Sekunden.

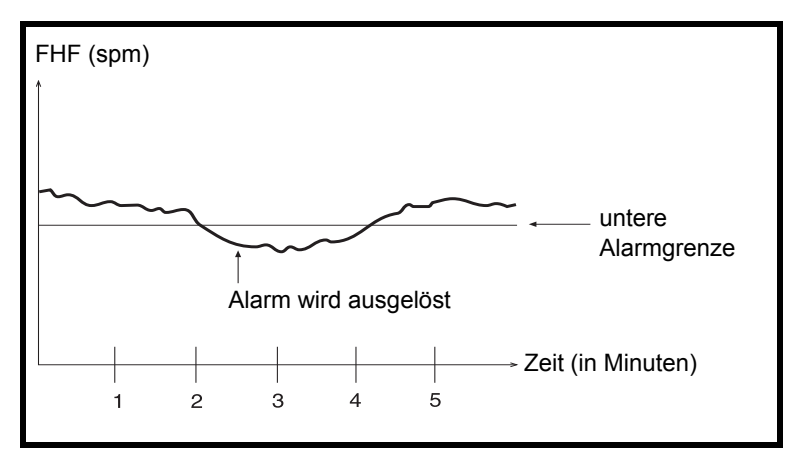

**Beispiel für einen FHF-Niedrig-Alarm**

### Beispiele für klinische Ausnahmen

Die folgende Abbildung zeigt ein Beispiel von FHF-Fluktuationen über und unter der oberen Alarmgrenze.

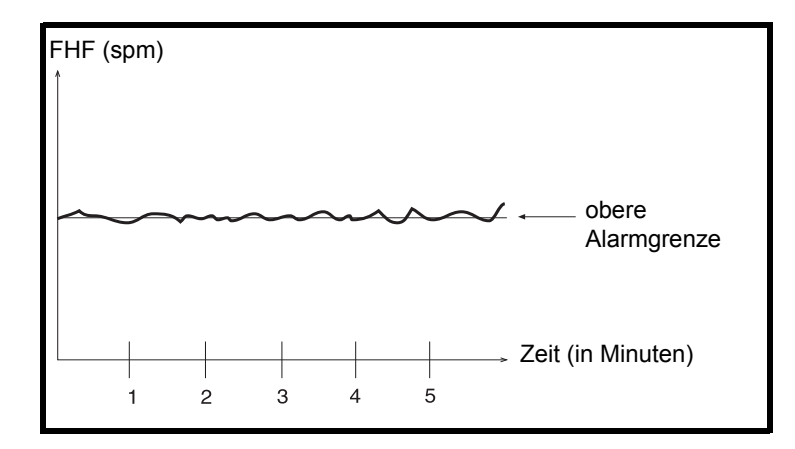

#### **Fluktuationen um den oberen Alarmwert (Beispiel)**

Ob das in obigen Abbildung dargestellte Muster einen Alarm auslöst, hängt davon ab, wie viel Prozent der Messwerte über oder unter dem Grenzwert liegen. Der Monitor evaluiert die Daten fortlaufend nach folgender Methodik:

- Ein FHF-Grenzwertalarm wird dann ausgelöst, wenn die FHF länger jenseits der Alarmgrenze als im angegebenen zulässigen Bereich liegt.
- Die Zeit bis zum Auslösen des Alarms verlängert sich, je mehr Werte im angegebenen zulässigen Bereich liegen.

## **Signalqualitätsalarme**

Ein *Signalqualitätsalarm* für die fetale Herzfrequenz wird ausgelöst, wenn der Monitor kein verwertbares FHF-Signal mehr erkennt.

### Aktiver Signalqualitätsalarm

Signalqualitätsalarme werden akustisch und optisch angezeigt. Im Anzeigebereich der betroffenen Fetalherzfrequenz erscheinen Striche (– – –). Der akustische Alarm besteht aus abwechselnd hohen und tiefen Tönen.

### Aufgehobener Signalqualitätsalarm

Sobald die Alarmbedingung nicht mehr vorliegt, verschwinden die optischen und akustischen Meldungen *automatisch* (sie werden sozusagen "entriegelt").

## Vollständiger Signalverlust

In Situationen, in denen das Signal vollständig verloren geht, wird der Signalqualitätsalarm nach 1,25 Minuten ausgelöst.

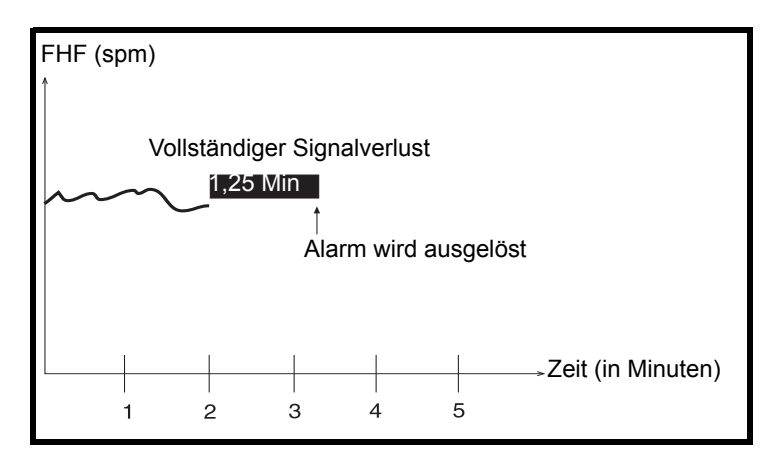

**Beispiel für vollständigen Signalverlust**

## Zeitweiliger Signalverlust

In klinischen Umgebungen kommt es häufiger zu einem vorübergehenden Signalverlust als zu einem vollständigen Signalverlust. Die Zeit bis zum Auslösen des Signalqualitätsalarms hängt von der Stärke des Signalverlusts (in Prozent) ab. Beim folgenden Beispiel in [Abbildung](#page-74-0) betrug der Signalverlust 70 %, und der Signalqualitätsalarm wurde nach 5 Minuten ausgelöst.

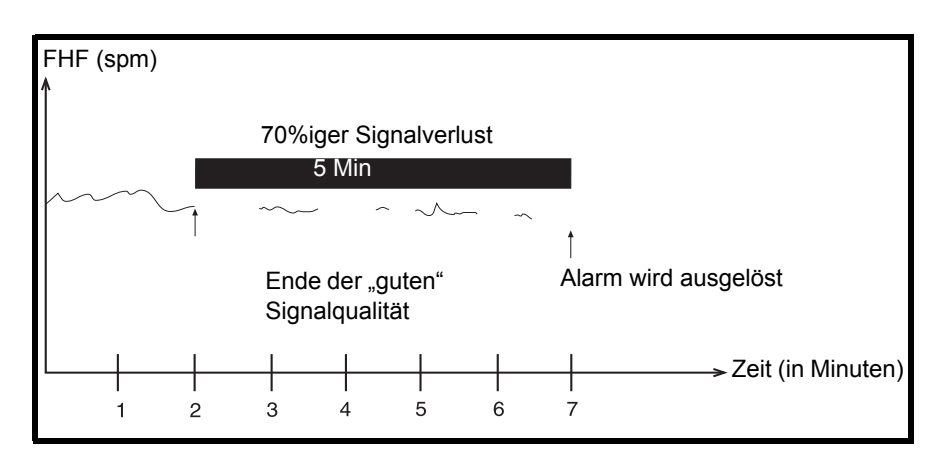

**Beispiel für einen 70%igen Signalverlust**

## **Stummschalten eines akustischen Alarms**

<span id="page-74-0"></span>Drücken Sie zum Abschalten des akustischen Alarms die Taste Alarm Aus  $\chi$ . Die optischen Alarmanzeigen bleiben weiterhin bestehen, bis der Alarmzustand behoben ist.

Alarme lassen sich nur einzeln stumm schalten. Ein akustischer Alarm ertönt, wenn ein neuer Alarmzustand eintritt, nachdem der vorherige Alarmzustand behoben wurde.

## **Zusammenfassung**

Die Alarm-Algorithmen sollen durch das Erkennen von Vitalwerten, die außerhalb des vom Anwender definierten zulässigen Bereichs liegen, dem geburtshilflichen Personal bei der bettseitigen Beurteilung des Zustandes einer Patientin helfen. Der Monitor kann die regelmäßige Beobachtung und Untersuchung von Mutter und Fetus durch qualifiziertes medizinisches Personal, das Diagnosen erstellen und über Therapien und Interventionen entscheiden kann, nicht ersetzen. Der Anwender muss den Zustand der Patientin durch visuelle Kontrolle der Kurven auf dem Fetalmonitor und Prüfung der fetalen und maternen Vitalwerte und des Geburtsfortganges überwachen. Das Fehlen von Alarmen muss kein Hinweis auf ein gutes maternes oder fetales Befinden sein.

Um sicherzustellen, dass ungewöhnliche, undefinierte oder verdächtige Muster erkannt werden, die einen Grenzwertalarm auslösen können, aber nicht unbedingt auslösen müssen, ist eine häufige Kontrolle der Kurven des Fetalmonitors erforderlich.

## **Überwachung einer einzelnen fetalen Herzfrequenz**

Der Corometrics Monitor der Serie 250cx bietet drei Optionen zur Überwachung einer einzelnen fetalen Herzfrequenz (FHF):

- ◆ US (extern)
- $\blacklozenge$  US (extern)
- ◆ FEKG (intern)

Eine Übersicht über die FHF-Anzeigen und -Kurven finden Sie in der Tabelle "Zusammenfassung der FHF-Anzeigen und -Kurven".

## **Überwachung zweier fetaler Herzfrequenzen**

Der Corometrics Monitor der Serie 250cx kann auch zwei fetale Herzfrequenzen gleichzeitig überwachen. Die Erläuterungen in diesem Abschnitt beschränken sich auf die Methoden zur Überwachung zweier fetaler Herzfrequenzen. Es ist jedoch wichtig, zu beachten, dass die Überwachung des maternen EKGs bei der Überwachung von Zwillingen weitergeführt werden kann, auch wenn ein Zwilling über das Fetal-EKG überwacht wird. Eine Übersicht über die FHF-Anzeigen und - Kurven finden Sie in der Tabelle "Zusammenfassung der FHF-Anzeigen und -Kurven".

Für die Überwachung von zwei fetalen Herzfrequenzen (FHF) stehen drei Optionen zur Verfügung.

- US/US2 (zweifach extern)
- FEKG/US (intern/extern)
- FEKG/US2 (intern/extern)

Der Monitor der Serie 250/250cx verfügt über zwei erweiterte Funktionen zur Unterstützung bei der Überwachung von Zwillingen:

- Herzschlagkoinzidenz
- FHF-Offset

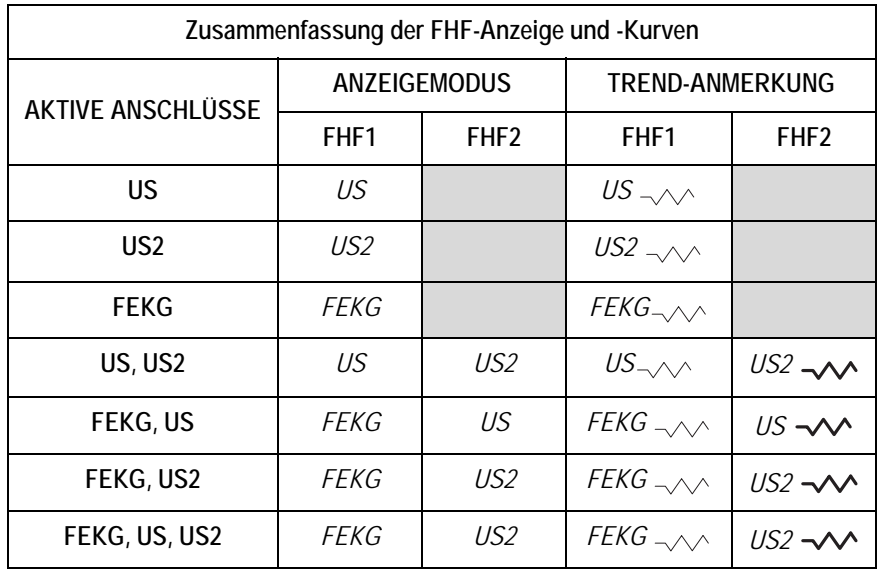

#### HINWEIS: Wenn drei Transducer in den Monitor eingesteckt sind, hat das FEKG-Signal Vorrang vor dem primären Ultraschallsignal (US).

## **Herzschlagkoinzidenz**

Wenn die Herzschlagkoinzidenz aktiviert ist, warnt Sie der Monitor, falls die Möglichkeit besteht, dass das gleiche Signal zweimal überwacht wird. Siehe Kapitel 13, "Herzschlagkoinzidenz" bezüglich weiterer Informationen.

## **FHF-Offset**

Bei der Überwachung von zwei fetalen Herzfrequenzen kann die Auswertung der sich überlappenden Kurven auf dem Registrierpapier schwierig sein. Der Monitor der Serie 250/250cx besitzt eine +20-spm-Verschiebung für die zweite FHF-Kurve, um dieses Problem zu beseitigen – und zwar unabhängig davon, ob Sie mit Zweifach-Ultraschall oder Ultraschall plus FEKG arbeiten. Dieses Feld kann anstelle der Taste *Mark [Offset]* auf der Frontplatte verwendet werden. Informationen zur Aktivierung bzw. Deaktivierung des FHF-Offset finden Sie im Service Manual (Wartungshandbuch).

## Einschalten der FHF-Offset-Funktion

Wenn Sie die sekundäre FHF-Kurve um +20 spm verschieben wollen:

- 1. Überzeugen Sie sich, dass der Drucker *eingeschaltet* ist und zwei HF-Kanäle aktiviert sind.
- 2. Drücken Sie die Taste **Mark [Offset]** *3 Sekunden* lang. (Oder verwenden Sie den Bildschirm *US*/*US2-Einstellung*.)
- Wenn Sie den Zweifach-Ultraschall oder US2 plus FEKG verwenden, wird die US2-Kurve um +20 spm verschoben und das Symbol  $\overline{US2+20}$  wird alle 4,5 cm auf den oberen Teil des Rasters ausgedruckt.
- Wenn Sie US und FEKG verwenden, wird die US-Kurve um +20 spm verschoben und das Symbol  $\overline{US + 20}$  wird alle 4,5 cm auf den oberen Teil des Rasters ausgedruckt.
- Ein Rechtspfeil  $(\rightarrow)$  und eine vertikale punktierte Linie zeigen an, dass die verschobene Kurve beginnt.

Unter ["Beispiel für FHF-Offset," auf Seite 5-13](#page-78-0) sehen Sie ein Beispiel einer verschobenen Kurve.

## Ausschalten der FHF-Offset-Funktion

Schalten Sie die sekundäre Herzfrequenzkurve wieder in die normale (nicht verschobene) Position zurück, sobald Sie die Herzfrequenzkurve ausgewertet haben. $<sup>1</sup>$ </sup>

1. Überzeugen Sie sich, dass der Drucker *eingeschaltet* ist.

HINWEIS: Wenn die Auto-Rückkehrfunktion (*10 Min*) im kennwortgeschützten Bildschirm *Optionen installieren* ausgewählt wurde, kehrt die verschobene Herzfrequenzkurve nach zehn Minuten automatisch in ihre Normalposition zurück.

- 2. Drücken Sie die Taste **Mark [Offset]** *3 Sekunden* lang. (Oder verwenden Sie den Bildschirm *US*/*US2-Einstellung*.)
	- Die Kurve kehrt in ihre Normalposition zurück.
	- Ein Linkspfeil  $(\leftarrow)$  und eine vertikale punktierte Linie weisen auf die Änderung hin.

<sup>1</sup>Durch das Zurücksetzen der FHF-Kurve in den normalen (nicht verschobenen) Modus wird die HF-Offset-Funktion nicht deaktiviert, sie wird lediglich ausgeschaltet. Wie die Funktion deaktiviert wird, können Sie im Service Manual (Wartungshandbuch) zur Serie 250/250cx nachlesen.

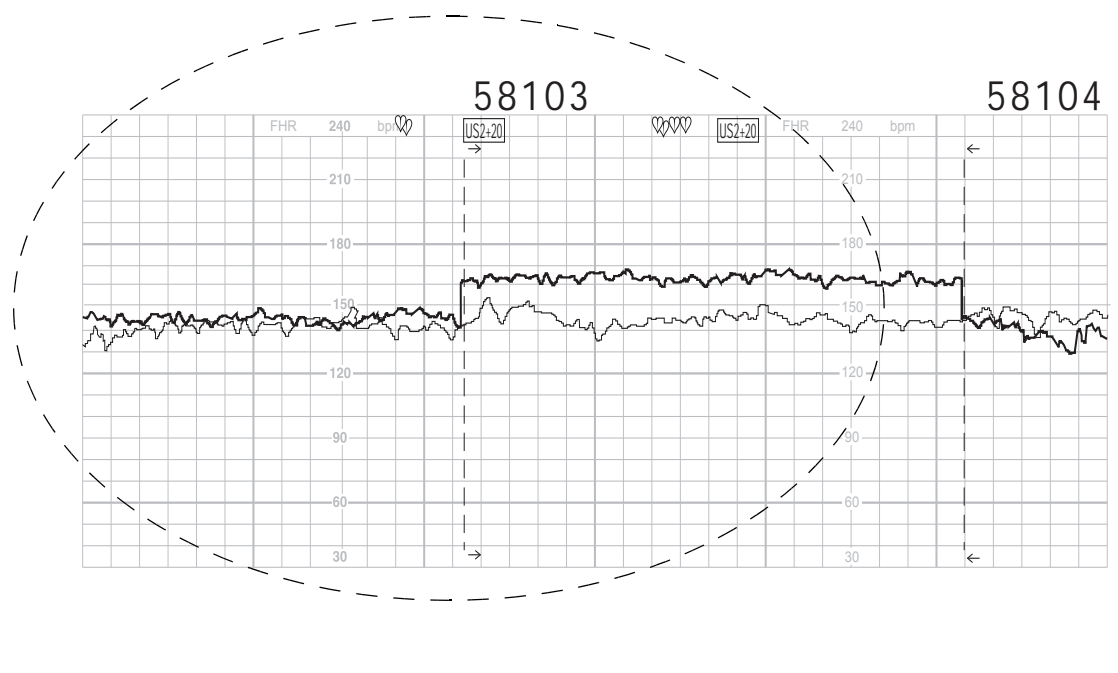

<span id="page-78-0"></span>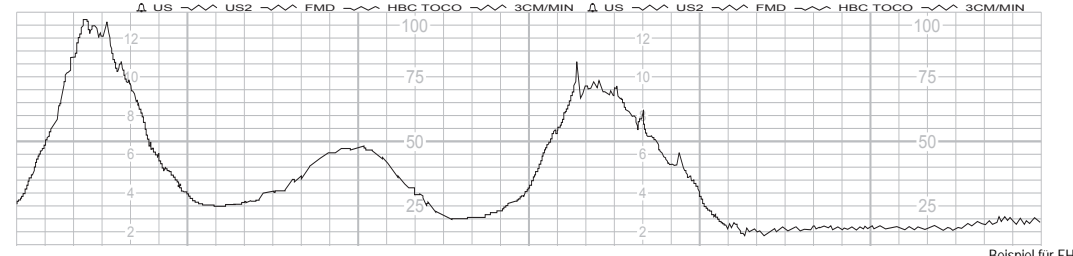

Beispiel für FHF-Offset

# 6 Überwachung der Wehentätigkeit

#### **Für Ihre Notizen**

## **Tocotransducer (externe Methode)**

HINWEIS: Informationen zur Anwendung an Patientinnen finden Sie im "Maternal/Fetal Monitoring, Clinical Applications Manual".

## **Methodik**

Ein auf dem Abdomen der Mutter angebrachter Tocotransducer registriert die relativen Änderungen der durch die Uteruskontraktionen hervorgerufenen Bauchdeckenspannung. Der Modus (*TOCO*) und der Wert erscheinen im *UA*-Bereich der Anzeige. Der UA-Wert wird bei normalem Betrieb zwischen *0–100* (mmHg-Modus) bzw. zwischen 0,0–13,3 (kPa-Modus) angezeigt. Die Wehentätigkeit wird kontinuierlich auf dem unteren (oder rechten) Raster des Registrierpapiers als durchgehende schwarze Linie aufgezeichnet.

#### WICHTIG:

NUR FÜR TRIMLINE TOCOTRANSDUCER: Sie müssen mindestens zehn Sekunden warten, nachdem Sie den Monitor eingeschaltet oder einen Tocotransducer angesteckt haben, bevor Sie die Taste **UA Referenz** drücken.

## **Festlegen der Grundlinie**

Die Überwachung der Wehentätigkeit mit einem Tocotransducer liefert *relative* Druckmessungen in Relation zu einem Ausgangsdruck oder einer UA-Referenz. Die Qualität der Messungen ist von folgenden Bedingungen abhängig:

- der Position des Tocotransducers,
- der Gurtspannung,
- der Größe der Patientin und
- der festgelegten Grundlinie.

All Monitore der Serie 250cx verfügen über eine **UA Referenz**-Taste, mit der die Grundlinie festgelegt wird. Sobald eine Grundlinie festgelegt ist, erfolgen alle Druckmessungen relativ zu dieser Grundlinie. Die Grundlinie kann manuell mit zwei verschiedenen Methoden oder erforderlichenfalls auch automatisch festgelegt werden. Immer, wenn die Grundlinie neu festgelegt wird, wird diese auf dem unteren Raster des Registrierpapiers mit *UA REF* gekennzeichnet.

### Anfängliche Referenzbildung

Die anfängliche Referenz erfolgt automatisch. Überprüfen Sie, ob nach dem Einstecken eines Transducers weniger als 30 mmHg (bzw. 4 kPa) angezeigt werden. Notieren Sie sich die Anzeige.

Der Grund für die Festlegung einer Grundlinie zu diesem Zeitpunkt ist, dass eine Kontinuität beim Anbringen und Festziehen des Gurtes erreicht wird. Sie müssen die Grundlinie erneut festlegen, nachdem Sie den Gurt festgezogen haben.

## Berücksichtigung der Gurtspannung

Wenn Sie den Gurt auf der Patientin festziehen, muss sowohl auf einen bequemen Sitz als auch auf eine sichere Befestigung des Transducers geachtet werden. GE Medical Systems *Information Technologies* empfiehlt, den Gurt so weit festzuziehen, dass die Wehentätigkeitsanzeige (*UA*)zwischen den Kontraktionen ungefähr 25 mmHg (bzw. 3,3 kPa) *über* der festgelegten Grundlinie anzeigt.

Nachdem der Gurt festgezogen ist, ist eine neue Einstellung der Grundlinie erforderlich, um zu verhindern, dass die Gurtspannung als Uterindruck gezählt wird. Außerdem können die Druckanzeigen häufig über den maximalen Anzeigewert hinausgehen, wenn die Gurtspannung nicht kompensiert wird. Denken Sie daran: Die **UA Referenz**-Taste darf nur zwischen den Kontraktionen gedrückt werden.

## **Näheres zur Referenzbildung**

Außer-Bereich-Bedingung

Falls nach Betätigung der **UA Referenz**-Taste nicht mindestens 100 mmHg (bzw. 13,3 kPa) über dem Referenzwert zur Verfügung stehen (weil möglicherweise die Gurtspannung zu hoch ist), blinkt im *UA*-Anzeigebereich die Meldung *TOCO PRÜF*. Entfernen Sie in diesem Fall den Tocotransducer von der Patientin, stellen Sie eine neue Grundlinie ein, ohne dass Druck auf den Stift ausgeübt wird, bringen Sie den Transducer mit ungefähr 25 mmHg (bzw. 3,3 kPa) *über* der Grundlinie an und stellen Sie dann die Grundlinie erneut ein. Wenn Sie weiterhin die Meldung *TOCO PRÜF* erhalten, versuchen Sie es mit einem anderen Tocotransducer oder setzen Sie sich mit Ihrer zuständigen GE Service-Abteilung in Verbindung.

### Manuelle Einstellung der Grundlinie auf den Standardwert

Ein kurzes Drücken der **UA Referenz**-Taste setzt die Grundlinie auf den *Grundwert*, der im kennwortgeschützten Bildschirm *Optionen installieren* festgelegt wurde. Der Monitor wird werkseitig auf einen *Grundwert* von 10 (mmHg-Modus) bzw. 1,3 (kPa-Modus) eingestellt. Qualifiziertes Servicepersonal kann den kennwortgeschützten Bildschirm *Optionen installieren* aufrufen, in dem sich der *Grundwert* auf *5, 10, 15, 20* oder 25 relative Einheiten (mmHg-Modus) bzw. auf *0,7; 1,3; 2,0; 2,7* oder 3,3 (kPa-Modus) einstellen lässt. Weitere Informationen finden Sie im Wartungshandbuch zum Monitor der Serie 250/250cx.

## Manuelles Außerkraftsetzen der Grundlinien-Standardeinstellung

Wenn Sie die **UA Referenz**-Taste für länger als zwei Sekunden gedrückt halten, verlassen der UA-Referenzwert und die Anzeige den voreingestellten Grundwert und wechseln durch alle verfügbaren Optionen: *5, 10, 15, 20* oder 25 relative Einheiten (mmHg-Modus) bzw. *0,7; 1,3; 2,0; 2,7* oder 3,3 (kPa-Modus), wobei mit dem Grundwert begonnen wird, bis die Taste losgelassen wird. Sobald die Taste losgelassen wird, übernehmen UA-Kurve und -Wert den neuen Wert als Grundlinie für die Referenz.

Drücken Sie kurz die **UA Referenz**-Taste, wenn Sie zum *Grundwert* zurückkehren wollen, der im kennwortgeschützten Bildschirm *Optionen installieren* festgelegt wurde.

### Automatische Nullstellung der Grundlinie

Wenn der Druck unter 0 mmHg (bzw. 0 kPa) abfällt (weil sich möglicherweise der Gurt gelockert hat), erfolgt eine automatische UA-Grundlinieneinstellung, und eine neue Grundlinie wird bei 0 relativen Einheiten festgelegt.

## **Interne Methode – Intrauteriner Druck (***IUD***)**

HINWEIS: Informationen zur sicheren Anbringung eines Druckmessfühlers für die IUD-Überwachung finden Sie in der Bedienungsanleitung des Druckmessfühler-Herstellers.

## **Methodik**

Ein transzervikal in die Uterushöhle eingeführter Intrauterindruck-Katheter (IUDK) misst den Intrauterindruck. Sie können entweder mit einem flüssigkeitsgefüllten Katheter oder mit einem an der Spitze mit einem Transducer versehenen Katheter überwachen. Der Modus (*IUD*) und der Wert erscheinen im *UA*-Bereich der Anzeige. Der UA-Wert wird bei normalem Betrieb zwischen *0–100* (mmHg-Modus) bzw. zwischen 0,0–13,3 (kPa-Modus) angezeigt. Die Wehentätigkeit wird kontinuierlich auf dem unteren (oder rechten) Raster des Registrierpapiers als durchgehende schwarze Linie aufgezeichnet. Druckwerte über 100 mmHg (bzw. 13,3 kPa) werden als gerade Linie bei 100 mmHg (13,3 kPa) ausgedruckt.

## **Die Bedeutung des Nullabgleichs**

Durch den Nullabgleich stellen Sie den Bezug zu einem Druck von 0 mmHg (bzw. 0 kPa) her, während das System zur Außenluft geöffnet ist; Sie gewährleisten damit absolute Druckmessungen. Siehe "Maternal/Fetal Monitoring, Clinical Applications Manual" bezüglich weiterer Informationen.

- Wenn Sie die Patientin vom Monitor trennen, gehen alle Nullabgleich-Informationen verloren. Wenn Sie die Patientin erneut an den Monitor anschließen, müssen Sie einen erneuten Nullabgleich durchführen, unabhängig davon, ob Sie die Patientin an denselben oder einen anderen Monitor anschließen.
- Wenn sich die Lagerung der Patientin verändert hat, kann die Grundlinie abweichen. Wiederholen Sie in diesem Fall den Nullabgleich.
- Wenn die Meldung *IUD PRÜFEN* im *UA*-Anzeigebereich blinkt, ist die Kompensation nicht ausreichend, um 100 mmHg (bzw. 13,3 kPa) über der Grundlinie zu ermöglichen. Durch einen erneuten Nullabgleich sollte sich das Problem beheben lassen.
- Wenn ein negativer Wert angezeigt wird (ein Druck unter 0 mmHg bzw. 0 kPa), muss die Grundlinie neu abgeglichen werden. (Wenn ein negativer Wert länger als 20 Sekunden auftritt, wird die Meldung *DRUCK UNTER NULL* auf dem unteren Raster des Registrierpapiers ausgedruckt.)

# <span id="page-86-0"></span>7 Überwachung der maternen Herz/ Pulsfrequenz

#### **Für Ihre Notizen**

## **HF/PF-Quelle**

Der HF/PF-Wert kann im MEKG-, im  $MSpO<sub>2</sub>$ - und im NIBD-Bereich des Monitors bestimmt werden. Es werden jedoch nur die Daten von einem Parameter:

- als HF/PF-Quelle herangezogen,
- im HF/PF-Bereich dargestellt,
- zur Ermittlung einer HF/PF-Alarmsituation verwendet und
- zur Erzeugung einer HF/PF-Kurve auf dem Drucker herangezogen.<sup>1</sup>

Die Quelle wird:

- über den Bildschirm MHF/P-Einstellung ausgewählt.
- kann manuell oder entsprechend der folgenden Priorität automatisch vom Monitor ausgewählt werden:
	- MEKG (Werte werden ständig aktualisiert)
	- $MSpO<sub>2</sub>$  (Werte werden ständig aktualisiert)
	- NIBD (nur als *Auto*-Auswahl verfügbar; die Option*Manuell* ist deaktiviert. Die Werte werden nur bei Bestimmung des NIBD aktualisiert.)

#### WICHTIG:

 $MSpO<sub>2</sub> ALS HF/PF-QUELLE:$  Wenn  $MSpO<sub>2</sub>$  als HF/PF-Quelle ausgewählt wurde, wird der HF/PF-Alarm nur dann ausgelöst, wenn die vom MSpO<sub>2</sub>-Sensor abgeleitete Pulsfrequenz eine HF/

PF-Alarmgrenze überschreitet. Die aus den MEKG- und NIBD-Bereichen des Monitors abgeleiteten HF/PF-Werte werden ignoriert. Der Herzfrequenzton variiert in seiner Tonhöhe, um die Änderungen der maternen Sauerstoffsättigung wiederzugeben. Die Tonhöhe steigt, wenn der Sättigungswert steigt, und fällt, wenn der Sättigungswert fällt. Die Pulsfrequenzkurve ist eine graue Linie, die mit MSpO<sub>2</sub>PF  $\sqrt{\sqrt{}}$ gekennzeichnet ist.

<sup>1</sup>Wenn der NIBD als HF/PF-Quelle ausgewählt ist, erfolgt keine Kurvendarstellung, da es sich um statische Messungen handelt.

## **MHF/P-Einstellungsbildschirm**

Wählen Sie die Menütaste mit der entsprechenden Modusbezeichnung – *MEKG* oder *Puls*, um den Bildschirm MHF/P-Einstellung zu öffnen. (Siehe nachfolgende Abbildung.)

#### HINWEISE

- In der Abbildung wurde MEKG als HF/PF-Quelle ausgewählt, was an der Modusbezeichnung *MEKG* zu erkennen ist. Wenn entweder MSpO<sub>2</sub> oder NIBD als HF/PF-Quelle ausgewählt sind, ändert sich die Modusbezeichnung zu *Puls*.
- **Alarms High Low MHR/P: 120 50 bpm Alarm Volume 5 165 172 30 FECG US TOCO MHR/P Setup 89**  $\Lambda$  MECG **Source: Auto HR/PR Trace: Volume: 5 MECG** Lead: II-<br>Pacer: Off Pacer: **35-120 On Off I, II, III On Off Auto MECG MSpO2 0 1 2 3 4 5 6 7 8 9 1 2 3 4 5 6 7 8 9 Off Exit 100-250**
- Die Felder für Ableitungsquelle (*Abltg*) und Schrittmacher (*Pacer*) erscheinen nur bei MEKG.

*MHF/P-Einstellungsbildschirm*

## **Quelle**

In diesem Feld wird die HF/PF-Quelle ausgewählt. Wenn *Auto* gewählt wird, überprüft der Monitor die Verfügbarkeit der Parameter und verwendet folgende Reihenfolge: MEKG, MSpO<sub>2</sub> und dann NIBD. Wenn eine Quelle nicht zur Verfügung steht, wird automatisch die nächstverfügbare Quelle gewählt.

#### WICHTIG

KURVEN: Das Feld für die HF/PF-*Quelle* ist unabhängig von der auf dem normalen Bedienungsbildschirm gewählten Kurve. Sie können beispielsweise das MEKG als HF/PF-Quelle wählen und trotzdem die MSpO<sub>2</sub>-Plethysmogrammkurve darstellen. Sie können auch MSpO<sub>2</sub> als Quelle wählen und trotzdem die MEKG-Kurve darstellen.

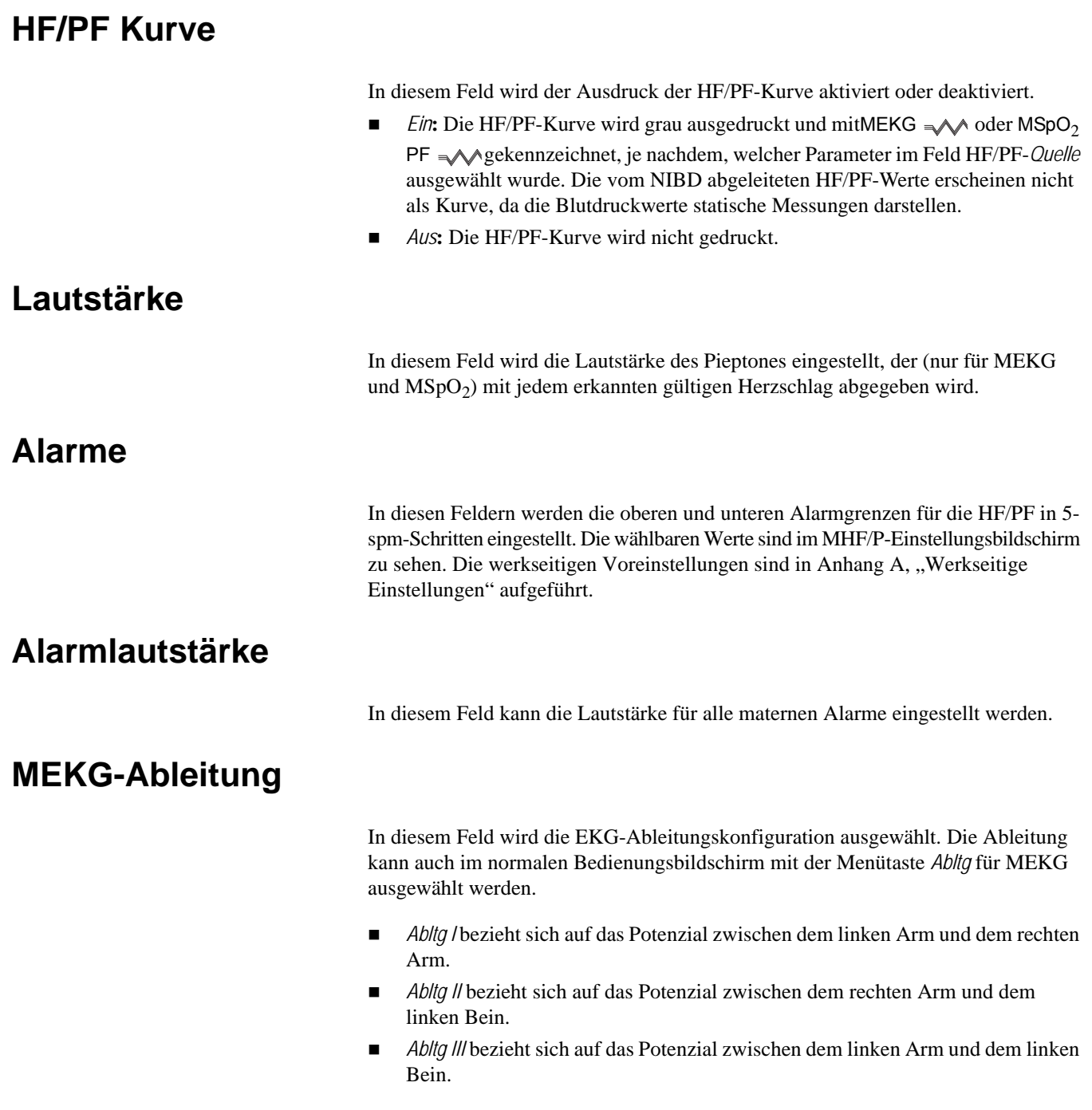

**SCHWARZ (LA) SCHWARZ (LA)**  $\overline{\phantom{a}}$ **WEISS (RA)** *GELB (L) GELB (L) ROT (R)* **WEISS (RA)** *ROT (R)* Ш  $\mathbf{\mathsf{I}}$ Ш **ROT (LL) ROT (LL)** *GRÜN (F) GRÜN (F)*

Die folgende Abbildung zeigt, welche Elektroden mit der gewonnenen Ableitung zusammenhängen.

HINWEIS: Die AHA-Bezeichnung ist **fett**, die IEC-Bezeichnung ist *kursiv*. Leitfaden für die MEKG-Ableitungswahl

## **MEKG-Pacer**

In diesem Feld wird die Schrittmacher-Pulsunterdrückung aktiviert/deaktiviert.

- *Aus***:** Verwendung bei Patientinnen ohne Schrittmacher. Alle EKG-Ereignisse werden überwacht; alle Komplexe einschließlich der Schrittmacherspikes werden dargestellt<sup>1</sup>und können in eine Herzfrequenzberechnung einbezogen werden.
- *Ein***:** Verwendung bei Patientinnen mit Schrittmacher. Der Monitor unterdrückt Schrittmacherspikes in der Herzfrequenzberechnung und ersetzt den tatsächlichen Schrittmacherspike<sup>1</sup> durch eine Schrittmacher-Ereignismarkierung. Außerdem erscheint der Buchstabe **P** vor der Kurvengeschwindigkeit. Das nachfolgende Beispiel zeigt eine MEKG-Kurve mit "MEKG-Pacer: *Ein*".

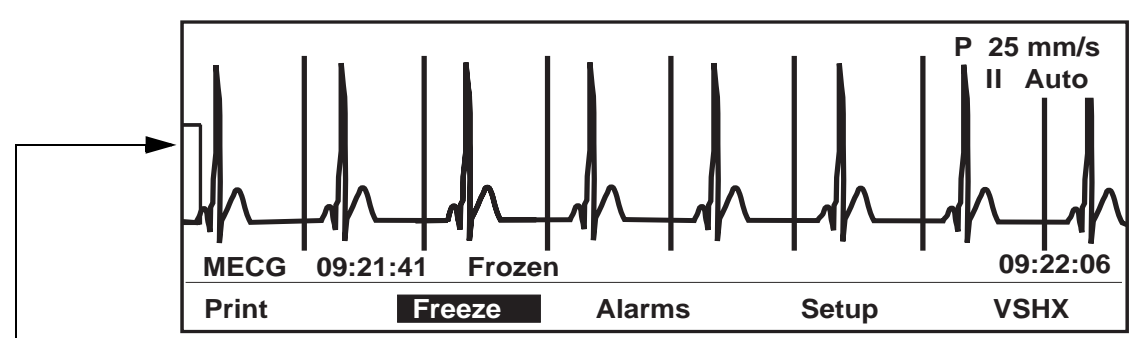

Die Klammer links neben der EKG-Kurve steht für 1 mV. Wenn die EKG-Kurvengröße auf *Auto* eingestellt ist, passt sich die Klammer automatisch an, um je nach Signalamplitude eine maximale QRS-Anzeige zu ermöglichen.

#### **MEKG-Kurve mit aktivierter Pacer-Funktion**

1 Wenn die MEKG-Kurve zur Darstellung aktiviert ist.

## **Materne EKG-Überwachung**

## **Theorie und Methodik**

Die materne Herzfrequenz (MHF) wird über Elektroden gemessen, die auf der Brust der Mutter befestigt sind. Wenn das MEKG angelegt ist, wird die materne Herzfrequenz auf einer Schlag-für-Schlag-Basis aus dem R-R-Zeitintervall des maternen QRS-Komplexes berechnet. Wenn das MEKG als HF/PF-Quelle gewählt ist, wird die MHF auf der Anzeige an der Frontplatte in Schlägen pro Minute (spm) angezeigt und mit *MEKG* bezeichnet. Bei jedem erkannten Herzschlag blinkt das Herzschlag-Symbol . Der Lautsprecher auf der Geräterückseite gibt für jeden erkannten Herzschlag ein Tonsignal ab. Die materne Herzfrequenzkurve wird (sofern aktiviert) kontinuierlich auf dem oberen (oder linken) Raster des Registrierpapiers ausgedruckt. Die MHF-Kurve ist eine graue Linie, die mit *MEKG* **A** bezeichnet ist. Das *Schlag-für-Schlag-MHF-Signal wird für den* Kurvenausdruck auf dem Registrierpapier und als Ausgangssignal für externe Geräte (z.B. eine Zentralstation) verwendet. Die *gemittelten* MHF-Werte werden für die Anzeige und für die Alarmerkennung verwendet.

## **Sicherheitsinformationen für Schrittmacherpatientinnen**

Die nachfolgenden Sicherheitsinformationen beziehen sich auf Patientinnen mit Schrittmachern.

#### WARNUNGEN

ZUBEHÖR: Verwenden Sie nur von GE Medical Systems Information Technologies empfohlene Elektroden, Ableitungskabel und Kabel. Die Verwendung von nicht empfohlenen Zubehör kann zu ungenauen Messwerten, Geräteschäden oder zum Verlust des Defibrillationsschutzes führen.

FEHLALARME: Bei manchen Schrittmachern kann es durch elektrisches Überschwingen zu falschen unteren Grenzfrequenz-Alarmen oder falschen Asystolie-Alarmen kommen.

FALSCHZÄHLUNG: Beachten Sie, dass ein Schrittmacher-Spike während einer Asystolie fälschlich als QRS-Komplex gezählt werden kann.

STÖRUNGEN: Störungen aus Elektrochirurgie- oder Diathermie-Geräten können die ordnungsgemäße Funktion des MEKG-Bereichs von Monitoren der Serie 250cx beeinträchtigen.

SCHRITTMACHER-SPIKES: Interpretieren Sie Größe und Form der Schrittmacher-Spikes nicht diagnostisch, da diese Spikes vom Modul für die Darstellung und den Ausdruck gedämpft sein können.

PATIENTENBEOBACHTUNG: Halten Sie Schrittmacherpatientinnen unter strenger Beobachtung.

#### VORSICHT•

SICHERHEITSWARNUNG DER FDA FÜR IM MARKT EINGEFÜHRTE PRODUKTE: Das Center for Devices and Radiological Health der US-Gesundheitsbehörde FDA gab am 14. Oktober 1998 ein Sicherheitsbulletin mit der Warnung heraus, dass es "bei frequenzadaptiven, implantierbaren Schrittmachern gelegentlich zu Wechselwirkungen mit bestimmten kardialen und diagnostischen Überwachungsgeräten kommen kann, die dazu führen, dass die Schrittmacher mit der maximal programmierten Frequenz stimulieren." Die FDA empfiehlt außerdem besondere Sicherheitsvorkehrungen für Patienten mit derartigen Schrittmachern. Dazu gehören u.a. die Deaktivierung des frequenzadaptiven Modus und die Aktivierung eines alternativen Schrittmachermodus. Weitere Informationen sind unter folgender Adresse erhältlich: Office of Surveillance and Biometrics, CDRH, FDA 1350 Piccard Drive, Mail Stop HFZ-510 Rockville, MD 20850 USA

## **MEKG-Kurve**

Wenn die MEKG-Überwachung verwendet wird, kann die MEKG-Kurve unabhängig von der HF/PF-Quelle dargestellt und gedruckt werden. Siehe Kapitel 14, "Kurven".

# 8 Überwachung des maternen nichtinvasiven Blutdruckes

#### **Für Ihre Notizen**

## **Sicherheitsvorkehrungen bei Blutdruckmessungen**

#### HINWEISE

- Die nachfolgenden Sicherheitsinformationen beziehen sich auf die nichtinvasive Blutdruckfunktion (NIBD) des Monitors.
- Bei der Anwendung von Herz-Kreislauf-Mitteln, z.B. solchen, die den Blutdruck erhöhen oder senken bzw. die Herzfrequenz beschleunigen oder verlangsamen, können sich die Vitalwerte der Patientin dramatisch verändern.

#### VORSICHT

Die Genauigkeit der NIBD-Messung hängt davon ab, dass eine Manschette der richtigen Größe verwendet wird. Es ist wichtig, dass der Extremitätenumfang gemessen und die richtige Manschettengröße gewählt wird.

GENAUIGKEIT: Wie bei jedem nichtinvasiven oszillometrischen Blutdruckmonitor kann es klinische Bedingungen geben, die die Genauigkeit der gewonnenen Messungen beeinträchtigen können. Verwenden Sie die NIBD-Funktion des Monitors beispielsweise nicht bei Patientinnen, die unter Krämpfen leiden oder die an eine Herz-Lungen-Maschine angeschlossen sind. Zusätzlich sollten Sie automatische Blutdruckmessungen, die mit Wehenkontraktionen zusammenfallen, verwerfen oder abbrechen. Beachten Sie außerdem, dass die Messgenauigkeit beeinträchtigt sein kann, wenn die Messung mit Wehenkontraktionen zusammenfällt. Siehe ["Smart-BD-Funktion" auf Seite 8-14.](#page-107-0)

KALIBRIERUNG: Verwenden Sie den Monitor erst, wenn er ordnungsgemäß kalibriert ist. Anderenfalls kann es zu ungenauen Blutdruckmessungen kommen. Einzelheiten finden Sie unter Kapitel 15, "Wartung".

ANZEIGE-INTERVALL: Das Zeitintervall in Minuten, für das der Blutdruck-Messwert auf der Anzeige verbleibt, bevor er automatisch gelöscht wird, kann im kennwortgeschützten Einstellungsbildschirm Optionen Installieren Bild 2 eingestellt werden. Die Option kann auch so eingestellt werden, dass die Anzeige solange bestehen bleibt, bis eine neue Messung erfolgt ist. Die Anzeige eines "alten" Druckwertes kann jedoch zu Irrtümern führen. Wenn sich der Zustand einer Patientin während des Zeitintervalls zwischen zwei Messungen ändert, kann der Monitor diese Änderung nicht erkennen oder eine Alarmbedingung anzeigen. Blutdruck und Puls können zwischen zwei Messungen erheblich schwanken. Der Monitor gibt jedoch bei Änderungen des NIBD oder der aus dem NIBD abgeleiteten Pulsfrequenz, die zwischen zwei Messzyklen auftreten, keine optische oder akustische Warnung aus.

EXTERNER DRUCK: Üben Sie während der Überwachung keinen externen Druck auf die Manschette aus. Dies kann zu ungenauen Blutdruckwerten führen.

#### VORSICHT

PULSFREQUENZVERGLEICH: Die Pulsfrequenz, die über den NIBD-Schaltkreis des Monitors gemessen wurde, kann von der Herzfrequenz abweichen, die vom MEKG-Schaltkreis des Monitors oder einem anderen maternen EKG-Monitor gemessen wurde, da das Blutdruck-Modul des Monitors periphere Pulse und keine elektrischen Signale oder Herzkontraktionen misst. Gelegentlich erzeugen die elektrischen Signale am Herzen keinen peripheren Puls. In ähnlicher Weise können die Blutdruck- und Pulsfrequenzanzeigen fehlerhaft sein, wenn die beat-to-beat-Pulsamplitude der Patientin signifikant schwankt. In solchen Fällen muss eine andere Messmethode zur Bestätigung herangezogen werden.

## **Warnungen**

#### WARNUNGEN

Bei Patientinnen, die unter Anfällen oder Tremor leiden, kann der Blutdruck über den NIBD-Parameter nicht effektiv gemessen werden. Durch Arrhythmien wird die Zeit verlängert, die der NIBD-Parameter zur Bestimmung eines Blutdruckwertes benötigt, und zwar möglicherweise so stark, dass eine Bestimmung mit dem Parameter nicht mehr möglich ist.

Seien Sie vorsichtig, wenn Sie die Manschette an einer Extremität anlegen, die schon zur Überwachung anderer Patientenparameter verwendet wird.

Der bestimmungsgemäße Gebrauch des Monitors ist allein die nichtinvasive Überwachung des maternen Blutdruckes (NIBD). Dieser Monitor ist nicht für die Blutdrucküberwachung bei Neugeborenen und Kindern vorgesehen.

Im Zusammenhang mit Geräten, die Druck auf Gewebe ausüben, wurden Purpura, Hautavulsion, das Kompartment-Syndrom, Ischämien und/oder Neuropathien beobachtet. Damit diese potenziellen Probleme insbesondere bei häufiger oder lang andauernder Überwachung vermieden werden, sorgen Sie dafür, dass die Manschette korrekt angelegt ist, und untersuchen Sie die Stelle, an der die Manschette liegt, sowie den distal dazu gelegenen Extremitätenbereich regelmäßig auf Zeichen verminderten Blutflusses.

## **NIBD-Bestimmung**

Bei der Anwendung von Herz-Kreislauf-Mitteln, z.B. solchen, die den Blutdruck erhöhen oder senken bzw. die Herzfrequenz beschleunigen oder verlangsamen, können sich die Vitalwerte der Patientin dramatisch verändern.

Da das sich aus dem Blutdruck der Patientin ergebende Behandlungsprotokoll von bestimmten Werten und unterschiedlichen Messmethoden abhängen kann, muss der Arzt bei der Planung der Behandlung beachten, dass die mit diesem Gerät erhaltenen Werte einer möglichen Schwankung unterworfen sind. Die Messwerte des GE-Monitors beruhen auf der nichtinvasiven, oszillometrischen Methode der Blutdruckmessung und erfüllen beim Vergleich mit den intraaortalen Werten die ANSI/AAMI-Genauigkeitsanforderungen. Meist kommt bei der automatischen Überwachung des nichtinvasiven Blutdrucks die oszillometrische Messmethode zur Anwendung. Um ein Verständnis ihrer Funktionsweise zu vermitteln, wird sie mit der auskultatorischen Methode verglichen.

**Auskultatorische Methode**: Der Arzt hört auf den Blutfluss und bestimmt den systolischen und diastolischen Druck. Aus diesen Druckwerten wird dann der mittlere Druck berechnet (solange sich die arterielle Druckkurve im normalen Bereich befindet).

**Oszillometrische Methode**: Die Oszillationen des Manschettendrucks werden gemessen. Bei diesen Oszillationen handelt es sich um kleine Schwankungen des Manschettendrucks, die durch die auf die Manschette einwirkenden Arterienbewegungen verursacht werden. Während der Messung speichert der Monitor die Oszillationen zusammen mit den Manschettendruckwerten. Nach Abschluss der Messung wird aus diesen gespeicherten Daten der systolische, mittlere und diastolische Druck bestimmt.

Wegen der Unterschiedlichkeit dieser beiden Methoden können sie nicht zur gegenseitigen Überprüfung eingesetzt werden.

## **SuperSTAT NIBD-Bestimmung**

Die oszillometrische Methode der SuperSTAT NIBD-Bestimmung erfolgt über einen empfindlichen Transducer, der den Manschettendruck und die geringen Druckoszillationen in der Manschette misst. Bei der ersten Messung wird bis zu einem Anfangs-Manschettenzieldruck von etwa 135 mmHg (bzw. 18,0 kPa) oder bis zum vom Anwender gewählten Anfangs-Zieldruck aufgepumpt. Um eine rasche Einstellung des Manschettendrucks zu ermöglichen, pumpt der Monitor schnell auf einen höheren Druck auf und lässt dann sofort den Druck ab, bis der Zieldruck erreicht ist.

Nach dem Aufpumpen der Manschette beginnt der Monitor, den Druck abzulassen, misst die Oszillationen in Abhängigkeit vom Manschettendruck und bestimmt schließlich den systolischen, mittleren und diastolischen Druck. Anschließend wird der Bildschirm aktualisiert. Bei jeder nachfolgenden Messung sind für den vollständigen Prozess möglicherweise nur noch vier Druckschritte erforderlich. Wenn das System weniger Druckschritte ausführt, legt es anhand der gespeicherten Daten der vorherigen Blutdruckmessung die optimalen durchzuführenden Druckschritte fest. Der Monitor misst die Konsistenz der Pulsgröße und beurteilt damit, ob die bei einem Schritt erfassten Oszillationen ausreichen oder ob weitere Schritte erforderlich sind.

Ähnelt der aktuelle Blutdruckwert dem vorherigen Messwert, kann der Monitor Daten aus der vorherigen Blutdruckmessung für die aktuelle Messung verwenden. Der Monitor wertet die Daten während des Messprozesses kontinuierlich aus und versucht, die Blutdruckbestimmung in möglichst kurzer Zeit auszuführen, was den Prozess für die Patientin angenehmer macht.

### Beschleunigte Messung

Wenn die vorherige Messung höchstens 16 Minuten zurückliegt und der aktuelle Blutdruck dem vorherigen Messwert ähnelt, versucht der Monitor, eine beschleunigte Blutdruckmessung durchzuführen.

## **Systolen-Suche**

Falls kein systolischer Druck gefunden wurde, kann der NIBD-Parameter bei einem höheren Manschettendruck als dem anfänglichen Zieldruck suchen. Um die Werte im systolischen Bereich zu erhalten, pumpt der Parameter die Manschette über den Anfangs-Zieldruck hinaus auf. Der bei der Systolen-Suche zulässige maximale Druck ist vom Normalbereich für den Manschettendruck begrenzt. Falls in irgendeiner Betriebsart der systolische Druck der Patientin den Aufblasdruck überschreitet, beginnt der Parameter die normale Druckablasssequenz, erkennt dann das Fehlen eines systolischen Wertes, stoppt den Druckablass, pumpt erneut auf einen höheren (als den anfänglichen) Aufblasdruck auf und fährt dann mit der normalen Druckablasssequenz fort.

#### WARNUNG

Durch Arrhythmien wird die Zeit, die der NIBD-Parameter zur Blutdruckbestimmung benötigt, verlängert.

## **NIBD-Einstellungsbildschirm**

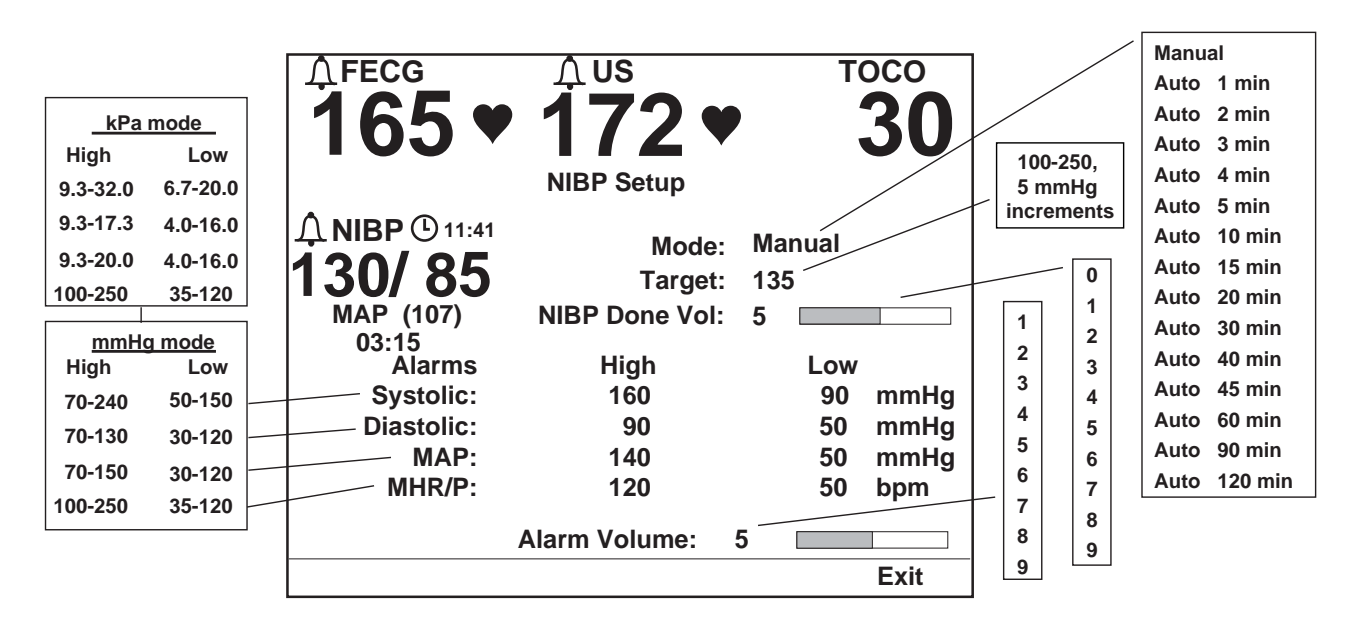

Wählen Sie die *NIBD*-Menütaste, um den Bildschirm *NIBD-Einstellung* aufzurufen.

Bildschirm für die materne *NIBD-Einstellung*

## **Modus**

<span id="page-100-0"></span>Dieses Feld wechselt zwischen manueller und automatischer Überwachung des maternen Blutdruckes. Beim Auto-Modus wird in diesem Feld auch die Intervallzeit in Minuten zwischen den automatischen Blutdruckmessungen eingestellt. Diese Intervallzeit wird jeweils vom Anfang einer Messung bis zum Anfang der nächsten Messung gezählt. (Der Monitor ist werkseitig so eingestellt, dass das optionale 1- Minuten-Intervall aktiviert ist. Informationen zur Deaktivierung des 1-Minuten-Intervalls finden Sie im Wartungshandbuch zur Serie 250/250cx.)

HINWEIS: Der Zähler beginnt abwärts zu zählen, sobald der Auto-Modus im Einstellungsbildschirm aktiviert wurde. *Die erste automatische Bestimmung beginnt nach dem Ablauf eines vollständigen Zeitintervalls.*

## **Ziel**

Mit dieser Option können Sie den Anfangsdruck für das Aufpumpen der Manschette wählen. Wird der NIBD gemessen, solange noch die vorherige Messung angezeigt wird und nicht mehr als 16 Minuten seit der letzten Messung vergangen sind, beruht der Anfangs-Zieldruck für nachfolgende Messungen auf den systolischen Werten der vorherigen Messung. Der Standardwert für den Anfangs-Zieldruck beträgt 135 mmHg (bzw. 18,0 kPa). Stellen Sie den Druck zwischen 100 und 250 mmHg (13,3 bis 33,3 kPa) in 5-mmHg-Schritten ein (bzw. in 0,7-kPa-Schritten).

HINWEIS: Bei Auswahl eines Zieldrucks werden die alten NIBD-Werte im Vitaldatenbereich gelöscht und eventuell laufende Messungen abgebrochen.

## **NIBD-Volumen**

In diesem Feld wird die Lautstärke des nach Beendigung einer Blutdruckmessung abgegebenen Tonsignals eingestellt. Wenn Sie die Lautstärke einstellen, ertönt ein Beispielton.

## **Alarme**

In diesem Feld werden die obere und die untere Alarmgrenze für die maternen systolischen, diastolischen und mittleren arteriellen Druckwerte sowie für die HF/ PF-Werte in Schritten von 5 mmHg (bzw. 0,7 kPa) oder 5 spm eingestellt. Die verfügbaren Werte finden Sie unter ["Bildschirm für die materne](#page-100-0) NIBD-Einstellung," [auf Seite 8-7](#page-100-0). Die werkseitigen Voreinstellungen sind in Anhang A, "Werkseitige Einstellungen" aufgeführt.

## **Alarmlautstärke**

In diesem Feld kann die Lautstärke für alle maternen Alarme eingestellt werden.

## **NIBD-Überwachung**

## **Checkliste**

- 1. Der NIBD-Schlauch ist fest im **NIBD**-Anschluss am Monitor eingesteckt.
- 2. Es wurde eine der Extremitätengröße entsprechende Manschette gewählt.
- 3. Die Manschette ist ordnungsgemäß an der Patientin angelegt und mit dem NIBD-Schlauch verbunden.
- 4. Die Schläuche zwischen Manschette und Monitor sind nicht geknickt oder blockiert.

## **Vorbereitung der Patientin**

Es ist wichtig, die richtige Manschette zu wählen und sie ordnungsgemäß anzulegen. Andernfalls kommt es zu fehlerhaften Messwerten.

#### WARNUNG

Das System ist nur für die Verwendung mit Zweischlauch-Manschetten und entsprechenden Leitungen ausgelegt.

Legen Sie die Manschette nicht an eine Extremität an, an der sich AV-Fisteln befinden oder eine intravenöse Infusion vorgenommen wird, und meiden Sie Bereiche, wo die Durchblutung beeinträchtigt ist oder leicht beeinträchtigt werden kann.

- 1. Schließen Sie den Luftschlauch am **NIBD**-Port an der Vorderseite des Monitors an. Vergewissern Sie sich, dass der Schlauch nicht geknickt oder zusammengedrückt ist.
- 2. Wählen Sie eine geeignete Stelle für die Blutdruckmessung. Dem Oberarm ist der Vorzug zu geben, da Normwerte im Allgemeinen auf diesem Bereich beruhen und dies am bequemsten ist. Wenn Größe oder Form des Oberarms, der klinische Zustand der Patientin oder andere Faktoren die Benutzung des Oberarms nicht zulassen, muss der Arzt bei der Behandlungsplanung den Herz-Kreislauf-Status der Patientin, die Auswirkungen einer Messung an anderer Stelle auf die Blutdruckwerte, die richtige Manschettengröße und das Wohlbefinden der Patientin berücksichtigen. **Warnung: Legen Sie die Manschette nicht an eine Extremität an, an der eine intravenöse Infusion vorgenommen wird, und meiden Sie Bereiche, in**

**denen die Durchblutung beeinträchtigt ist oder leicht beeinträchtigt werden kann.**

- 3. Wenn sich die Patientin in stehender, sitzender oder gebeugter Haltung befindet, sorgen Sie dafür, dass die mit der Manschette versehene Extremität gestützt wird, damit die Manschette auf gleicher Höhe mit dem Herz der Patientin bleibt. Befindet sich die Manschette nicht auf Herzebene, muss die Differenz des systolischen und diastolischen Wertes aufgrund des hydrostatischen Effektes berücksichtigt werden. Fügen Sie für jeweils 2,5 cm über der Herzebene 1,80 mmHg (bzw. 0,24 kPa) zu den Messwerten hinzu. Ziehen Sie für jeweils 2,5 cm unter der Herzebene 1,80 mmHg (bzw. 0,24 kPa) von den Messwerten ab.
- 4. Wählen Sie eine geeignete Manschettengröße. Messen Sie die Extremität der Patientin, und wählen Sie die richtige Manschette entsprechend der auf der Manschette oder ihrer Verpackung angegebenen Größe. Wenn es für einen bestimmten Extremitätenumfang sich überschneidende Manschettengrößen gibt, wählen Sie die größere Manschette. **Vorsicht: Die Genauigkeit hängt davon ab, dass die richtige Manschettengröße benutzt wird.**
- 5. Untersuchen Sie die Manschette auf Schäden. Ersetzen Sie die Manschette, wenn sie alt oder gerissen ist oder schlecht schließt. Pumpen Sie die Manschette nur auf, wenn Sie angelegt ist. **Vorsicht: Verwenden Sie die Manschette nicht, wenn ihr einwandfreier Zustand fraglich ist.**
- 6. Verbinden Sie die Manschette mit dem Luftschlauch. **Warnung: Es ist unbedingt erforderlich, die Manschette zusammen mit dem richtigen Schlauch zu verwenden.**
- 7. Untersuchen Sie vor dem Anlegen die Extremität der Patientin. **Vorsicht: Legen Sie die Manschette nur in Bereichen an, wo die Haut intakt und das Gewebe unverletzt ist.**
- 8. Ertasten Sie die Arterie und platzieren die Manschette so, dass die Arterie der Patientin mit dem mit "Arterie" gekennzeichneten Pfeil in einer Linie liegt.
- 9. Drücken Sie jegliche Luft aus der Manschette heraus und überzeugen sich, dass die Verbindung fest sitzt, keine Verstopfungen bestehen und die Leitungen keine Knicke aufweisen.
- 10. Wickeln Sie die Manschette bequem um die Extremität der Patientin herum. Die Indexlinie der Manschette muss innerhalb der Bereichsmarkierungen liegen. Sorgen Sie dafür, dass der Klettverschluss fest sitzt, damit der Druck gleichmäßig über die Manschette verteilt wird. Wenn Sie am Oberarm messen, legen Sie die Manschette so proximal wie möglich an.

11. Die Manschette ist richtig angelegt, wenn sie stramm sitzt, aber noch ein Finger zwischen Patientin und Manschette passt. Die Manschette darf nicht so eng anliegen, dass der venöse Rückfluss zwischen den Messungen verhindert wird. **Warnung: Ist die Manschette zu eng angelegt, so entsteht ein Venenstau und der Arm entfärbt sich; sitzt sie jedoch zu locker, so ist möglicherweise keine oder nur eine ungenaue Messung möglich.**

## **Blutdruck-Methode**

Während einer Messung wird der momentane Manschettendruck mit numerischen Werten neben der Anzeige *Mansch* angegeben. Dieser Wert erscheint anstelle des mittleren arteriellen Druckes. Wenn eine Messung erfolgreich war, gibt der Monitor zwei kurze Töne (hoch/tief) ab und zeigt die drei Druckwerte (und die materne Pulsfrequenz, wenn der NIBD als HF/PF-Quelle aktiviert ist ). Weitere Informationen finden Sie in [Kapitel 7, "Überwachung der maternen Herz/](#page-86-0) [Pulsfrequenz".](#page-86-0)

Unabhängig davon, ob der Auto- oder der manuelle Modus ausgewählt ist, verbleiben die Werte für den Zeitraum auf dem Bildschirm, der im Anzeigezeit-Feld selektiert wurde.

Die systolischen und diastolischen Druckwerte werden jeweils mit zwei oder drei Ziffern angezeigt und durch einen Schrägstrich (/) getrennt. Der mittlere arterielle Druck wird mit zwei oder drei Ziffern angezeigt und durch Klammern gekennzeichnet. Sämtliche Druckwerte werden in mmHg oder kPa angezeigt.

Der systolische und diastolische Wert, der MAD und die Pulsfrequenz werden auf dem Registrierpapier ausgedruckt und mit einer Rautenkontur  $(\wedge)$  gekennzeichnet, die den Zeitpunkt der Messung erkennen lässt.

## **Hydrostatischer Effekt**

Wenn sich die Patientin in stehender, sitzender oder gebeugter Haltung befindet, sorgen Sie dafür, dass die mit der Manschette versehene Extremität gestützt wird, damit die Manschette auf gleicher Höhe mit dem Herz der Patientin bleibt. Befindet sich die Manschette nicht auf Herzebene, muss die Differenz des systolischen und diastolischen Wertes aufgrund des hydrostatischen Effektes berücksichtigt werden. Fügen Sie für jeweils 2,5 cm über der Herzebene 1,80 mmHg (bzw. 0,24 kPa) zu den Messwerten hinzu. Ziehen Sie für jeweils 2,5 cm unter der Herzebene 1,80 mmHg (bzw. 0,24 kPa) von den Messwerten ab.

## **Manueller Modus**

Im manuellen Modus beginnen Sie eine Einzelmessung, indem Sie auf die Taste **NIBD Start/Stop** drücken. Die Manschette wird auf den Zieldruck aufgepumpt. Wenn der anfängliche Aufblasdruck nicht ausreicht, versucht es das System erneut mit einem höheren (+40 mmHg bzw. +5,3 kPa) Druck. Der momentane Manschettendruck wird im Anzeigebereich des mittleren arteriellen Druckes dargestellt und mit *Mansch* gekennzeichnet.

Wenn Sie mit dem Monitor 256 arbeiten – bei dem der NIBD-Parameter nicht installiert ist – und auf die Taste **NIBD Start/Stop** drücken, wird die Meldung *NICHT INSTALL.* unter dem *NIBD*-Feld auf dem Bildschirm angezeigt.

## **Automatischer Modus**

Beim automatischen Modus erfolgt eine unbegrenzte Folge von Messungen in festgelegten Zeitintervallen. Unmittelbar nach der Aktivierung wird im *NIBD*-Anzeigebereich ein Uhrensymbol ( $\odot$ ) dargestellt und die verbleibende Zeit bis zur nächsten geplanten automatischen Messung angegeben.

HINWEIS: Die erste automatische Bestimmung beginnt nach dem *Ablauf* eines vollständigen Zeitintervalls.

Da die erste automatische Blutdruckmessung erst nach Ablauf eines vollständigen Zeitintervalls beginnt, ist es möglicherweise sinnvoll, zu Anfang eine manuelle Messung vorzunehmen. Drücken Sie hierzu auf die Taste **NIBD Start/Stop**. Bei automatischen Messungen wird auf den Zieldruck aufgepumpt, wenn keine vorherigen Werte angezeigt werden. Falls vorherige Werte angezeigt werden, so beruht der Zielaufblasdruck der Manschette auf diesen Werten. Wenn der anfängliche Aufblasdruck nicht ausreicht, versucht es das System erneut mit einem höheren Druck. Der momentane Manschettendruck wird im Anzeigebereich des mittleren arteriellen Druckes dargestellt und mit *Mansch* gekennzeichnet.

#### WARNUNG

Der NIBD-Parameter ist so einzustellen, dass der Blutdruck nur so häufig gemessen wird, wie klinisch angezeigt ist, um eine angemessene Überwachung der Patientin zu gewährleisten.

### Durchführung einer manuellen Messung zwischen Auto-Messungen

Wird die Taste **NIBD Start/Stop** während des Zeitintervalls zwischen den automatischen Messungen gedrückt, so wird eine neue Messung eingeleitet.

#### WICHTIG:

Der Zeitzähler wird *nicht* zurückgesetzt, falls eine manuelle Blutdruckmessung gestartet wird, sondern die nächste automatische Messung wird wie geplant durchgeführt.

### Venöser Rückfluss im Auto-Modus

Im Auto-Modus wartet der Monitor nach dem Ende einer Druckmessung immer *mindestens 30 Sekunden* bis zum Beginn der nächsten Messung. Dies gewährleistet eine Minimalzeit, in der sich der Druck um die Extremität entspannen kann, um einen venösen Rückfluss zu ermöglichen.

Bei allen Einstellungen, mit Ausnahme des 1-Minuten-Intervalls , wird die nächste Messung übersprungen, wenn eine Messung weniger als 30 Sekunden vor dem Beginn der nächsten beendet wird.

HINWEIS: Der Monitor der Serie 250cx ist werkseitig so eingestellt, dass das optionale 1-Minuten-Intervall aktiviert ist. Einzelheiten zur Deaktivierung des 1-Minuten-Intervalls finden Sie im Service Manual (Wartungshandbuch) zur Serie 250/Serie 250cx.

**Beispiel 1**. Der automatische Modus wurde mit einem Zeitintervall von 2 Minuten gewählt. Eine Messung beginnt um 12:00:00 Uhr. Aufgrund übermäßiger Patientenbewegungen endet die Messung um 12:01:35. Hierdurch bleiben nur 25 Sekunden bis zur nächsten automatischen Messung, die für 12:02:00 geplant ist. Die Messung um 12:02:00 wird daher ausgelassen und die *nachfolgende* Messung startet um 12:04:00.

Das optionale 1-Minuten-Intervall stellt eine Ausnahme dar. Wenn dieses Intervall gewählt wird und eine Messung weniger als 30 Sekunden vor der nächsten Messung endet, wird diese Messung so verzögert, dass zwischen den einzelnen Messungen in jedem Fall 30 Sekunden liegen. Während der Verzögerung erscheint im Zähler des automatischen Modus *Warten*.

**Beispiel 2**. Der automatische Modus wurde mit einem Zeitintervall von 1 Minute gewählt. Eine automatische Messung beginnt um 11:59:00, so dass die nächste Messung für 12:00:00 geplant ist. Die Messung um 11:59:00 endet um 11:59:35. Hierdurch bleiben nur 25 Sekunden bis zum Start der nächsten geplanten automatischen Messung. Statt diese Messung auszulassen, beginnt die nächste Messung in 30 Sekunden um 12:00:05. Die zusätzlichen 5 Sekunden werden durch *Warten* angezeigt.

### Anpassen des Zeitintervalls zwischen automatischen Messungen

Sie können das Zeitintervall zwischen automatischen Messungen anpassen, indem Sie zum Bildschirm für die materne *NIBD-Einstellung* zurückkehren. Unabhängig davon, ob Sie die Intervallzeit erhöhen oder reduzieren, wird der Zeitzähler auf den neuen Wert eingestellt. Die nächste automatische Messung beginnt nach Ablauf des neuen Intervalls.

**Beispiel 1**. Die Intervallzeit ist auf 10 Minuten eingestellt und der Zeitzähler zeigt noch 4 Minuten bis zur nächsten Messung (mit anderen Worten: Es sind 6 Minuten vergangen). Wenn Sie das Intervall auf 15 Minuten verändern, wartet der Zeitzähler weitere 15 Minuten bis zur nächsten Messung. Es vergehen also insgesamt 21 Minuten zwischen den Messungen.

**Beispiel 2**. Die Intervallzeit ist auf 15 Minuten eingestellt und der Zeitzähler zeigt noch 2 Minuten bis zur nächsten Messung (mit anderen Worten: Es sind 13 Minuten vergangen). Wenn Sie das Intervall auf 10 Minuten verändern, wartet der Zeitzähler weitere 10 Minuten bis zur nächsten Messung. Es vergehen also insgesamt 23 Minuten zwischen den Messungen.

## Kurzbefehl für NIBD Intervall

Sie können die Intervallzeit im Bildschirm *NIBD-Einstellung oder* über den normalen Betriebsbildschirm mit einem Kurzbefehl der Frontplattentasten einstellen:

- 1. *Halten Sie*, während der normale Betriebsbildschirm angezeigt wird, die Taste **NIBD Start/Stop** an der Frontplatte gedrückt.
- 2. Nach etwa 2 Sekunden erscheint anstelle des Zeitzählers die Intervall-Anzeige. Siehe ["Kurzbefehl für NIBD-Intervall," auf Seite 8-13.](#page-106-0)

3. Wenn Sie die Taste NIBD Start/Stop weiter gedrückt halten, werden nacheinander die verfügbaren Intervalle angezeigt: *1, 2, 3, 4, 5, 10, 15, 20, 30, 40, 45, 60, 90* und *120 Minuten* sowie *Aus*. *Aus* erscheint als Leerstelle in der Intervallanzeige.

#### HINWEISE

- Da die Intervalle im Anzeigebereich des Zeitzählers erscheinen, werden sie wie folgt dargestellt: *1:00, 2:00, 3:00,... 60:00,* usw.
- Der Monitor ist werkseitig so eingestellt, dass das optionale 1-Minuten-Intervall aktiviert ist. Informationen zur Deaktivierung des 1-Minuten-Intervalls finden Sie im Wartungshandbuch zur Serie 250/250cx.
- 4. Wenn das gewünschte Intervall angezeigt wird, lassen Sie die Taste **NIBD Start/ Stop** los.
- 5. Der Zeitzähler erscheint wieder und beginnt, vom neuen Wert an zu zählen.

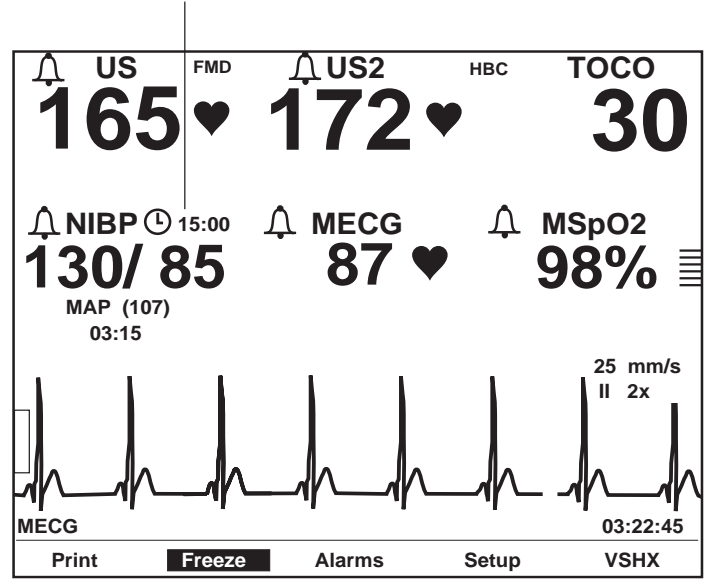

gehalten wird, ersetzt das NIBD-Intervall den Zeitzähler.

Solange die Taste **NIBD Start/Stop**

Kurzbefehl für NIBD-Intervall

## **Beenden einer laufenden Messung**

<span id="page-106-0"></span>Eine Messung – ob manuell oder automatisch – kann durch Drücken der Taste **NIBD Start/Stop** abgebrochen werden.

- Der selektierte Modus (Manuell oder Auto) bleibt in Kraft.
- Die nächste geplante automatische Messung findet wie geplant statt.

## <span id="page-107-0"></span>**Smart-BD-Funktion**

Der Monitor der Serie 250cx verfügt über die patentierte Smart-BD-Funktion, die eine automatische Blutdruckmessung während einer Wehenkontraktion verhindert. Diese Funktion hat folgende Wirkung:

- Die Möglichkeit fehlerhafter Vitalwertmessungen wird reduziert
- Die Unannehmlichkeiten für die Patientin während einer Wehe werden verringert

## **Aktivieren/Deaktivieren der Smart-BD-Funktion**

Die Smart-BD-Funktion wird über den passwortgeschützten Servicebildschirm *Optionen Installieren* aktiviert/deaktiviert. Siehe Wartungshandbuch zur Serie 250/ 250cx bezüglich weiterer Informationen.

## **Methodik**

Die Smart-BD-Funktion funktioniert sowohl mit der TOCO- als auch mit der IUD-Überwachung, wenn folgende Voraussetzungen erfüllt sind:

- Der automatische Blutdruck-Modus wurde gewählt
- Die Intervallzeit ist auf mindestens fünf Minuten eingestellt

HINWEIS: Blutdruckmessungen können nicht unbegrenzt verzögert werden. Die Smart-BD-Funktion gewährleistet, dass auch bei Vorhandensein häufiger Uteruskontraktionen eine BD-Messung ausgeführt wird.

Die Wehentätigkeitskurven werden kontinuierlich analysiert, um Muster in den Uteruskontraktionen zu erkennen. Sobald der Anfang einer Kontraktion erkannt wurde:

- Wird eine automatische Blutdruckmessung beendet und der Manschettendruck abgelassen. Die Messung wird nach der Kontraktion neu begonnen.
- Eine geplante Messung wird bis nach der Kontraktion verzögert.
# 9 Materne Pulsoximetrieüberwachung

#### **Für Ihre Notizen**

# **MSpO2-Technik**

Bei der Pulsoximetrie handelt es sich um eine kontinuierliche und nichtinvasive Methode, die arterielle Sauerstoffsättigung im Blut zu messen. Die Messung erfolgt in der Regel durch Anbringen einer Sonde an der Fingerspitze der Patientin. Die Sonde ist durch ein Patientenkabel mit dem Monitor verbunden. Die Sonde sammelt Signaldaten von der Patientin und sendet sie an den Monitor.

Die Pulsoximetrie arbeitet nach folgenden Prinzipien:

- 1. Oxyhämoglobin (oxygeniertes Blut) und Desoxyhämoglobin (nichtoxygeniertes Blut) unterscheiden sich in ihrer Absorption von rotem und infrarotem Licht (Spektrophotometrie).
- 2. Die Menge des arteriellen Blutes im Gewebe ändert sich mit dem Puls (Photoplethysmographie).

Damit ändert sich auch die Menge des von der variierenden Menge arteriellen Blutes absorbierten Lichtes. Die Monitore der Serie 250cx messen die materne Sauerstoffsättigung (MSpO<sub>2</sub>) und Pulsfrequenz nach den Prinzipien der Spektrophotometrie und der Plethysmographie.

## **Welches Modul ist installiert?**

GE Medical Systems *Information Technologies* bietet Ihnen folgende MSpO<sub>2</sub>-Optionen zur Auswahl:

- Ohmeda Oximetry®-Technik
- MASIMO SET®-Technik
- $\blacksquare$  Nellcor<sup>®</sup>-Technik

Sie können an der Vorderseite des Monitors feststellen, welche MSpO<sub>2</sub> -Technik der Monitor enthält. Das Logo der MSpO<sub>2</sub>-Technik ist rechts unten neben der Anzeige dargestellt (siehe nachfolgendes Beispiel).

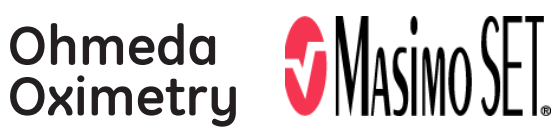

.

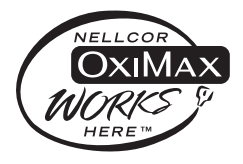

Logos von Ohmeda, Nellcor und Masimo Set

## **Theoretische Funktionsgrundlagen**

#### Ohmeda TruSignal™-Oximetrie

#### **Verbesserte SpO2-Technik mit TruSignal**™

Die verbesserte  $SpO<sub>2</sub>$ -Technik TruSignal von Ohmeda bietet eine hohe Leistungsfähigkeit, insbesondere unter anspruchsvollen Bedingungen wie Patientenbewegungen und geringer Durchblutung. Mit ultra-rauscharmer Technik wählt TruSignal den geeigneten klinisch entwickelten Algorithmus, mit dem schwache Signale korrigiert und zuverlässige Sättigungsergebnisse erzeugt werden können. Die Aktualisierungsfrequenz für die Kurve beträgt 48 Hz. SpO<sub>2</sub> und die Pulsfrequenz werden kontinuierlich mithilfe eines gewichteten Bewegungsdurchschnitts von 12 Sekunden berechnet, der vorrangig in den TruSignal-Algorithmen gesteuert wird.

#### **Signalverarbeitung**

Bei der Ohmeda-Pulsoximetrie wird mit Hilfe eines mit zwei Wellenlängen – rotem und infrarotem Licht – arbeitenden pulsierenden Systems zwischen Oxyhämoglobin (O2Hb) und reduziertem Hämoglobin (HHb) unterschieden. Das Licht wird von der Sonde des Oximeters emittiert, die eine Lichtquelle und einen Lichtdetektor enthält.

- Die Lichtquelle besteht aus Dioden (LEDs), die rotes und infrarotes Licht emittieren.
- Beim Lichtdetektor handelt es sich um ein elektronisches Gerät, das einen elektrischen Strom erzeugt, der proportional zur einfallenden Lichtintensität ist.

Die beiden von den LEDs erzeugten Lichtwellenlängen werden durch das an der Sonde anliegende Gewebe übertragen und durch die arterielle Blutpulsation moduliert. Der Lichtdetektor in der Sonde wandelt die Lichtintensitätsdaten in ein elektronisches Signal um, das durch den Monitor verarbeitet wird.

#### Masimo SET®

#### **Signalverarbeitung**

Bei der Technik Masimo MS-11 wird mit Hilfe eines mit zwei Wellenlängen arbeitenden pulsierenden Systems zwischen oxygeniertem und desoxygeniertem Blut unterschieden. Die Signaldaten werden gewonnen, indem rotes (rd) (Wellenlänge 663 nm) und infrarotes (ir) (Wellenlänge 880 nm) Licht durch ein Kapillarbett (z.B. Fingerspitze, Hand oder Fuß) geschickt und die Änderungen der Lichtabsorption während des Pulszyklus gemessen werden. Die Masimo-Sonde verfügt über rotes und infrarotes Licht emittierende Dioden (LEDs), die Licht durch das Gewebe hindurch zu einer Photodiode (Lichtdetektor) leiten. Der Lichtdetektor empfängt das Licht, wandelt es in ein elektronisches Signal um und sendet es über ein Patientenkabel an den MSpO<sub>2</sub>-Parameter, wo die funktionale Sauerstoffsättigung und die Pulsfrequenz der Patientin berechnet werden.

Das Pulsoximeter MASIMO SET® MS-11 beruht auf drei Prinzipien:

1. Oxyhämoglobin und Desoxyhämoglobin unterscheiden sich durch ihre Absorption von rotem und infrarotem Licht (Spektrophotometrie).

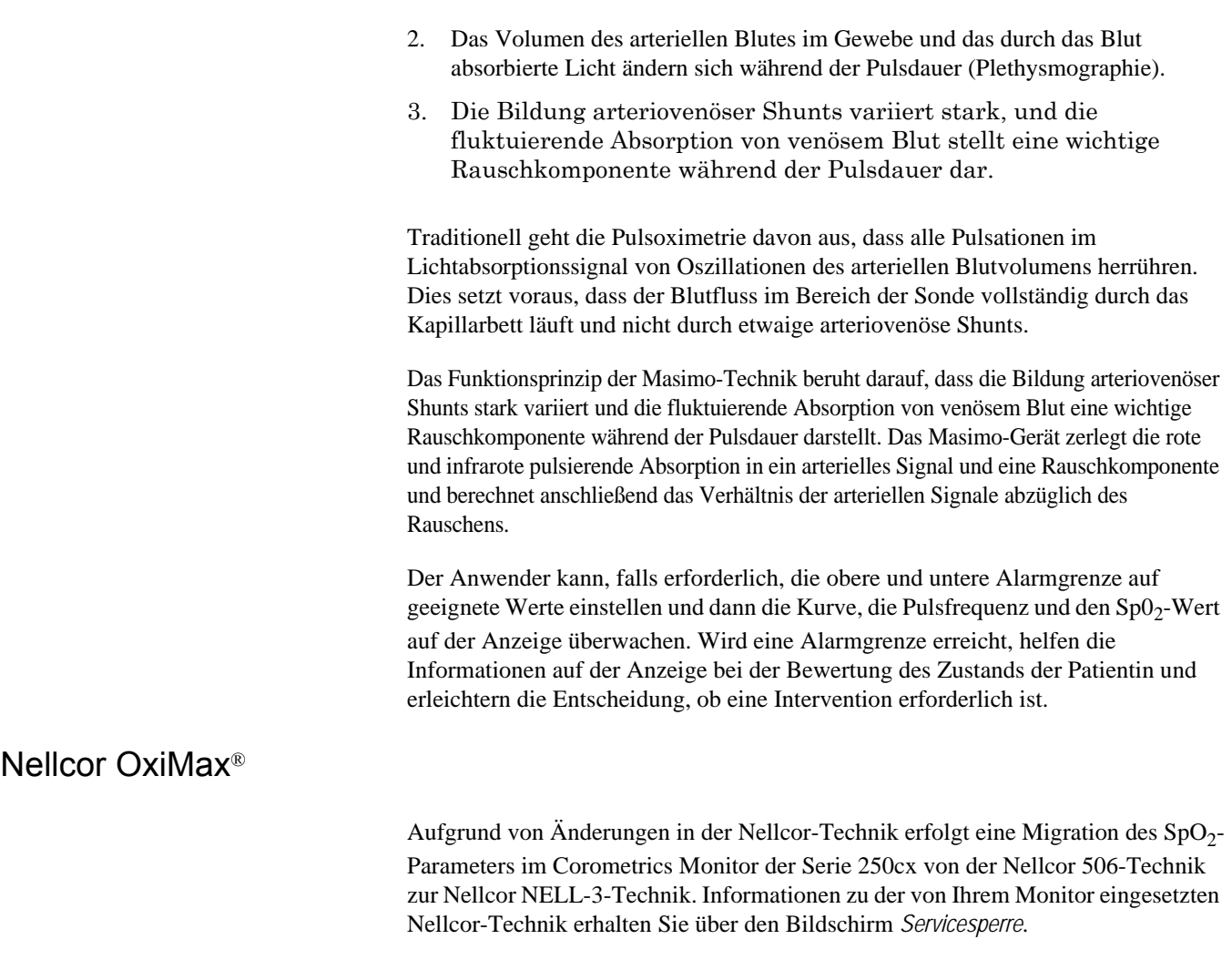

<span id="page-112-0"></span>So zeigen Sie die *Servicesperre* an:

- 1. Wählen Sie die Menütaste *Einstellung*, um den Bildschirm *Allgemein* zu öffnen.
- 2. Wählen Sie die Menütaste *Service* aus dem Bildschirm *System-Einstellung*.
- 3. Der Bildschirm *Servicesperre* wird angezeigt.

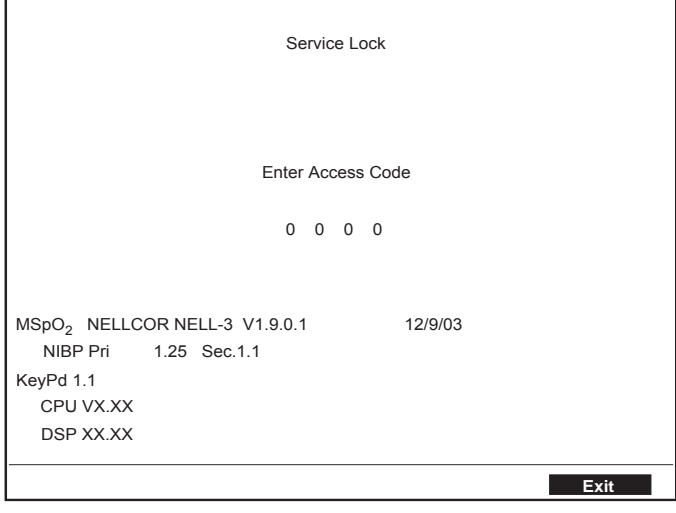

Bei der Nellcor-Technik wird die funktionale Sauerstoffsättigung im Blut über die Pulsoximetrie gemessen. Die Pulsoximetrie erfolgt durch Anlegen einer OxiMax®- Sonde an ein pulsierendes Arteriolen-Gefäßbett, z.B. einen Finger oder eine Zehe.

Die OxiMax-Sonde enthält eine Zweifach-Lichtquelle und einen Lichtdetektor. Knochen, Gewebe, Pigmentierung und venöse Gefäße absorbieren normalerweise eine konstante Lichtmenge pro Zeiteinheit. Das Arteriolenbett pulsiert in der Regel und absorbiert während der einzelnen Pulse variable Lichtmengen. Das Verhältnis des absorbierten Lichts wird in einen Messwert der funktionalen Sauerstoffsättigung  $(SpO<sub>2</sub>)$  übersetzt.

Da der SpO<sub>2</sub>-Messwert von dem Licht abhängt, das die OxiMax-Sonde liefert, kann übermäßiges Umgebungslicht die Messung stören.

Wählen Sie eine geeignete OxiMax-Sonde, legen Sie sie nach der Anleitung an und beachten Sie alle Warn- und Vorsichtshinweise in der Anleitung, die der OxiMax-Sonde beiliegt. Reinigen Sie die Stelle, an der die Sonde angelegt wird, und entfernen eventuell vorhandene Substanzen, wie z.B. Nagellack. Vergewissern Sie sich regelmäßig, dass die OxiMax-Sonde noch ordnungsgemäß an der Patientin positioniert ist.

Starke Umgebungslichtquellen wie z.B. Operationslampen (besonders solche mit einer Xenon-Lichtquelle), Bilirubin-Lampen, fluoreszierende Lampen, Infrarot-Heizlampen und direktes Sonnenlicht können die Leistung der SpO<sub>2</sub>-OxiMax-Sonde beeinträchtigen. Um Störungen durch Umgebungslicht zu vermeiden, sorgen Sie dafür, dass die OxiMax-Sonde ordnungsgemäß angelegt ist und bedecken die Anbringungsstelle mit einem lichtundurchlässigen Material.

#### WARNUNG

Wird die OxiMax-Sonde bei starkem Umgebungslicht nicht mit einem lichtundurchlässigen Material abgedeckt, kann es zu ungenauen Messwerten kommen.

Bei der Nellcor-Technik wird der  $SpO<sub>2</sub>$ -Wert bestimmt, indem rotes und infrarotes Licht in ein Arteriolenbett geleitet und die Änderungen der Lichtabsorption während des Pulszyklus gemessen werden. Als Lichtquellen der OxiMax-Oximetriesonde dienen spannungsarme, rotes und infrarotes Licht emittierende Dioden (LEDs), als Lichtdetektor eine Photodiode.

Zur Bestimmung der Sauerstoffsättigung des arteriellen Hämoglobins verwendet der Monitor das Pulsieren des arteriellen Flusses. Während der Systole tritt ein neuer Puls arteriellen Blutes in das Gefäßbett ein, und das Blutvolumen und die Lichtabsorption steigen an. Während der Diastole erreichen das Blutvolumen und die Lichtabsorption ihren Tiefpunkt. Der  $SpO<sub>2</sub>$ -Messwert des Pulsoximeters beruht auf der Differenz zwischen der maximalen und minimalen Absorption (Messungen bei Systole und Diastole). Dabei wird ausschließlich die Lichtabsorption durch das pulsierende arterielle Blut berücksichtigt, die Wirkung nicht-pulsierender absorbierender Materialien, wie Gewebe, Knochen und venöses Blut, wird dagegen eliminiert.

#### **Automatische Kalibrierung**

Da die Lichtabsorption durch Hämoglobin von der Wellenlänge abhängt und die mittlere Wellenlänge von LEDs variiert, muss dem Oximeter die mittlere Wellenlänge der roten LED der OxiMax-Sonde bekannt sein, damit eine genaue Messung des  $SpO<sub>2</sub>$ -Wertes möglich ist.

Während der Überwachung wählt das Programm Koeffizienten, die der Wellenlänge der roten LED der jeweils eingesetzten OxiMax-Sonde entsprechen. Diese Koeffizienten werden dann zur Bestimmung des  $SpO<sub>2</sub>$ -Wertes herangezogen. Zusätzlich wird die Lichtintensität der LEDs der OxiMax-Sonde automatisch angepasst, um Unterschiede in der Gewebedicke auszugleichen.

#### *SatSeconds*™

Ein häufiges Problem bei der Pulsoximetrie-Überwachung stellen überflüssige oder Fehlalarme dar. Diese werden oft durch geringfügige kurze Entsättigungsereignisse ausgelöst, die klinisch unbedeutend sind. *SatSeconds* ist eine urheberrechtlich geschützte Alarmmanagement-Technik von Nellcor, die zur Reduzierung von überflüssigen und Fehlalarmen beiträgt, ohne die Patientensicherheit zu gefährden.

Beim herkömmlichen Alarmmanagement werden bei der Überwachung der Sauerstoffsättigung eine obere und untere Alarmgrenze eingestellt. Sobald während der Überwachung eine Alarmgrenze um nur einen Prozentpunkt verletzt wird, ertönt sofort ein akustisches Alarmsignal. Wenn der  $SpO<sub>2</sub>$ -Wert in der Nähe einer Alarmgrenze fluktuiert, ertönt das Alarmsignal bei jeder Verletzung des Grenzwerts.

Derart häufige Alarme können störend sein. Bei der *SatSeconds*-Technik werden ebenso wie beim herkömmlichen Alarmmanagement eine obere und eine untere Alarmgrenze eingestellt. Der Arzt stellt außerdem eine *SatSeconds*-Grenze ein, die eine Fortführung der  $SpO<sub>2</sub>$ -Überwachung unterhalb der gewählten Untergrenze und oberhalb der gewählten Obergrenze für  $SpO<sub>2</sub>$  für eine bestimmte Zeit erlaubt, ohne dass das akustische Alarmsignal ertönt.

Mit der *SatSeconds*-Grenze wird die Zeitdauer festgelegt, für die der SpO<sub>2</sub>-Wert außerhalb der Alarmgrenzen liegen darf, bevor ein Alarmsignal ertönt.

Die Berechnung erfolgt mit folgender Methode:

Die Anzahl der Prozentpunkte, um die der  $SpO<sub>2</sub>$ -Wert außerhalb der Alarmgrenze liegt, wird mit der Anzahl der Sekunden multipliziert, die der SpO<sub>2</sub>-Wert außerhalb dieser Grenze bleibt. Dies kann mit einer Gleichung formuliert werden:

Punkte x Sekunden = *SatSeconds*

Wobei:

- Punkte =  $SpO<sub>2</sub>$ -Prozentpunkte außerhalb des Grenzwerts
- Sekunden = Anzahl der Sekunden, die  $SpO<sub>2</sub>$  an diesem Punkt außerhalb des Grenzwerts bleibt

Nachfolgend wird die Alarmreaktionszeit unter der Annahme, dass die *SatSeconds*-Grenze auf 50 und die untere Alarmgrenze auf 90 gesetzt ist, beschrieben und illustriert.

In diesem Beispiel fällt der SpO<sub>2</sub>-Wert auf 88 (2 Punkte) und verbleibt dort für 2 Sekunden (2 Punkte x 2 Sekunden = 4 *SatSeconds*).

Der SpO<sub>2</sub>-Wert fällt dann für 3 Sekunden auf 86 und für 6 Sekunden auf 84. Für *SatSeconds* ergibt sich:

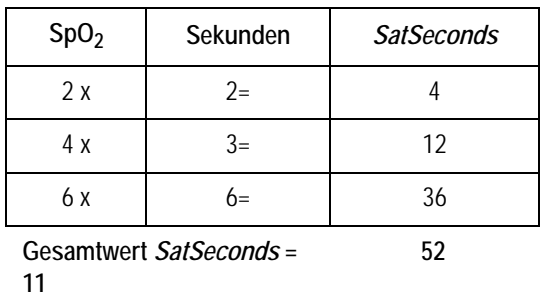

Berechnung von *SatSeconds*

Nach annähernd 10,9 Sekunden würde das *SatSeconds*-Alarmsignal ertönen, weil dann 50 *SatSeconds* (die in diesem Beispiel angenommene *SatSeconds*-Grenze) überschritten wären.

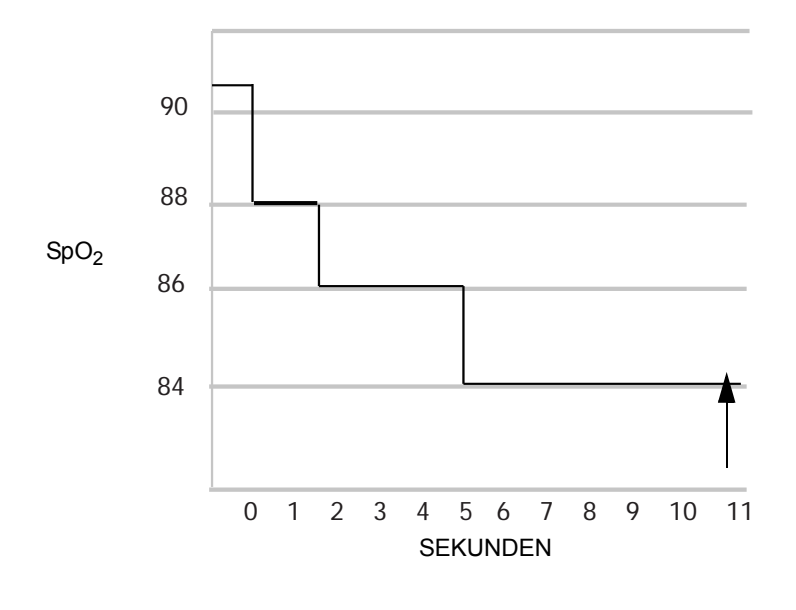

Alarmreaktion mit *SatSeconds*

Die Sättigungswerte bleiben nicht immer konstant, sondern können einige Sekunden lang fluktuieren. Die SpO<sub>2</sub>-Werte können häufig ober- und unterhalb der Alarmgrenze fluktuieren und mehrere Male in den alarmfreien Bereich zurückkehren.

Während solcher Fluktuationen integriert das Pulsoximeter die Anzahl der positiven und negativen SpO2-Punkte, bis entweder die *SatSeconds*-Grenze (*SatSeconds*-Zeiteinstellung) erreicht ist oder der SpO<sub>2</sub>-Wert in den Normalbereich zurückkehrt und dort verbleibt.

#### *SatSeconds***-"Sicherheitsnetz"**

Das *SatSeconds*-"Sicherheitsnetz" ist für Patientinnen bestimmt, deren Sättigungswerte häufig unter die Grenze fallen, aber nicht so lange dort verbleiben, dass die *SatSeconds*-Zeiteinstellung erreicht wird.

#### **Anwendung der** *SatSeconds***-Funktion**

Die Option *SatSeconds* befindet sich unter den Funktionen des Service-Modus. Zum Aktivieren von *SatSeconds* stellt der Medizintechniker die *SatSeconds*-Grenze (*Aus, 10, 25, 50* oder *100*) der klinischen Umgebung und dem Zustand der Patientin entsprechend ein. Zum Deaktivieren von *SatSeconds* stellt der Medizintechniker die *SatSeconds*-Grenze auf *Aus*. Wenn die Grenze auf *Aus* gestellt ist, ertönt das Alarmsignal ohne Verzögerung.

Die werkseitige *SatSeconds*-Einstellung ist *10 SatSeconds.* Informationen zur Änderung dieser Grenze erhalten Sie von Ihrem Medizintechniker oder im Service Manual (Wartungshandbuch) zur Serie 250/250cx.

WICHTIG: Wenn Sie *SatSeconds* auf *Aus* setzen, ändert sich das Verhalten des Monitors. Bei jedem kurzen Entsättigungsereignis gibt er einen Alarm aus.

# **MSpO2-Einstellungsbildschirm**

Wählen Sie die Menütaste *MSpO<sub>2</sub>*, um den Bildschirm *MSpO<sub>2</sub>-Einstellung* aufzurufen (Siehe Abbildung unten.)

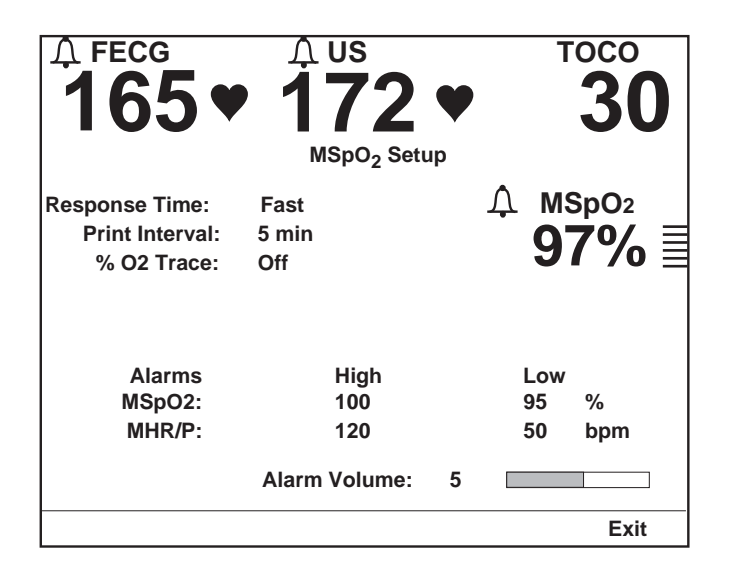

Nellcor-Bildschirm *MSpO2-Einstellung*

#### HINWEISE

- Der Masimo-Bildschirm *MSpO<sub>2</sub>-Einstellung* unterscheidet sich geringfügig vom Nellcor-Einstellungsbildschirm. Das Feld *Reaktionszeit* fehlt und wird durch ein Feld *Empfindlichkeit*, gefolgt von einem Feld *Mittelungszeit*, ersetzt.
- ◆ Der Ohmeda-Bildschirm *MSpO<sub>2</sub>-Einstellung* unterscheidet sich ebenfalls vom obigen Beispiel; das Feld *Reaktionszeit* fehlt.

## **Reaktionszeit (nur Nellcor 506-Technik)**

Bevor Sie beginnen, überprüfen Sie, welche Nellcor-Technik in Ihrem Monitor eingesetzt wird. Anweisungen dazu finden Sie unter, Nellcor OxiMax<sup>®"</sup> auf [Seite 9-5.](#page-112-0) Sie können einen Reaktionszeitmodus auswählen, um unterschiedliche Stärken der Patientenaktivität auszugleichen.

- *Normal:* Sinnvoll, wenn sich die Patientenaktivität nicht vermeiden lässt; geringste Beeinflussung durch Patientenbewegungen.
- *Schnell:* Werkseitige Grundeinstellung. Sinnvoll in den meisten klinischen Situationen für relativ inaktive Patientinnen.

## **Reaktionszeit (nur Nellcor NELL-3-Technik)**

Bevor Sie beginnen, überprüfen Sie, welche Nellcor-Technik in Ihrem Monitor eingesetzt wird. Anweisungen dazu finden Sie unter, Nellcor OxiMax<sup>®"</sup> auf [Seite 9-5.](#page-112-0) Wenn Ihr Monitor NELL-3 enthält, ist *Schnell* die einzige verfügbare Einstellung.

## **Empfindlichkeit (nur Masimo-Technik)**

Diese Menüoption erscheint nur, wenn Sie die Masimo-Technik und eine Masimo-Sonde verwenden.

- *Normal:* Verwenden Sie die Einstellung *Empfindlichkeit Normal* für normale Überwachungsanwendungen.
- *Maximum:* Verwenden Sie die Einstellung *Empfindlichkeit Maximum* für verbesserte Leistung bei niedriger Durchblutung und für die raschere Erfassung schneller  $MSpO<sub>2</sub>$ -Sättigungsänderungen.

## **Mittelungszeit (nur Masimo-Technik)**

Diese Menüoption erscheint nur, wenn Sie die Masimo-Technik und eine Masimo-Sonde verwenden. Sie können eine Reaktionszeit auswählen, um bestimmte Stärken der Patientenaktivität auszugleichen. *2, 4, 8, 10, 12, 14* oder *16 Sekunden.*

Bei den Einstellungen 2 und 4 Sekunden: Die tatsächlichen Mittelungszeiten erstrecken sich von 2 bis 4 bzw. von 4 bis 6 Sekunden.

- *10, 12, 14,* oder *16 Sekunden:* Diese Mittelungswerte werden am wenigsten von Patientinnenbewegungen beeinflusst.
- *8 Sekunden:* Diese Einstellung empfiehlt sich, wenn die Patientin relativ inaktiv ist.
- 2 oder 4 Sekunden: Diese Mittelungswerte werden am stärksten von Patientinnenbewegungen beeinflusst.

## **Druckintervall**

Diese Einstellung bestimmt das Zeitintervall für den Ausdruck der MSpO<sub>2</sub> -Werte auf dem Registrierpapier.

#### **% O**2 **Ausdr**

**Alarme**

Mit dieser Einstellung wird der Ausdruck der MSpO<sub>2</sub>-Kurve auf dem unteren Raster des Registrierpapiers aktiviert oder deaktiviert.

- *Ein*: Die MSpO<sub>2</sub>-Kurve wird in grau ausgedruckt und mit der Kennzeichnung *MSpO<sub>2</sub>*. versehen.
- Aus: Die MSpO<sub>2</sub>-Kurve wird nicht gedruckt.

#### In diesen Feldern werden die oberen und unteren Alarmgrenzen für  $MSpO<sub>2</sub>$  sowie für HF/PF – in Schritten von 1 % oder 5 spm – eingestellt. Die verfügbaren Werte sind in Kapitel 10, "Alarme", aufgeführt. Weitere Informationen finden Sie im Anhang A, "Werkseitige Einstellungen".

### **Alarmlautstärke**

In diesem Feld kann die Lautstärke für alle maternen Alarme eingestellt werden.

Weitere Informationen zu den werkseitigen Grundeinstellungen und den Einstelloptionen finden Sie unter "Werkseitige Einstellungen" auf Seite A-1.

# **MSpO<sub>2</sub>-Methodik**

Die materne Sauerstoffsättigung wird mit bis zu drei Ziffern angezeigt, die die prozentuale Sauerstoffsättigung wiedergeben. Die Pulsamplitudenanzeige ist ein vertikaler Balken, der die Pulsamplitude optisch wiedergibt.

Wenn die MSpO<sub>2</sub>-Überwachung durchgeführt wird, kann die pulsierende (Plethysmographie-) Kurve MSpO<sub>2</sub> dargestellt und ausgedruckt werden. Siehe Kapitel 14, "Kurven" bezüglich weiterer Informationen.

## **MSpO<sub>2</sub>-Pulston**

Wenn  $MSpO<sub>2</sub>$  als HF/PF-Quelle selektiert wurde, wird jeder Puls mit einem Piepton kenntlich gemacht: Die Tonhöhe dieses Pieptones wechselt entsprechend dem Sättigungswert; die Tonhöhe steigt mit steigendem Sättigungswert und fällt mit fallendem Sättigungswert. Wenn MEKG als HF/PF-Quelle selektiert wurde, ertönt nur der *MEKG-Ton*, dessen Tonhöhe nicht variiert. NIBD kann nicht als HF/PF-Quelle gewählt werden (siehe [Kapitel 7, "Überwachung der maternen Herz/](#page-86-0) [Pulsfrequenz"](#page-86-0) bezüglich weiterer Informationen).

## **MSpO<sub>2</sub>-Kurve**

Wenn die  $MSpO<sub>2</sub>$ -Überwachung durchgeführt wird, kann die pulsierende (Plethysmographie-) Kurve  $MSpO<sub>2</sub>$  dargestellt und ausgedruckt werden. Siehe Kapitel 14, "Kurven" bezüglich weiterer Informationen.

Wenn sie einschaltet wurde, wird die MSpO<sub>2</sub>-Kurve auf dem unteren Raster als graue Kurve ausgedruckt und mit  $\text{MSpO}_2 \sim \text{N}$  gekennzeichnet. Die Werte werden im Anmerkungsbereich ausgedruckt und mit einer Rautenkontur  $\Diamond$  gekennzeichnet, die den Zeitpunkt der Messung angibt.

# **Modul- und Sondenkompatibilität**

Ohmeda-, Masimo- und Nellcor-Pulsoximetrieparameter sind so kalibriert, dass sie die funktionale Sättigung anzeigen. Die Pulsoximetrie-Monitore anderer Hersteller können auch für die Anzeige der fraktionalen Sättigung kalibriert sein.

- Monitore der Serie 250cx mit Masimo-Technik sind nur mit Masimo LNOPund LNCS-Sonden kompatibel. Weitere Informationen finden Sie in der Anleitung, die der Sonde beiliegt.
- Monitore der Serie 250cx mit Ohmeda-Technik sind nur kompatibel mit Ohmeda OxiTip+-Sonden. Weitere Informationen finden Sie in der Anleitung, die der Sonde beiliegt.
- Monitore der Serie 250cx mit Nellcor -Technik sind nur kompatibel mit Nellcor OxiMax-Sonden. Weitere Informationen finden Sie in der Anleitung, die der Sonde beiliegt.

WICHTIG: Verwenden Sie mit der Masimo-Technik nur die Masimo LNOP-Oximetriesonden, mit der Ohmeda-Technik nur die Ohmeda-Sonden und mit der Nellcor-Technik nur die Nellcor-Sonden. Die Verwendung anderer Sonden kann zu unvorhersehbaren Ergebnissen führen.

Das MSpO<sub>2</sub>-Kabel muss sich leicht und sicher in den MSpO<sub>2</sub>-Anschluss des Monitors einführen lassen. Stecken Sie das Kabel nicht gewaltsam ein. Wenn sich das MSpO<sub>2</sub>-Kabel nicht leicht in den MSpO<sub>2</sub>-Anschluss des Monitors einführen lässt, verwenden Sie womöglich das falsche Kabel.

**WICHTIG:** Es ist möglich, dass das falsche  $MSpO<sub>2</sub>$ -Kabel und/oder die falsche Sonde an den Monitor angeschlossen wird. In diesem Fall funktioniert der MSpO2-Parameter nicht (Ohmeda und Masimo) oder erzeugt einen Fehler (Nellcor-Fehler: *SENSOR*). Prüfen Sie, welche MSpO<sub>2</sub>-Technik Ihr Monitor enthält (Logo rechts unten neben der Anzeige) und verwenden Sie die entsprechenden Kabel und Sonden.

#### **Module und Sonden**

Die Masimo-, Ohmeda- und Nellcor-Module werden zur nichtinvasiven Messung der Menge des oxygenierten Hämoglobins und der Pulsfrequenz verwendet. Mit den Sonden wird die Absorption ausgewählter Lichtwellenlängen gemessen. Obwohl diese Parameter die MSpO<sub>2</sub>-Messung unterschiedlich durchführen, sind Funktion und Aussehen des  $MSpO<sub>2</sub>$  auf dem Monitor identisch.

#### **Keine stillschweigende Lizenz**

Mit dem Besitz oder Kauf dieses Gerätes wird weder ausdrücklich noch stillschweigend eine Lizenz eingeräumt, das Gerät mit nicht zugelassenen Ersatzteilen zu verwenden, die alleine oder in Kombination mit diesem Gerät unter dem Schutz eines oder mehrerer Patente im Zusammenhang mit diesem Gerät fallen.

#### **Sonden**

Lesen Sie vor der Verwendung die Anleitung des Herstellers sorgfältig durch.

#### VORSICHT

GEWEBESCHÄDEN: Durch die unsachgemäße Anbringung oder Verwendung einer MSpO<sub>2</sub>-Sonde (z.B. durch zu enges Wickeln) kann es zu Gewebeschäden kommen. Überprüfen Sie die Messposition der Sonde nach den Vorgaben der Bedienungsanleitung der jeweiligen Sonde, um sicherzustellen, dass die Haut unversehrt bleibt und die Sonde korrekt platziert ist und ordnungsgemäß haftet.

- Verwenden Sie keine beschädigten Sonden.
- Verwenden Sie keine Sonden, deren optische Komponenten offen liegen.
- Resterilisieren Sie keine Sonden, die für Einzelpatientenverwendung vorgesehen sind. Beachten Sie bei wiederverwendbaren Sonden die Reinigungs- und Sterilisationsanweisungen des Herstellers.
- Tauchen Sie das Patientenkabel nicht in Wasser, Lösungen oder Reinigungsmittel (die Kabelanschlüsse sind nicht wasserdicht).
- Resterilisieren Sie das Patientenkabel nicht durch Bestrahlung, Dampf oder Ethylenoxid.

# 10 Alarme

#### **Für Ihre Notizen**

# **Einleitung**

In diesem Kapitel finden Sie eine Zusammenfassung der Alarme für alle Modalitäten des Monitors der Serie 250cx. Der Monitor kann Patientenalarme (Verletzungen von Alarmgrenzen) abgeben für:

- $\blacksquare$  FHF1
- $\blacksquare$  FHF2
- NIBD (systolische, diastolische und mittlere arterielle Drücke)
- HF/PF (für die selektierte Quelle)
- $\blacksquare$  MSpO<sub>2</sub>

Zusätzlich kann der Monitor Signalqualitätsalarme abgeben.

HINWEIS: Die akustische Komponente eines Alarms hat Vorrang vor einem eventuell aktivierten Musikspieler.

# **Alarmeinstellung**

## **Zentralalarm-Einstellungsbildschirm**

.

Die nachstehende Abbildung zeigt ein Beispiel für den Bildschirm *Zentralalarm-Einstellung*. Jedes der Felder auf diesem Bildschirm kann zwar über die einzelnen Parameter-Einstellungsbildschirme aufgerufen werden, aber der Bildschirm *Zentralalarm-Einstellung* bietet eine Gesamtübersicht über die maternen Alarmeinstellungen.

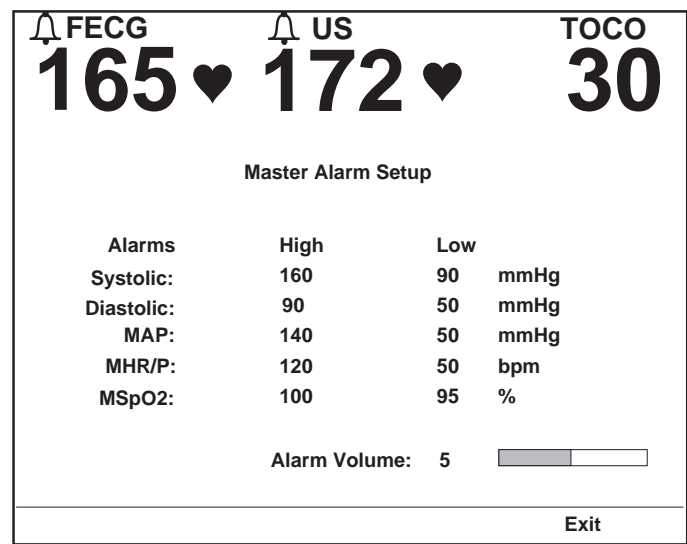

Materner Zentralalarm-Einstellungsbildschirm

#### Alarme

In diesen Feldern werden die oberen und unteren Alarmgrenzen für NIBD, HF/PF und MSpO<sub>2</sub> eingestellt. Die verfügbaren Bereiche finden Sie unter "Technische Spezifikationen". Die werkseitige Voreinstellung ist in Anhang A, "Werkseitige Einstellungen" aufgeführt.

Die Alarmgrenzen der einzelnen Modalitäten werden in den entsprechenden Einstellungsbildschirmen konfiguriert. Siehe [Kapitel 4,](#page-54-0)  ["Systemeinstellprozeduren"](#page-54-0). Der Bildschirm *Zentralalarm-Einstellung* liefert eine

Zusammenfassung der meisten Alarmgrenzeinstellungen mit Ausnahme von FHF1 und FHF2, die unabhängig eingestellt werden.

HINWEIS: Für jede Modalität überschneiden sich die *verfügbaren* Bereiche der oberen und unteren Alarmgrenzen; der Monitor verhindert jedoch die *Auswahl* sich überschneidender Alarmgrenzen.

#### Alarmlautstärke

Die Alarmlautstärke kann individuell auf den einzelnen Einstellungsbildschirmen oder im Bildschirm *Zentralalarm-Einstellung* festgelegt werden. Diese Einstellung wird für *alle Alarme* verwendet:

#### VORSICHT

ALARM-EINSTELLUNG: Bevor Sie mit der Überwachung beginnen, empfiehlt es sich zu kontrollieren, ob die Alarmgrenzen für die jeweilige Patientin geeignet sind.

#### Alarm Aus

Die nachstehende Abbildung zeigt ein Beispiel für die Meldung *ALARM STUMM* auf dem Bildschirm. Drücken Sie zum Stummschalten eines einzelnen maternen akustischen Alarms oder eines Papierfehlers auf die Taste **Alarm Aus** . Bei der MEKG- und MSpO<sub>2</sub>-Überwachung und bei einem Papierfehler wird jedoch erneut ein Alarm abgegeben, wenn der Alarmzustand nach einer bestimmten Zeit noch immer besteht. Wenn eine Alarmstummschaltung erfolgt ist, erscheint auf dem Bildschirm ein Meldungsfeld *ALARM STUMM* mit einem Zeitzähler, der die verbleibende Zeit bis zum erneuten Ertönen des Alarms herunterzählt.

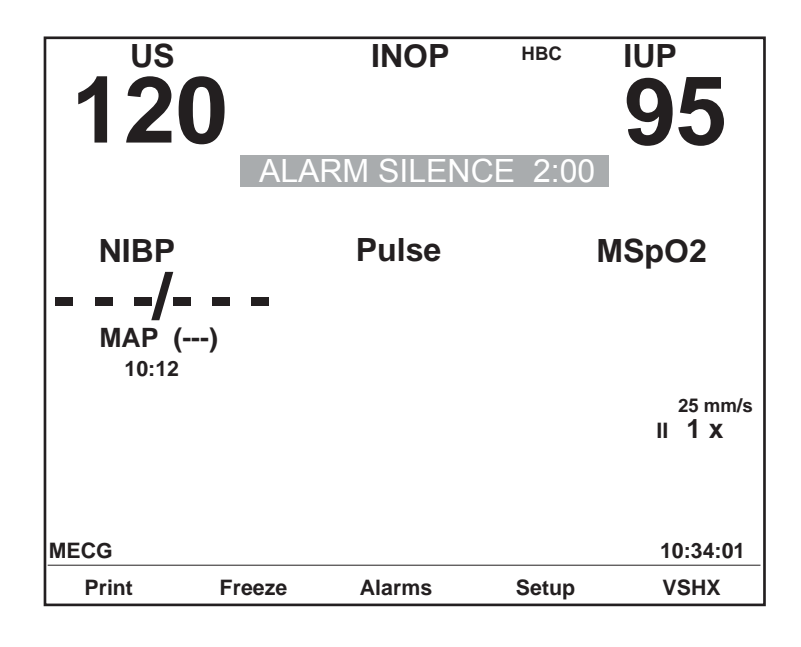

Bildschirmmeldung *Alarm Stumm*

## **Alarmeinstellungssymbole**

.

Für FHF1, FHF2, NIBD, HF/PF und MSpO<sub>2</sub> erscheint ein Alarmeinstellungssymbol. Die folgende Tabelle zeigt eine Zusammenfassung der beiden möglichen Zustände dieses Symbols.

HINWEIS: Die FHF-Alarme können im passwortgeschützten Servicebildschirm *Optionen Installieren* vollständig deaktiviert werden. Wenn Alarme deaktiviert sind, erscheint kein Alarmeinstellungssymbol.

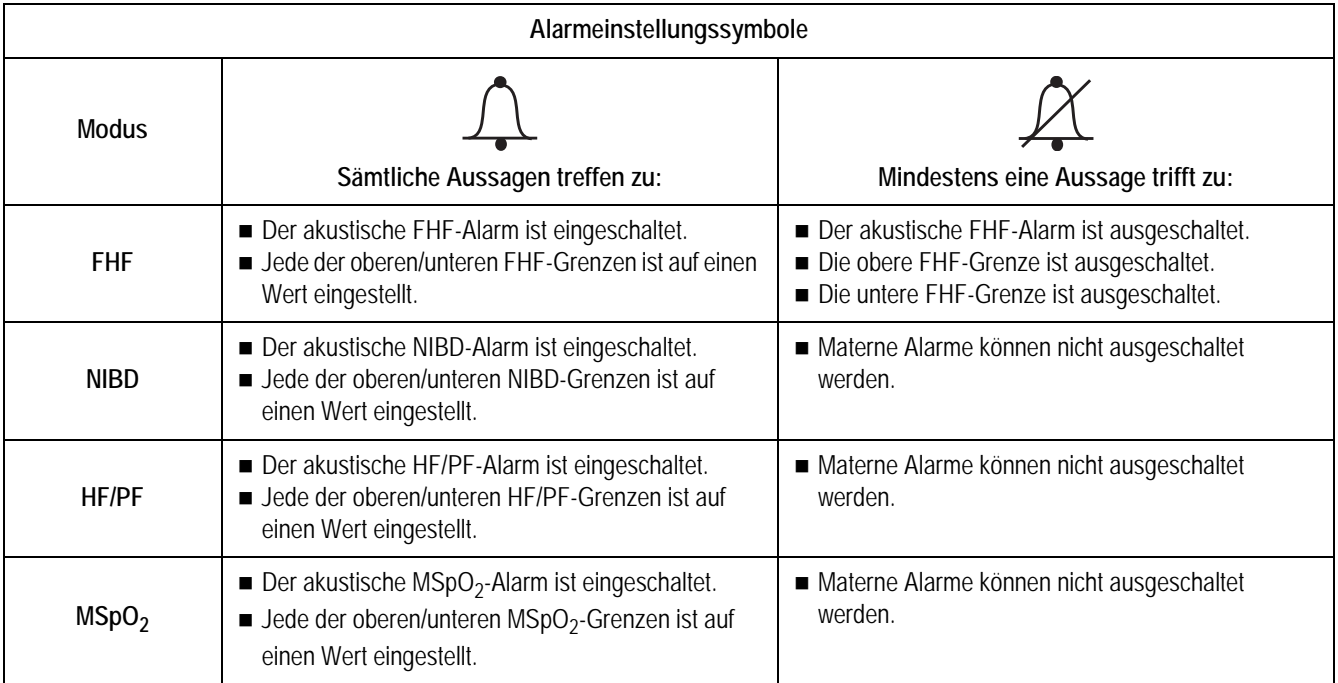

## **Auftreten eines maternen Alarms während der Einstellung**

#### Alarmverhalten

Wenn die optische Anzeige eines maternen Alarms durch einen Einstellungsbildschirm verhindert ist, wird nur ein akustischer Alarm (falls aktiviert) ausgegeben. Sobald Sie den Einstellungsbildschirm verlassen, leuchtet die optische Alarmanzeige auf.

 Beispiel: Wenn der Bildschirm *NIBD-Einstellung* aufgerufen ist, werden die primären Wehenparameter und die materne *NIBD*-Anzeige des Bildschirmes weiterhin dargestellt. Bei einer Alarmbedingung, die den NIBD betrifft, werden sowohl der optische als auch der akustische Alarm ausgegeben. Bei einer Alarmbedingung, die den MSpO<sub>2</sub> oder das MEKG betrifft, wird nur ein akustischer Alarm (falls aktiviert) ausgegeben, während der Bildschirm *NIBD-Einstellung* dargestellt bleibt. Sobald der Einstellungsbildschirm verlassen wird, erscheint die optische Alarmanzeige für MSpO<sub>2</sub> oder das MEKG.

# **Fetale Herzfrequenzalarme**

## **FHF-Patientenalarme**

Ein *Patienten*-Alarm für die fetale Herzfrequenz erfolgt, wenn eine fetale Herzfrequenz eine der vordefinierten Alarmgrenzen überschreitet: höher als der obere Grenzwert oder niedriger als der untere Grenzwert.

Die FHF-Alarmfunktion kann im passwortgeschützten Servicebildschirm *Optionen Installieren* vollständig deaktiviert werden. Damit diese Änderung wirksam wird, müssen Sie das Gerät aus- und wieder einschalten. Siehe Wartungshandbuch zur Serie 250/250cx bezüglich weiterer Informationen.

HINWEIS: Die Realarmierungszeit des Monitors gilt nicht für die FHF-Alarme, sondern betrifft nur die MEKG- und  $MSpO<sub>2</sub>-Alarme$ . FHF-Werte sind nicht konfigurierbar.

#### Aktiver Patientenalarm

Ein Patientenalarm wird optisch und akustisch angezeigt. Als optische Anzeige blinken die entsprechenden FHF-Ziffernanzeigen. Der akustische Alarm besteht aus abwechselnd hohen und tiefen Tönen.

#### Aufgehobener Patientenalarm

Aufgehobene FHF-Alarme unterscheiden sich von den anderen Alarme der Monitore der Serie 250cx.

- **Aufgehobener, nicht stummgeschalteter FHF-Alarm:** Sie müssen einen FHF-Patientenalarm bestätigen, auch wenn die Alarmsituation bereits behoben ist. Die optischen und akustischen Alarmmeldungen bleiben so lange erhalten, bis Sie die Taste **Alarm Aus** drücken. Hierdurch ist sichergestellt, dass ein Arzt das Auftreten des Alarmes zur Kenntnis genommen hat. Diese Art Alarm wird häufig als *selbsthaltend bezeichnet.*
- **Aufgehobener, stummgeschalteter FHF-Alarm:**Wenn Sie einen FHF-Alarm bereits stummgeschaltet haben, verschwindet die optische Anzeige automatisch.

Die optischen und akustischen Anzeigen für einen *maternen* Patientenalarm hingegen verschwinden automatisch, sobald die Alarmsituation nicht mehr vorliegt – unabhängig davon, ob der Alarm bestätigt wurde oder nicht.

## **FHF-Signalqualitätsalarme**

Ein Signalqualitätsalarm für die fetale Herzfrequenz wird ausgelöst, wenn der Monitor kein verwertbares Signal mehr erkennt.

#### Aktiver Signalqualitätsalarm

Ein Signalqualitätsalarm wird optisch und akustisch angezeigt. Die optische Meldung erfolgt durch Blinken der FHF-Ziffernanzeigen (soweit vorhanden) oder durch blinkende Striche  $_{\rm y}$  – – " anstelle der FHF-Ziffern. Der akustische Alarm besteht aus abwechselnd hohen und tiefen Tönen.

#### Aufgehobener Signalqualitätsalarm

Ein aufgehobener Signalqualitätsalarm verhält sich wie die meisten anderen Alarme der Monitore der Serie 250cx. Sobald die Alarmbedingung nicht mehr vorliegt, verschwinden die optischen und akustischen Meldungen automatisch.

## **Stummschalten eines akustischen FHF-Alarmes**

Durch Drücken der Taste **Alarm Aus** können Sie den akustischen Alarm ausschalten; die optische Anzeige bleibt jedoch bestehen, bis die Alarmbedingung behoben ist.

# **Materne Alarme**

## **Materne Patientenalarme**

Ein materner Patientenalarm tritt auf, wenn ein Parameterwert die vordefinierten Alarmgrenzen überschreitet: größer als der obere Grenzwert oder niedriger als der untere Grenzwert.

■ Bei HF/PF stammt der für die Auswertung verwendete Wert von der gewählten HF/PF-Quelle.

Beim Ohmeda- und Masimo-MSpO<sub>2</sub> muss der Wert für 8 Sekunden außerhalb des zulässigen Bereiches liegen. Beim Nellcor-MSpO<sub>2</sub> hängt der Bereich von der Einstellung der *SatSeconds* ab. Nähere Informationen finden Sie unter *SatSeconds* im Kapitel "Materne Pulsoximetrieüberwachung".

#### Aktiver Patientenalarm

Ein Patientenalarm wird optisch und akustisch angezeigt. Als optische Anzeige blinken die entsprechenden Ziffernanzeigen. Der akustische Alarm besteht aus abwechselnd hohen und tiefen Tönen.

Beim MSpO2 werden der MSpO2-Wert und die zugehörige Pulsfrequenz auf das Registrierpapier gedruckt.

#### Aufgehobener Patientenalarm

Die optischen und akustischen Meldungen verschwinden automatisch, sobald die Alarmbedingung behoben ist.

## **Signalqualitätsalarme**

Ein Signalqualitätsalarm wird ausgegeben, wenn der Monitor kein verwertbares Signal mehr erkennen kann.

#### Aktiver Signalqualitätsalarm

Die folgenden Signalqualitätsalarme werden akustisch und optisch angezeigt. Der akustische Alarm besteht aus abwechselnd hohen und tiefen Tönen. Die optische Anzeige variiert entsprechend der Alarmursache:

- Asystolie: Striche "- -" erscheinen anstelle der HF/PF-Ziffern.
- MEKG-Ableitungsfehler: Striche "---" erscheinen anstelle der HF/PF-Ziffern. Im HF/PF-Anzeigebereich erscheint die Meldung *MEKG ABLTG LOS*. Bei diesem Alarmtyp schaltet die HF/PF-Quelle automatisch auf den nächsten verfügbaren Parameter (MSpO<sub>2</sub> und dann NIBD). Sobald die Alarmbedingung behoben ist und das MEKG-Signal wieder erkannt wird, verwendet der Monitor wieder das MEKG als HF/PF-Quelle.
- **NIBD-Systemproblem:** Falls Funktionsfehler beim NIBD-Parameter, der Manschette oder den Luftschläuchen auftreten, kann der Monitor keine Messungen durchführen. Während dieses Alarmtyps wird eine der folgenden Meldungen im *NIBD*-Bereich angezeigt: *MANSCH PRÜFEN*, *ÜBERDRUCK*, *KOMM*, *BEWEGUNG*, *SCHWACHES SIGNAL* oder *REPARIEREN*. Siehe Kapitel 16, "Fehlersuche" bezüglich weiterer Informationen zu diesen Meldungen.
- MSpO<sub>2</sub>-Systemproblem: Falls Funktionsfehler im eingebauten MSpO<sub>2</sub>-Parameter des Monitors auftreten, erscheint eine der folgenden Meldungen im *MSpO2*-Anzeigebereich: *KOMM*, *REPARIEREN* oder *SENSOR* (nur Nellcor). Siehe Kapitel 16, "Fehlersuche" bezüglich weiterer Informationen.
- **MSpO**<sub>2</sub> abgefallen: Ein MSpO<sub>2</sub>-Verbindungsalarm tritt auf, wenn: das MSpO2-Verbindungskabel vom Monitor getrennt wurde, die Sonde vom Verbindungskabel getrennt wurde oder ein Kabelbruch in der Sonde oder im Kabel aufgetreten ist. Anstelle der  $MSpO_2$ -Ziffern erscheinen Striche ("– – –").

#### Aufgehobener Signalqualitätsalarm

Ein aufgehobener Signalqualitätsalarm verhält sich wie die meisten anderen Alarme der Monitore der Serie 250cx. Sobald die Alarmbedingung nicht mehr vorliegt, verschwinden die optischen und akustischen Meldungen automatisch.

#### **Stummschalten eines akustischen maternen Alarmes**

Durch Drücken der Taste **Alarm Aus** können Sie den akustischen Alarm ausschalten; die optische Anzeige bleibt jedoch bestehen, bis die Alarmbedingung behoben ist.

Beim MEKG und  $\text{MSpO}_2$  können Sie die akustische Komponente des Alarmes nur *vorübergehend* stummschalten. Wenn die Alarmbedingung bestehen bleibt, wird der akustische Alarm nach Ablauf der im Zentralalarm-Einstellungsbildschirm konfigurierten Realarmierungszeit erneut ausgegeben.

# **Alarm-Zusammenfassung**

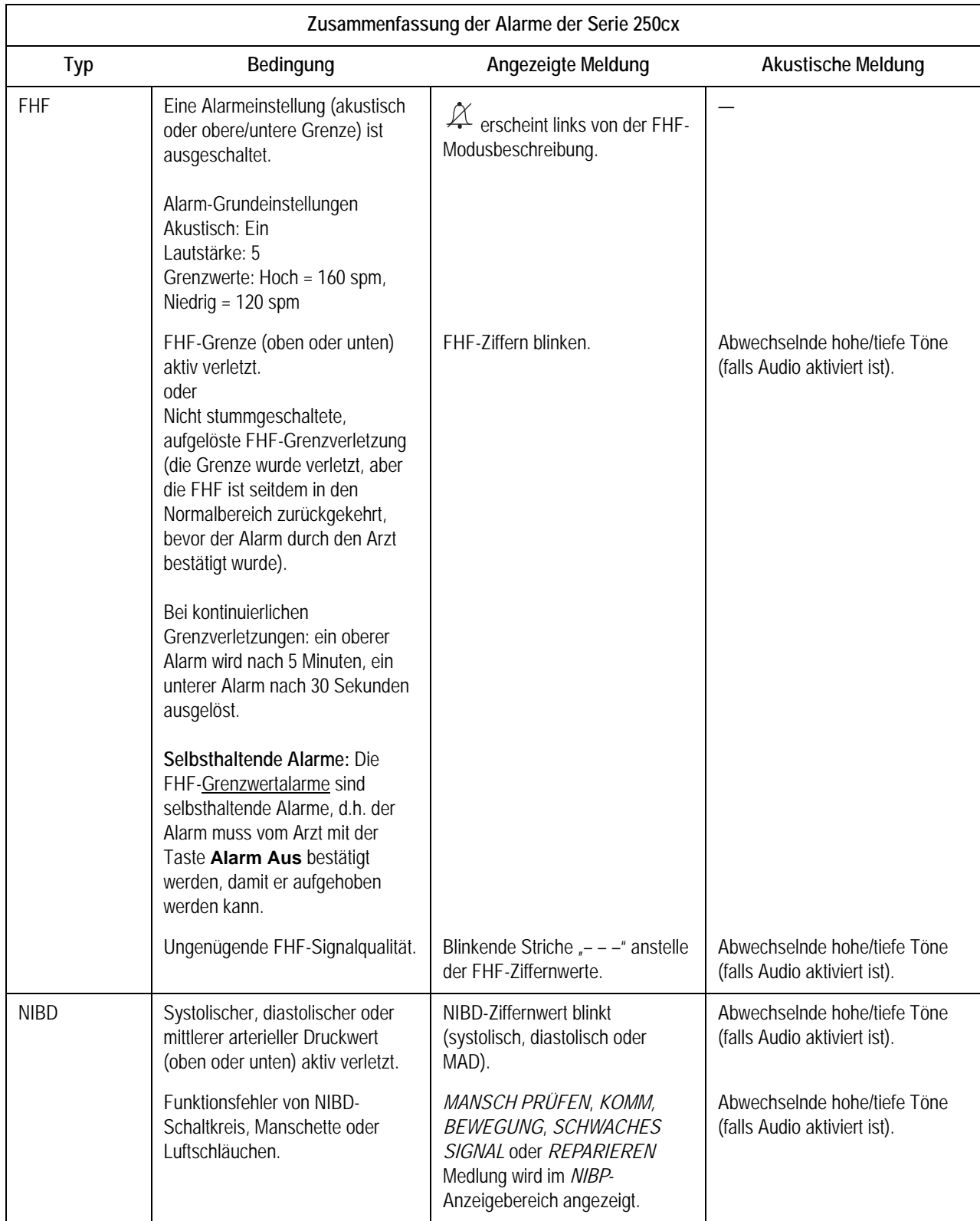

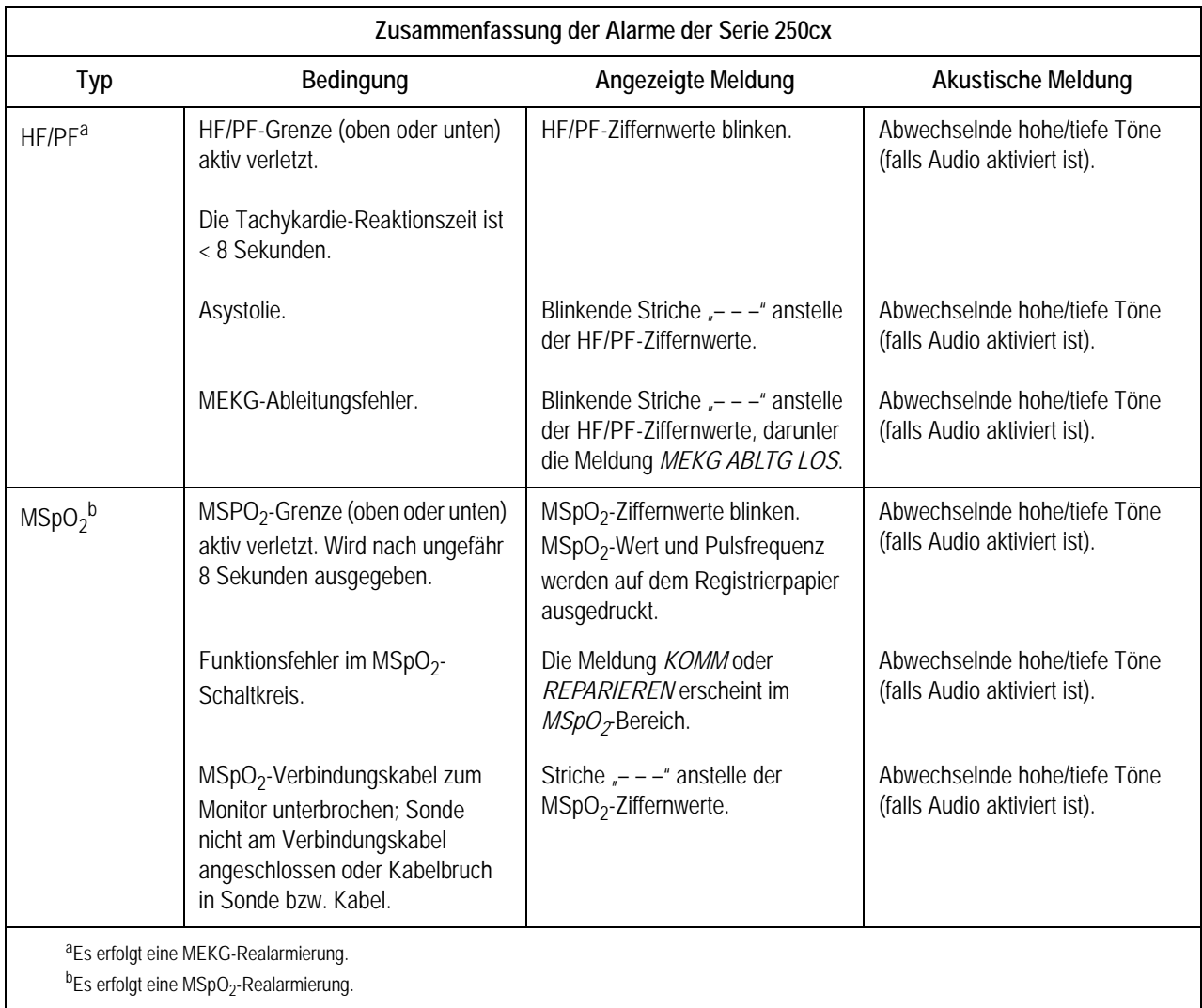

# 11 Druckermodi

#### **Für Ihre Notizen**

## **Modi**

Die Monitore der Serie 250cx verfügen über drei Druckermodi: Ein, Aus und Nur-Matern. Die werkseitige Grundeinstellung ist AN.

# **Aus-Modus**

Wenn der Drucker ausgeschaltet ist, ist die gelbe Drucker-Leuchte aus und nichts wird *automatisch* auf das Registrierpapier ausgedruckt.

Auch wenn der Drucker ausgeschaltet ist, ist es möglich, die angezeigte Kurve oder den maternen Vitaldaten-Trend *manuell* auszudrucken. Wenn Sie die Menütaste *Druck* oder *DruckAll* wählen, wird der Drucker in einen speziellen Hochgeschwindigkeits-Druckmodus versetzt. Nachdem die Informationen ausgedruckt wurden, schaltet sich der Drucker wieder aus. Siehe Kapitel 12, "Materner Vitaldaten-Trend" und Kapitel 14, "Kurven", bezüglich weiterer Informationen.

# **Ein-Modus**

Wenn der Drucker eingeschaltet ist, leuchtet die gelbe Drucker-Anzeige kontinuierlich und der Drucker läuft mit der gewählten Geschwindigkeit von *1, 2*  oder *3 cm/min.*

# **Nur-Matern-Modus**

#### **Beschreibung des Nur-Matern-Modus**

Der Nur-Matern-Druckmodus versetzt den Drucker in einen Bereitschaftsmodus, der diesen *nach Bedarf* ein- und ausschaltet, um Informationen auszudrucken, z.B.:

- maternen nichtinvasiven Blutdruck,
- materne Pulsoximetrie und
- Kommentare aus der Dateneingabetastatur (Modell 2116B).

Wenn sich der Drucker im Nur-Matern-Modus befindet, blinkt die gelbe Drucker-Leuchte ungefähr alle 5 Sekunden

## **Druckweise**

Die Daten werden im Nur-Matern-Modus quer über die Seite ausgedruckt. [Abbildung auf Seite 11-4](#page-137-0) zeigt ein Beispiel für einen Ausdruck im Nur-Matern-Modus.

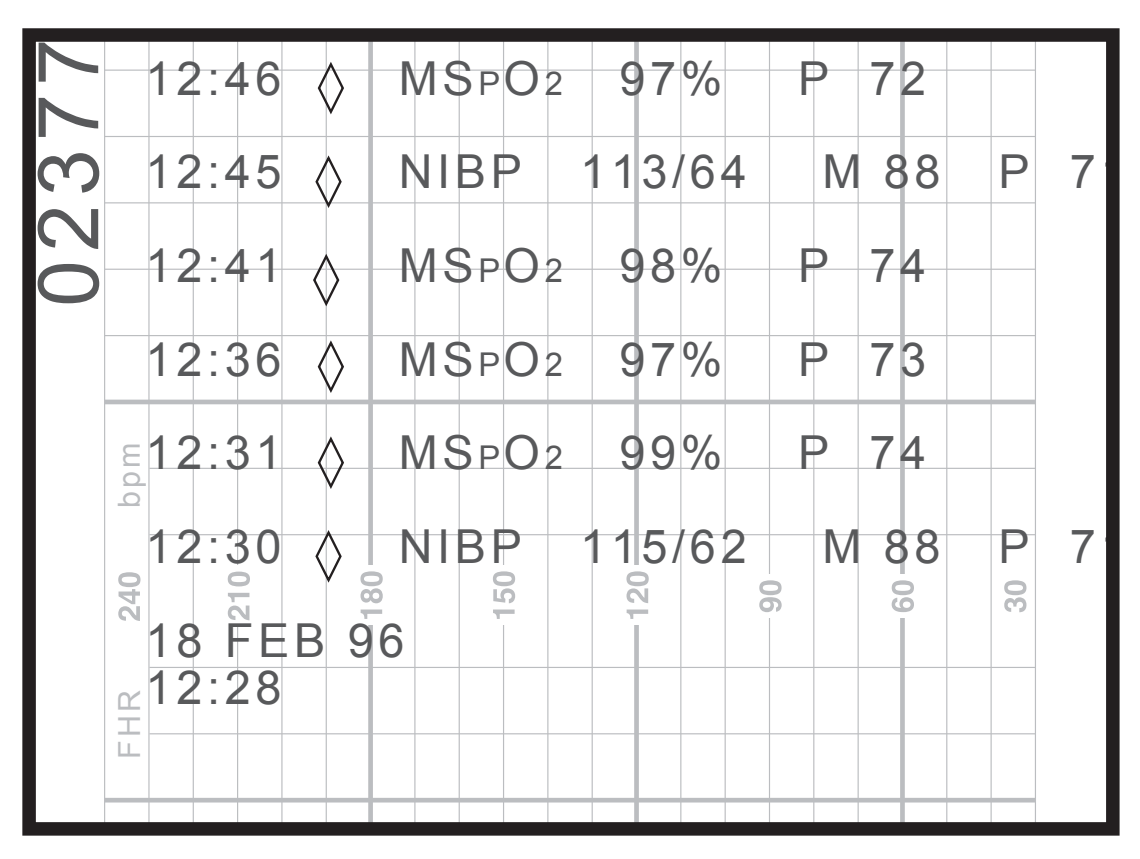

Ausdruck im Nur-Matern-Modus

<span id="page-137-0"></span>Zusammenfassung der gedruckten Daten:

- Nach jeder Meldung wird zur besseren Lesbarkeit eine Leerzeile eingefügt.
- Die einzelnen Meldungen können bis zu 40 Zeichen lang sein.
- Vor jeder Meldung erscheint eine Zeitangabe.
- Eine Rautenkontur  $(\Diamond)$  kennzeichnet, dass die Daten von einem der in den Monitor *eingebauten* Parameter stammen.
- Eine ausgefüllte Raute (♦) kennzeichnet, dass die Daten von einem *externen* Gerät stammen, das an den Monitor angeschlossen ist.
- Das Datum wird ausgedruckt, wenn der Nur-Matern-Modus erstmals eingeschaltet wird, wenn sich Datum oder Uhrzeit ändern und um Mitternacht.

# **Ändern des Druckermodus**

Mit der Taste **Drucker** wählen Sie zwischen den Modi Ein, Nur-Matern und Aus. Stellen Sie den Drucker auf *Ein*, wenn kontinuierliche Trends ausgedruckt werden sollen; oder stellen Sie den Drucker in den *Nur-Matern-Modus*, wenn Sie lediglich die maternen Vitalwerte mit Ausnahme der MEKG-Herzfrequenz ausdrucken wollen.

#### VORSICHT

DATENSPEICHERUNG: Der gespeicherte materne Vitaldaten-Trend wird gelöscht, sobald Sie den *Monitor ausschalten*. Für eine nur zeitweilige Überwachung empfiehlt es sich daher, den *Monitor eingeschaltet* zu lassen, aber den *Drucker auszuschalten.* Siehe Kapitel 12, "Materner Vitaldaten-Trend" bezüglich weiterer Informationen.

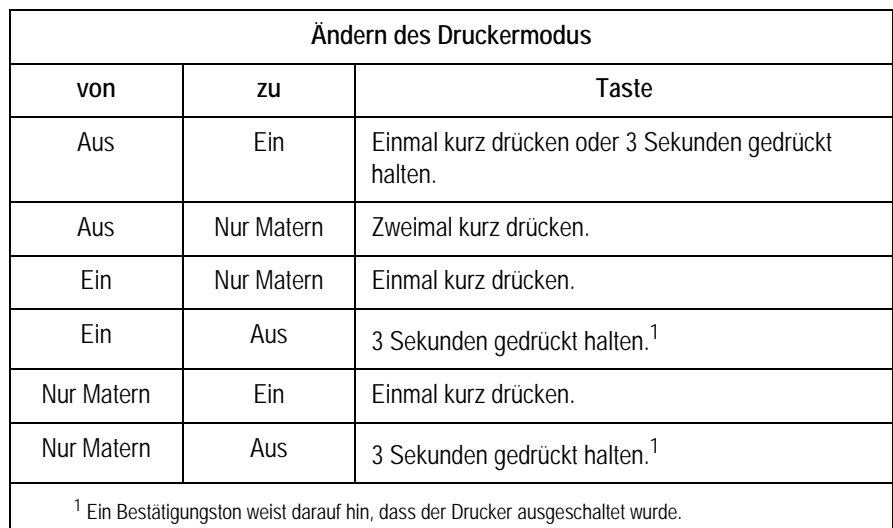

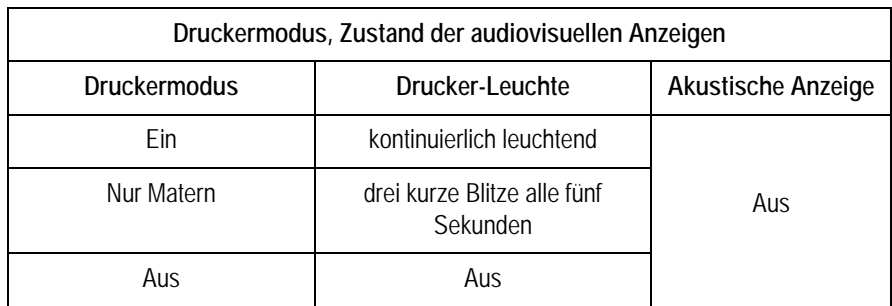

# **Funktionalität mit einem QS-System**

Anwender eines Quantitative Sentinel (QS)-Systems (Softwareversion 4.0.3.0 oder früher) müssen folgende Punkte beachten, wenn Sie den Nur-Matern-Modus des Monitors verwenden:

## **Papierausdruck und elektronische Aufzeichnung**

Wie zuvor beschrieben, dient der Nur-Matern-Modus des Monitors als "Papiersparfunktion", die den Drucker nach Bedarf ein- und ausschaltet. Das QS-System setzt jedoch den Nur-Matern-Modus außer Kraft, indem es die gesamte Patientenaufzeichnung speichert. Mit anderen Worten, die *elektronische* Aufzeichnung bleibt erhalten, wie wenn der Drucker des Monitors kontinuierlich eingeschaltet wäre, wobei alle Datenzeilen in den Anmerkungsbereich gedruckt werden. Dies kann zu vielen leeren Seiten zwischen den maternen Vitalwerten führen. Außerdem erscheint unter dem FHF-Modus die Meldung *INOP.* Klären Sie mit Ihrem Service-Vertreter die Verkabelung Ihres QS-Systems.

#### **Fetale Herzfrequenzalarme**

Das QS-System ist so ausgelegt, einen Alarm auszugeben, wenn kein fetales Herzfrequenzsignal anliegt. Deshalb empfiehlt es sich, die Ultraschall- und/oder FEKG-Transducer vom Monitor zu trennen, wenn sie nicht benötigt werden, um Fehlalarme auszuschließen.

# **Trends**

## **Mehrfach-Trends**

Mehrfach-Trends können simultan auf dem Registrierpapier ausgedruckt werden. [Tabelle](#page-144-0) (unten) zeigt eine Übersicht über die verschiedenen Trendtypen, während di[eAbbildung auf Seite 11-7](#page-140-0) ein Beispiel einer Registrierung mit fünf simultan ausgeschriebenen Kurven zeigt.

Es können bis zu drei Herz/Pulsfrequenz-Kurven im oberen (oder linken) Raster des Registrierpapiers ausgedruckt werden: zwei fetale Herzfrequenzkurven und die materne Herz/Pulsfrequenz-Kurve. Die primäre FHF-Kurve wird in normalem Schwarz gedruckt. Die sekundäre fetale Herzfrequenzkurve wird in fettem Schwarz gedruckt. Die materne HF/PF-Kurve wird in Grau ausgedruckt.

Die UA-Kurve, die externe  $\text{FSpO}_2$ -Kurve und die MSpO<sub>2</sub>-Kurve werden im unteren (oder rechten) Raster des Registrierpapiers ausgedruckt. Die UA-Kurve wird in normalem Schwarz gedruckt. Die externe  $FSpO<sub>2</sub>$ -Kurve wird als schwarze strichpunktierte Linie gezeigt. Die  $MSpO<sub>2</sub>-Kurve$  wird in grau gedruckt.

Die FHF- und UA-Kurven werden kontinuierlich ausgedruckt. Die HF/PF-Kurve, die externe  $FSpO<sub>2</sub>$ -Kurve und die MSpO<sub>2</sub>-Kurve müssen jeweils über den entsprechenden Einstellungsbildschirm aktiviert werden.

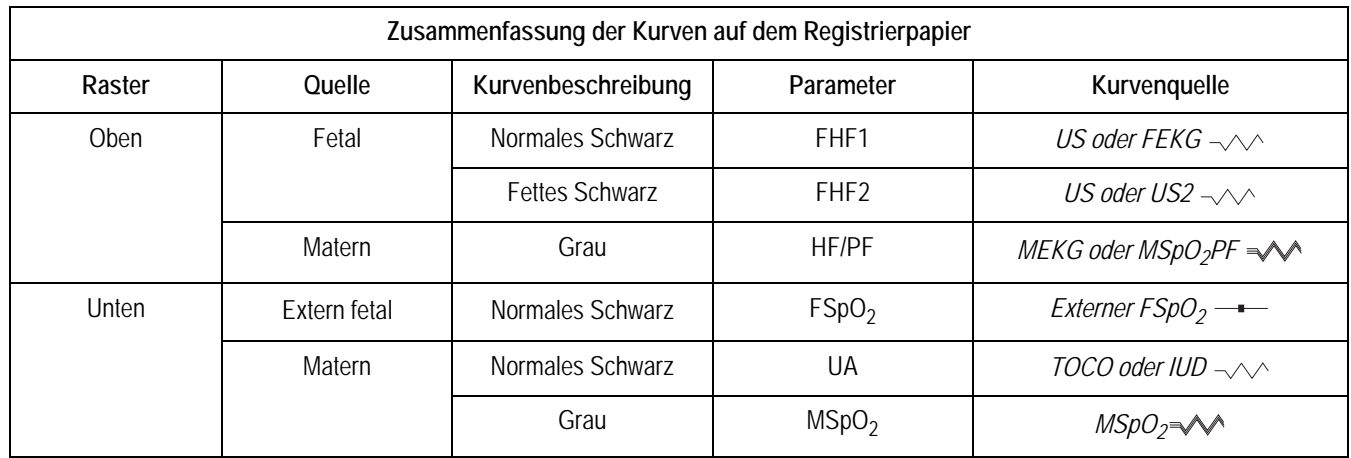

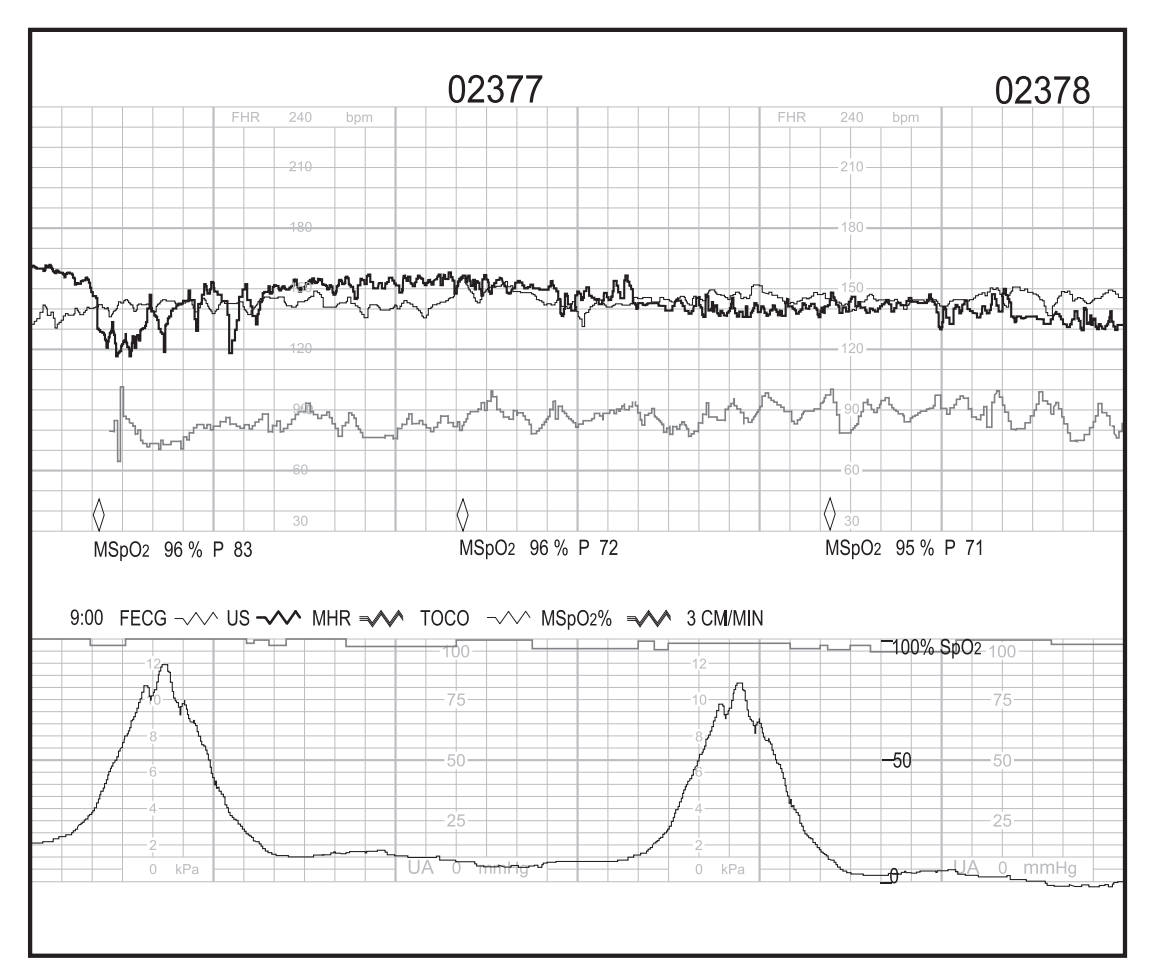

<span id="page-140-0"></span>Gleichzeitiger Ausdruck von fünf Kurven

## SpO<sub>2</sub>-Skala

Zum Ausdruck der MSpO<sub>2</sub>-Kurven stehen zwei Skalen zur Verfügung. Die Skala wird zusammen mit der Kurve auf dem Registrierpapier ausgedruckt. Diese Option befindet sich im passwortgeschützten Bildschirm *Optionen Installieren*.

- *Auto*: Die Kurve wird, je nach Papier, auf einer erweiterten Skala von 60–100 % oder von 50–100 % gedruckt.<sup>2</sup>
- 0–100%: Mit dieser Option wird die MSpO<sub>2</sub>-Kurve so konfiguriert, dass sie grundsätzlich auf einer festen Skala von 0–100 % gedruckt wird.

# **Anmerkungen**

Der Monitor druckt verschiedene Standard-Anmerkungen aus, die helfen sollen, die registrierten Daten auszuwerten und die Patientengeschichte zu ergänzen. Die meisten Anmerkungen werden im Bereich zwischen dem oberen und dem unteren Raster des Registrierpapiers ausgedruckt; es gibt jedoch auch Anmerkungen, die in eines der Raster gedruckt werden. Die Tabelle "Zusammenfassung der Anmerkungen" enthält eine Erläuterung aller Anmerkungen.

2Auf Papier mit einer Herzfrequenzskala von 30-240 spm wird die MSpO<sub>2</sub>-Kurve über einen Bereich von 60-100 % ausgedruckt. Auf Papier mit einer Herzfrequenzskala von 50-210 spm wird die MSpO<sub>2</sub>-Kurve über einen Bereich von 50-100 % ausgedruckt.

### **Standard-Anmerkungen**

Die häufigsten Standard-Anmerkungen am *unteren* Rand sind:

- Datum
- Uhrzeit
- Aktive Modi
- Herzschlagkoinzidenz-Status
- Status des fetalen Herzfrequenzalarms
- Druckgeschwindigkeit
- Telemetriestatus

#### **Anmerkungen zum Blutdruck**

Eine Blutdruckmessung kann auf einer der ersten drei Anmerkungszeilen ausgedruckt werden, je nachdem, welche Druckzeile verfügbar ist. Ein Rautensymbol kennzeichnet den Zeitpunkt der Messung.

- : Eine Rautenkontur kennzeichnet, dass die Messung vom in den Monitor eingebauten Blutdruckparameter stammt. Die Vitalwerte werden unter der Raute gedruckt. Siehe [Abbildung auf Seite 11-9.](#page-142-0)
- $\Diamond$ : Eine durchgestrichene Rautenkontur kennzeichnet, dass eine

Blutdruckmessung nicht durchgeführt oder verzögert wurde. Das Zeichen kennzeichnet den Zeitpunkt, zu dem die Messung ursprünglich geplant war. Die Anmerkung *RR(V)* wird unter dem Symbol ausgedruckt. Siehe [Abbildung auf](#page-142-0)  [Seite 11-9.](#page-142-0)

 : Eine ausgefüllte Raute kennzeichnet, dass die Messung von einem externen Blutdruckmonitor stammt, der an den Monitor der Serie 250cx angeschlossen ist. Die Vitalwerte werden unter der Raute gedruckt. (Nähere Informationen über die Anschlussmöglichkeiten erhalten Sie von Ihrer Service-Vertretung).

Wenn die drei oberen Zeilen durch den Ausdruck anderer Daten blockiert sind, wird lediglich das Rautensymbol zum Zeitpunkt der Messung ausgedruckt; die Vitalwerte selbst werden gedruckt, sobald eine Zeile verfügbar geworden ist.

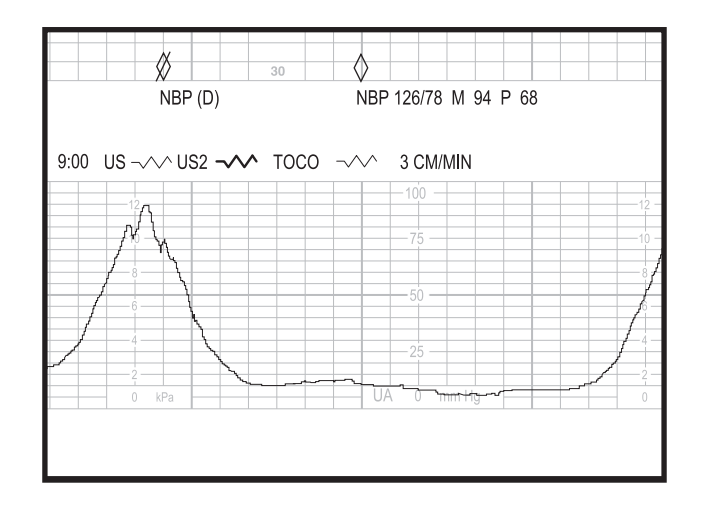

NIBD-Vitalwert-Anmerkung eines eingebauten Moduls

#### **Anmerkungen zur maternen Pulsoximetrie**

<span id="page-142-0"></span>Eine materne Pulsoximetriemessung wird entsprechend dem im Bildschirm *MSpO<sub>2</sub>*-*Einstellung* (für eingebaute Parameter) oder im Bildschirm *System-Einstellung* (für externe Geräte) eingestellten Zeitintervall ausgedruckt. Bei eingebauten Parametern wird außerdem bei jedem ausgelösten Alarm eine Messung ausgedruckt. Die Messung kann auf jeder der ersten drei Anmerkungszeilen ausgedruckt werden, je nachdem, welche Druckzeile verfügbar ist. Ein Rautensymbol kennzeichnet den Zeitpunkt der Messung.

- : Eine Rautenkontur kennzeichnet, dass die Messung von dem in den Monitor eingebauten maternen Pulsoximetrie-Parameter stammt. Die Vitalwerte werden unter der Raute gedruckt.
- : Eine ausgefüllte Raute kennzeichnet, dass die Messung von einem externen maternen Pulsoximeter stammt, das an den Monitor der Serie 250cx angeschlossen ist. Die Vitalwerte werden unter der Raute gedruckt. (Nähere Informationen über die Anschlussmöglichkeiten erhalten Sie von Ihrer Service-Vertretung).

Wenn die drei oberen Zeilen durch den Ausdruck anderer Daten blockiert sind, wird lediglich das Rautensymbol zum Zeitpunkt der Messung ausgedruckt; die Vitalwerte selbst werden gedruckt, sobald eine Zeile verfügbar geworden ist.

Der über den MSpO2 ermittelte Pulsfrequenzwert wird immer zusammen mit dem MSpO2 ausgedruckt.

## **Anmerkungen von einem zentralen Informationssystem**

Die Monitore der Serie 250cx besitzen drei eingebaute RS-232C-Ports, die zum Anschluss an ein zentrales Informationssystem verwendet werden können, welches das Digital Series-Protokoll von Hewlett Packard verwendet. Nähere Informationen erhalten Sie von Ihrer Service-Abteilung.

Die Monitore der Serie 250cx lassen sich außerdem über einen Kommunikations-Einstellungsbildschirm so konfigurieren, dass die von einem zentralen Informationssystem

empfangenen Anmerkungen ausgedruckt werden können. Ein Computersymbol wird auf den beiden unteren Zeilen des Herzfrequenzrasters ausgedruckt und kennzeichnet den Zeitpunkt, zu dem die Anmerkung von einer externen Stelle ausgelöst wurde, sofern die Zentralstation die Möglichkeit hat, diesen Befehl zu senden. Siehe [Abbildung auf Seite 11-10.](#page-143-0)

## **Mehrfach-Anmerkungen**

Manchmal treten Anmerkungen im Sekundenabstand auf. Beachten Sie hierzu das nachfolgende Beispiel in [Abbildung auf Seite 11-10](#page-143-0):

- Eine automatische NIBD-Messung ist um 16:51:30 erfolgt.
- Von einem zentralen Informationssystem sind drei Anmerkungen eingegangen; die Eintragungen sind zwischen 16:51:40 und 16:52:00 erfolgt.
- Eine manuelle NIBD-Messung ist um 16:52:10 erfolgt.

<span id="page-143-0"></span>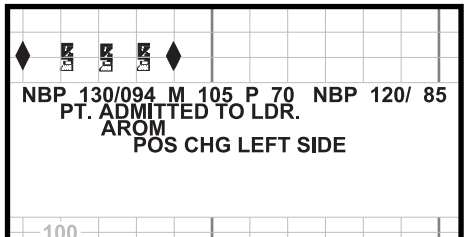

Beispiel für Mehrfach-Anmerkungen
# **Zusammenfassung der Anmerkungen**

<span id="page-144-0"></span>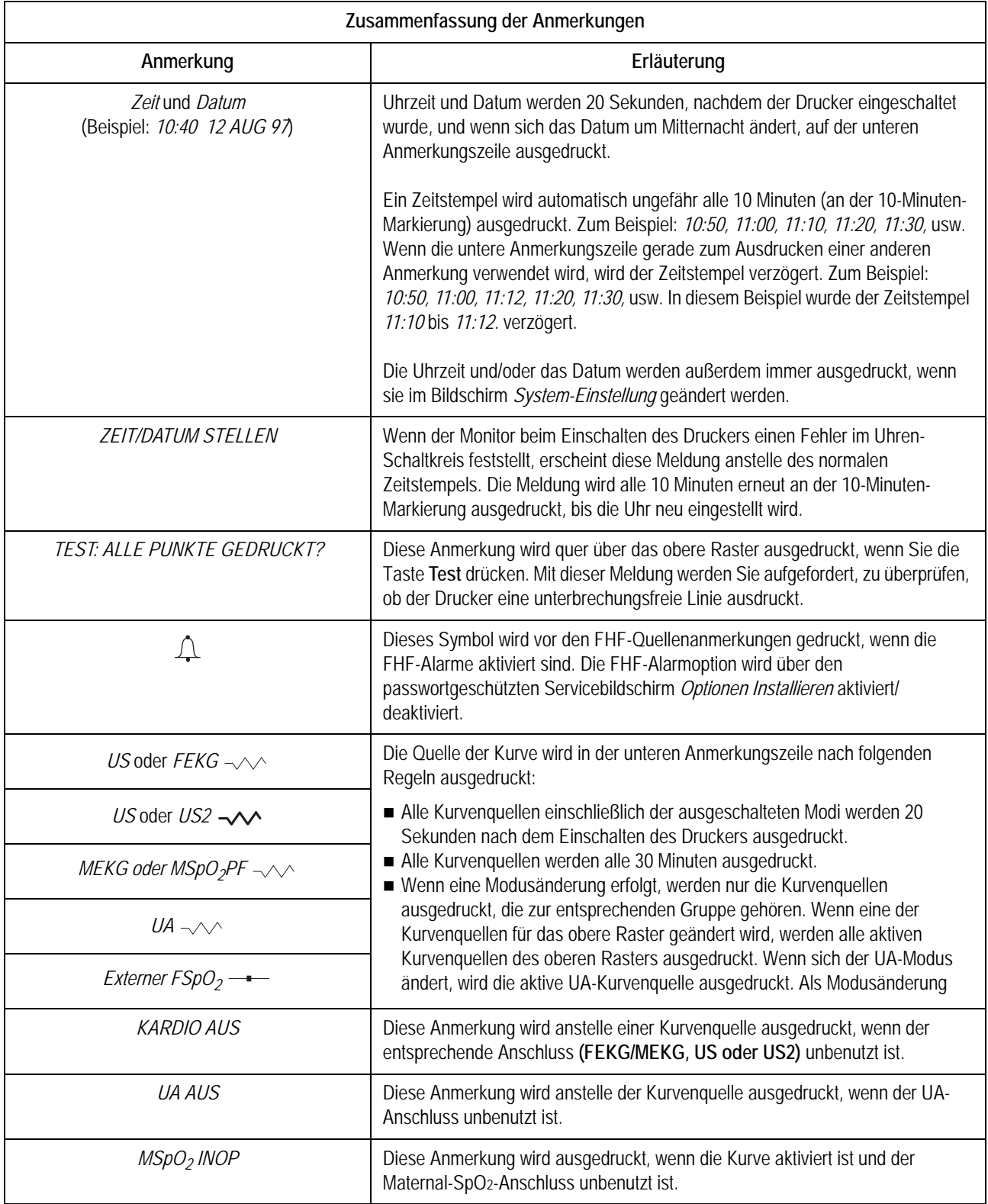

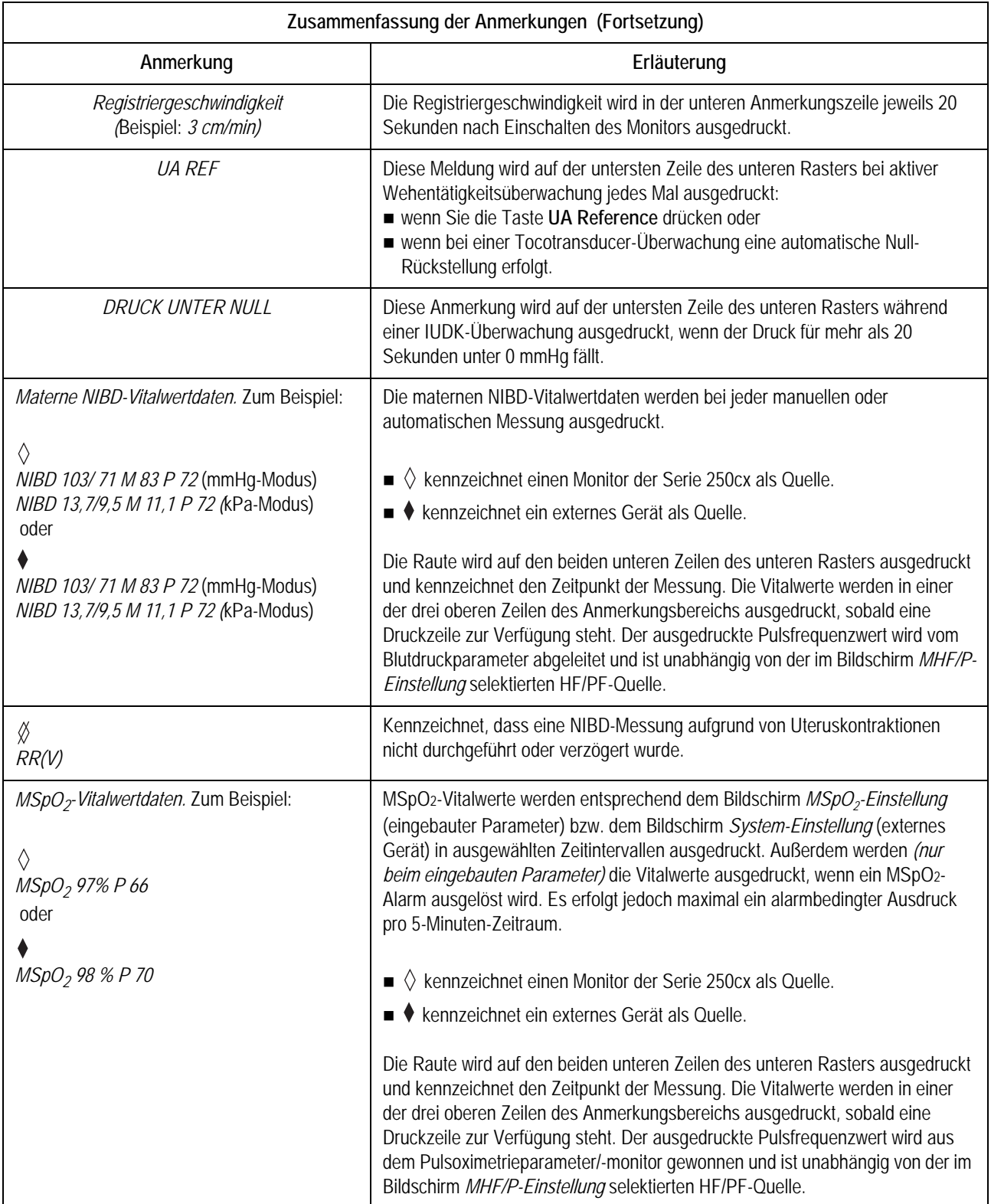

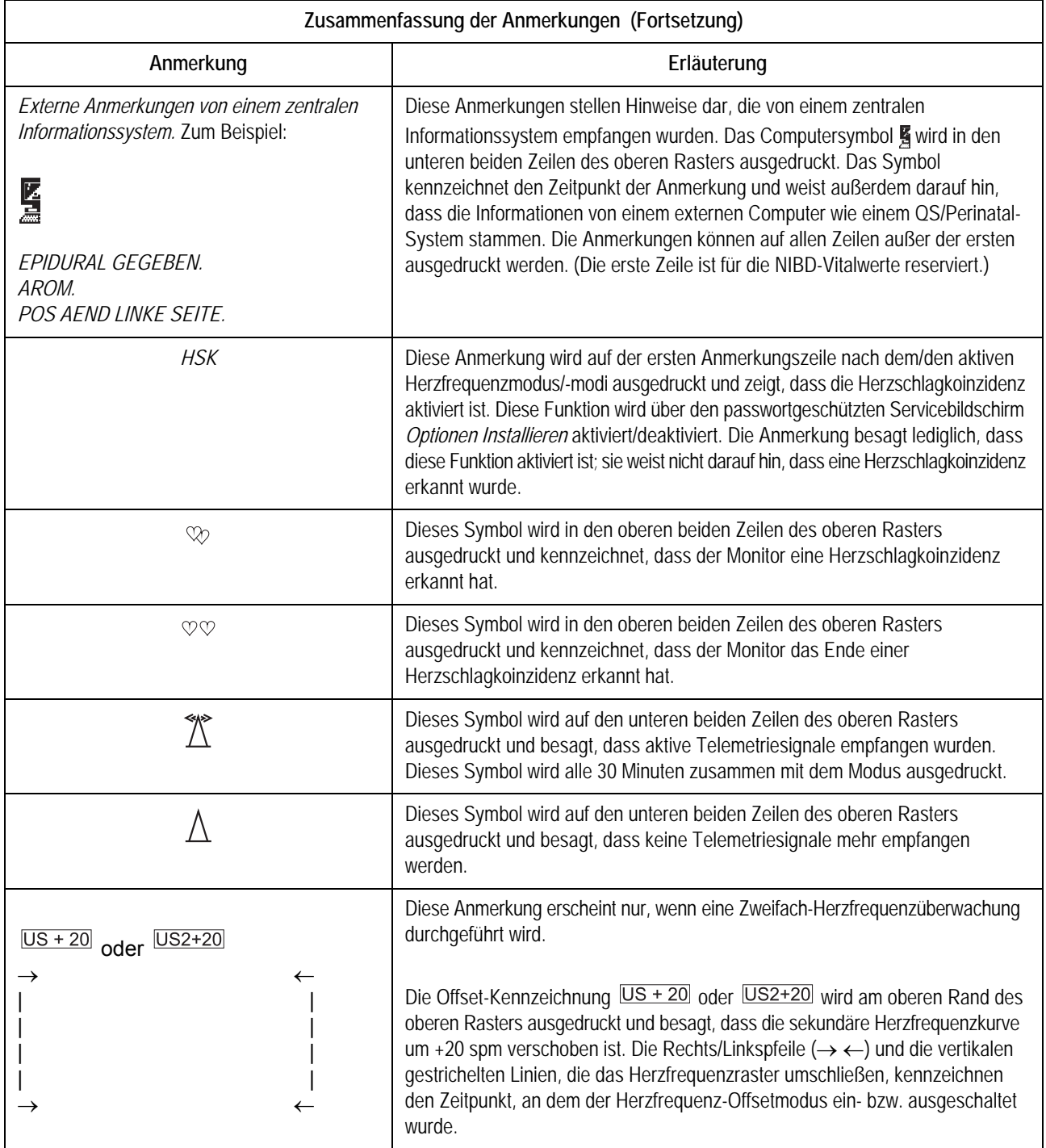

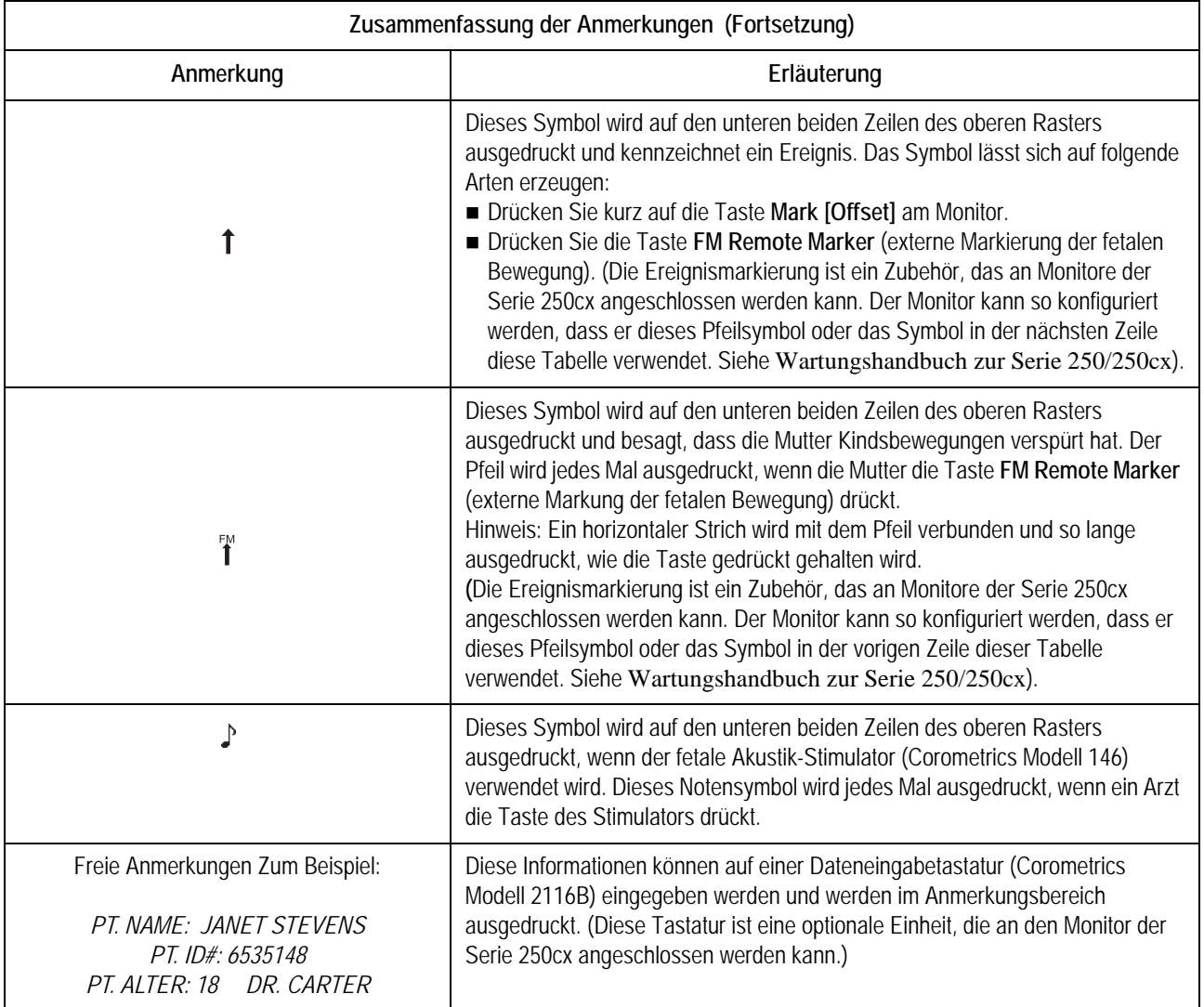

# **Einstellbare Textgröße auf dem Drucker**

Die Textgröße, mit der die Anmerkungen ausgedruckt werden, lässt sich einstellen. (Siehe Tabelle, "Zusammenfassung der Anmerkungen," auf Seite 11-11.) Eine größere Textgröße erleichtert die Lesbarkeit, eine kleinere Textgröße erhöht die Druckgeschwindigkeit.

Die Textgröße lässt sich im passwortgeschützten Servicebildschirm *Optionen Installieren* einstellen. Siehe Wartungshandbuch zur Serie 250/250cx bezüglich weiterer Informationen.

#### VORSICHT

TEXTGRÖSSE: Wenn die mittlere oder große Textgröße selektiert wurde, besteht die Möglichkeit, dass bei Auftreten von mehreren Anmerkungen einzelne Meldungen abgeschnitten werden.

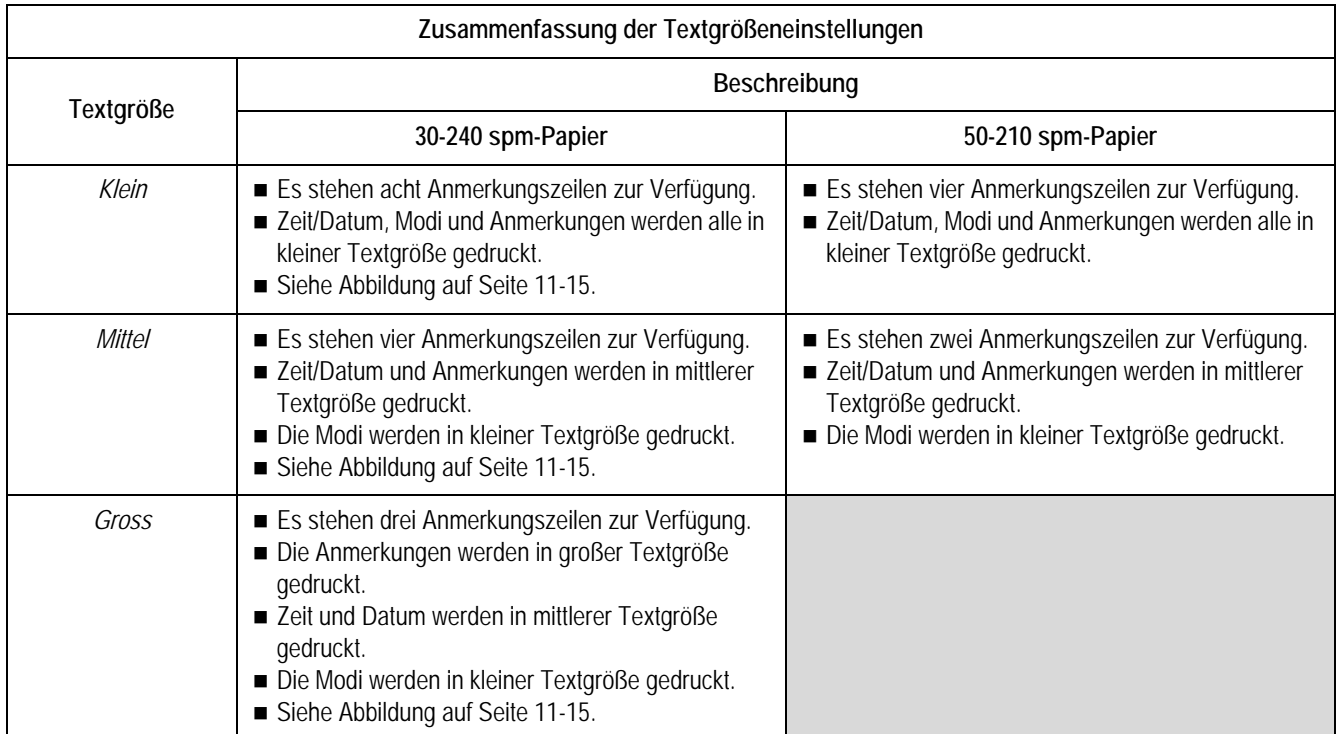

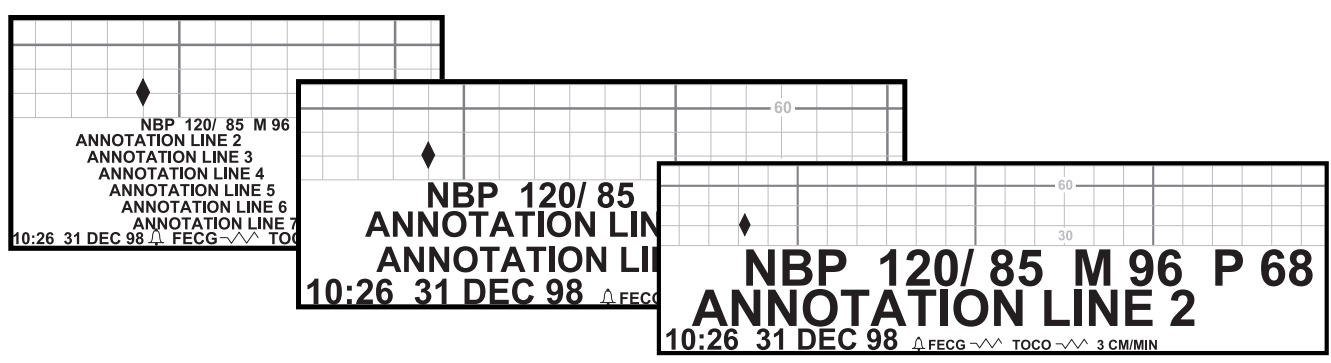

Verschiedene Textgrößen

# **Ausdruck der Vitalwerte in Tabellenform**

<span id="page-148-0"></span>Der Monitor verfügt über eine Option, mit der die Blutdruck- und MSpO2-Werte an den standardmäßigen Viertel-, Halb- und Vollstundenmarkierungen in Tabellenform ausgedruckt werden können.

## **Aktivieren/Deaktivieren des Tabellenausdrucks**

Die Tabellendruck-Funktion wird über den passwortgeschützten Servicebildschirm *Optionen Installieren* aktiviert/deaktiviert. Siehe "Maternal/Fetal Monitoring, Clinical Applications Manual" bezüglich weiterer Informationen.

## **Beispiele der Ausdruckformate**

#### Beispiele für den Tabellenausdruck

Wenn der Tabellenausdruck *aktiviert* ist:

- Das 15-Minuten-Intervall wird jeweils zur Viertelstunde ausgedruckt (z.B.: *9:00, 9:15, 9:30, 9:45* usw.).
- Das 30-Minuten-Intervall wird jeweils zur halben Stunde ausgedruckt (z.B.: *9:00, 9:30, 10:00,10:30* usw.).
- Das 60-Minuten-Intervall wird jeweils zur vollen Stunde ausgedruckt (z.B.: *9:00, 10:00, 11:00, 12:00* usw.).

Nachfolgend einige Beispiele für den tabellarischen Ausdruck:

- NIBD-Beispiel 1: Der automatische Blutdruckmodus wurde um 09:03 Uhr mit einem Zeitintervall von 15 Minuten aktiviert. Während die erste *Echtzeitmessung* um 9:18 stattfinden würde, wird die erste *Tabellenmessung* um 9:15 durchgeführt. Nachfolgende Messungen werden um 9:30, 9:45, 10:00, 10:15 usw. durchgeführt und ausgedruckt.
- NIBD-Beispiel 2: Der automatische Blutdruckmodus wurde um 09:17:00 Uhr mit einem Zeitintervall von 30 Minuten aktiviert. Während die erste *Echtzeitmessung* um 09:47 stattfinden würde, wird die erste *Tabellenmessung*  um 9:30 durchgeführt. Nachfolgende Messungen werden um 10:00, 10:30, 11:00, 11:30 usw. durchgeführt und ausgedruckt.
- MSpO2-Beispiel 1: Das MSpO2-Druckintervall ist auf 30 Minuten gestellt, und die Sonde wird um 09:24 angeschlossen. Während der erste *Echtzeitausdruck* um 09:54 stattfinden würde, findet der erste *Tabellenausdruck* um 09:30 statt. Nachfolgende Werte werden um 10:00, 10:30, 11:00, 11:30 usw. ausgedruckt.
- MSpO2-Beispiel 2: Das MSpO2-Druckintervall ist auf 60 Minuten gestellt, und die Sonde wird um 9:42 angeschlossen. Während der erste *Echtzeitausdruck* um 10:42 stattfinden würde, findet der erste *Tabellenausdruck* um 10:00 statt. Nachfolgende Werte werden um 11:00, 12:00, 1:00, 2:00 usw. ausgedruckt.

#### Beispiele für den Echtzeitausdruck

Wenn der Tabellenausdruck *deaktiviert* ist, wird der Standard-Echtzeitausdruck verwendet.

- NIBD-Beispiel: Der automatische Blutdruckmodus wurde um 09:03 Uhr mit einem Zeitintervall von 15 Minuten aktiviert. Die erste Messung erfolgt um 9:18 Uhr. Die nachfolgenden Messungen erfolgen um 9:33, 9:48, 10:03 usw.
- MSpO2-Beispiel: Das Druckintervall wurde auf 15 Minuten eingestellt, und das erste verwertbare Pulssignal wird um 9:05 erkannt. Der erste Ausdruck erfolgt um 9:05. Nachfolgende MSpO2-Werte werden um 9:20, 9:35. 9:50, 10:05 usw. ausgedruckt.

#### Sieben-Minuten-Ausnahme beim NIBD-Tabellenausdruck

Wenn Sie innerhalb von 7 Minuten zu einem Tabellenausdruckintervall (15, 30 oder 60 Minuten) eine manuelle Blutdruckmessung durchführen *und dann* die automatischen Blutdruckmessungen mit einem Tabellenintervall aktivieren, wird die erste automatische Messung übersprungen.

Diese Regel betrifft nur *die erste Messung, nachdem der Tabellenausdruck der Vitalwerte* im passwortgeschützten Servicebildschirm *Optionen Installieren* aktiviert wurde.

Beispiel: Sie führen um 7:10 eine manuelle Blutdruckmessung durch. Um 7:13 aktivieren Sie dann automatische Blutdruckmessungen mit einem 15-Minuten-Intervall. Der 7:15-Tabellenausdruck wird übersprungen, weil fünf Minuten zuvor eine manuelle Messung erfolgt ist. Die erste automatische Messung wird um 7:30 durchgeführt. Da die Regel nur die erste Messung betrifft, wird, wenn Sie um 7:40 eine weitere manuelle Messung durchführen, die automatische Messung um 7:45 wie geplant stattfinden.

# **Registrierpapier**

Eine Anleitung zum Einlegen des Papiers finden Sie in [Kapitel 4,](#page-54-0)  ["Systemeinstellprozeduren"](#page-54-0). Zwei Registrierpapiertypen sind von GE erhältlich.

- Endlos-Papier mit vorgedrucktem Raster für eine Herzfrequenzskala von **30- 240** spm (siehe [Abbildung auf Seite 11-18](#page-151-0))
- Endlos-Papier mit vorgedrucktem Raster für eine Herzfrequenzskala von **50- 210** spm (siehe [Abbildung auf Seite 11-19](#page-152-0))

In den USA wird am häufigsten das Raster mit der Skala 30-240 spm bei einer Geschwindigkeit von 3 cm/min verwendet. Wie die [Abbildung auf Seite 11-18](#page-151-0) zeigt, wird alle 3 cm eine dunkle Linie ausgedruckt, die bei einer Geschwindigkeit von 3 cm/min einer Minute entspricht.

In anderen Ländern wird das Raster mit der Skala 50–210 spm und einer Geschwindigkeit von 1 cm/min bevorzugt. Wie die [Abbildung auf Seite 11-19](#page-152-0) zeigt, entspricht jede vertikale Linie 1 cm bzw. (bei einer Geschwindigkeit von 1 cm/min) einer Minute.

Unabhängig von der Herzfrequenzskala ist die Skala für die Wehentätigkeit grundsätzlich mit einem Bereich von 0–100 mmHg (bzw. 0,0–13,3 kPa) vorgedruckt. Diese Skala wird auch für relative Einheiten verwendet. Wenn  $SpO<sub>2</sub>$ und die Überwachung aktiv sind, wird die Skala vom Drucker auf dem Registrierpapier ausgedruckt. Die Abbildungen auf den Seiten 12-3 und 12-4 zeigen außerdem das obere und das untere Raster und den Anmerkungsbereich für die einzelnen Papiertypen.

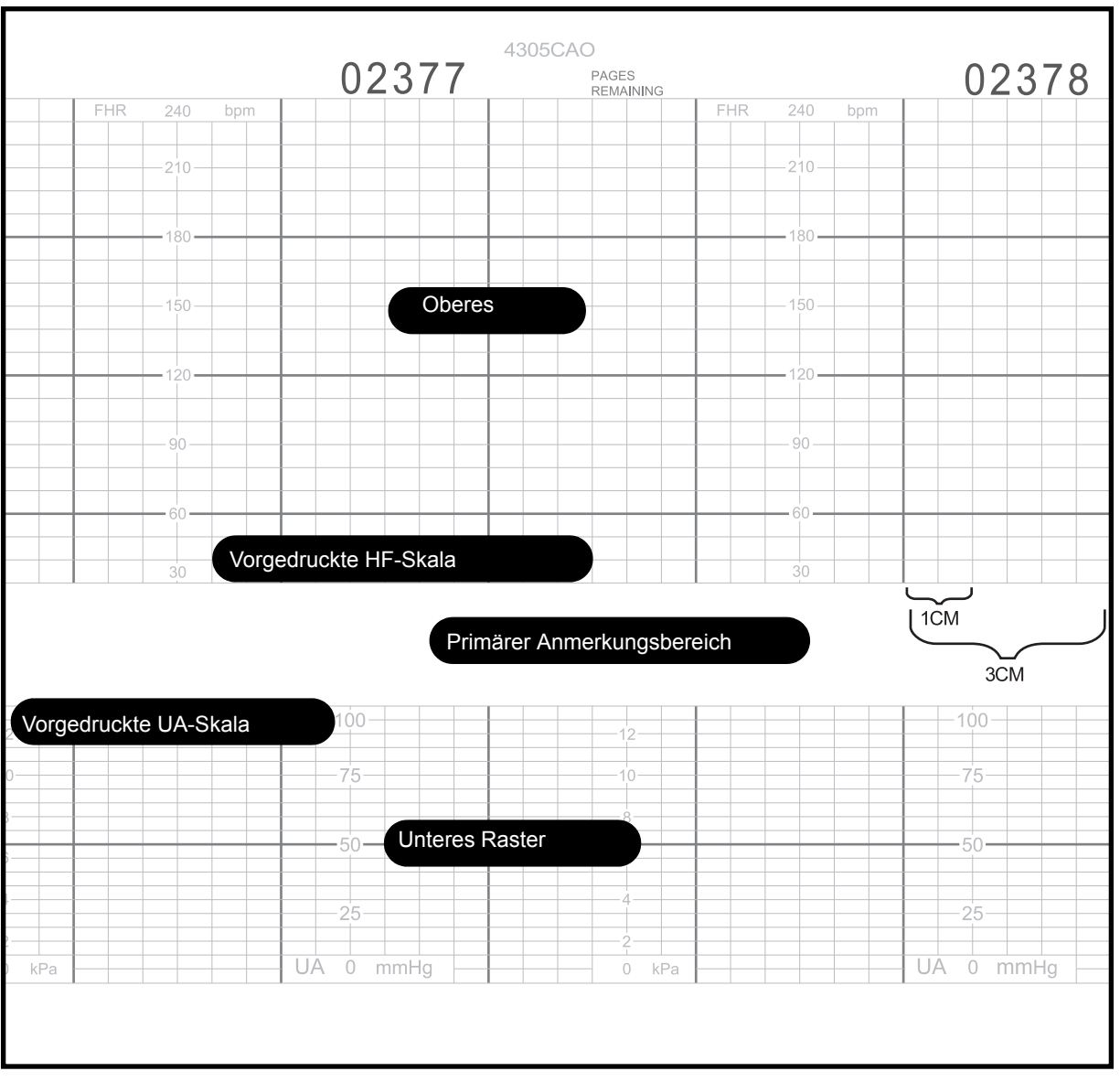

<span id="page-151-0"></span>Registrierpapier mit Herzfrequenzskala von 30 bis 240 spm

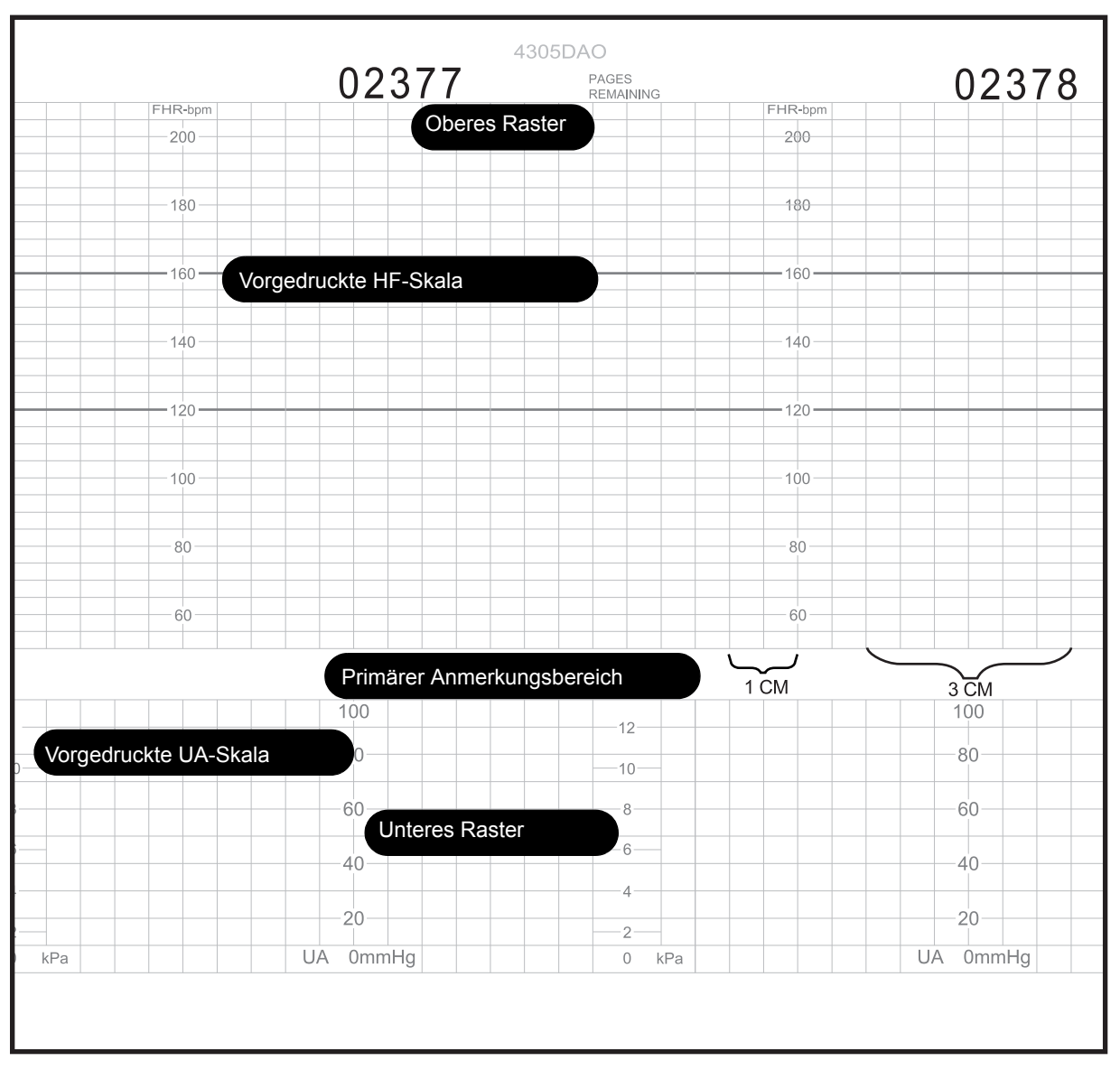

<span id="page-152-0"></span>Registrierpapier mit Herzfrequenzskala von 50 bis 210 spm

# **Fehlerbedingungen PAPIER ENDE, PAPIER AUS und PAPIER LADEN**

Die Monitore der Serie 250cx geben Warnungen aus, wenn der Papiervorrat zu Ende geht oder vollständig verbraucht ist. Als Schutz gegen Papierstau ist der Drucker mit einem Papierführungs-Sensor ausgestattet, der Sie warnt, wenn das Papier falsch eingelegt ist. Befolgen Sie die Anleitung zum Einlegen des Papiers in einen Monitor der Serie 250cx unter ["Einlegen des Registrierpapiers" auf Seite 4-3.](#page-56-0)

Die Alarme werden in der folgenden [Tabelle z](#page-153-0)usammengefasst. Die Alarmlautstärke für alle drei Alarmsituationen wird im passwortgeschützten Einstellungsbildschirm *Optionen Installieren eingestellt.*

#### **Drucker-Fehlerbedingungen**

<span id="page-153-0"></span>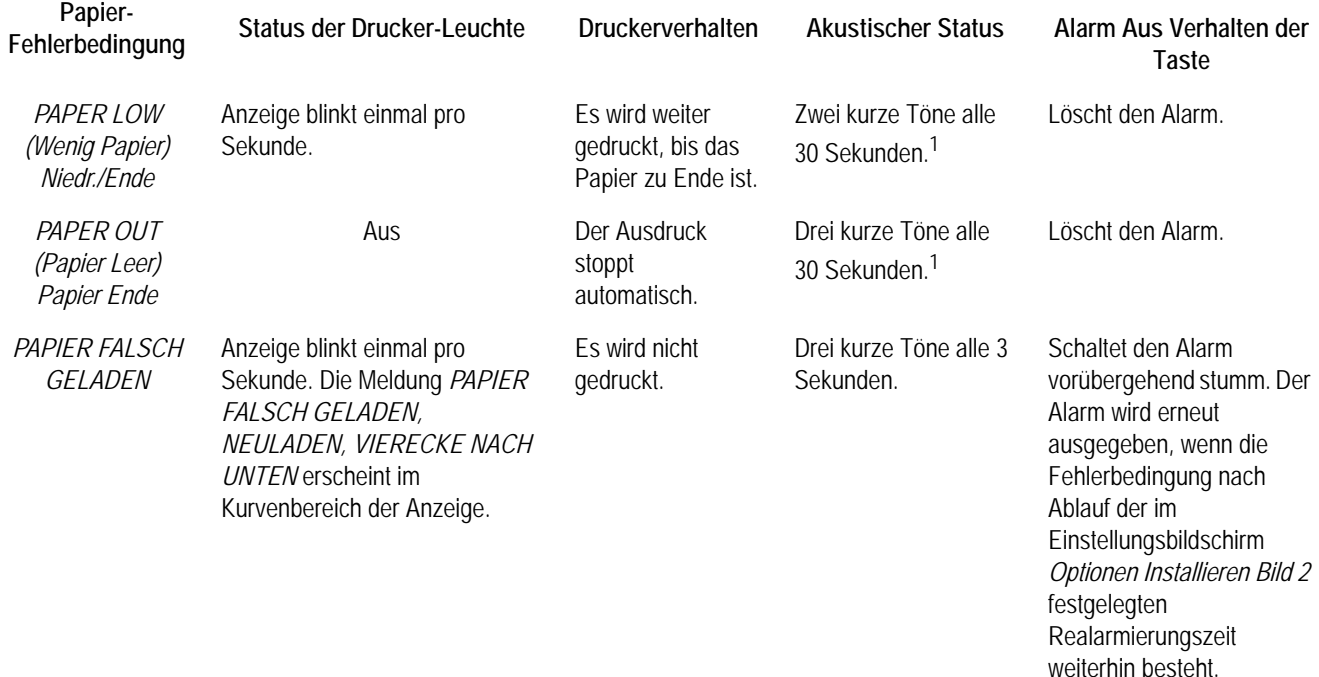

1

# <span id="page-154-0"></span>12 Materner Vitaldaten-Trend

#### **Für Ihre Notizen**

# **Beschreibung des Bildschirms mit dem maternen Vitaldaten-Trend**

Diese Funktion zeigt und druckt die maternen Vitalwerte in einem Tabellenformat, dem sogenannten Vitaldaten-Trend. Auf Seite [12-4](#page-157-0) befindet sich ein Beispiel eines Bildschirms mit dem maternen Vitaldaten-Trend. Ein Beispiel eines Ausdruckes finden Sie auf Seite [12-6.](#page-159-0)

#### VORSICHT

DATENSPEICHERUNG: Die für die Historie gespeicherten Daten gehen unmittelbar verloren, wenn der Monitor ausgeschaltet wird.

Hierdurch ist sichergestellt, dass die für eine Patientin gespeicherten Daten nicht irrtümlich auf eine neue Patientin übertragen werden. Hervorzuheben ist, dass die Vitaldaten-Trendfunktion dann besonders nützlich ist, wenn eine Patientin kontinuierlich überwacht wird. Wenn eine Patientin nur mit Unterbrechungen überwacht wird, werden alle Trenddaten gelöscht, wenn der Monitor ausgeschaltet wird.

Wenn eine wichtige Anzahl von Historiedaten gesammelt wurde und der Monitor abgeschaltet werden muss, lassen sich die Daten vor dem Ausschalten des Monitors ausdrucken, so dass Sie eine Dokumentation für Ihre Unterlagen behalten können.

Der Monitor speichert bis zu 8 Stunden Daten in Form einer Schleife, die jederzeit kontrolliert oder ausgedruckt werden können. Nachdem 8 Stunden Daten gespeichert wurden, werden die ältesten Daten von den jeweils neuesten überschrieben.

HINWEIS: Der Monitor speichert Blutdruck- und materne Pulsoximetrie-Messungen aus den eingebauten Parametern des Monitors. Der Monitor speichert nur externe Gerätedaten der externen Temperatursonde TAT-5000. Die ordnungsgemäßen Kommunikationseinstellungen zum Anschluss der Sonde TAT-5000 finden Sie im Service Manual (Wartungshandbuch).

Der Monitor speichert folgende maternen Vitalwerte:

- *Alle* manuellen und automatischen Blutdruckmessungen. Eine Blutdruckmessung umfasst den systolischen, diastolischen und mittleren arteriellen Druck sowie die über die Blutdruckmanschette gewonnene materne Pulsfrequenz.
- Eine Ereignis-Momentaufnahme des  $MSpO<sub>2</sub>$  einmal pro Minute. Ein  $MSpO<sub>2</sub>$ -Ereignis umfasst den MSpO<sub>2</sub>-Wert und die über die Sonde gewonnene materne Pulsfrequenz.
- Eine Ereignis-Momentaufnahme der maternen HF einmal pro Minute. Ein maternes HF-Ereignis ist die aus den MEKG-Elektroden gewonnene materne Herzfrequenz.

 Manuelle Temperatur-Ereignisse, die auf die externe Temperatursonde TAT-5000 zurückgehen.

| <b>AUS</b>                 | ∆ US2           |        |             |                                 | <b>TOCO</b> |
|----------------------------|-----------------|--------|-------------|---------------------------------|-------------|
|                            |                 |        |             |                                 |             |
| 54                         |                 |        | <b>35 v</b> |                                 |             |
|                            |                 |        |             |                                 |             |
| <b>Vital Signs History</b> |                 |        |             |                                 |             |
| Date:                      | 24-Mar          | 24-Mar | 24-Mar      | 24-Mar                          | 24-Mar      |
| Time:                      | 12:00           | 12:10  | 12:20       | 12:30                           | 12:40       |
| <b>NIBP</b>                |                 |        |             |                                 |             |
| <b>SYS</b>                 | 120             | 122    | 122         | 125                             | 124         |
| <b>DIA</b>                 | 85              | 87     | 90          | 95                              | 90          |
| <b>MAP</b>                 | 94              | 95     | 94          | 105                             | 98          |
| P                          | 74              | 76     | 75          | 81                              | 77          |
| MSpO <sub>2</sub>          |                 |        |             |                                 |             |
| %02                        | 98              | 99     | 99          | 100                             | 98          |
| Р                          | 76              | 77     | 75          | 81                              | 78          |
| <b>MECG</b>                | 75              | 74     | 75          | 81                              | 78          |
|                            |                 |        |             |                                 |             |
|                            |                 |        |             |                                 |             |
|                            |                 |        |             |                                 |             |
| HX Interval: 10 min        |                 |        |             |                                 |             |
| <b>Print</b>               | <b>PrintAll</b> |        |             | $\leftarrow$ View $\rightarrow$ | <b>Exit</b> |

<span id="page-157-0"></span>**HINWEIS:** Die NIBD-Werte werden in kPa angezeigt, wenn sich der Monitor im kPa-Modus

Bildschirm mit dem maternen Vitaldaten-Trend

# **Verwendung des Bildschirmes mit dem maternen Vitaldaten-Trend**

### **Aufrufen des Bildschirmes**

- 1. Wählen Sie die Menütaste *Trend*, um den Bildschirm *Vitaldaten-Trend* aufzurufen.
- 2. Sie können sich mit der Menütaste  $\leftarrow$  *ANZ* $\rightarrow$  durch die Daten hindurchbewegen. Wandern Sie nach rechts zu den ältesten Daten und nach links zu den neuesten Daten.
- 3. Drücken Sie die Trim Knob-Steuerung, um die Menütaste ← ANZ→ zu deaktivieren.
- 4. Mit der Menütaste *Verlass* können Sie in den Hauptbildschirm zurückkehren.

## **Auswahl eines Trend-Intervalles**

Der Bildschirm mit dem maternen *Vitaldaten-Trend* kann durch Einstellen des Feldes *Trend Intervall* so konfiguriert werden, dass er verschiedene Spalten mit Daten *anzeigt*. Folgende Intervall-Auswahlen stehen zur Verfügung: *Ereignis* (zur Darstellung *aller* Ereignisse) und *1, 5, 10, 15, 30* und *60* Minuten (Die werkseitige Voreinstellung ist *Ereignis*).

Das Trend-Intervall hat keinen Einfluss auf die Daten, die gespeichert werden. Sie können die Intervall-Einstellung jederzeit ändern, und es stehen alle Daten aus den letzten 8 Stunden zur Darstellung zur Verfügung.

Wenn der Bildschirm aufgerufen wird, wird die letzte Minute außen rechts auf dem Bildschirm dargestellt; die übrigen darzustellenden Werte werden von der vorangehenden Minute gemäß dem von Ihnen gewählten Intervall rückwärts gezählt.

 Beispiel: Das *Trend Interval* wurde auf 5 Minuten eingestellt, und der materne *Vitaldaten-Trend*-Bildschirm wird um 13:57 aufgerufen. Es erscheinen nun fünf Spalten für folgende Zeiten:

*13:36 13:41 13:46 13:51 13:56*  Wenn der Bildschirm eine Minute lang aufgerufen bleibt, wechseln die Spalten auf:

*13:37 13:42 13:47 13:52 13:57* 

## **Ausdrucken des Bildschirmes mit dem maternen Vitaldaten-Trend**

eingeschaltet ist, können Sie den Trend-Bildschirm verlassen; dieser braucht während des Druckens nicht dargestellt zu bleiben.

HINWEIS: Sobald die Druckfunktion Sie können den gesamten maternen Vitaldaten-Trend-Bildschirm oder Teile davon zum Ausdruck auf dem Registrierpapier des Druckers auswählen. Die Informationen werden im oberen Teil des oberen (oder linken) Rasters auf dem Registrierpapier im Hochgeschwindigkeitsmodus ausgedruckt. Wenn der Drucker läuft, werden alle anderen Kurven unterbrochen, solange der materne Vitaldaten-Trend ausgedruckt wird. Wenn sich der Drucker im Nur-Matern-Modus befindet, unterbricht er sämtliche Ausdrucke, um zunächst den Vitaldaten-Trend auszudrucken; zwischenzeitlich eingehende Daten werden am Schluss gedruckt. Wenn der Drucker ausgeschaltet ist, schaltet er sich ein, um den Vitaldaten-Trend auszudrucken, und schaltet sich dann wieder aus.

#### Drucken des gesamten Vitaldaten-Trends

Sie können den gesamten Vitaldaten-Trend-Bildschirm mit der Menütaste *DruckAll* ausdrucken. Über ein akustisches Signal erfolgt eine Bestätigung.

#### Ausdrucken einer Seite des Vitaldaten-Trends

Stellen Sie mit Hilfe der Menütaste ← Anz→ eine Seite dar, und selektieren Sie dann die Menütaste *Druck*, um die gewählte Seite auszudrucken. Über ein akustisches Signal erfolgt eine Bestätigung.

#### Beenden des Ausdruckes des Vitaldaten-Trends

Der Ausdruck stoppt automatisch, wenn:

- Sie die Druckertür öffnen,
- das Registrierpapier zu Ende ist,
- Sie die Taste **Test** drücken,
- Sie den Druckermodus ändern.

#### VORSICHT

Wenn Sie den Monitor während des Ausdrucks abschalten, gehen die Daten verloren.

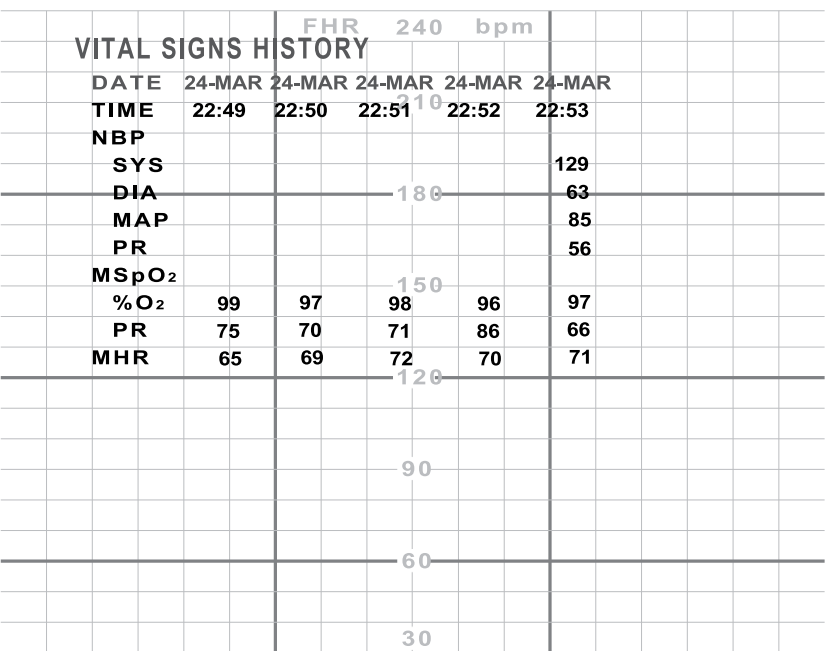

<span id="page-159-0"></span>Beispiel eines Ausdruckes des Vitaldaten-Trends

# 13 Herzschlagkoinzidenz

#### **Für Ihre Notizen**

# **Theorie der Herzschlagkoinzidenz**

Wenn die HSK-Funktion aktiviert ist, warnt Sie der Monitor, falls das gleiche Signal möglicherweise zweimal überwacht wird. Die Herzschlagkoinzidenz wird angezeigt, wenn zwei Herzschläge etwa 60 Sekunden lang für mindestens 60 % der erkannten Schläge eine übereinstimmende Phasenbeziehung aufweisen; die Herzschlagkoinzidenz gilt als beendet, wenn die Phasenbeziehung für mehr als 40 % der erkannten Schläge etwa 7 Sekunden lang nicht übereinstimmt.

Die Herzschlagkoinzidenz-Erkennung ist sehr nützlich bei der Überwachung von Zwillingen, doch sie kann auch hilfreich sein, wenn eine erhöhte materne Herzfrequenz irrtümlich als fetale Herzfrequenz angesehen wird.

HINWEIS: Eine materne Herzfrequenz, die aus Blutdruckmessungen gewonnen wurde, wird nicht für die Erkennung einer Herzschlagkoinzidenz verwendet, da der Blutdruck eine statische Messung ist.

Die folgende Tabelle fasst die Kombinationen der Herzfrequenzquellen zusammen, die ständig wegen einer möglichen Koinzidenz verglichen werden.

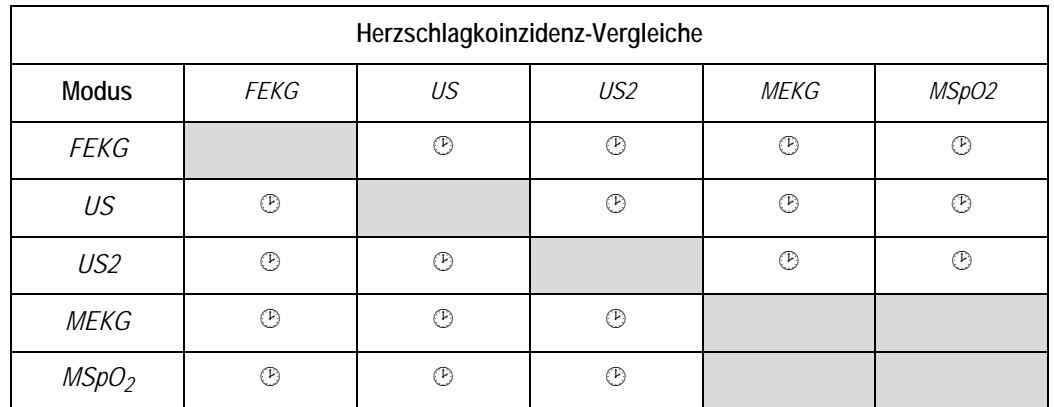

# **Verwendung der Herzschlagkoinzidenz-Funktion**

## **Aktivieren/Deaktivieren der Herzschlagkoinzidenz-Erkennung**

Diese Funktion wird über den passwortgeschützten Servicebildschirm *Optionen Installieren* aktiviert. Siehe Wartungshandbuch zur Serie 250/250cx bezüglich detaillierter Informationen zum Aktivieren/Deaktivieren dieser Funktion.

## **Anzeige**

Wenn die Herzschlagkoinzidenz *aktiviert* wurde, erscheint rechts von der FHF2- Modusbeschreibung die Abkürzung *HSK* (siehe nachstehendes "Beispiel für [Herzschlagkoinzidenz"](#page-163-0)). Wenn der Monitor zwei Herzschläge erkennt, die übereinzustimmen scheinen, kann dies ein Anzeichen dafür sein, dass zwei Kanäle das gleiche Signal aufnehmen. Wenn diese Koinzidenz auftritt, erscheinen die Ziffernwerte für *beide* Herzfrequenzen in invertierter Darstellung, wie unten gezeigt (auf dunklem Hintergrund mit weißen Ziffern). Sobald sich die Koinzidenz wieder aufgelöst hat, kehren die Ziffern zur normalen Darstellung zurück (normale Darstellung bedeutet dunkle Zahlen auf weißem Hintergrund).

HINWEIS: Auch wenn dieses Szenario äußerst unwahrscheinlich ist, erscheinen, falls drei Kanäle das gleiche Signal aufnehmen, die Ziffernanzeigen für alle drei Herzfrequenzanzeigen in invertierter Darstellung.

Wenn Sie einen Transducer ausstecken, während eine Koinzidenz erkannt wird, kehren die invertierten Darstellungen in die normale Darstellung zurück.

<span id="page-163-0"></span>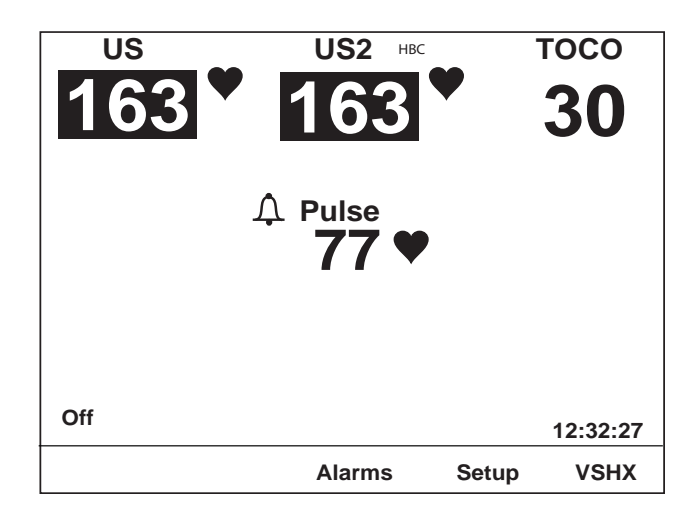

Beispiel für Herzschlagkoinzidenz

## **Anmerkung auf dem Registrierpapier**

Wenn die Herzschlagkoinzidenz aktiviert ist, wird auf dem mittleren Rand des Registrierpapiers nach den aktiven FHF-Modi die Anmerkung *HSK* ausgedruckt (Siehe ["Simulierte Kurve mit Herzschlagkoinzidenz-Erkennung," auf Seite 13-5.](#page-164-0))

Sobald eine Herzschlagkoinzidenz erkannt wurde, werden zwei überlappende Herzen  $\oslash$  im oberen Teil des oberen Rasters auf dem Registrierpapier ausgedruckt. Die Herzen werden alle 4,5 cm ausgedruckt, solange die Koinzidenz erkannt wird. Sobald die Koinzidenz aufgehoben ist, werden einmal zwei nebeneinander liegende Herzen  $\oslash \oslash$  ausgedruckt.

Wenn Sie einen Transducer ausstecken, während eine Koinzidenz erkannt wird, werden die überlappenden Herzen  $\mathcal{Q}_0$  nicht mehr ausgedruckt. Zusätzlich wird auf dem Registrierpapier die Modus-Statuszeile – ohne die *HSK*-Anmerkung – gedruckt, die den deaktivierten Modus kennzeichnet.

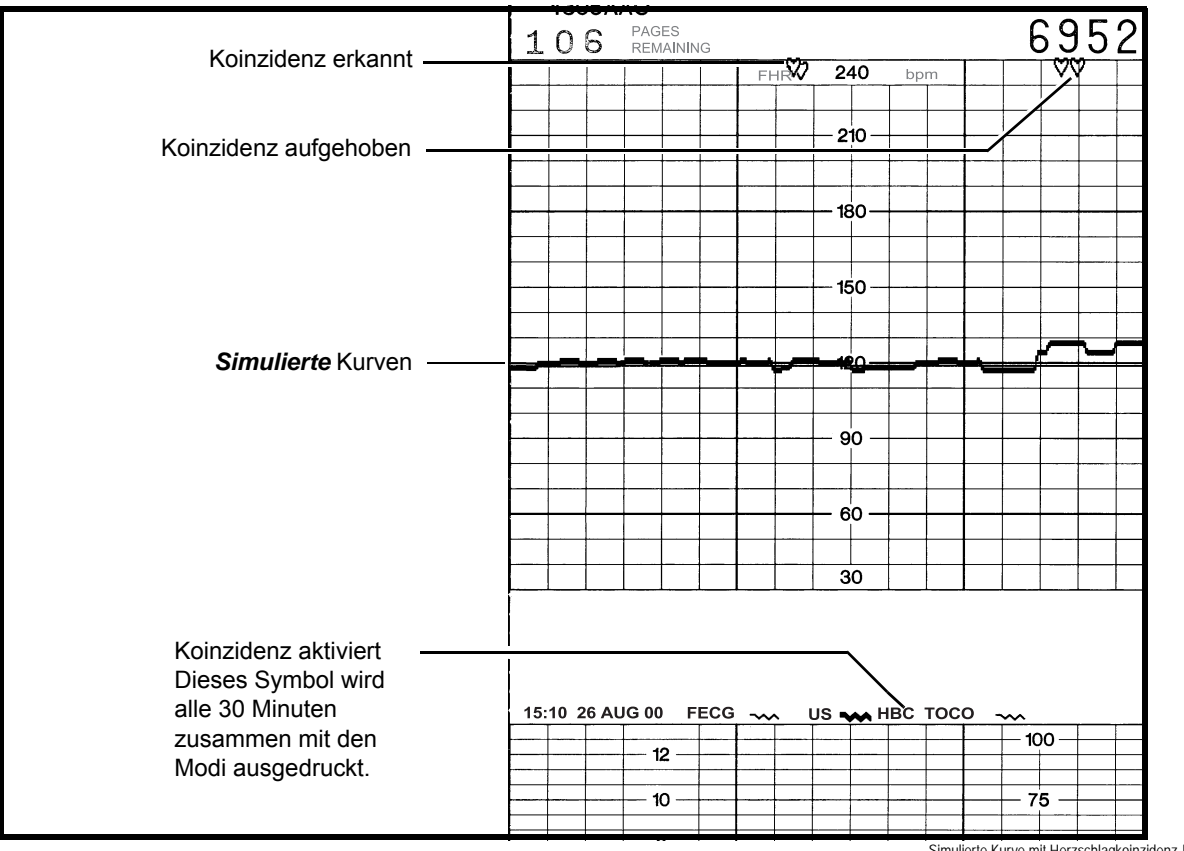

<span id="page-164-0"></span>Simulierte Kurve mit Herzschlagkoinzidenz-Erkennung

# 14 Kurven

#### **Für Ihre Notizen**

# **Kurvenbereich**

Im Kurvenbereich werden ungefähr 4 Sekunden von folgenden Kurvendaten dargestellt: FEKG, MEKG oder MSpO<sub>2</sub>. Die zur Darstellung gewählte Kurve ist unabhängig von den Ziffernwerten, die in der Anzeige erscheinen.

Zum Beispiel:  $MSpO<sub>2</sub>$  kann als materne Pulsfrequenzquelle (Ziffernanzeige) ausgewählt sein, während die MEKG-Kurve zur Darstellung im Kurvenbereich gewählt ist.

#### VORSICHT

KURVENINTERPRETATION: Die von den Monitoren der Serie 250cx erzeugten Kurven sind nicht für eine wirkliche diagnostische Interpretation vorgesehen.

### **Auswahl der Kurve**

Mit der Kurve-Menütaste im normalen Betriebsbildschirm können Sie *FEKG*, *MEKG, MSpO2* und *Aus* selektieren (beachten Sie die Abbildung auf Seite [14-4\)](#page-169-0).

#### **Kurvengeschwindigkeit**

Alle Kurven werden mit einer Geschwindigkeit von 25 mm/sek dargestellt. Die Geschwindigkeit kann nicht verändert werden. Die Geschwindigkeit wird oben rechts von der Kurve angezeigt.

#### **EKG-Größe**

Die Größe wird oben rechts über der Kurve ausgedruckt. Dieses Feld dient gleichzeitig als Menütaste, mit der die Einstellung verändert werden kann. Sie können wie folgt wählen: *0,25x (4 mV/cm), 0,5x (2,0 mV/cm), 1x (1,0 mV/cm), 2x (0,5 mV/ cm), 4x (0,25 mV/cm),* oder *Auto*.

#### **MEKG-Ableitungsauswahl**

Die selektierte Ableitung wird oben rechts über der Kurve angezeigt. Dieses Feld dient gleichzeitig als Menütaste, mit der die Einstellung verändert werden kann. Sie können wie folgt wählen: *I, II* oder *III.*

#### HINWEIS: Die MEKG-Ableitung kann auch im Bildschirm *MHF/P-Einstellung* geändert werden.

#### **MEKG-Schrittmacherkennzeichnung**

Wenn die Option *MEKG Pacer* (Schrittmacher) aktiviert ist (*Ein*), erscheint die Buchstabenkombination *PF* vor der Kurvengeschwindigkeit. Siehe Abbildung auf Seite 7-6.

## **Laufende Lücke**

Bei allen Kurven läuft eine Lücke (eine Leerstelle, die die Kurvenlinie unterteilt) über den Bildschirm. Diese Lücke kann man sich als einen Stift vorstellen, der die Kurven auf den Bildschirm zeichnet und dabei die alten Kurven löscht. Die neuesten Daten erscheinen links vom Balken, während die ältesten Daten rechts vom Balken dargestellt werden.

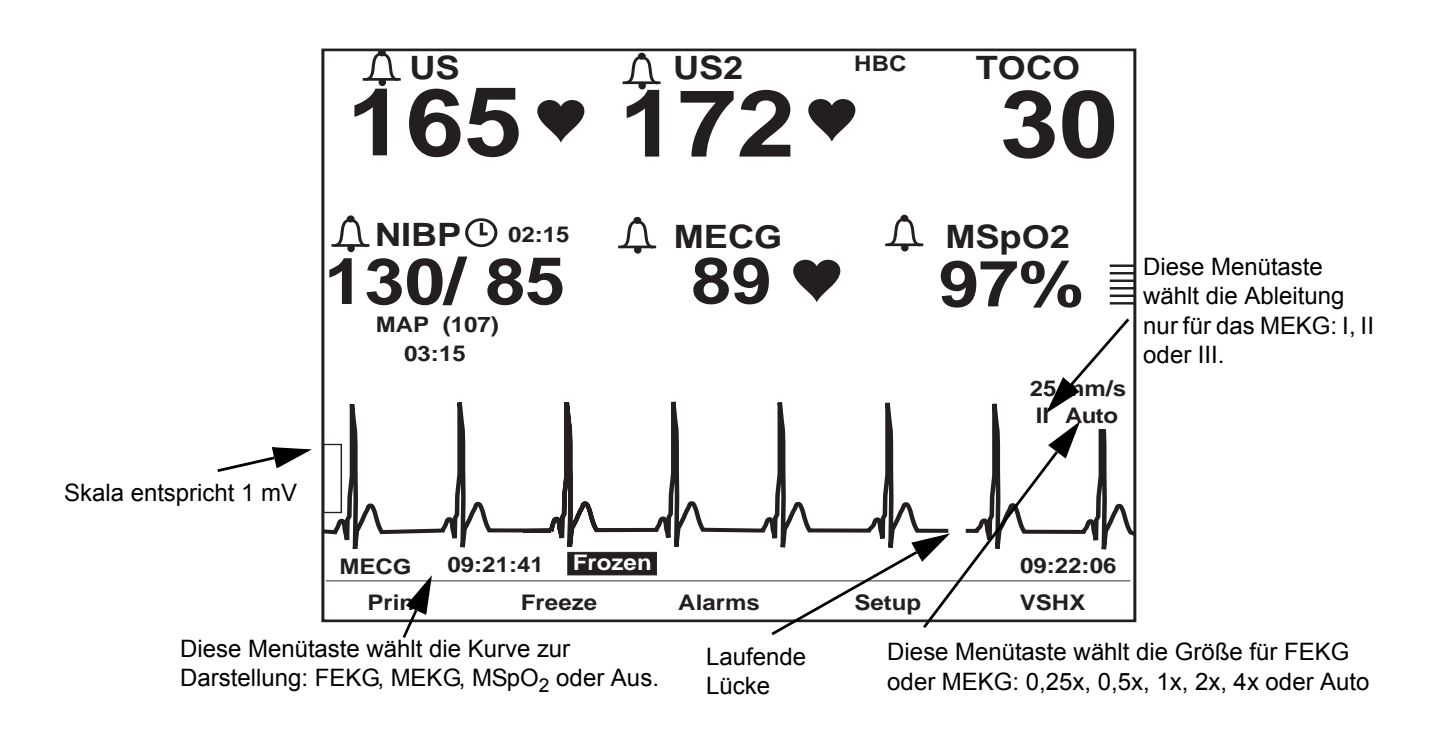

Kurvenbereich auf dem Bildschirm

## **Anhalten von Kurven**

<span id="page-169-0"></span>Die im Kurvenbereich dargestellte Kurve kann auf dem Bildschirm zur Kontrolle angehalten werden. Die neuesten Daten werden zur Auswertung auf dem Bildschirm dargestellt. Unten links von der Kurve erscheint die Meldung *Angehalten* (für sämtliche Kurven) zusammen mit dem Zeitpunkt der Aktivierung (alle Ziffernanzeigen werden weiterhin aktualisiert und die Echtzeit-Uhr wird weiterhin dargestellt).

Selektieren Sie die Menütaste *Halten*, um die Kurve anzuhalten, und selektieren Sie sie erneut, um zur Echtzeitdarstellung zurückzukehren.

# **Ausdrucken einer Kurven-Momentaufnahme**

Selektieren Sie die Menütaste *Druck*, wenn Sie eine 6-Sekunden-Momentaufnahme der dargestellten Kurve ausdrucken wollen – unabhängig davon, ob die Kurve angehalten oder in Echtzeit ist. Die folgende Abbildung zeigt ein Beispiel einer Momentaufnahme einer MEKG-Kurve auf dem Registrierpapier.

Die Kurve wird im unteren Teil des oberen (oder linken) Rasters gedruckt. Als Bezug wird eine Strichmarkierung am Anfang, nach 3 Sekunden und am Ende (nach 6 Sekunden) ausgedruckt. Wenn die Kurve gerade *angehalten* ist, werden 6 Sekunden der vergangenen Daten ausgedruckt, die mit dem Zeitpunkt *enden*, an dem die Kurve auf dem Bildschirm angehalten wurde. Wenn die Kurve gerade in *Echtzeit* dargestellt wird, werden 6 Sekunden der vergangenen Daten ausgedruckt, die mit dem Zeitpunkt *enden*, an dem die Menütaste *Druck* aktiviert wurde.

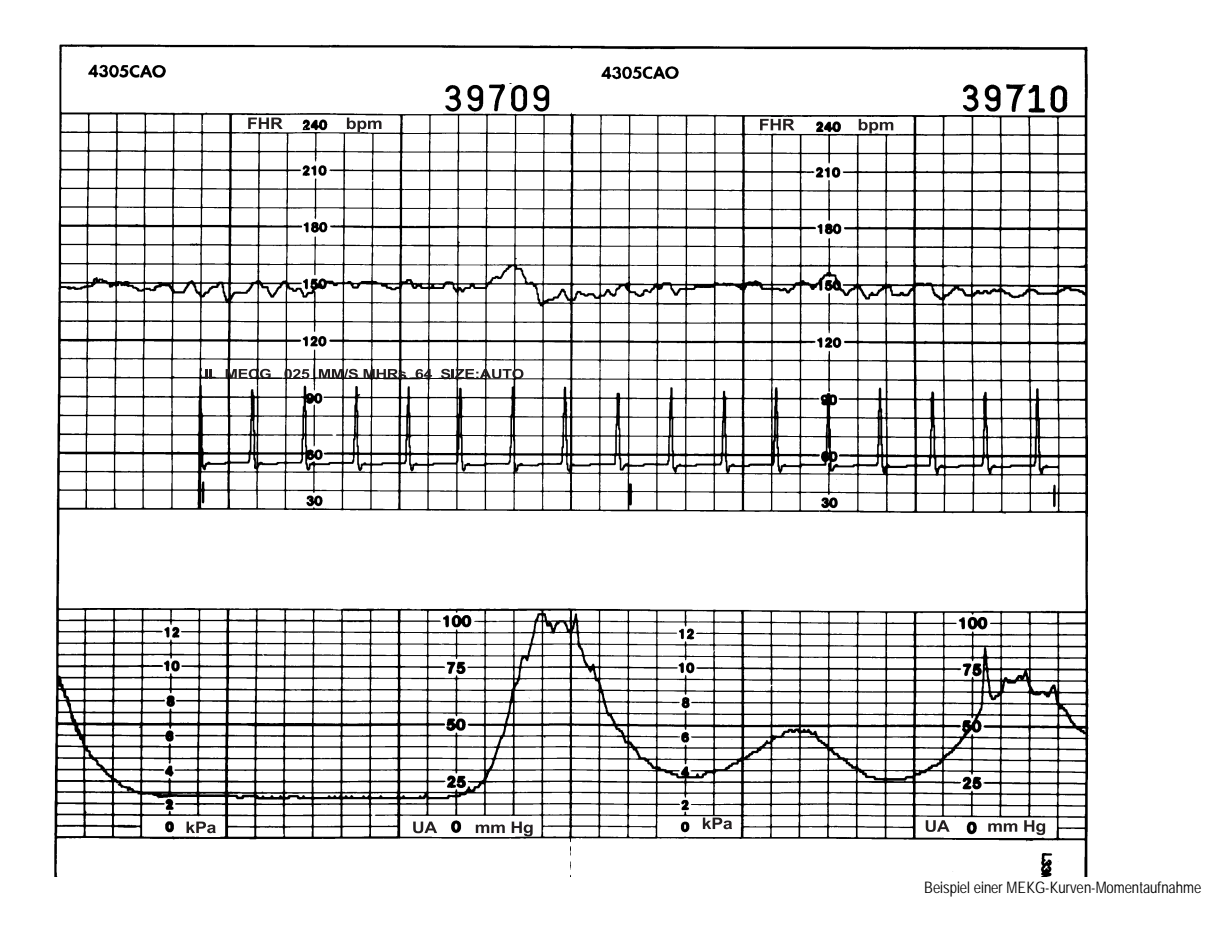

## **Drucker Ein**

Wenn der Drucker eingeschaltet ist, überlagert die Kurve die HF/PF-Kurve (falls aktiviert), ohne andere Kurven zu unterbrechen. Die Druckergeschwindigkeit bleibt auf dem selektierten Wert von *1, 2* oder *3 cm/min.*

#### **Drucker im Nur-Matern-Modus**

Wenn der Drucker im Nur-Matern-Modus läuft, unterbricht die Kurve den Ausdruck der Daten nicht und er druckt im Hochgeschwindigkeitsmodus mit 12 cm/min. Sobald er fertig ist, kehrt der Drucker in den Nur-Matern-Modus zurück.

## **Drucker Aus**

Wenn der Drucker ausgeschaltet ist, wird die Kurve im Hochgeschwindigkeitsmodus mit 12 cm/min ausgedruckt. Anschließend schaltet sich der Drucker wieder aus.

- HINWEIS: Sie *können nicht* zwischen den verschiedenen Kurventypen umschalten, ohne einen laufenden Druckvorgang abzubrechen.
- HINWEIS: Der Monitor muss nach Abschluss einer Druckfunktion 6 Sekunden *neue* Daten gesammelt haben, bevor er wieder neu drucken kann.

## **Stoppen eines Druckbefehls**

Mit folgenden Aktionen wird der Ausdruck von Kurven unterbrochen:

- Ändern des Druckermodus
- Drücken der Taste **Test**
- Öffnen der Druckertür
- Aufbrauchen des Papiervorrats
- Ausschalten des Monitors

#### VORSICHT

DATENSPEICHERUNG: Gespeicherte Daten für den maternen Bildschirm *Vitaldaten-Trend* gehen unmittelbar verloren, wenn der Monitor ausgeschaltet wird. Hierdurch ist sichergestellt, dass die für eine Patientin gespeicherten Daten nicht irrtümlich auf eine neue Patientin übertragen werden. Siehe Kapitel 12, "Materner [Vitaldaten-Trend"](#page-154-0) bezüglich weiterer Informationen.

# 15 Wartung

#### **Für Ihre Notizen**

# **Reinigung**

Der Monitor der Serie 250cx und die Zubehörteile müssen gepflegt und gereinigt werden. Falls ein Zubehör hier nicht aufgeführt wird, beachten Sie die Anleitungen des Herstellers.

#### VORSICHT

Trennen Sie alle Kabel (Stromversorgung, Zubehör usw.) vom Monitor ab. Tauchen Sie das Zubehör nicht in Flüssigkeiten. Verwenden Sie zur Reinigung des Monitors und des Zubehörs keine scheuernden Tücher oder Reinigungsmittel.

## **Äußere Oberflächen des Monitors**

- 1. Verwenden Sie zur Reinigung der äußeren Geräteoberflächen ein feuchtes, fusselfreies Tuch. Verwenden Sie eine der folgenden zugelassenen Lösungen:
	- Handelsübliche, verdünnte Bleichmittellösung
	- Milde Seifenlösung (verdünnt)
	- Handelsübliche, verdünnte Ammoniaklösung

HINWEIS: Reinigungslösungen müssen immer gemäß den Empfehlungen des Herstellers verdünnt werden.

- 2. Wischen Sie Reinigungslösungen mit einem sauberen, trockenen Tuch ab.
- 3. Verwenden Sie keine Reinigungsmittel, die Wachs enthalten.
- 4. Gießen oder sprühen Sie kein Wasser oder Reinigungsmittel auf das Gerät. Flüssigkeiten dürfen auch auf keinen Fall hinter Schalter, in Anschlüsse, in den Drucker oder in Belüftungsöffnungen gelangen.
- 5. Verwenden Sie keine der folgenden Reinigungsmittel:
	- Scheuermittel oder Lösungsmittel jeglicher Art
	- Aceton
	- Keton
	- Reinigungsmittel auf Alkoholbasis bzw.
	- Betadin

#### VORSICHT

Eine Nichtbeachtung dieser Regeln kann ein Schmelzen, Verformen oder Mattwerden der Gehäuselackierung, eine Beschädigung der Etiketten oder Gerätefehlfunktionen hervorrufen. Zu den Reinigungsprodukten, die die oben genannten Probleme verursachen können, gehören u. a. Sani-Cloth Wipes\*, Sani-Wipes\* und Ascepti Wipes\*. Diese Produkte dürfen nicht verwendet werden. Produkte mit ähnlichen Wirkstoffen und Lösungen dürfen ebenfalls nicht verwendet werden.

#### **Anzeige**

Reinigen Sie den Anzeigebildschirm mit einem weichen, sauberen, mit Glasreiniger angefeuchteten Tuch. Sprühen Sie den Glasreiniger nicht direkt auf die Anzeige. Verwenden Sie keinen Alkohol oder Krankenhausdesinfektionsmittel wie Cidex\* oder Betadin.

#### **Tocotransducer und Ultraschalltransducer**

#### VORSICHT

KRATZGEFAHR: Verwenden Sie keine scheuernden Tücher, scharfen Gegenstände oder Scheuermittel.

ALKOHOL: Verwenden Sie keine Reinigungslösungen, die Alkohol enthalten.

KABELVERBINDUNGEN: Trennen Sie alle Transducer vom Monitor.

HINWEIS: Lediglich Nautilus-Tocotransducer können in Flüssigkeiten eingetaucht werden.

- 1. Befeuchten Sie ein Tuch oder Papiertuch mit einem der folgenden Mittel und wringen Sie dieses dann aus, bis es nur noch leicht feucht ist.
	- Natriumhypochlorit 5,25 % (Bleiche), 10:1 verdünnt
	- Cidex\*
	- Sporicidin\*
	- Seife und Wasser
- 2. Reiben Sie verschmutzte Stellen ab, bis sie sauber sind. Achten Sie darauf, dass die Membran des Tocotransducers nicht übermäßig nass wird. Reiben Sie um die Membran herum.
- 3. Trocknen Sie das Teil mit einem weichen, trockenen Tuch ab.

### **Beinplatten und MEKG-Kabel**

#### VORSICHT

KRATZGEFAHR: Verwenden Sie keine scheuernden Tücher, scharfen Gegenstände oder Scheuermittel.

ALKOHOL: Verwenden Sie keine Reinigungslösungen, die Alkohol enthalten.

KABELVERBINDUNGEN: Nehmen Sie sämtliche Kabel/ Beinplatten vom Monitor ab.

EINTAUCHEN: Tauchen Sie Kabel nicht in Flüssigkeiten ein und halten Sie sie auch nicht unter fließendes Wasser.

- 1. Befeuchten Sie ein Tuch oder Papiertuch mit einem der folgenden Mittel und wringen Sie dieses dann aus, bis es nur noch leicht feucht ist.
	- Natriumhypochlorit 5,25 % (Bleiche), 10:1 verdünnt
	- $\bullet$  Cidex\*

\*Warenzeichen

- Sporicidin\*-Seife und Wasser
- 2. Reiben Sie die verschmutzten Stellen ab, bis sie sauber sind.
- 3. Trocknen Sie das Teil mit einem weichen, trockenen Tuch ab.

### **Materne NIBD-Manschetten und Luftschläuche**

#### Allgemein

Die Manschette muss vor einer Wiederverwendung gründlich mit dem angegebenen Reinigungsmittel gereinigt werden. Bei zusätzlicher Verwendung von Haushaltsbleichmitteln (wie unten beschrieben) wird mindestens ein mittelmäßiger Desinfektionsgrad erreicht.

- Bringen Sie vor einer Reinigung die Manschetten-Schlauchstopfen an.
- $\bullet$  Das folgende Reinigungsverfahren wurde bei DURA-CUF<sup>®</sup>-Blutdruckmanschetten zwanzigmal und bei SOFT-CUF®-Blutdruckmanschetten einmal angewendet, ohne die Leistung der Manschetten zu beeinträchtigen.
- Mit diesem Verfahren wird eine angemessene Reinigung und Desinfektion erreicht, es werden aber unter Umständen nicht alle Flecken entfernt.
- Tauchen Sie Schläuche *nicht* in Flüssigkeiten ein.
- Verschließen Sie die Manschettenschläuche *immer* mit den dafür vorgesehenen Verschlüssen, bevor Sie Manschetten in Flüssigkeiten eintauchen.

#### **Materialien**

- Enzymatische Reinigungsmittel wie z.B. ENZOL\* (USA) oder Cidezyme\* (Großbritannien).
- ◆ Destilliertes Wasser
- ◆ 10 %ige Lösung aus Haushaltsbleichmittel (5,25 % Natriumhypochlorit) in destilliertem Wasser
- Weiche Tücher und Bürsten mit weichen Borsten
- Sprühflaschen

#### **Verfahren**

- 1. Stellen Sie eine 10 %ige Bleichmittellösung her und bereiten Sie das enzymatische Reinigungsmittel gemäß Anweisungen des Herstellers vor. Füllen Sie beide Lösungen jeweils in separate Sprühflaschen ein.
- 2. Sprühen Sie das Reinigungsmittel großzügig auf die Manschette. Wenn das Reinigungsmittel angetrocknet ist, lassen Sie es noch eine Minute lang auf die Manschette einwirken. Bei Verschmutzung des weichen Verschlussteils oder der Manschette selber, reiben Sie das Mittel mit einem weichen Tuch ab. Bei hartnäckiger Verschmutzung des weichen Verschlussteils lösen Sie die Schmutzpartikel mit den weichen Borsten einer Bürste. Spülen Sie mit reichlich destilliertem Wasser nach. Wiederholen Sie diese Reinigungsschritte, bis keine Verschmutzung mehr zu erkennen ist. Ist der Haken an Verschlussteil verschmutzt, entfernen Sie das Mittel mit den weichen Borsten einer Bürste und spülen Sie mit reichlich Wasser nach. Wiederholen Sie diese Reinigungsschritte, bis keine Verschmutzung mehr zu erkennen ist.
- 3. Besprühen Sie die betroffene Stelle mit 10 %iger Bleichmittellösung ein, bis die Stelle mit Lösung gesättigt ist. Lassen Sie die Lösung 5 Minuten lang auf die Manschette einwirken.
- 4. Wischen Sie die Lösungsrückstände ab und spülen Sie die Manschette erneut mit destilliertem Wasser. Lassen Sie die Manschette zwei Stunden lang trocknen.

#### \*Warenzeichen

Der Benutzer ist verantwortlich für die Validierung jeglicher Abweichungen von diesem empfohlenen Verfahren der Reinigung und Desinfektion.

Weitere Informationen über Verfahren der Infektionskontrolle erhalten Sie beim technischen Kundendienst von GE Medical Systems *Information Technologies*.

# **SpO2-Sonden**

Selbsthaftende Sonden sind steril und ausdrücklich nur für den einmaligen Gebrauch vorgesehen. Wiederverwendbare Sonden sollten vor einer Wiederverwendung mit 70 %iger Alkohollösung gereinigt werden. Ist ein niedriger Desinfektionsgrad erforderlich, verwenden Sie eine Bleichmittellösung im Verhältnis 1:10. Verwenden Sie auf keinen Fall ein unverdünntes Bleichmittel (5 % bis 5,25 % Natriumchlorit) oder hier nicht empfohlene Reinigungslösungen, da die Sonde dauerhaft beschädigt werden könnte. Sterilisieren Sie die Sonde nicht durch Bestrahlung, Dampf oder Ethylenoxid. Werden Einmalsonden oder deren Verpackung beschädigt, müssen sie gemäß den Anweisungen in diesem Anhang entsorgt werden.

So reinigen bzw. desinfizieren Sie eine Sonde:

- 1. Sättigen Sie ein sauberes, trockenes Stück Gaze mit der Reinigungslösung. Wischen Sie alle Oberflächen der Sonde und des Kabels mit dieser Gaze ab.
- 2. Sättigen Sie ein weiteres sauberes, trockenes Stück Gaze mit sterilem oder destilliertem Wasser. Wischen Sie alle Oberflächen der Sonde und des Kabels mit dieser Gaze ab.
- 3. Trocknen Sie die Sonde und das Kabel durch Abwischen aller Oberflächen mit einem sauberen, trockenen Stück Gaze.

# **Materne SpO<sub>2</sub> -Kalibrierung**

Der Pulsoximetrieparameter wird beim Einschalten des Monitors der Serie 250cx , beim Anbringen einer neuen Sonde und in regelmäßigen Intervallen während des Betriebs automatisch kalibriert. Die Intensität der LEDs der Sonde wird außerdem automatisch an die unterschiedlichen Gewebsdichten angepasst.

# **NIBD-Wartung**

Eine Überprüfung des NIBD-Parameter auf Undichtigkeiten sollte mindestens einmal jährlich oder bei Zweifel an der Zuverlässigkeit der Druckmesswerte durchgeführt werden.

#### VORSICHT

Kalibrierungen und Prüfungen auf Undichtigkeiten sollten von qualifizierten Service-Mitarbeitern durchgeführt werden. Weitere Einzelheiten zur Kalibrierung finden Sie im Service Manual (Wartungshandbuch) zur Serie 250/250cx, das bei GE Medical Systems *Information Technologies* erhältlich ist.

# **Entsorgung von Produktabfall**

Bei Verwendung des Monitors der Serie 250cx fallen feste Abfälle an, die ordnungsgemäß entsorgt bzw. recycelt werden müssen. Zu diesen Abfällen gehören Patientenanschlussteile und Verpackungsmaterialien.

## **Patientenanschlussteile**

Bestimmte Patientenanschlussteile, z.B. haftende Teile (Einmal-SpO<sub>2</sub>-Sonden), sind ausdrücklich für den Einmalgebrauch vorgesehen und müssen gemäß den Richtlinien der zuständigen regionalen Behörden ordnungsgemäß als medizinischer Abfall entsorgt werden.

Andere Patientenanschlussteile, wie z.B. Blutdruckmanschetten, müssen gemäß den Anweisungen gereinigt werden. Überprüfen Sie wiederverwendbare Patientenanschlussteile auf Abnutzungserscheinungen, tauschen Sie sie bei Bedarf aus und entsorgen Sie gebrauchte Materialien gemäß den Richtlinien der zuständigen regionalen Behörden ordnungsgemäß als medizinischen Abfall.

## **Verpackungsmaterial**

Bewahren Sie die Originalverpackungsmaterialien auf, um den Monitor und sein Zubehör ordnungsgemäß lagern und transportieren zu können. Dies gilt auch für Wellpappenverpackungsteile und Einlagen.

Recyclen Sie die Verpackung von Zubehörteilen und Patientenanschlussteilen soweit möglich.

## **Monitor**

Am Ende der technischen Lebensdauer des in diesem Handbuch beschriebenen Produktes müssen Produkt und Zubehör in Übereinstimmung mit den Richtlinien zur Entsorgung derartiger Produkte entsorgt werden. Dies gilt auch für sein Zubehör. Weitere Informationen zur Entsorgung dieses Produktes erhalten Sie von GE Medical Systems *Informations Technologies* oder einem seiner Vertreter.
# 16 Fehlersuche

In diesem Kapitel des Handbuchs finden Sie eine Hilfe für die Fehlersuche bei elementaren Bedienungsproblemen mit dem Monitor der Serie 250cx. Sollten Sie auf eine bestimmte Frage keine Antwort finden können, wenden Sie sich an den technischen Kundendienst.

**Innerhalb der Vereinigten Staaten:** 1-800-558-7044

**Außerhalb der Vereinigten Staaten:** Wenden Sie sich an die zuständige Service-Abteilung vor Ort.

### **Für Ihre Notizen**

# **Allgemeine Fehlersuche**

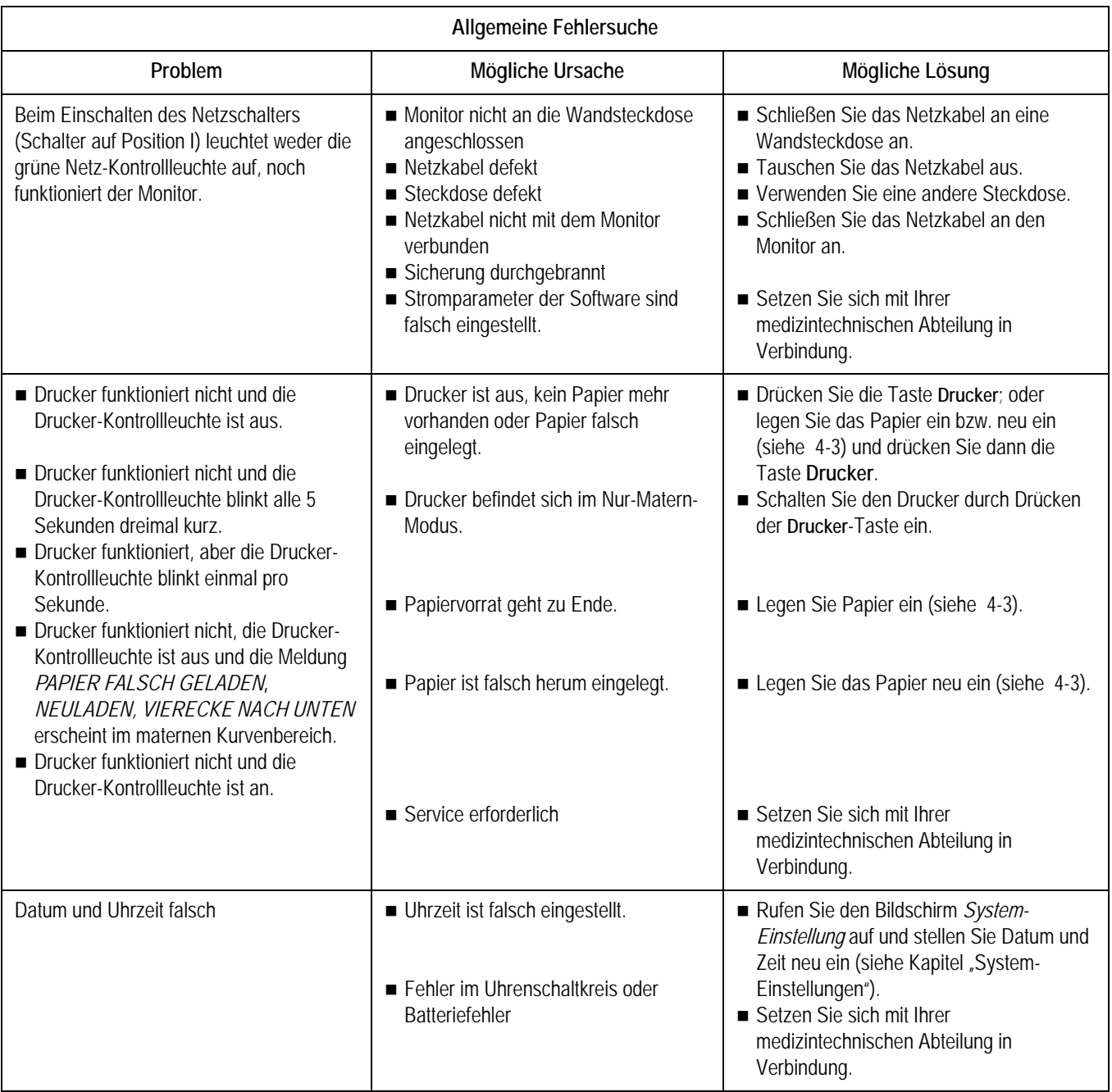

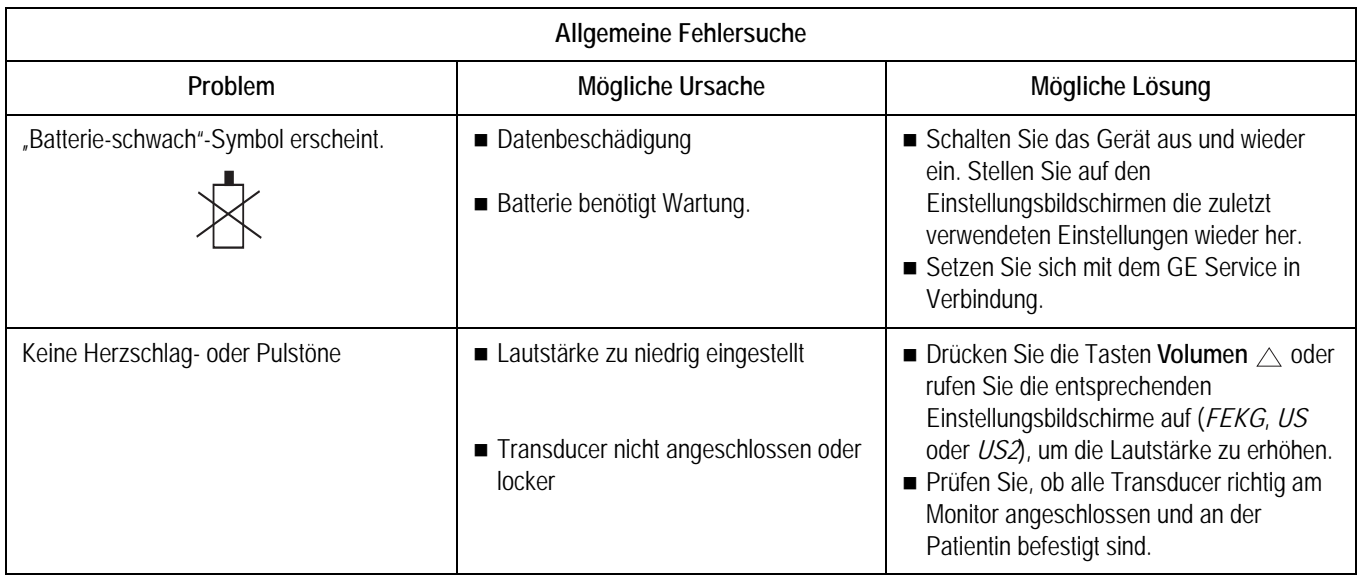

### **Ultraschall-Fehlersuche**

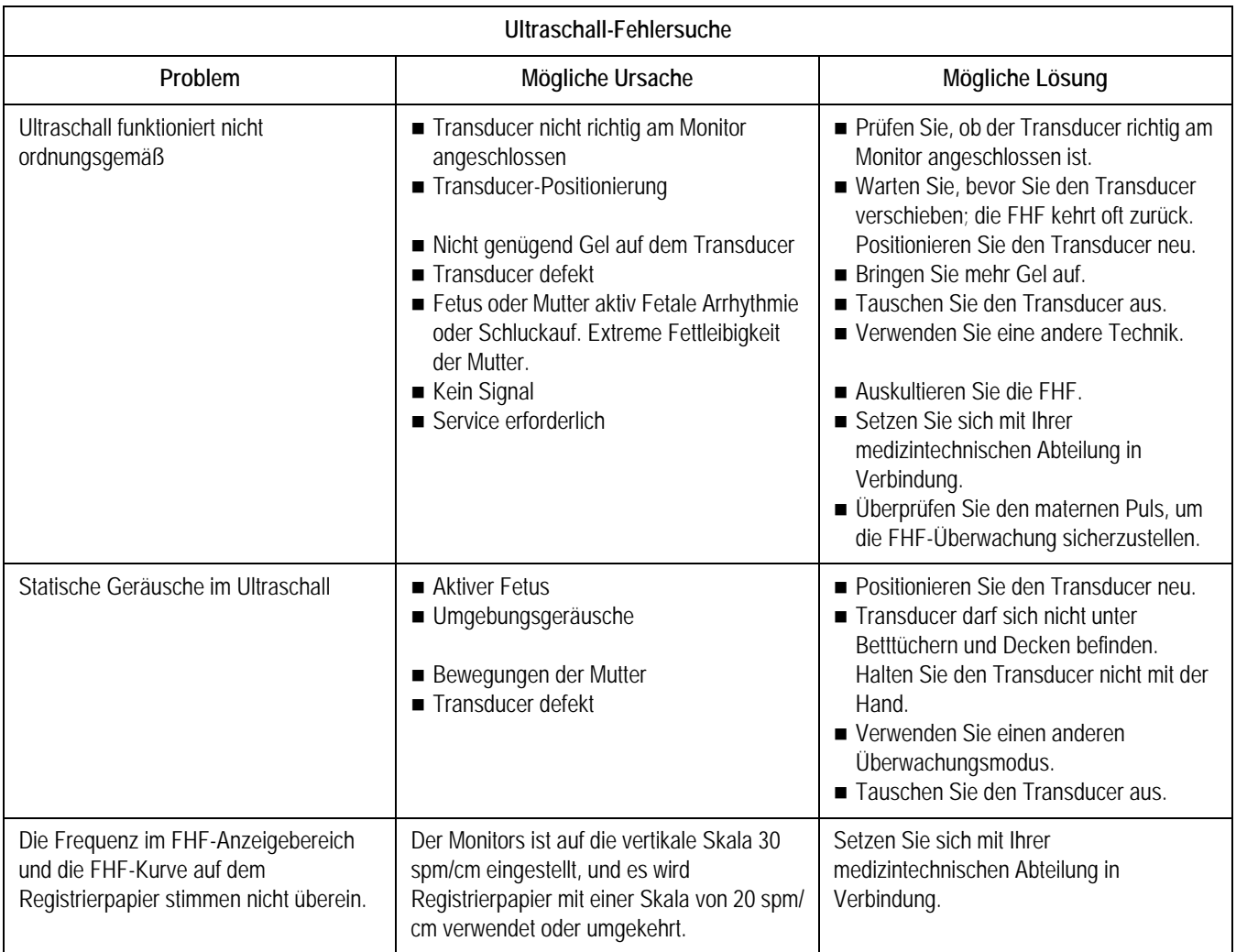

# **FEKG-Fehlersuche**

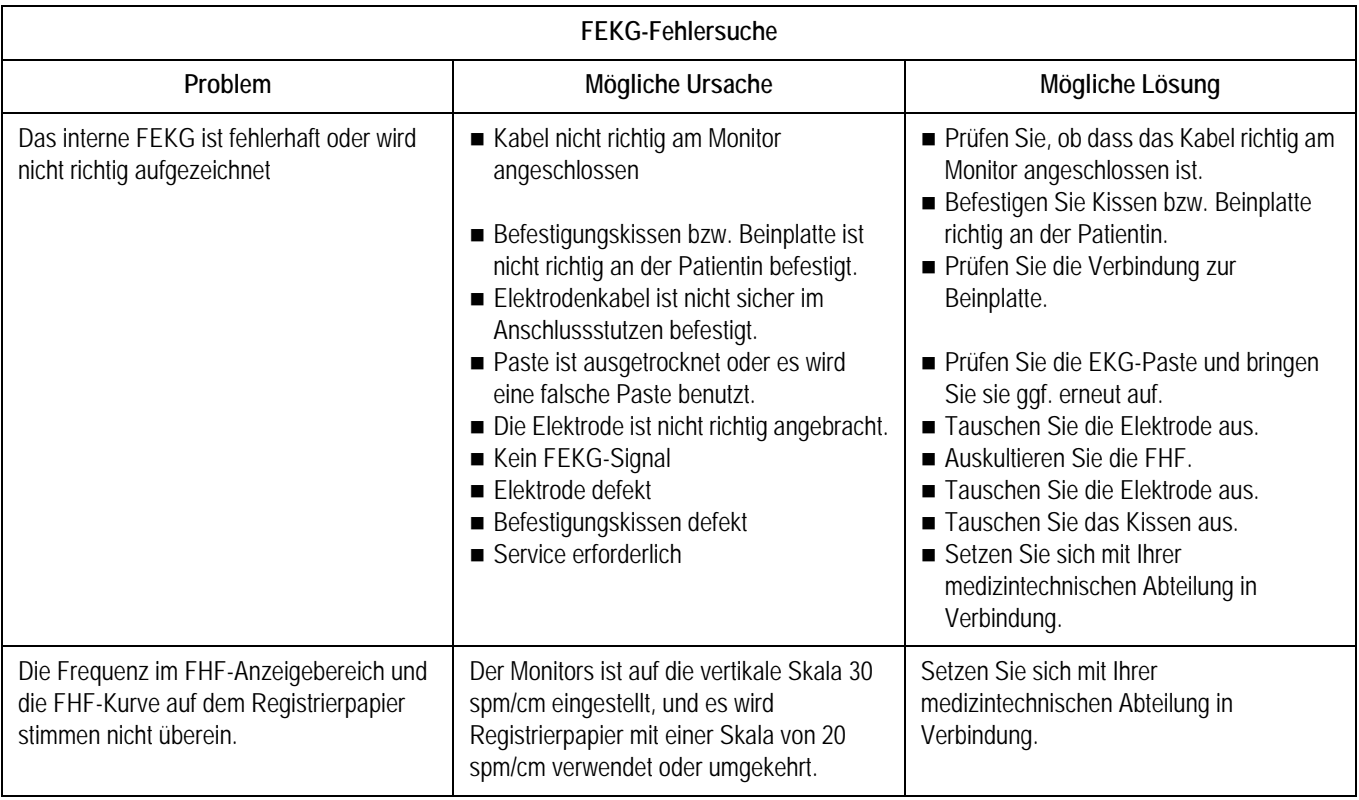

# **Externe Wehentätigkeit – Fehlersuche**

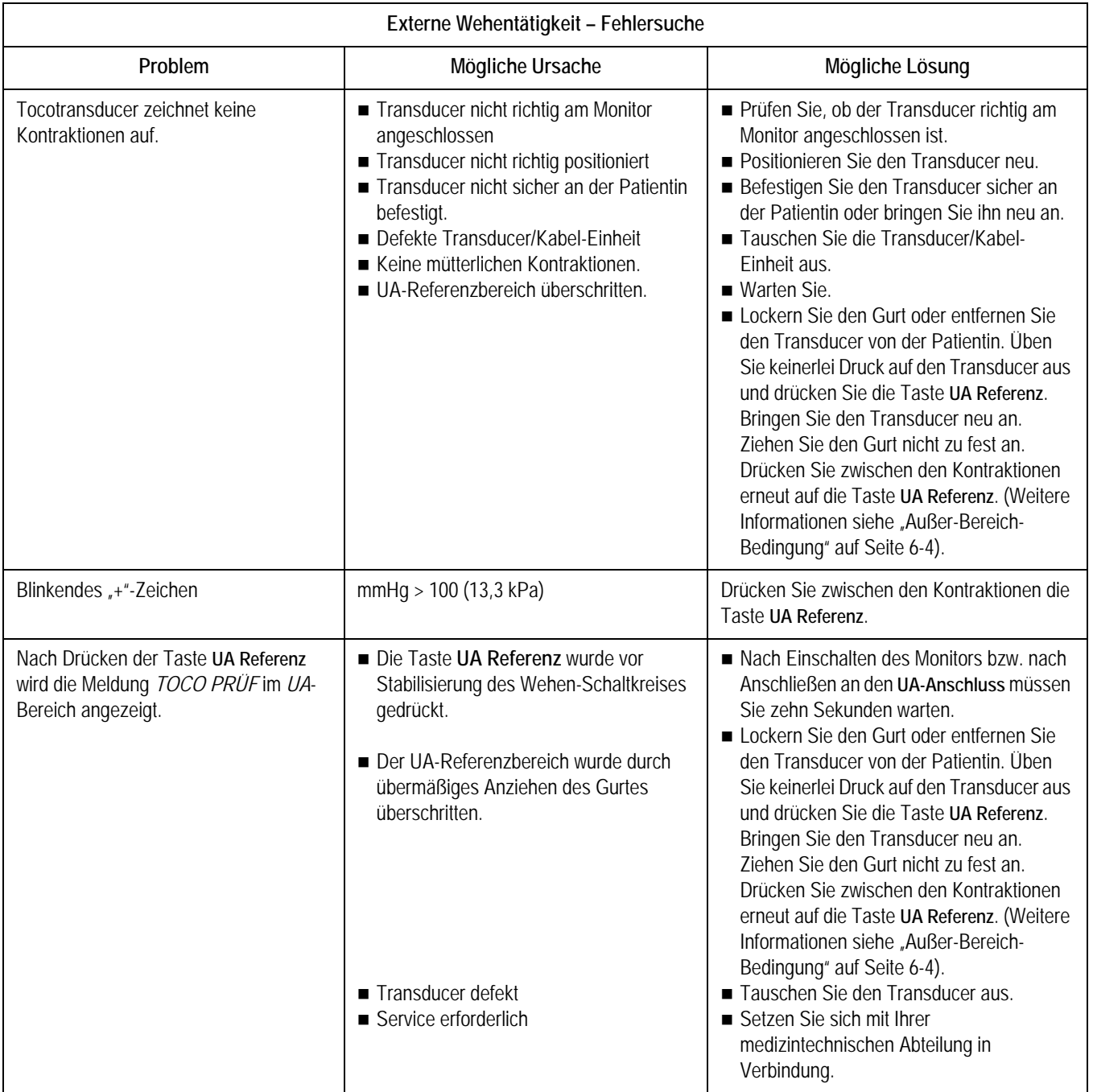

### **Interne Wehentätigkeit - Fehlersuche**

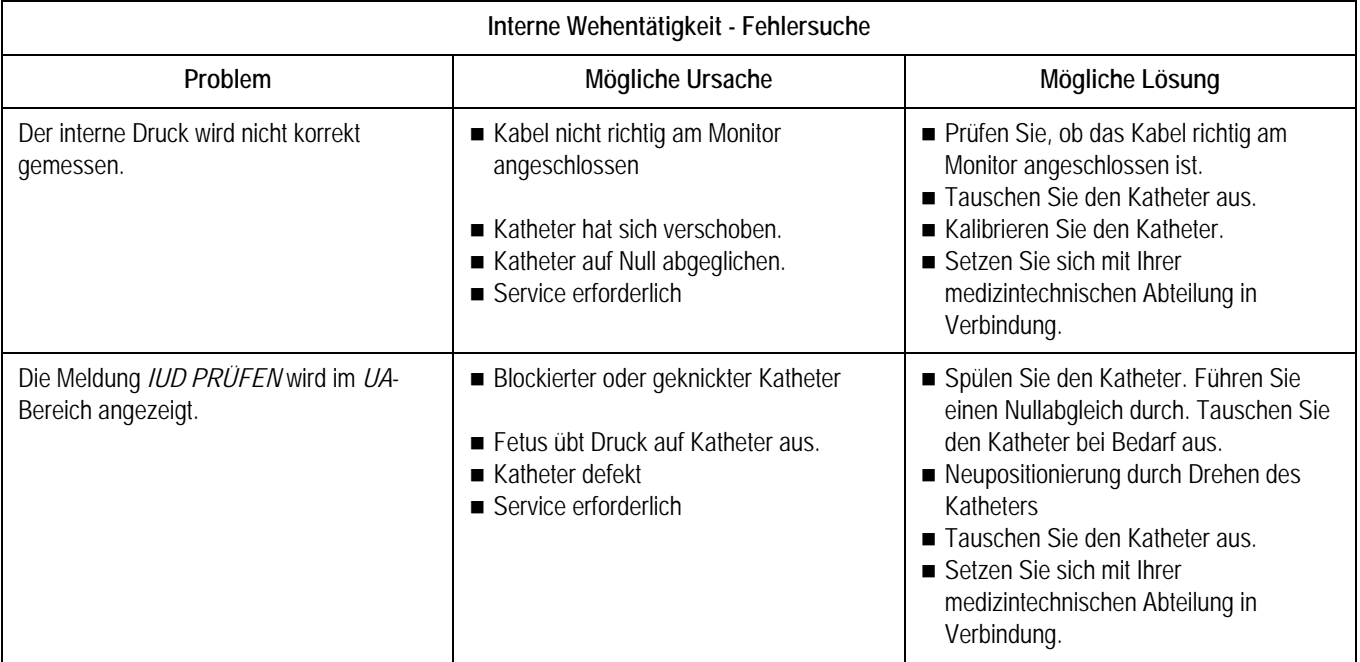

### **MEKG-Fehlersuche**

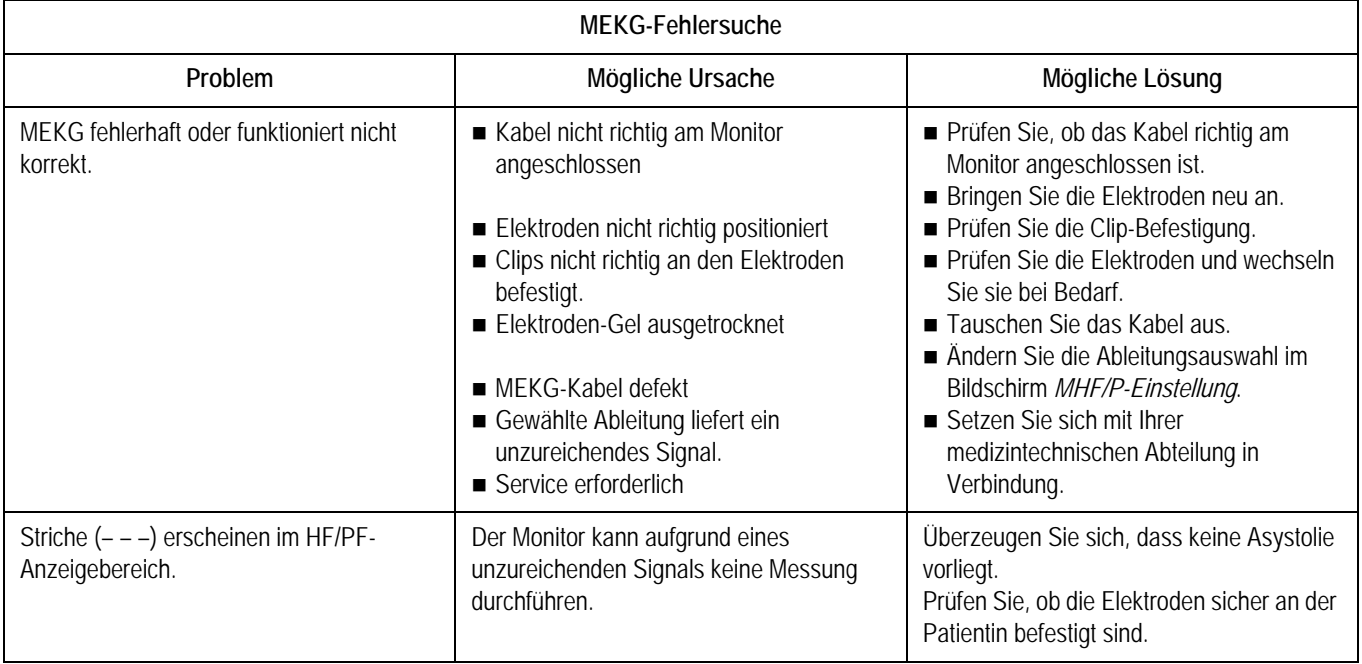

### **Blutdruck-Fehlersuche**

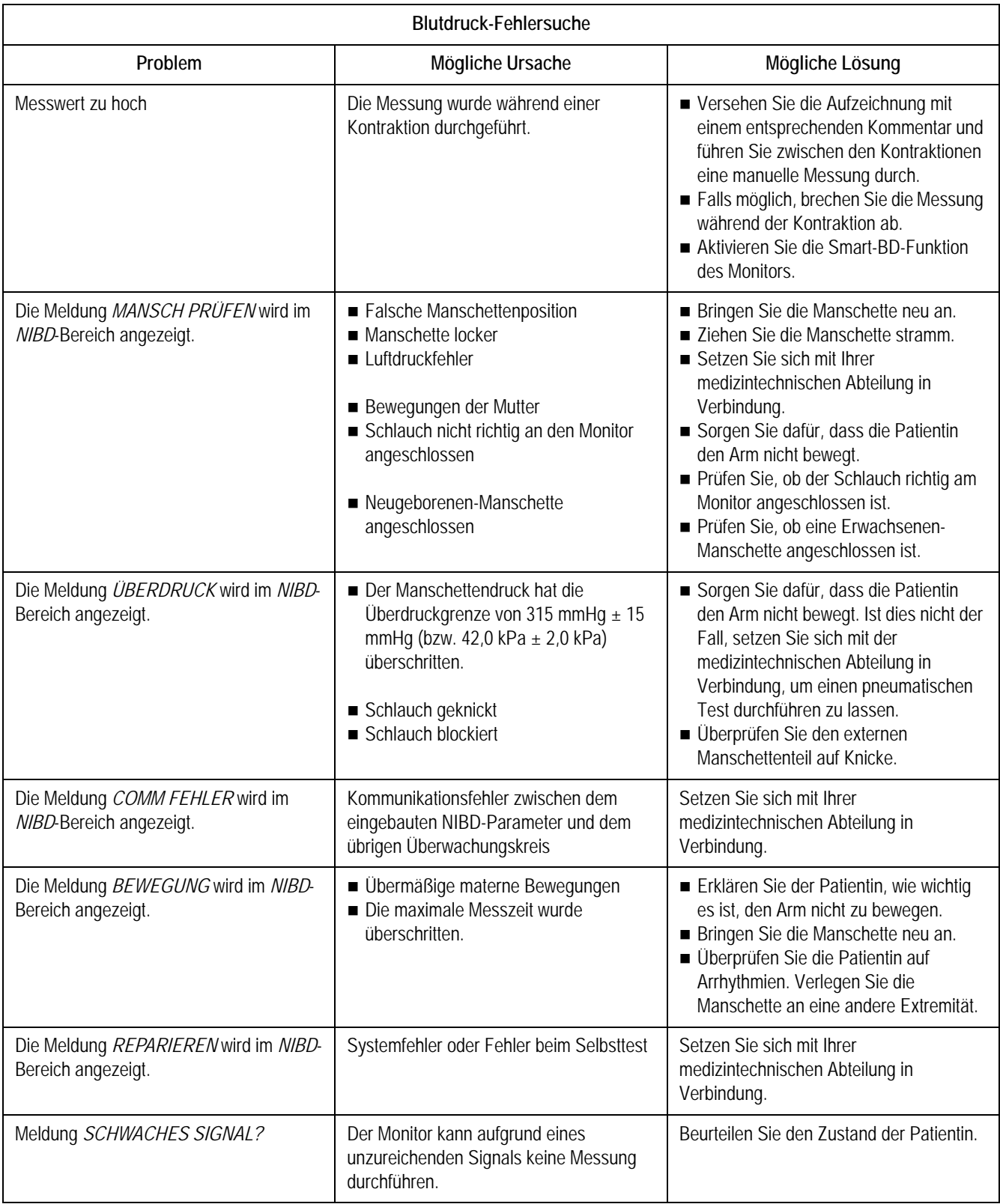

### **Materne Pulsoximetrie – Fehlersuche**

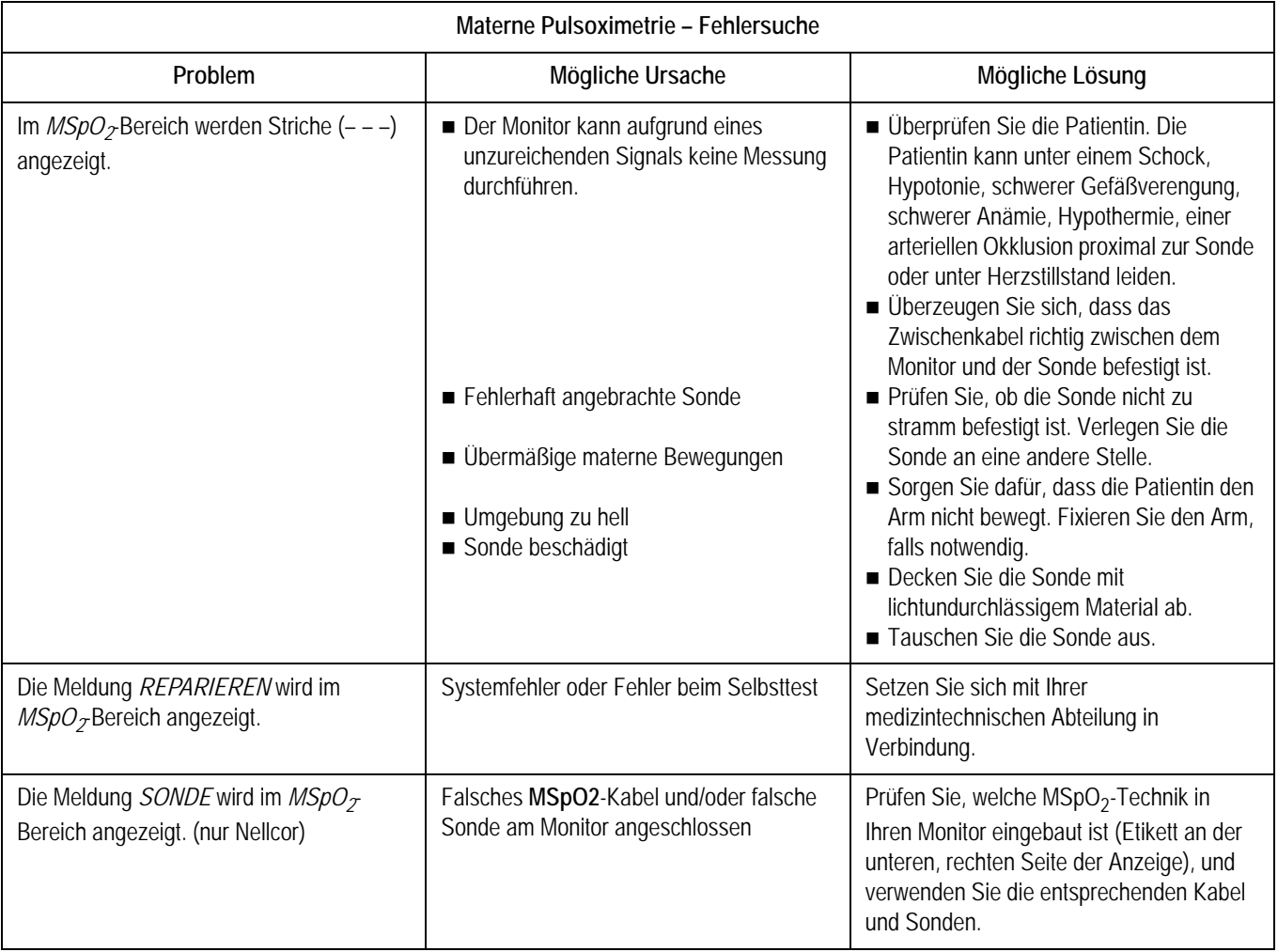

# 17 Technische Spezifikationen

Dieses Kapitel enthält eine detaillierte Liste der technischen Spezifikationen für die Monitore der Serie 250cx.

### **Für Ihre Notizen**

# **Monitor allgemein**

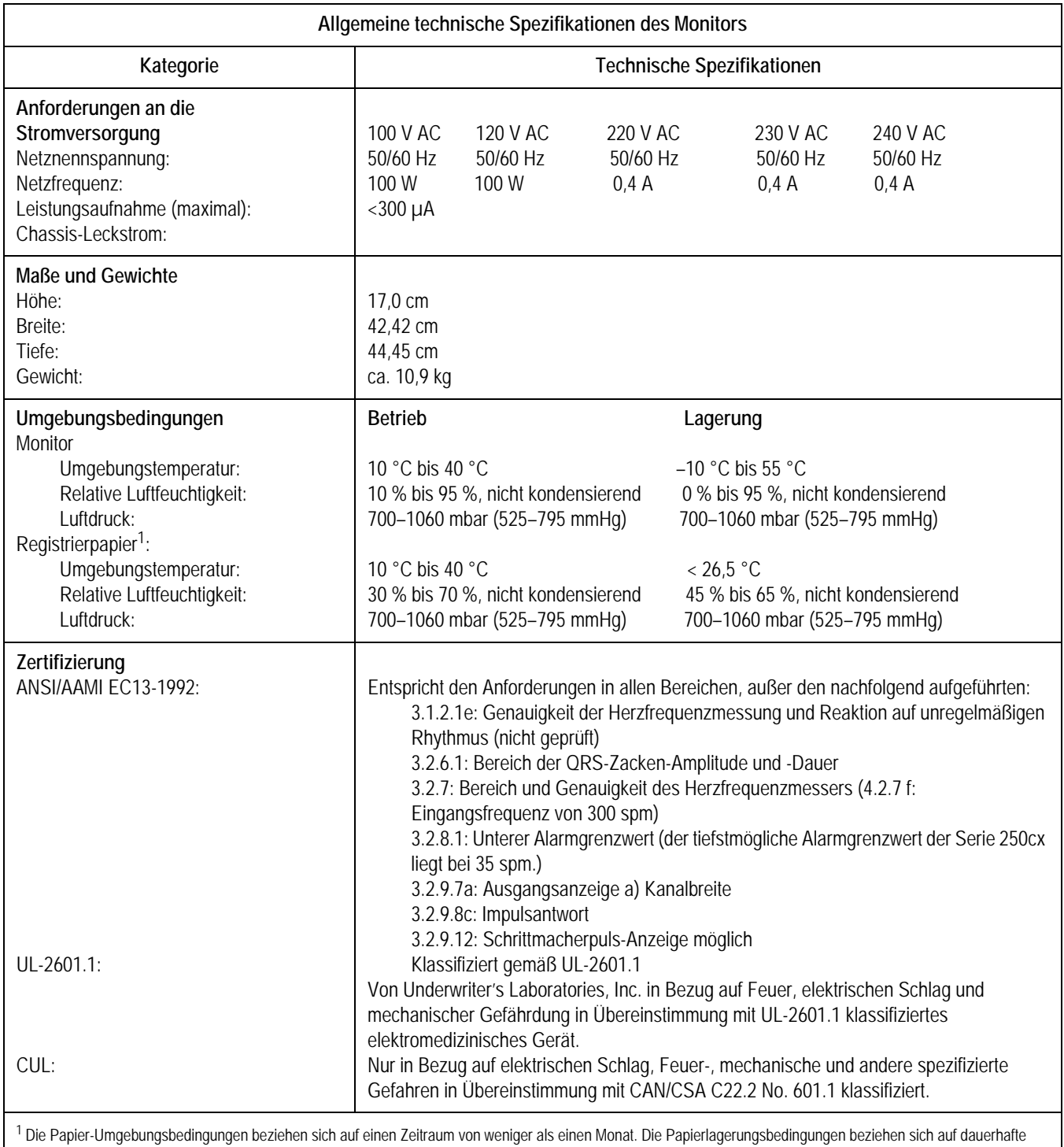

Lagerung.

### **Betriebsarten**

### **Spezifikationen der Betriebsarten**

### VORSICHT

Der Monitor gibt eventuell ungenaue Ergebnisse aus, wenn er außerhalb der Parameter betrieben wird, die in dieser Tabelle angegeben sind.

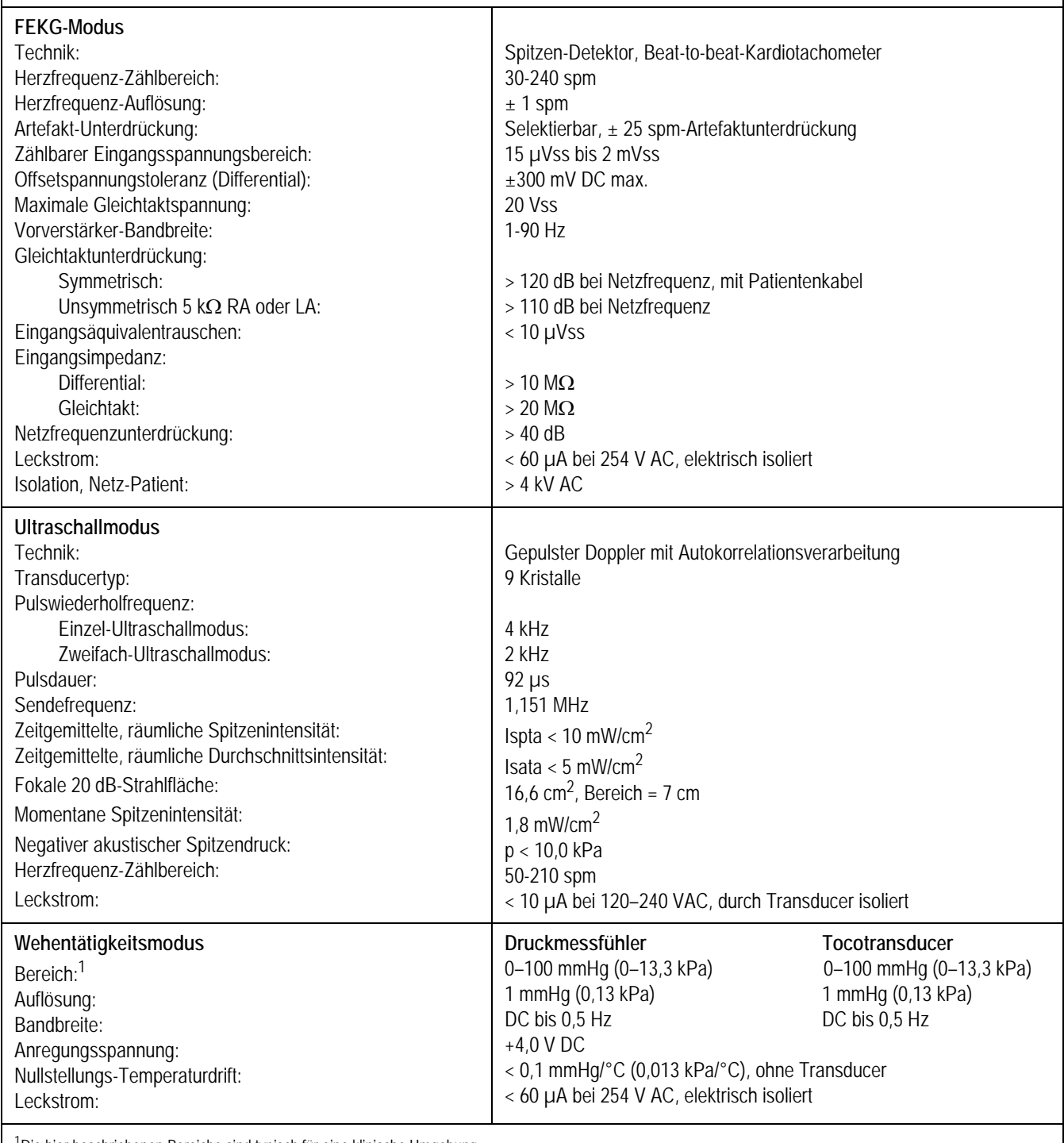

<sup>1</sup>Die hier beschriebenen Bereiche sind typisch für eine klinische Umgebung.

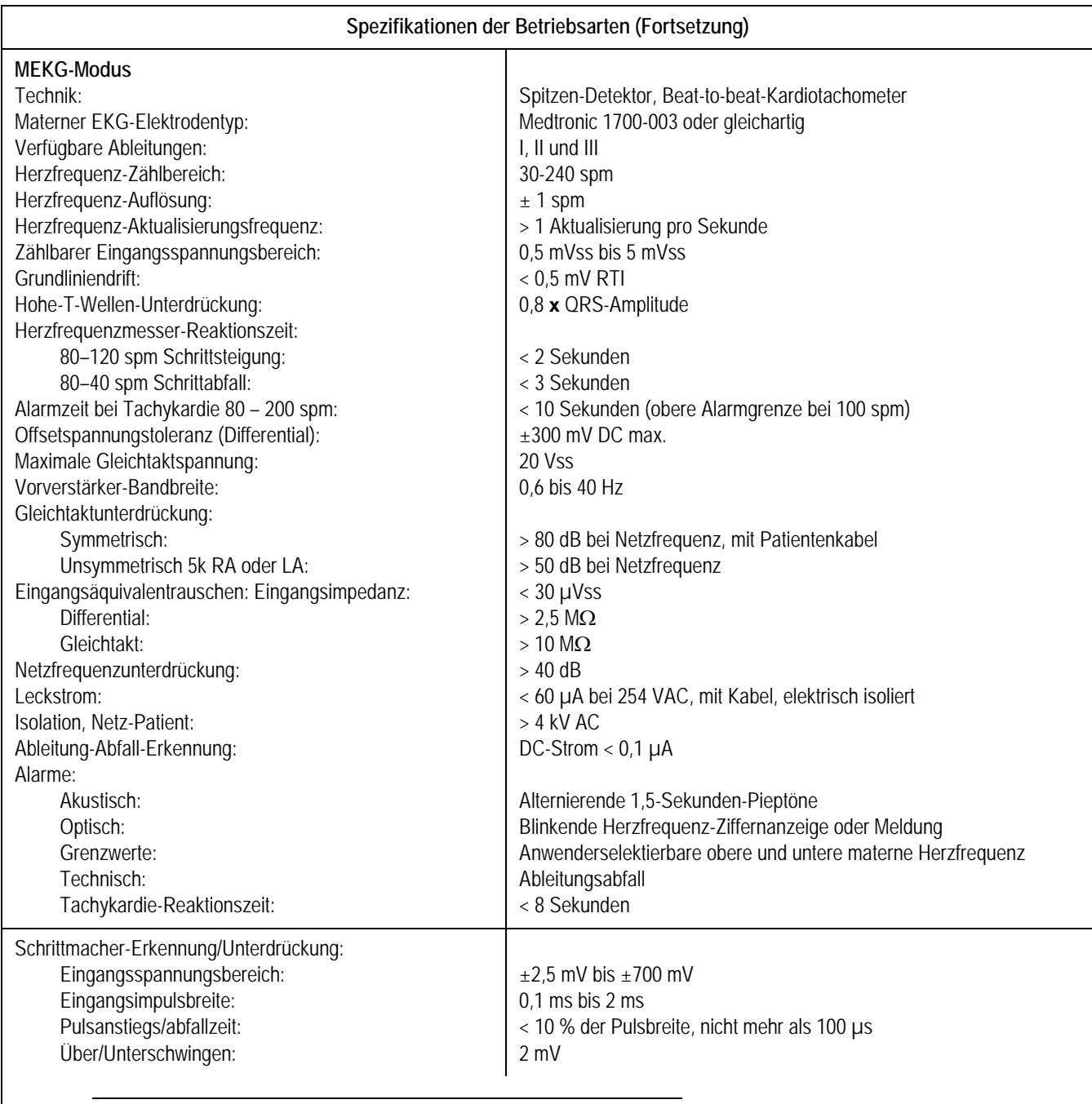

### **VORSICHT**

Übermäßige Überschwingzeiten von Schrittmacherpulsen können zu falscher QRS-Erkennung führen.

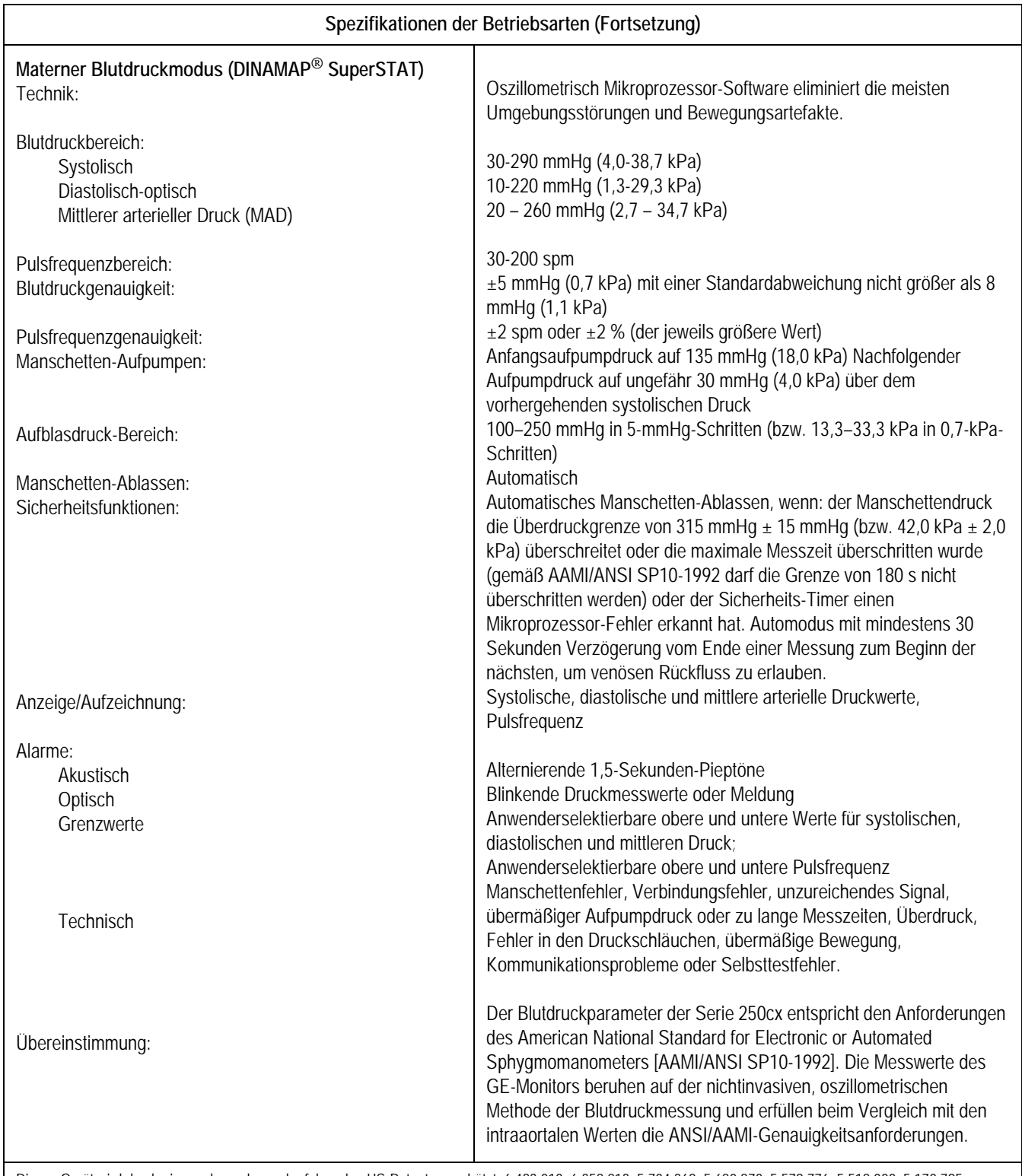

Dieses Gerät wird durch eines oder mehrere der folgenden US-Patente geschützt: 6,423,010; 6,358,213; 5,704,362; 5,680,870; 5,579,776; 5,518,000; 5,170,795; 5,052,397; 4,754,761; 4,638,810 und entsprechende internationalen Patente. In den USA zum Patent angemeldet.

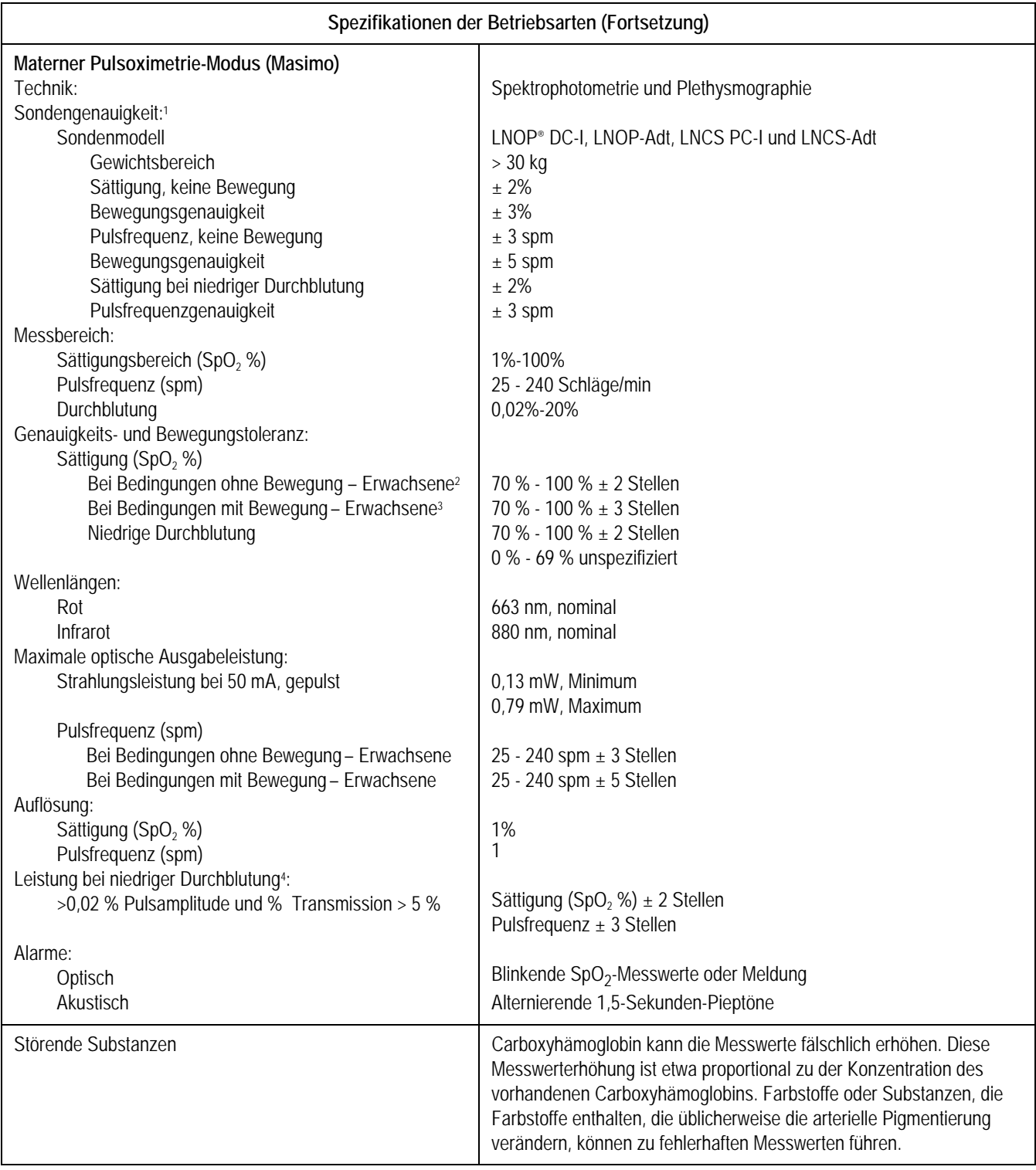

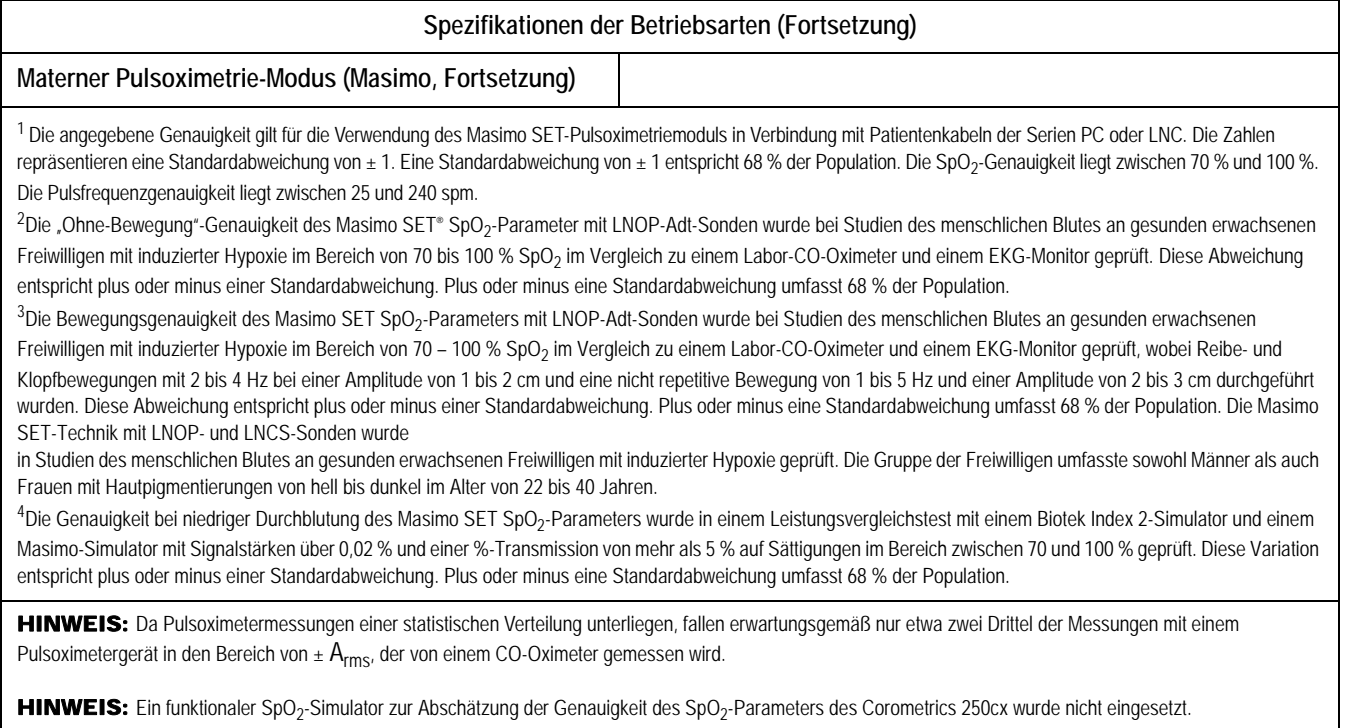

Dieses Gerät wird von einem oder mehreren der folgenden US-Patente geschützt: 5,482,036; 5,490,505; 5,632,272; 5,685,299; 5,758,644; 5,769,785; 6,002,952; 6,036,642; 6,067,462; 6,206,830; 6,157,850 und entsprechende internationalen Patente. In den USA und international zum Patent angemeldet.

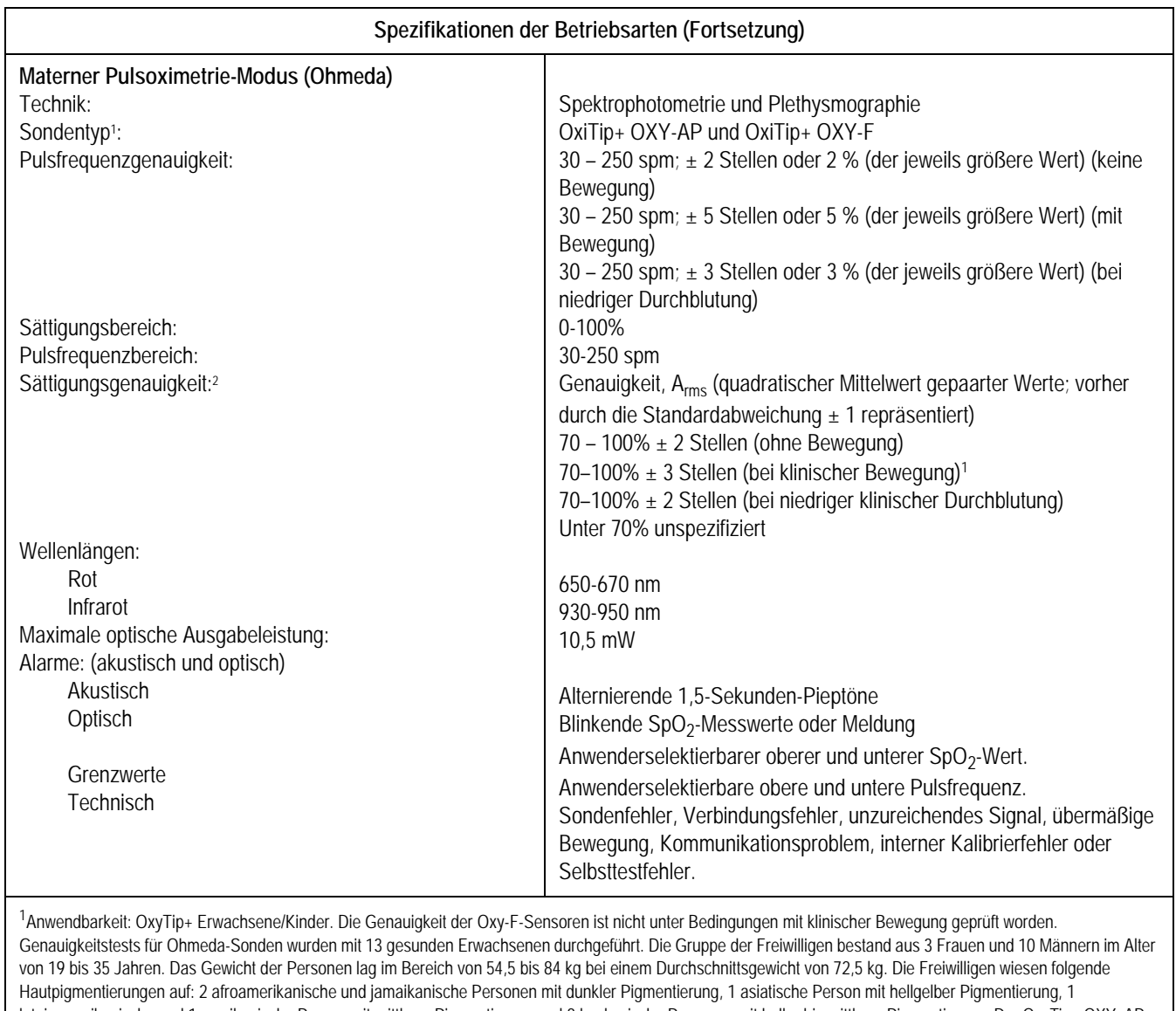

lateinamerikanische und 1 mexikanische Person mit mittlerer Pigmentierung und 8 kaukasische Personen mit heller bis mittlerer Pigmentierung. Der OxyTip+ OXY- AP-Sensor wurden unter Bewegungsbedingungen geprüft. Es wurden drei Typen von Bewegungsartefakten ausgewertet: Mechanisch induziertes Klopfen bei 3 Hz, klinische Reibebewegung mit zufälliger Frequenz mit dem Handrücken nach oben und klinische Reibebewegung mit zufälliger Frequenz mit dem Handrücken nach unten. <sup>2</sup> OxyTip+-Sonden werden bei niedriger Durchblutung geprüft. Die niedrige Durchblutung wurde durch die Abkühlung der Raumtemperatur auf 15,5 –20 °C erreicht, wobei die linke Seite der Personen warm gehalten wurde und die rechte bis zu einem Durchblutungsindex <= 0,1 abgekühlt wurde. Die Sättigungswerte wurden mit einem Referenzsystem abgeglichen, das mit arteriellen Blutentnahmen verglichen wurde.

HINWEIS: Da Pulsoximetermessungen einer statistischen Verteilung unterliegen, fallen erwartungsgemäß nur etwa zwei Drittel der Messungen mit einem Pulsoximetergerät in den Bereich von  $\pm A_{rms}$ , der von einem CO-Oximeter gemessen wird.

HINWEIS: Ein funktionaler SpO<sub>2</sub>-Simulator zur Abschätzung der Genauigkeit des SpO<sub>2</sub>-Parameters des Corometrics 250cx wurde nicht eingesetzt.

Dieses Gerät wird durch eines oder mehrere der folgenden US-Patente geschützt: 5,503,148, 5,766,127, 5,934,277, 6,381,479, 6,385,471, 6,397,092, 6,408,198, 6,415,166, 6,434,408, 6,505,060, 6,505,133, 6,510,329, 6,650,918, 6,707,257, 6,714,803.

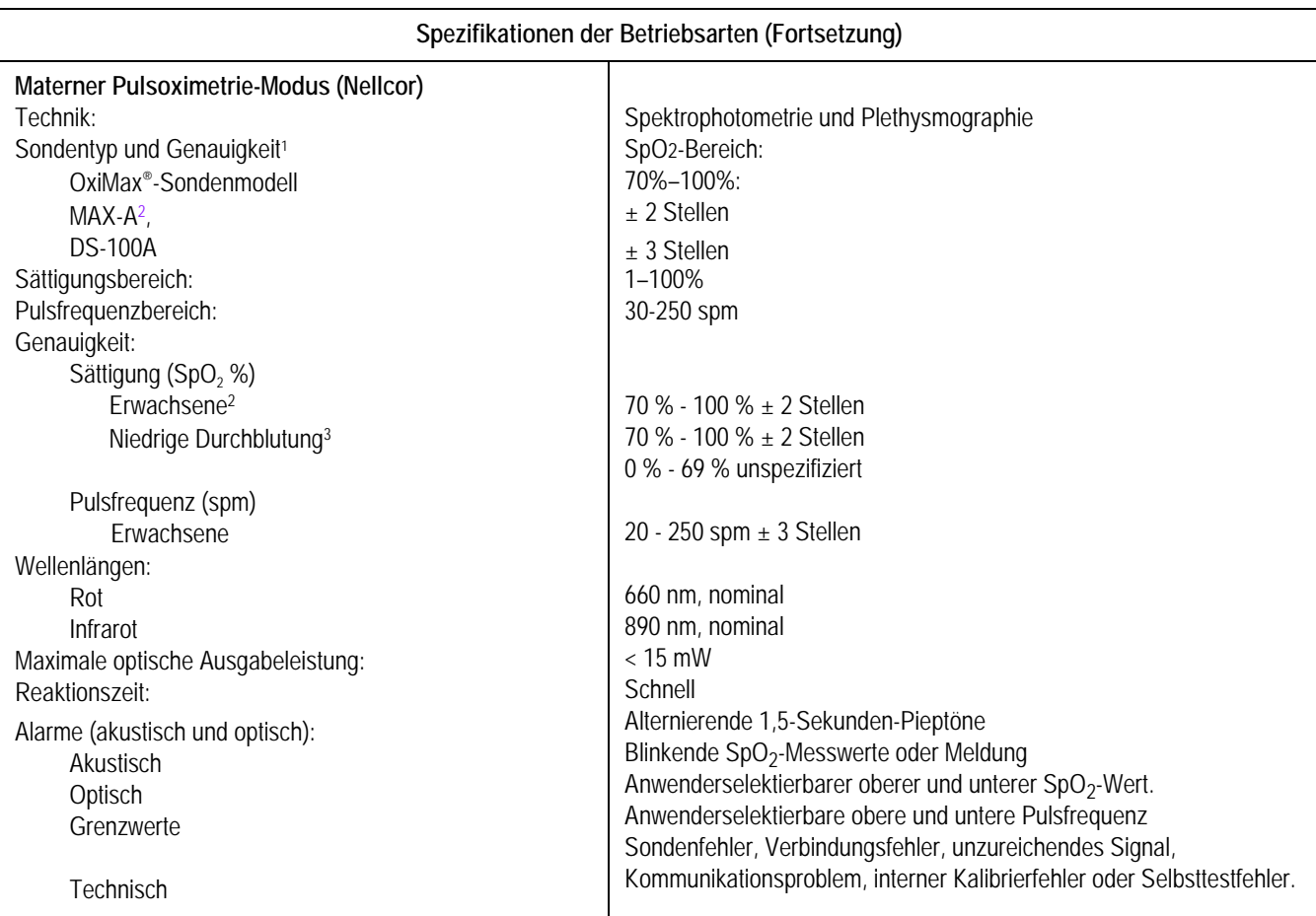

 $^1$  Die Genauigkeitsangaben beruhen auf Studien mit kontrollierter Hypoxie an gesunden, nicht rauchenden, erwachsenen Freiwilligen im angegebenen SpO<sub>2</sub>·

Sättigungsbereich. Die SpO<sub>2</sub>-Messwerte des Pulsoximeters wurden mit den SaO<sub>2</sub>-Werten von entnommenen Blutproben verglichen, die mittels Hämoximetrie gemessen wurden. Alle Genauigkeitsangaben erfolgen in der Form "± x" gemacht. Diese Abweichung entspricht ± einer Standardabweichung (± 1 SA), was 68 % der Population umfasst. Die Genauigkeit der Sauerstoffsättigung kann von bestimmten Umgebungsbedingungen und dem physiologischen Zustand der Patientin beeinflusst werden. Dies wird in der Gebrauchsanweisung des Monitors näher beschrieben. Verwenden Sie Nellcor-Sonden nur zusammen mit Monitoren der Serie 250cx mit Nellcor-Oximetrie. Nähere Angaben zur Genauigkeit und Kompatibilität der einzelnen Instrumente und Nellcor-Sondenmodelle erhalten Sie von den jeweiligen Herstellern. Die Gruppe der Freiwilligen umfasste gesunde Männer und Frauen aus der Umgebung vor Ort im Alter von 18 bis 50 Jahren mit unterschiedlicher Hautpigmentierung.

<sup>2</sup> Dargestellte Angaben zu den Erwachsenen gelten für OxiMax®MAX-A- und MAX-N-Sonden mit N-600. Die Sättigungsgenauigkeit variiert je nach Sondentyp.

<sup>3</sup> Anwendbarkeit: OxiMax<sup>®</sup>-Sonden MAX-A, MAX-AL, MAX-P, MAX-I und MAX-N.

4 Informationen zum Wellenlängenbereich können insbesondere für Ärzte von Bedeutung sein, die photodynamische Therapien durchführen.

HINWEIS: Da Pulsoximetermessungen einer statistischen Verteilung unterliegen, fallen erwartungsgemäß nur etwa zwei Drittel der Messungen mit einem Pulsoximetergerät in den Bereich von  $\pm A_{\text{rms}}$ , der von einem CO-Oximeter gemessen wird.

HINWEIS: Ein funktionaler SpO<sub>2</sub>-Simulator zur Abschätzung der Genauigkeit des SpO<sub>2</sub>-Parameters des Corometrics 250cx wurde nicht eingesetzt.

Dieses Gerät wird durch eines oder mehrere der folgenden Patente geschützt: US-Patentnr. 4,802,486; 4,869,254; 4,928,692; 4,934,372; 4,960,126; 5,078,136; 5,485,847; 5,743,263; 5,865,736; 6,035,223; 6,298,252; 6,463,310; 6,591,123; 6,675,031; 6,708,049; 6,801,797; Re. 35,122 und entsprechenden ausländischen Patenten.

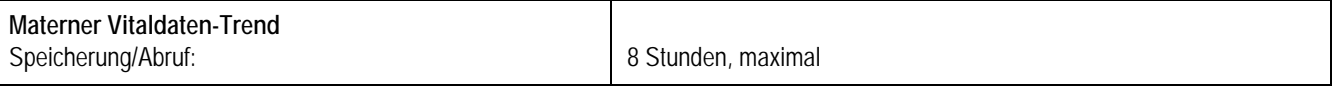

# **Registrierpapier-Drucker**

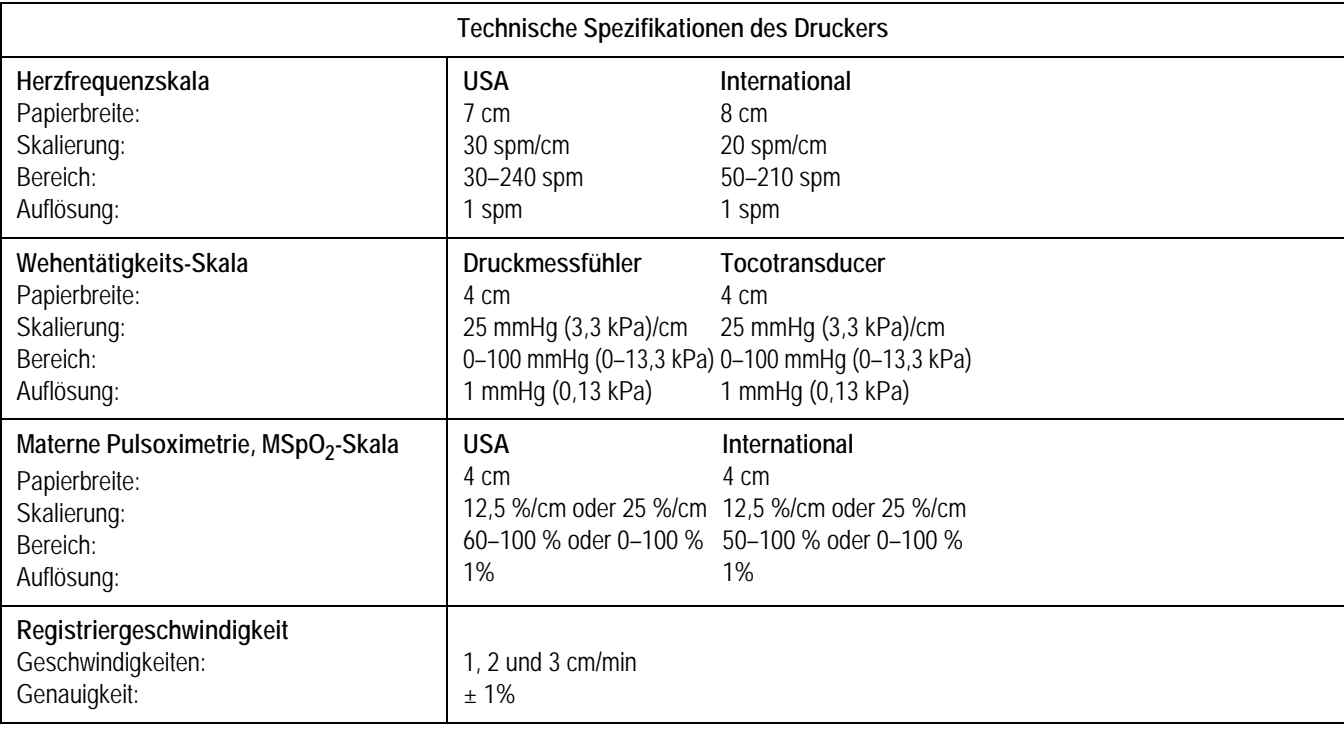

### HINWEIS: Die Spezifikationen können jederzeit ohne Vorankündigung geändert werden.

# 18 Zubehör und Verbrauchsmaterial

In diesem Kapitel werden alle Zubehörteile und Verbrauchsmaterialien aufgelistet, die zusammen mit einem Monitor der Serie 250cx verwendet werden. Zur Bestellung des Zubehörs und Verbrauchsmaterials:

**Innerhalb der Vereinigten Staaten:** Telefonnummer: 1-800-558-7044

**Außerhalb der Vereinigten Staaten:** Wenden Sie sich an die Vertretung vor Ort

### **Für Ihre Notizen**

### **Allgemeines Zubehör – Bestellinformationen**

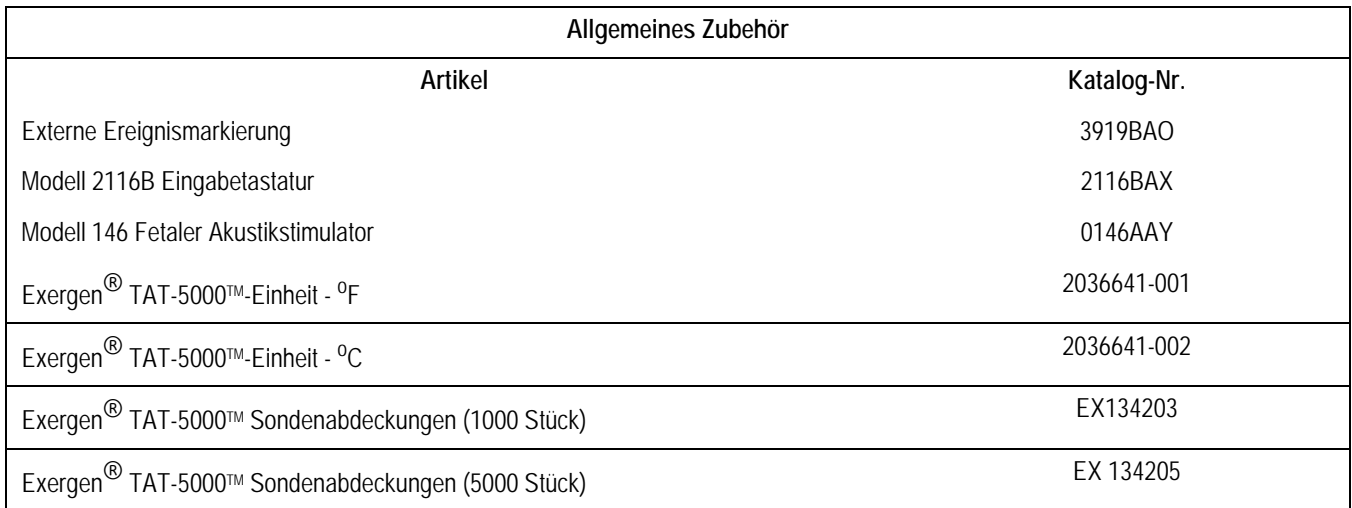

### **Papierbedarf-Bestellinformationen**

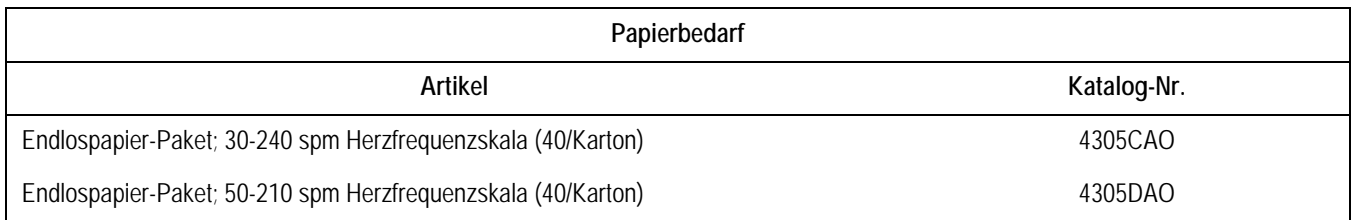

# **Ultraschall-Bestellinformationen**

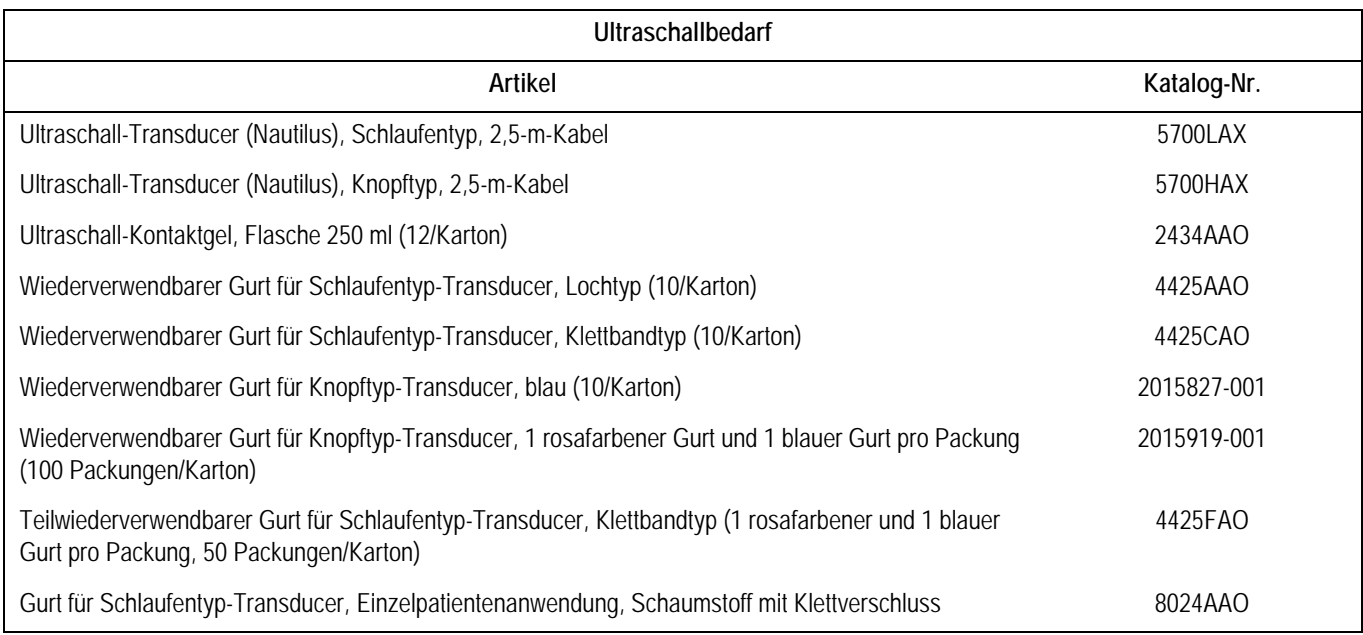

### **FEKG-Bestellinformationen**

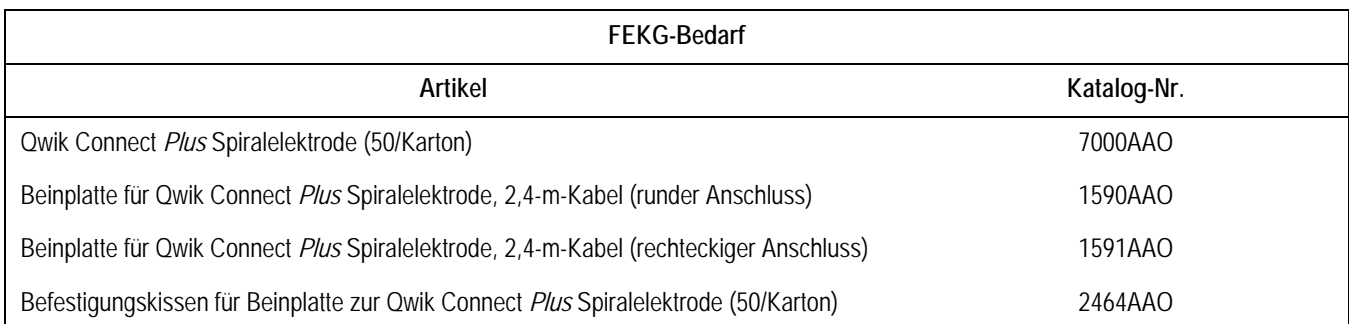

### **Tocotransducer-Bestellinformationen**

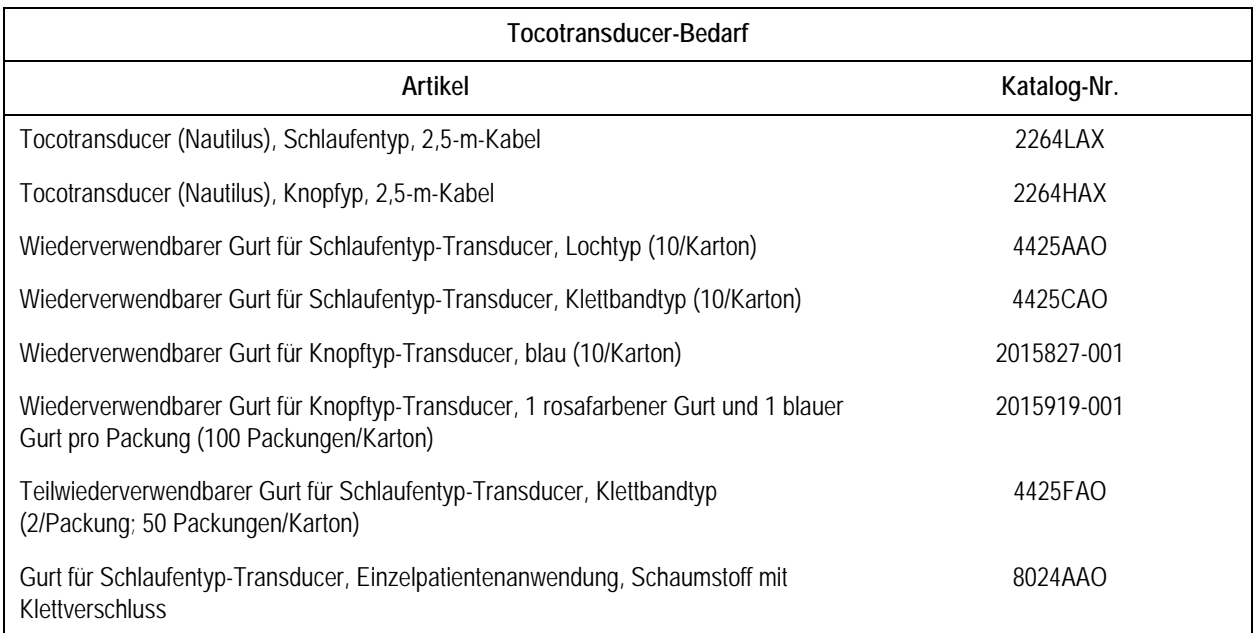

# **IUDK-Bestellinformationen**

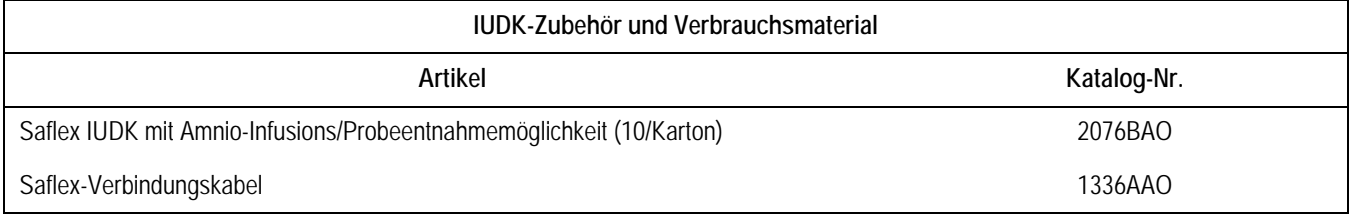

### **MEKG-Bestellinformationen**

Der Defibrillatorschutz erfordert die Verwendung der von GE Medical Systems *Information Technologies* empfohlenen Kabel.

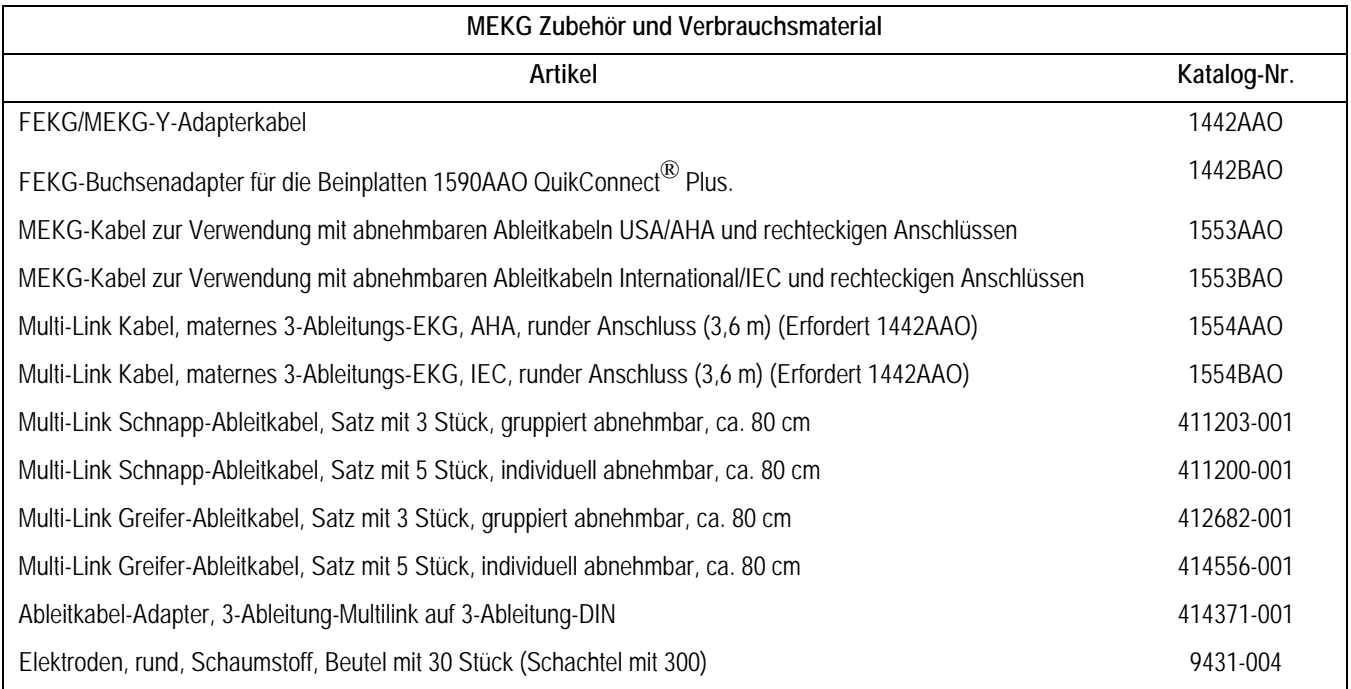

### **NIBD-Bestellinformationen**

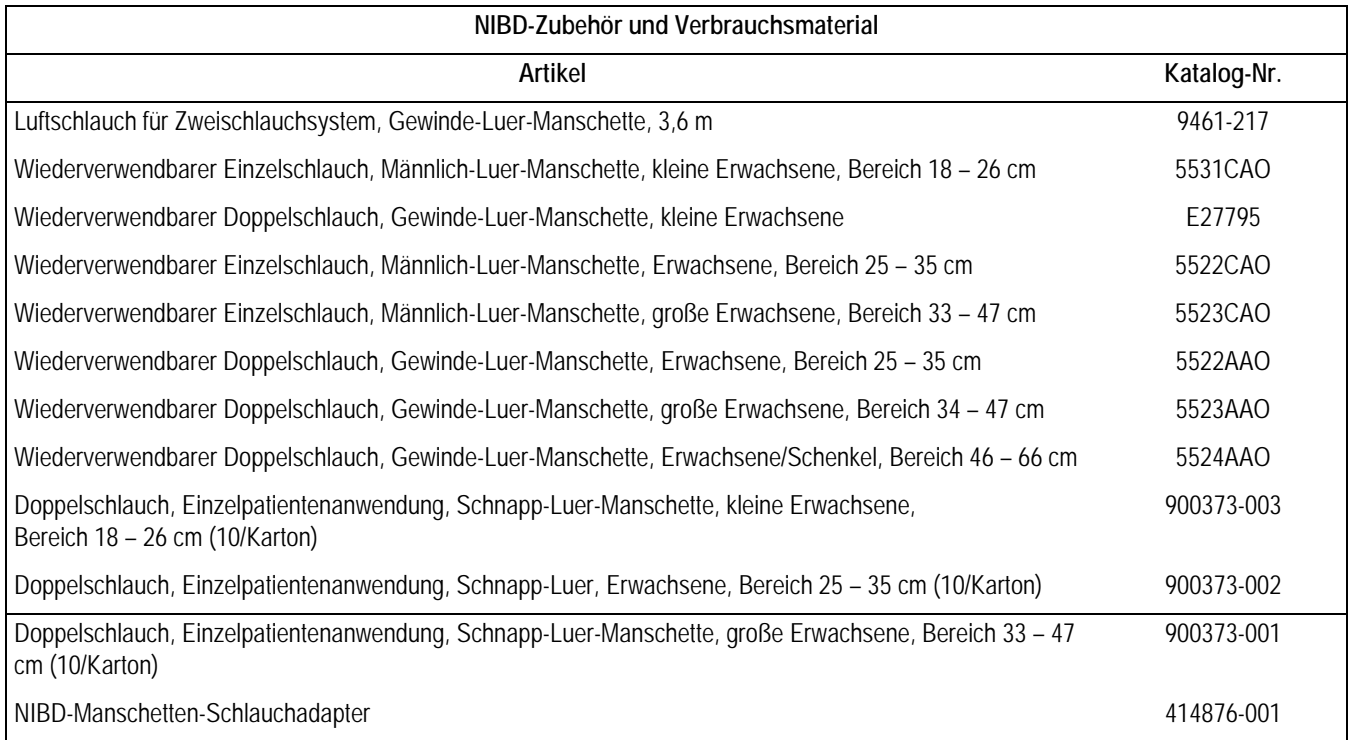

### **MSpO2-Bestellinformationen**

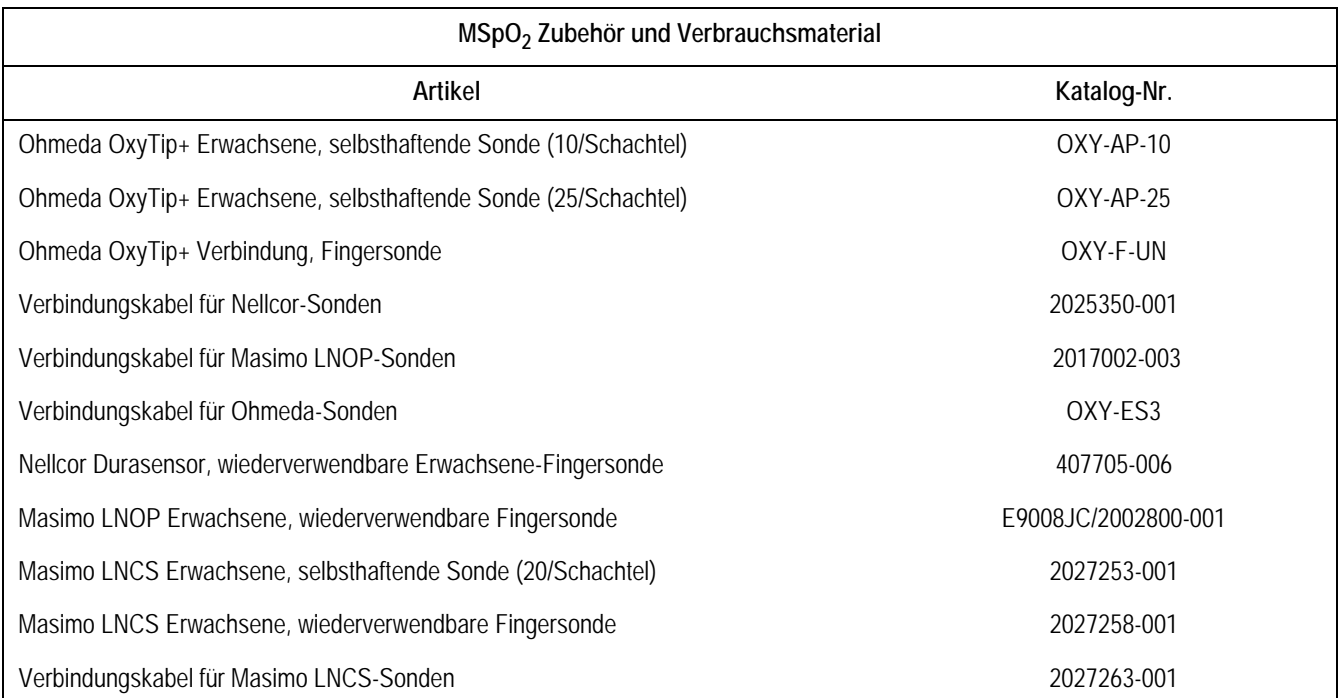

# **Peripheriegeräte-Bestellinformationen**

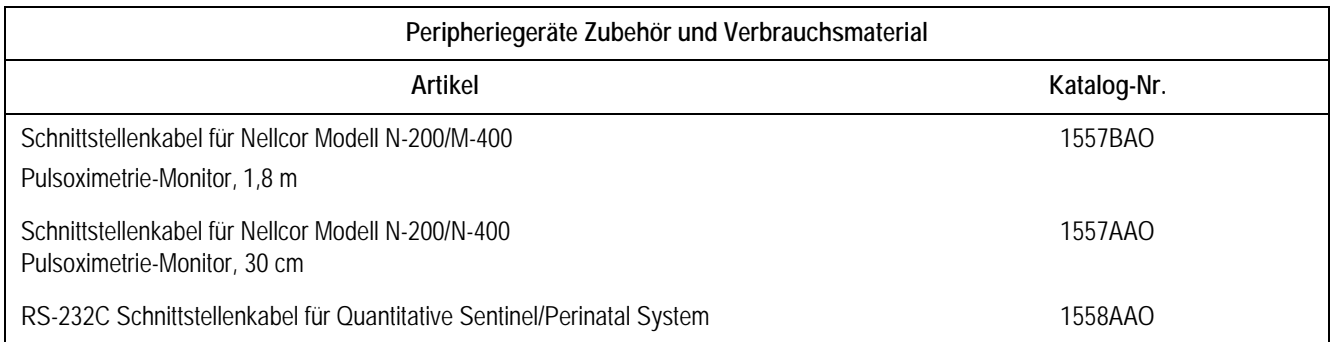

# A Werkseitige Einstellungen

Die nachfolgende Tabelle zeigt die werkseitigen Einstellungen. Die werkseitigen Einstellungen hängen von dem erworbenen Modell ab.

### **Für Ihre Notizen**

# **Tabelle der Grundeinstellungen**

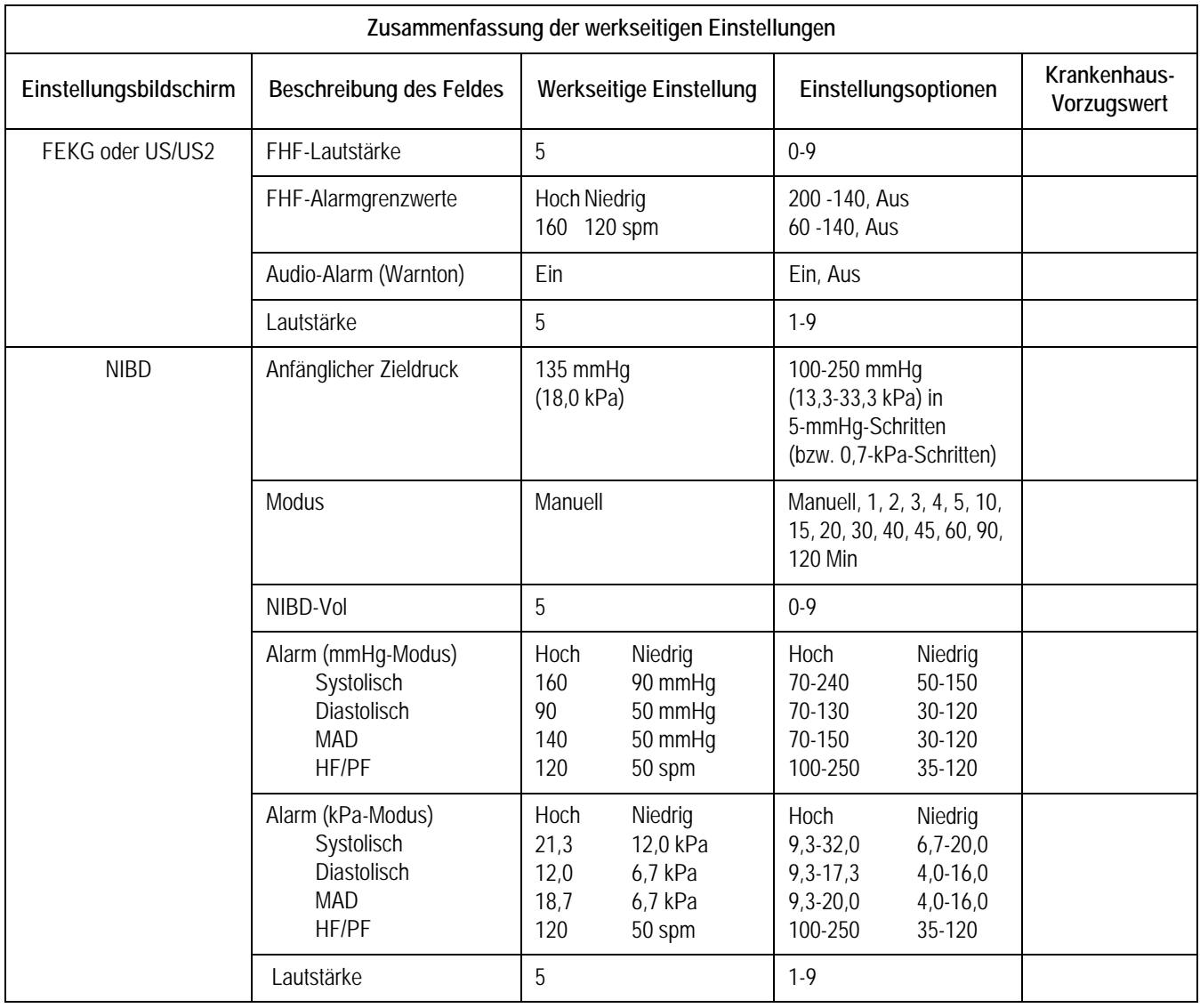

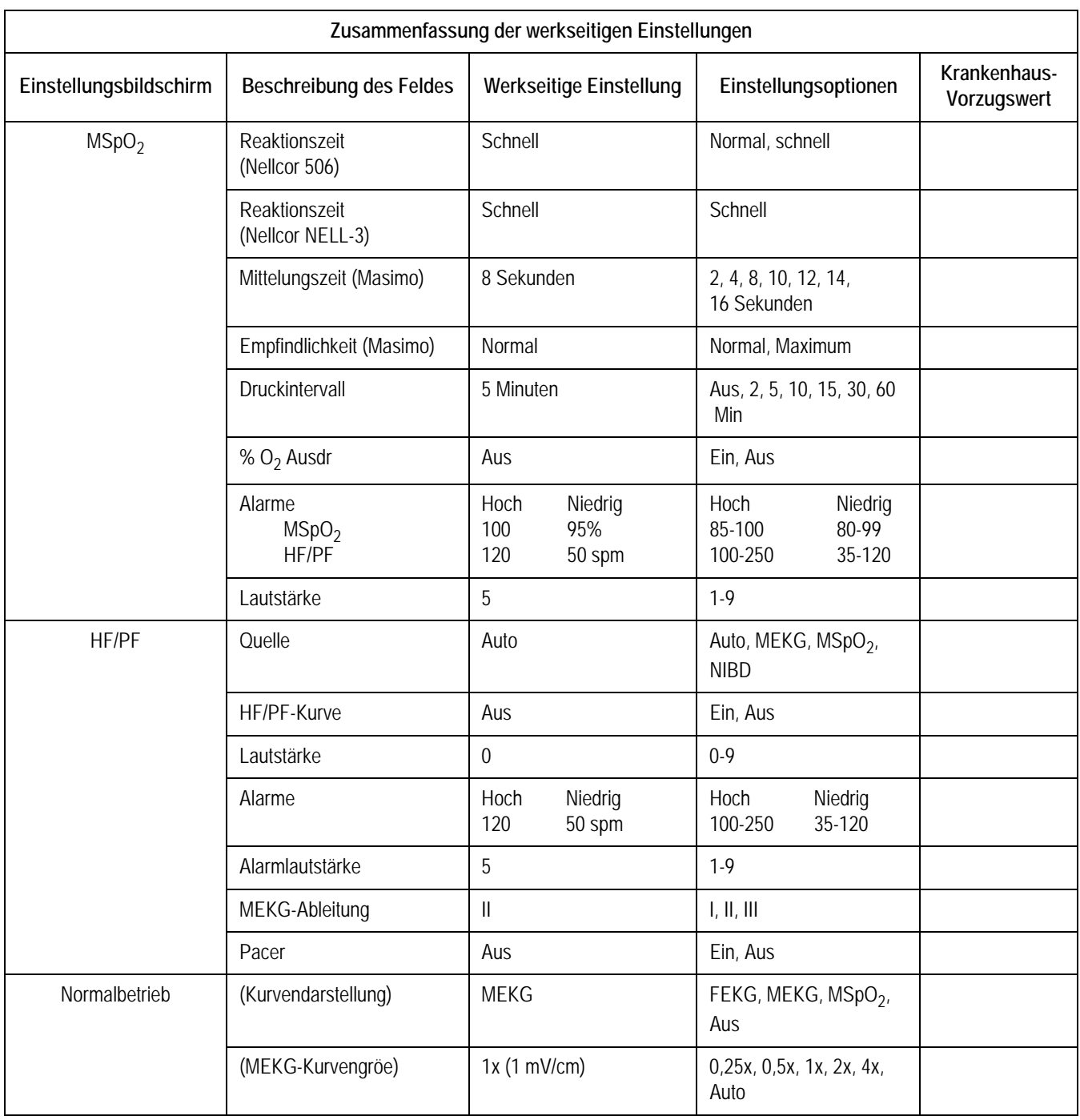

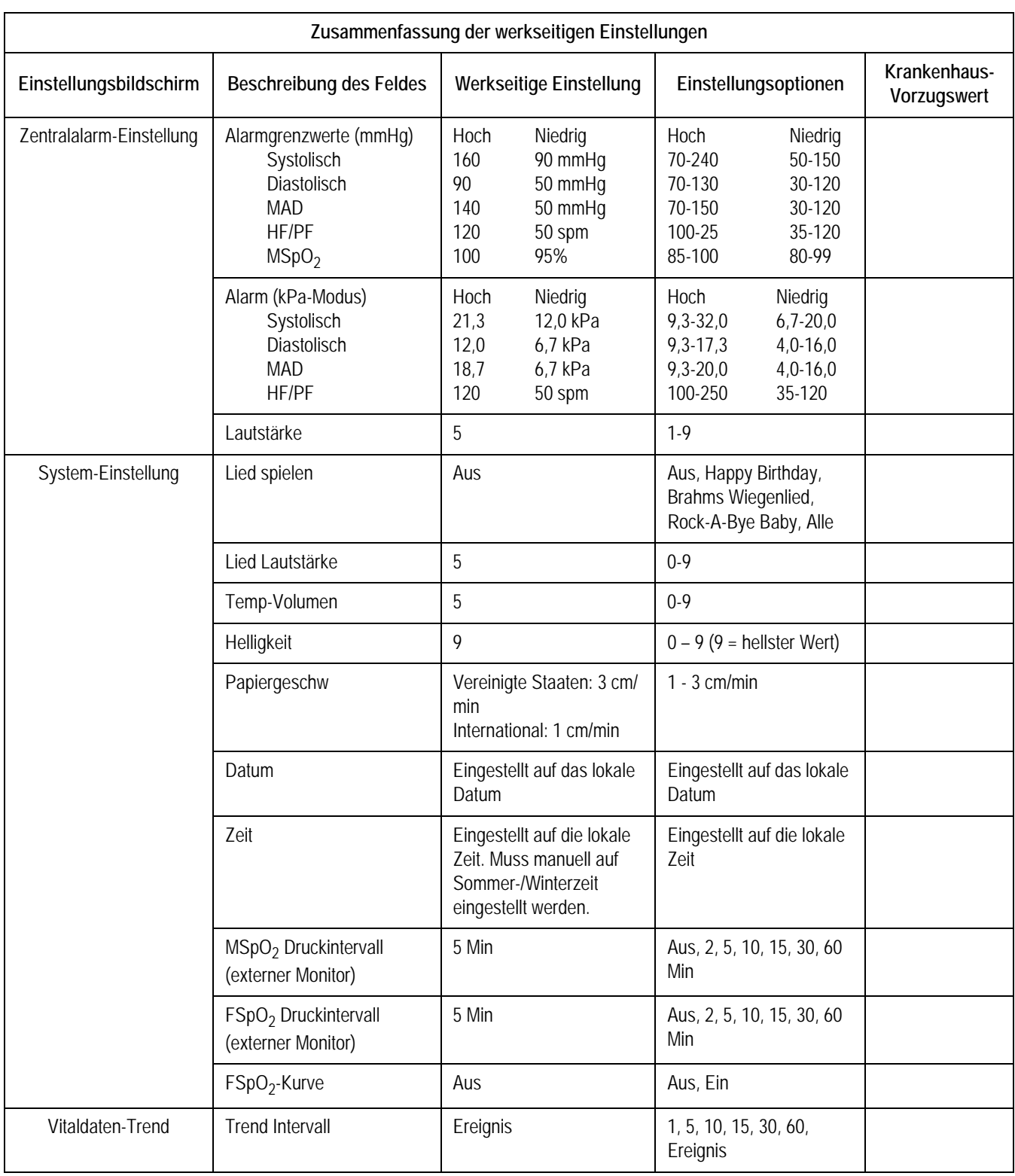

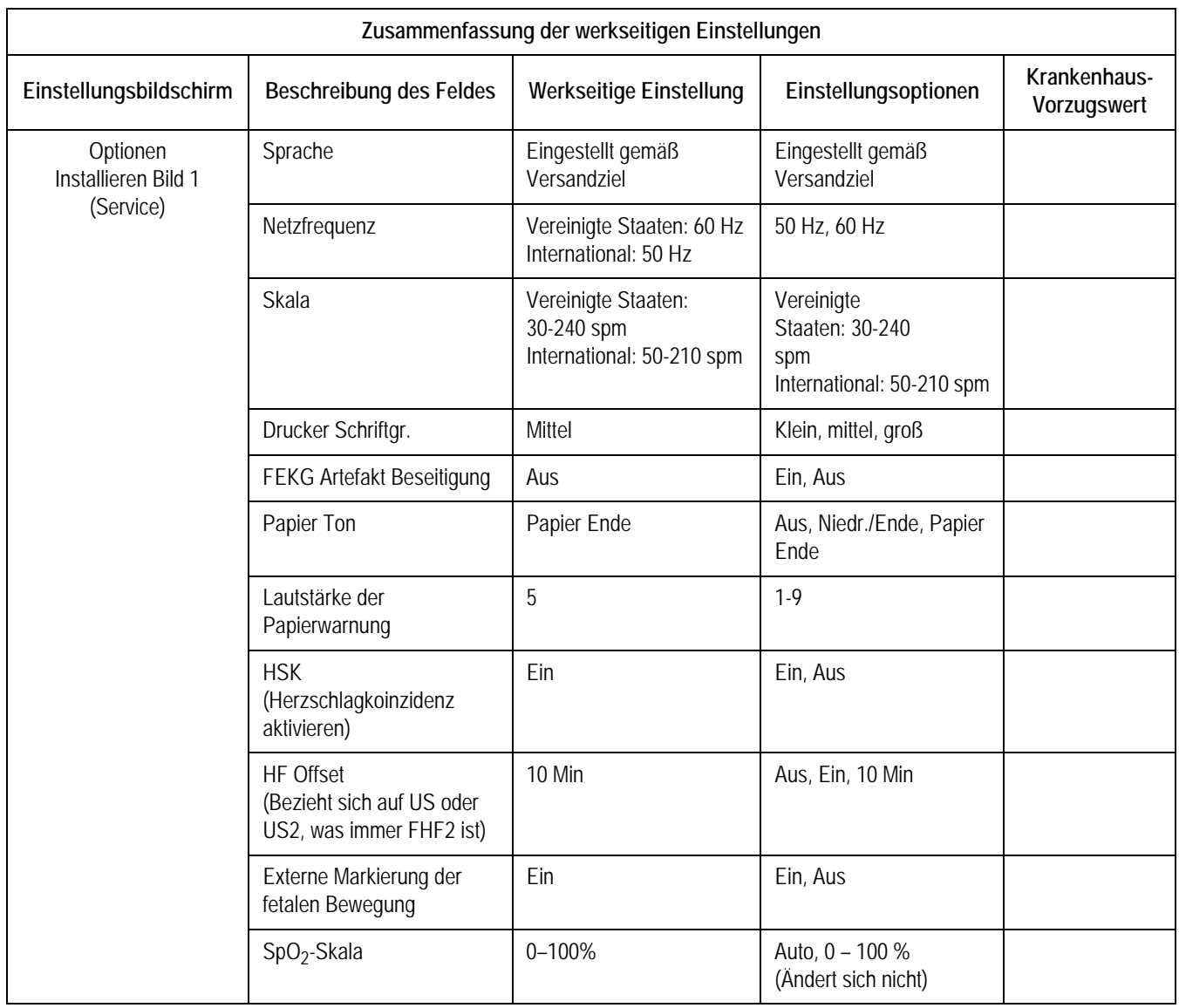

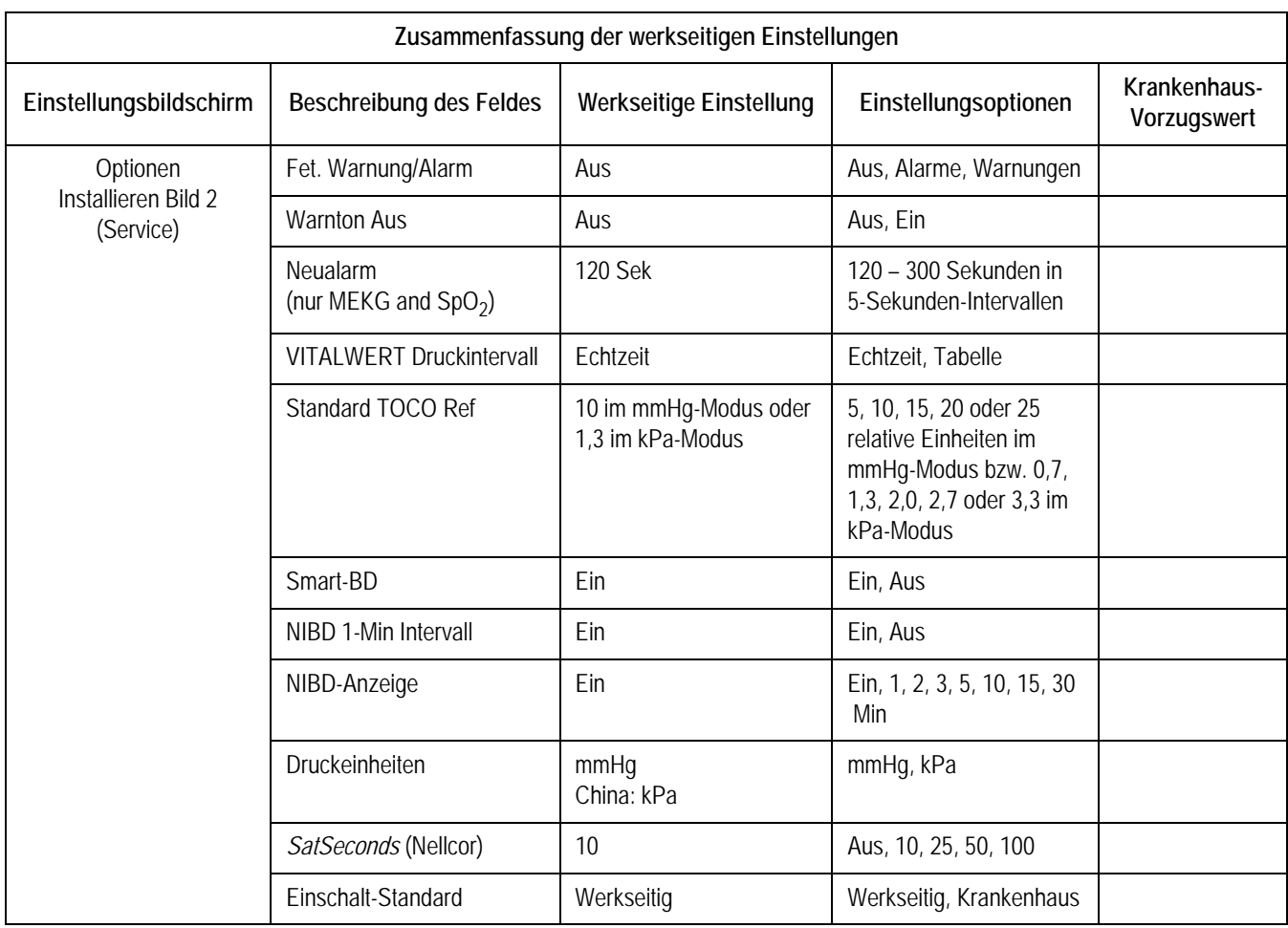
# Fetalbewegungserkennung

Alle Monitore der Serie 250cx können mit einer Fetalbewegungserkennung nachgerüstet werden. Diese Funktion ist so konzipiert, dass sie *großräumige* fetale Körperbewegungen und Körperbewegungen mit zugehörigen Extremitätenbewegungen erfasst.

#### **Für Ihre Notizen**

# **Einleitung**

## **Verfügbarkeit**

**Methode**

Die Fetalbewegungserkennung ist eine *Option*, die bei jedem Monitor der Serie 250cx installiert werden kann. Sie verwendet dabei den US-Kanal. Nähere Informationen erhalten Sie von Ihrer Verkaufsvertretung.

Die Fetalbewegungserkennung (FBD) ist so konzipiert, dass sie *großräumige* fetale Körperbewegungen und Körperbewegungen mit zugehörigen Extremitätenbewegungen erfasst. *Großräumige fetale Körperbewegungen* sind hierbei als die Dehnung, Beugung oder das Drehen des fetalen Rumpfes um die Längsachse und die dazugehörigen Extremitätenbewegungen definiert. Bewegungen der Extremitäten allein können unter Umständen *nicht* erkannt werden. Augenbewegungen werden *nicht* erkannt.

#### VORSICHT

FALSCHE ERKENNUNG: Folgende Ereignisse können automatisch als Fetalbewegung erkannt werden: Transducerbewegungen und materne Bewegungen, wie Husten, Lachen, Verlagerungen, Vorstrecken des Bauches sowie Erbrechen, fetaler Schluckauf oder Zwillinge. Während der fetalen Schlafphase oder im Falle eines Fetaltodes können diese erkannten Bewegungen als Fetalbewegungen missgedeutet werden.

# **Verwendung der Fetalbewegungserkennung während der Überwachung**

#### **Aktivieren/Deaktivieren der Fetalbewegungserkennung**

Die Fetalbewegungserkennung steht nur für den **US**-Anschluss zur Verfügung. Die FBD ist *nicht* für den **US2**-Anschluss verfügbar. Zum Aktivieren bzw. Deaktivieren der Fetalbewegungserkennung stellen Sie das Feld *FB Detekt* im Bildschirm *US-Einstellung* auf *Ein*. (Siehe [Abbildung](#page-219-0) weiter unten.)

Dieses Feld erscheint nur für den **US**-Anschluss *und* wenn die Option in Ihrem Monitor installiert ist *und* wenn ein Transducer in den **US**-Anschluss eingesteckt ist. Durch Drehen der Trim Knob-Steuerung können Sie zwischen *Ein* und *Aus* wechseln. (Die werkseitige Einstellung ist *Aus*.)

#### **Anzeige**

Wenn die Fetalbewegungserkennung aktiviert und ein Transducer eingesteckt ist, erscheint zwischen den FHF1- und FHF2-Modusbezeichnungen die Anmerkung *FBD*. (Siehe [Abbildung](#page-219-0) weiter unten.)

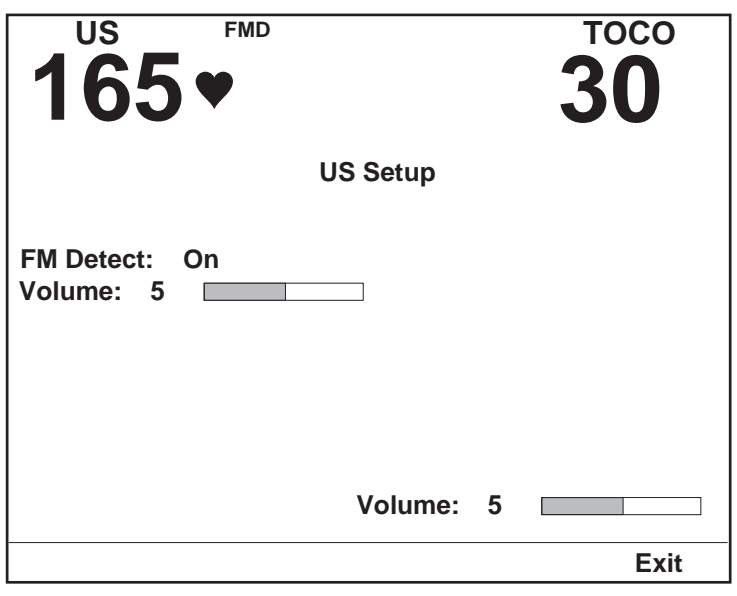

Bildschirm *US-Einstellung*

#### **Anmerkung auf dem Registrierpapier**

<span id="page-219-0"></span>Wenn die Fetalbewegungserkennung *aktiviert* ist, wird die Modus-Anmerkung *FBD* - and den FHF-Modi ausgedruckt. Diese Anmerkung stellt nur einen Hinweis darauf dar, dass die Funktion aktiviert ist, sie kennzeichnet keine Bewegungserkennung.

Wird eine Fetalbewegung *erkannt*, wird für die Dauer der Bewegungserkennung automatisch eine durchgehende Linie am unteren Rand des oberen Rasters aufgezeichnet. (Siehe Abbildung, "Simulierte Fetalbewegungserkennungs-Kurve," [auf Seite B-5.](#page-220-0))

#### **Verwendung des FM Remote Markers (externe Markierung der fetalen Bewegung) zur Ergänzung der Patientenaufzeichnung**

Der FM Remote Marker (externe Markierung der fetalen Bewegung) ist ein Zubehör, das zur Ergänzung der Patientenaufzeichnung verwendet werden kann.

- 1. Schließen Sie den Corometrics FM Remote Marker an den Remote Marker  $\uparrow$ -Anschluss auf der Rückseite des Monitors der Serie 250cx an.
- 2. Weisen Sie die Mutter an, immer dann, wenn sie Kindsbewegungen spürt, die Taste des **FM Remote Markers** zu drücken. Fordern Sie sie auf, die Taste so lange gedrückt zu halten, wie sie die Kindsbewegungen verspürt. Die

Anmerkung,  $\uparrow$  oder  $\uparrow$ , wird zusammen mit einem horizontalen Balken so lange auf dem Registrierpapier ausgedruckt, wie die Taste gedrückt gehalten wird. (Siehe Abbildung, "Simulierte Fetalbewegungserkennungs-Kurve," auf [Seite B-5](#page-220-0).)

Eine auf den FM Remote Marker zurückgehende Anmerkung kann wie folgt konfiguriert werden:

- **T**: normalerweise verwendet, um ein allgemeines Ereignis zu kennzeichnen oder
- $\blacksquare$ : normalerweise verwendet, um zu kennzeichnen, dass die Mutter eine Kindsbewegung verspürt hat. (Dies ist die werkseitige Grundeinstellung).

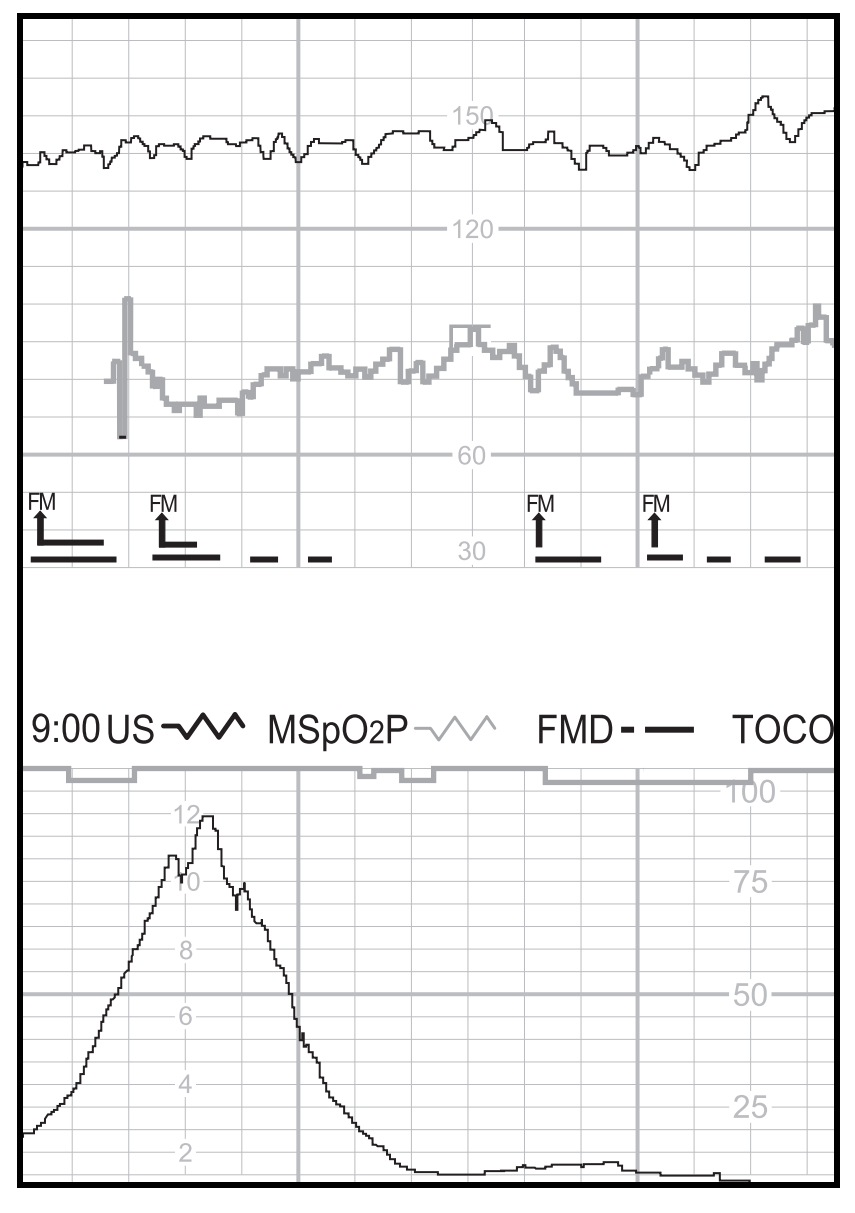

<span id="page-220-0"></span>Simulierte Fetalbewegungserkennungs-Kurve

# C Spectra Alerts

Alle Monitore der Serie 250/250cx können mit der Option Spectra Alert nachgerüstet werden. Nähere Informationen erhalten Sie von Ihrer Verkaufsvertretung. Diese Funktion wertet die Herzfrequenz- und Wehentätigkeitsdaten aus, um bestimmte abnormale Trends zu erkennen und den Arzt zu warnen. Als der Teil der Spectra Alert-Nachrüstung steht eine Schnittstelle zu einer Schwesternrufanlage zur Verfügung.

#### **Für Ihre Notizen**

# **Wichtige Sicherheitsinformationen**

#### WICHTIG

BEDIENUNGSANLEITUNG: Vor dem Einsatz eines Monitors der Serie 250/250cx mit aktivierter Spectra Alert-Funktion ist es unbedingt erforderlich, dieses Kapitel durchzulesen. Halten Sie diese Gebrauchsanleitung auch als Nachschlagewerk und zur Einweisung neuer Mitarbeiter zur Verfügung.

Die Spectra Alerts-Option soll durch das Erkennen normaler und abnormaler fetaler Herzfrequenz- und materner Wehentätigkeitsmuster dem perinatologischen Personal bei der bettseitigen Beurteilung des Zustandes einer Patientin helfen. Der Monitor kann nicht die Beobachtung und Untersuchung von Mutter und Fetus in regelmäßigen Abständen durch qualifiziertes medizinisches Personal, das Diagnosen erstellen und über Therapien und Interventionen entscheiden kann, ersetzen. Der Anwender muss den Zustand der Patientin in regelmäßigen Abständen (siehe hierzu auch: "Standards for Obstetric-Gynecologic Services", 7. Ausgabe, Washington, D.C., ACOG, 1989) durch visuelle Kontrolle der Kurven auf dem Fetalmonitor und Prüfung der maternen Vitalwerte und des Geburtsfortganges überwachen. *Das Fehlen von Warnungen muss kein Hinweis auf ein gutes maternes oder fetales Befinden sein.*

Die Warnmeldung und die Prioritätseinstufung sind nur Hilfsmittel, um die Aufmerksamkeit des Personals auf die Patientin zu lenken, da mehr als ein Parameter zu einer Warnbedingung beitragen kann. Die visuelle Kontrolle der Registrierung zusammen mit der Kenntnis der Patientenanamnese und der Risikofaktoren sind erforderlich, um die Situation angemessen handhaben zu können.

*Das Warnsystem kann nicht jede mögliche Abnormalität erkennen und auch keine Abnormalitäten erkennen, die klinisch nicht bekannt und in der Literatur nicht beschrieben sind.* Um sicherzustellen, dass ungewöhnliche, undefinierbare oder verdächtige Muster erkannt werden, ist eine häufige Kontrolle der Kurven des Fetalmonitors erforderlich.

Das Pflegepersonal darf seine Bewertungen eines abnormalen fetalen Herzfrequenzmusters nur aufgrund einer persönlichen Überprüfung der Kurven des bettseitigen Fetalmonitors und nicht aufgrund der Warnmeldungen erstellen. Der Monitor benötigt Daten in durchgehend guter Qualität, um Abnormalitäten zu erkennen. Artefakte schränken seine Möglichkeiten zur Erkennung von Abnormalitäten ein. Erhöhte Variabilität, lange und häufige Akzelerationen, Grundlinienänderungen, Halb- oder Doppelzählungen und schwache oder fehlende Wehentätigkeit sind Beispiele für Faktoren, die die Erkennungsfähigkeit einschränken können.

# **Verwendung der Option Spectra Alerts**

### **Aktivieren/Deaktivieren der Spectra Alerts-Warnungen**

#### VORSICHT

CIS: Die Option Spectra Alerts erzeugt nur *Bettseit*warnungen. Wenn Sie einen Monitor der Serie 250/250cx an ein Quantitative Sentinel- oder ein Spectra 400 Warn- und Überwachungszentralsystem anschließen, müssen Sie die Spectra Alerts-Funktion im Monitor deaktivieren.

Die Spectra Alerts-Option wird, sofern sie installiert ist, über das Feld *Fet. Warnung/ Alarm* im kennwortgeschützten Servicebildschirm *Optionen Installieren* aktiviert bzw. deaktiviert. Die Funktionen FHF-Alarm und Spectra Alerts können nicht gleichzeitig aktiviert werden. Sie können eine von beiden selektieren oder beide deaktivieren. Damit diese Änderung der Fetalalarmeinstellung in Kraft tritt, müssen Sie den Monitor aus- und wieder einschalten.

Wenn die *Warnung*-Option *aktiviert* ist, erscheint neben der FHF-

Modusbeschreibung ein ausgefülltes Glockensymbol  $\Box$ , das auf dem Registrierpapier vor der aktiven FHF-Modus-Anmerkung ausgedruckt wird. Siehe Abbildung, "Glockensymbol für aktivierte Spectra Alerts-Option," auf Seite C-5 und [Abbildung, "Beispiel für Dezelerationsalarm der Ebene 1," auf Seite C-6](#page-227-0). Dieses Symbol kennzeichnet nur, dass die Funktion *aktiviert* ist. Es meldet nicht, dass eine Warnbedingung vorliegt.

#### **Methodik**

Die Spectra Alerts-Option soll dem perinatologischen Personal durch Erkennung normaler oder abnormaler Kurvenmuster bei der Beurteilung des Zustandes der überwachten Patientin helfen. Zur Erkennung, wann die voreingestellten Grenzen <sup>1</sup> überschritten werden, werden medizinisch bestätigte Mustererkennungstechniken eingesetzt. Wenn das System abnormale Muster erkennt, werden diese im Bereich *Warnungsparameter* des entsprechenden Bildschirms *FEKG-, US-* oder *US2-Einstellung* angezeigt. Wenn die abnormale(n) Erscheinung(en) den voreingestellten Kriterien für eine Warnung entspricht/entsprechen, gibt der Monitor eine akustische und optische Meldung für diese Warnung ab. Sobald eine Warnbedingung erkannt wurde, kategorisiert das System die Warnung in eine von drei Ebenen, wobei die Ebene drei die schwerstwiegende ist. Siehe Tabelle "Mögliche Warnbedingungen".

<sup>1</sup>Die Grenzen sind nicht anwenderselektierbar.

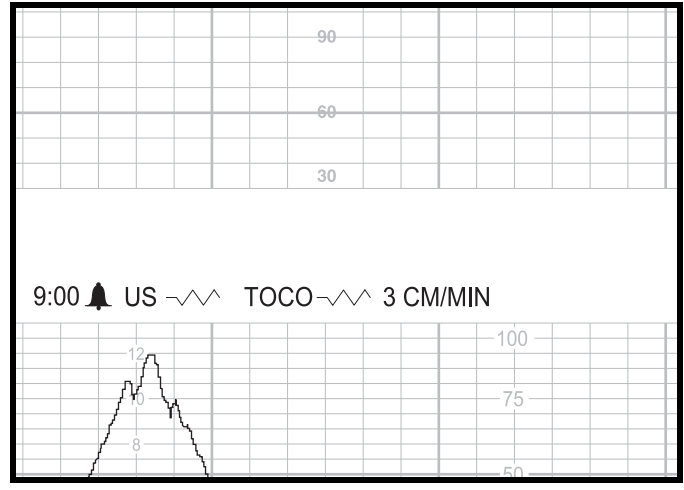

Glockensymbol für aktivierte Spectra Alerts-Option

<span id="page-226-0"></span>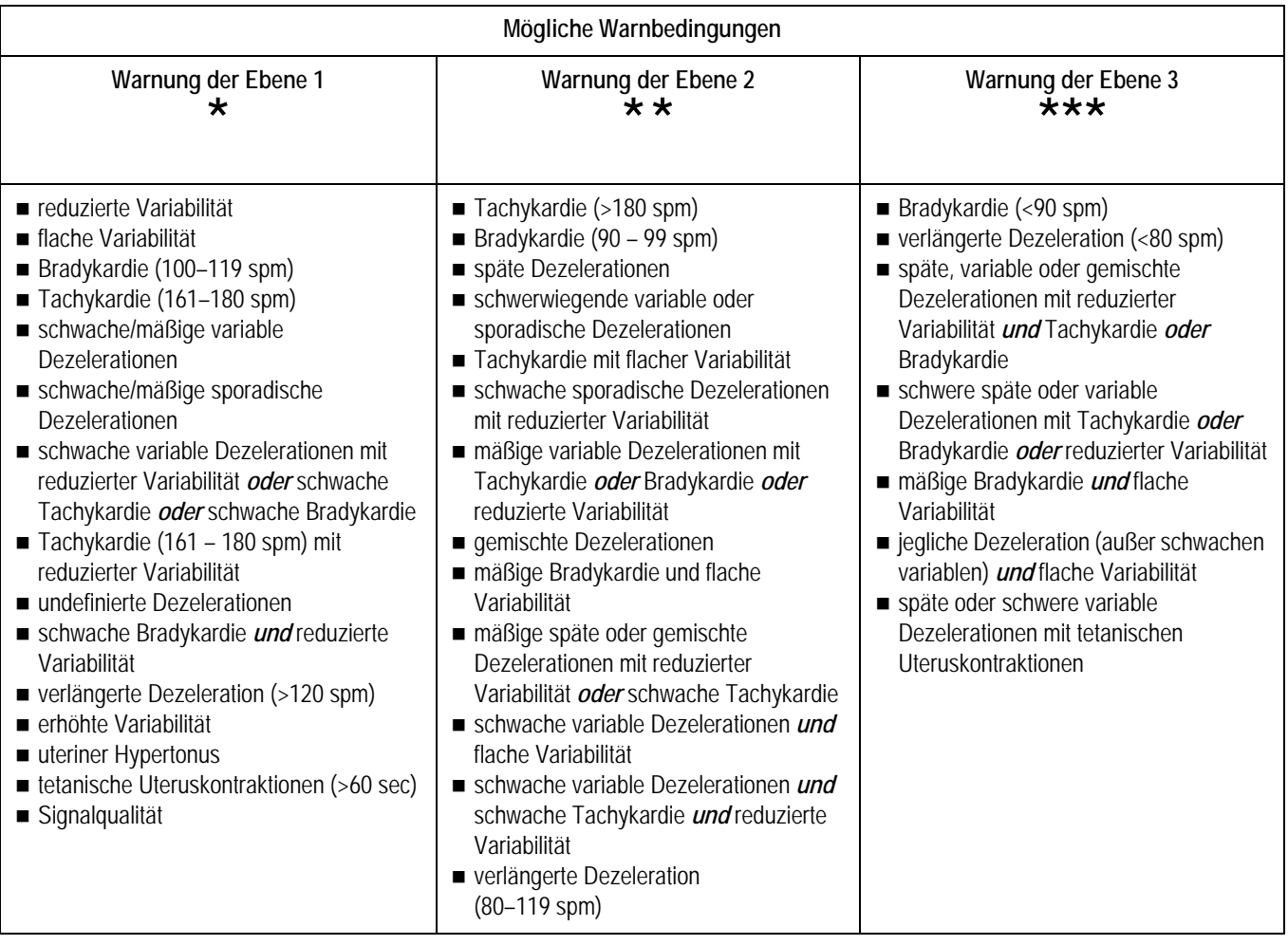

# **Warnmeldungen**

### **Aktive Warnungen**

Wenn das System eine Warnbedingung erkennt, werden optische und akustische Warnsignale ausgegeben. (Die Warnung wird nicht gedruckt). Die durch Sterne gekennzeichnete Warnebene blinkt und wird in invertierter Darstellung zwischen den Bereichen FHF1 und FHF2 dargestellt; außerdem blinkt die zugehörige FHF-Ziffernanzeige. Die akustische Meldung setzt sich aus einem Muster von Pieptönen zusammen, das die Warnebene anzeigt.

**Ebene 1: Piep\_\_\_Piep\_\_\_Piep\_\_\_ . . .**

Ebene 2: PiepPiep PiepPiep PiepPiep ...

**Ebene 3: PiepPiepPiep\_\_\_PiepPiepPiep\_\_\_PiepPiepPiep\_\_\_ . . .**

"Piep" stellt dabei einen Ton und "\_\_\_" eine Pause zwischen Tonfolgen dar.

In der folgenden Abbildung wird ein Beispiel für eine aktive Warnung dargestellt: Dezelerationen der Ebene 1.

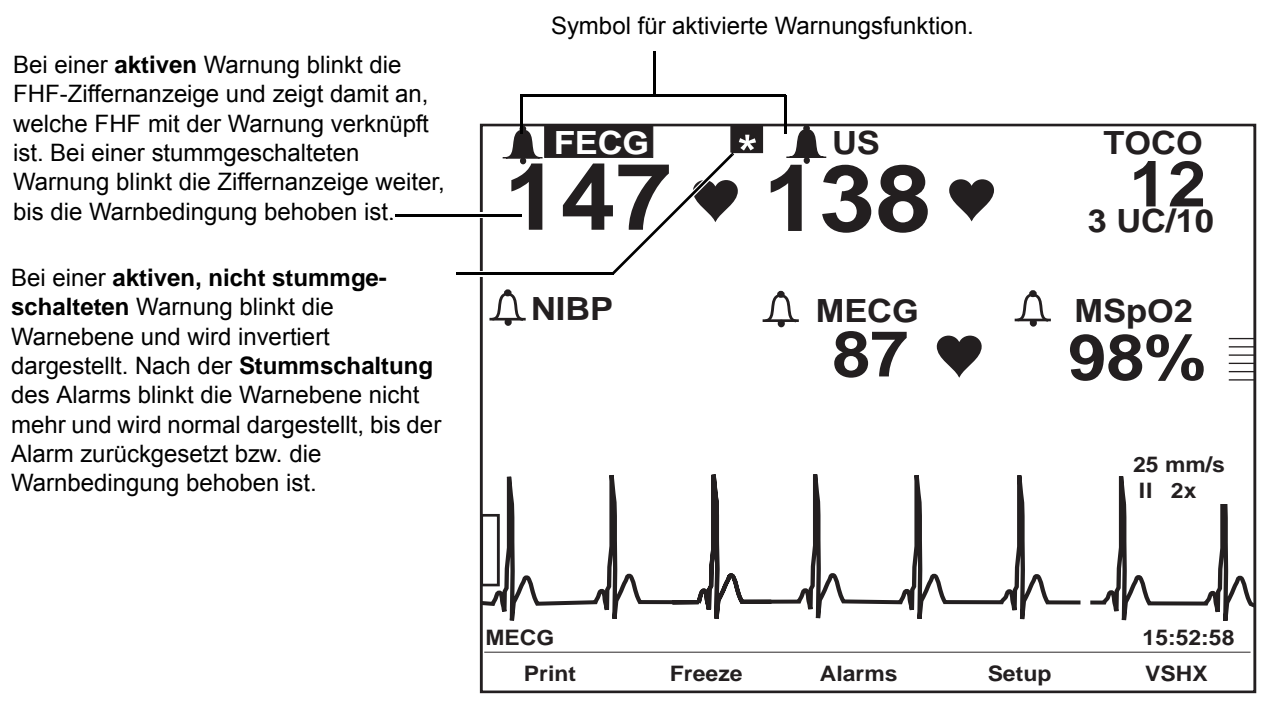

<span id="page-227-0"></span>Beispiel für Dezelerationsalarm der Ebene 1

#### **Stummschalten von Warnungen**

Zum Stummschalten des akustischen Signals drücken Sie die Taste **Alarm Aus**. Die Warnebene blinkt nicht mehr und wird normal angezeigt; die zugehörige FHF-Ziffernanzeige blinkt jedoch weiter.

Bei einer *aktiven, stummgeschalteten* Warnung bleibt die optische Meldung so lange aktiv, bis die Warnbedingung behoben oder der Alarm zurückgesetzt ist. (Siehe ["Zurücksetzen von Warnungen" auf Seite C-12.](#page-233-0))

#### **Behobene Warnungen**

Behobene Warnungen funktionieren ähnlich wie FHF-Alarme, unterscheiden sich aber von den maternen Alarme.

- **Behobene, nicht stummgeschaltete Warnung:** Sie müssen eine Warnung bestätigen, auch wenn die Warnbedingung bereits aufgehoben ist. Die optische und akustische Warnmeldung bleibt so lange erhalten, bis Sie die Taste **Alarm Aus** drücken. Hierdurch wird sichergestellt, dass der Arzt den Alarmzustand zur Kenntnis genommen hat. Diese Art Warnung wird als *selbsthaltend* bezeichnet.
- **Behobene, stummgeschaltete Warnung:** Wenn Sie eine Warnung bereits stummgeschaltet haben, verschwindet die optische Anzeige automatisch.

## <span id="page-228-0"></span>**Warntonabstellfunktion**

Wenn sich das Pflegepersonal gerade am Bett der Patientin befindet, kann es wünschenswert sein, die *akustische* Komponente der Warnung auszuschalten. Wenn Sie den Warnton abstellen, werden das akustische Signal und die Schnittstelle zum Schwesternruf unterbrochen; die optische Anzeige bleibt bestehen und die Daten werden weiterhin ausgewertet.

#### Aktivieren/Deaktivieren der Warntonabstellfunktion

Die Warntonabstellfunktion muss im Servicebildschirm *Optionen Installieren* aktiviert bzw. deaktiviert werden. Weitere Informationen finden Sie im Service Manual (Wartungshandbuch) zur Serie 250/250cx.

Die Warntonabstellfunktion besitzt zwei Einstellungen:

- *Aus* (deaktiviert): Der Anwender kann die Funktion nicht aktivieren.
- *Ein* (aktiviert): Der Anwender kann die Funktion manuell aktivieren/ deaktivieren.

#### Abstellen des Warntons (und des Schwesternrufs)

Zum Abstellen des Warntons halten Sie die Taste **Alarm Aus** ungefähr drei Sekunden gedrückt; Sie hören zwei Pieptöne als Rückmeldung.

Wenn die Warnung abgestellt ist,

- erscheinen Warnungen nur optisch auf dem Bildschirm;
- wird das Symbol für einen abgestellten Warnton  $\|\cdot\|$  neben der FHF-Modusbeschreibung angezeigt;
- wird das Symbol für einen abgestellten Warnton  $\|\cdot\|$  zusammen mit der aktiven FHF-Modusbeschreibung auf dem Registrierpapier ausgedruckt; und
- wird das Ausgangssignal zum Schwesternruf unterbrochen.

Siehe die Abbildungen auf dieser Seite.

#### Wiederherstellen des Warntons (und des Schwesternrufs)

Um die vollen Alarmfunktionen wiederherzustellen, halten Sie die Taste **Alarm Aus** ungefähr drei Sekunden gedrückt; Sie hören zwei Pieptöne als Rückmeldung.

Sobald die Funktion wieder hergestellt ist, wird das Symbol für den aktivierten

Warnton **neben den FHF-Modusbeschreibungen angezeigt und auf dem** Registrierpapier zusammen mit den aktiven FHF-Modus-Anmerkungen ausgedruckt.

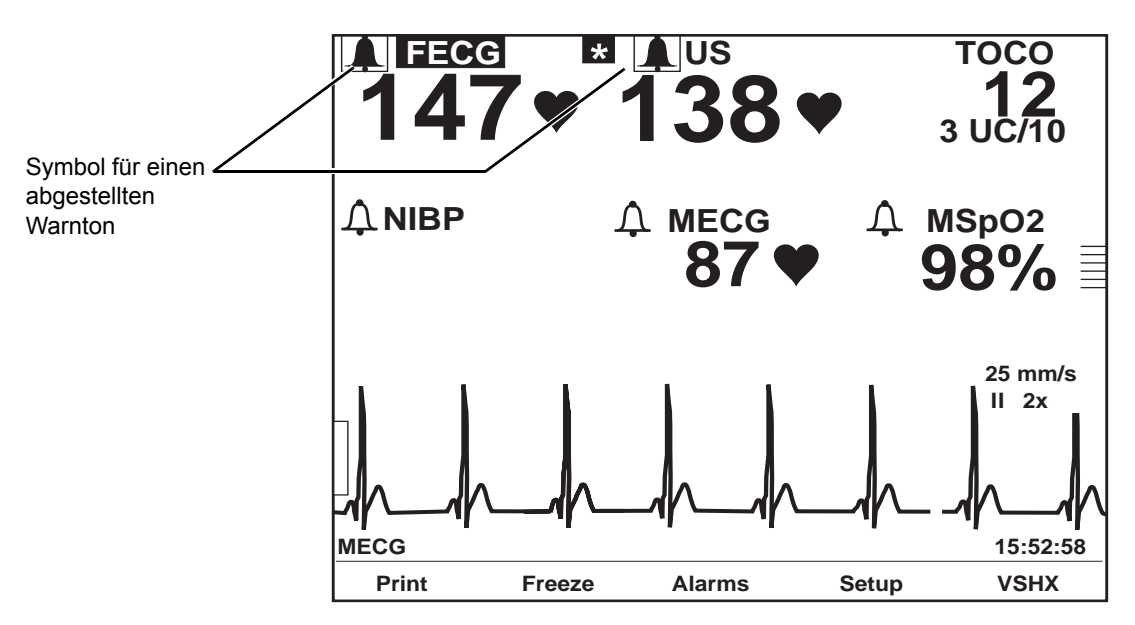

Symbol für einen abgestellten Spectra Alert-Warnton

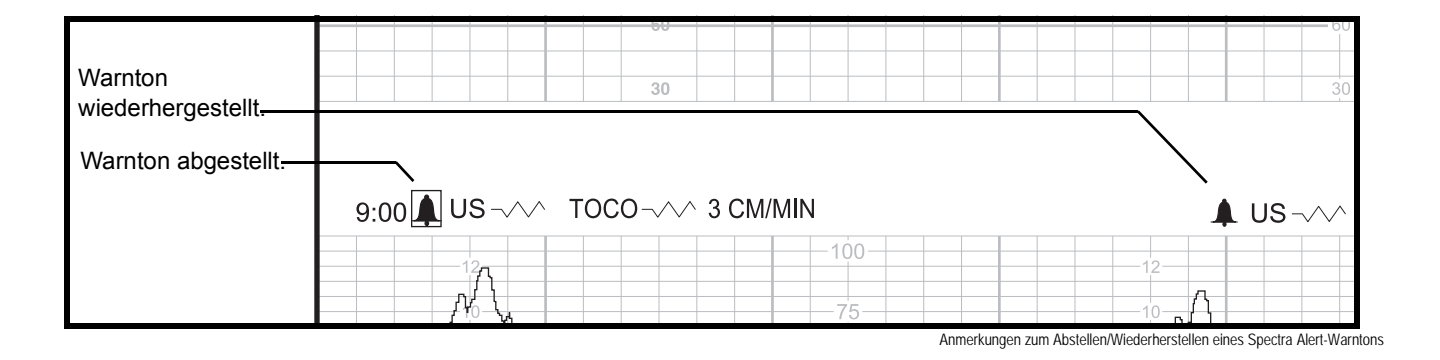

# **Zusammenfassung der Warnungsparameter**

Die FHF-Einstellungsbildschirme (*FEKG* or *US/US2*) enthalten eine Zusammenfassung der Warnungsparameter, die eine Übersicht über die Alarmauswertungsergebnisse für FHF und UA bietet. Felder, die invertiert dargestellt werden, bezeichnen Faktoren, die zu einer Warnung beitragen. Einige Felder besitzen eine zweite Spalte, die Erläuterungen enthält. Die Tabelle ["Zusammenfassung der Warnungsparameter"](#page-230-0) zeigt eine Liste der möglichen Ergebnisse, die in der Zusammenfassung der Warnungsparameter erscheinen können.

HINWEIS: Parameter, die invertiert erscheinen, tragen zu einer Warnung bei. Elemente in normaler Darstellung können anzeigen, dass eine Warnung ansteht.

<span id="page-230-0"></span>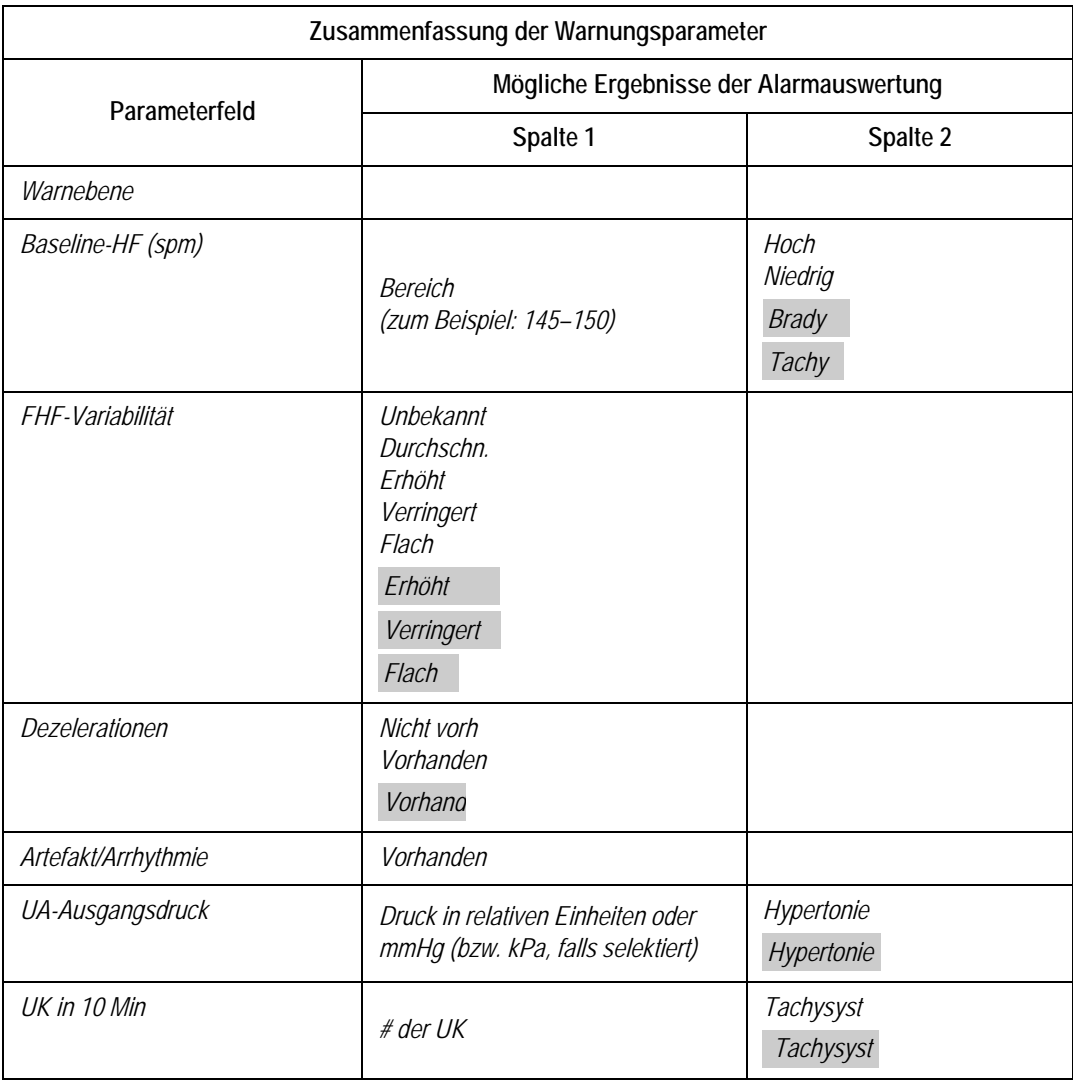

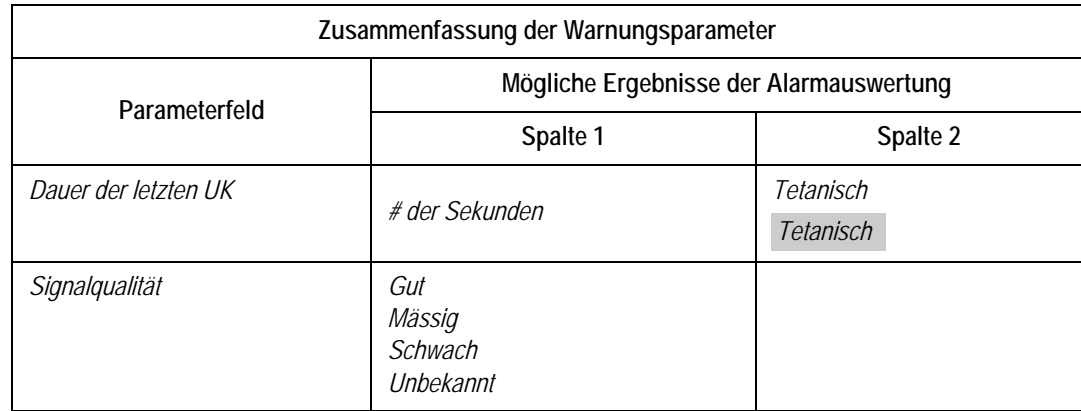

Die nächste [Abbildung](#page-231-0) ist ein Beispiel für eine Warnung mit zwei Informationsspalten.

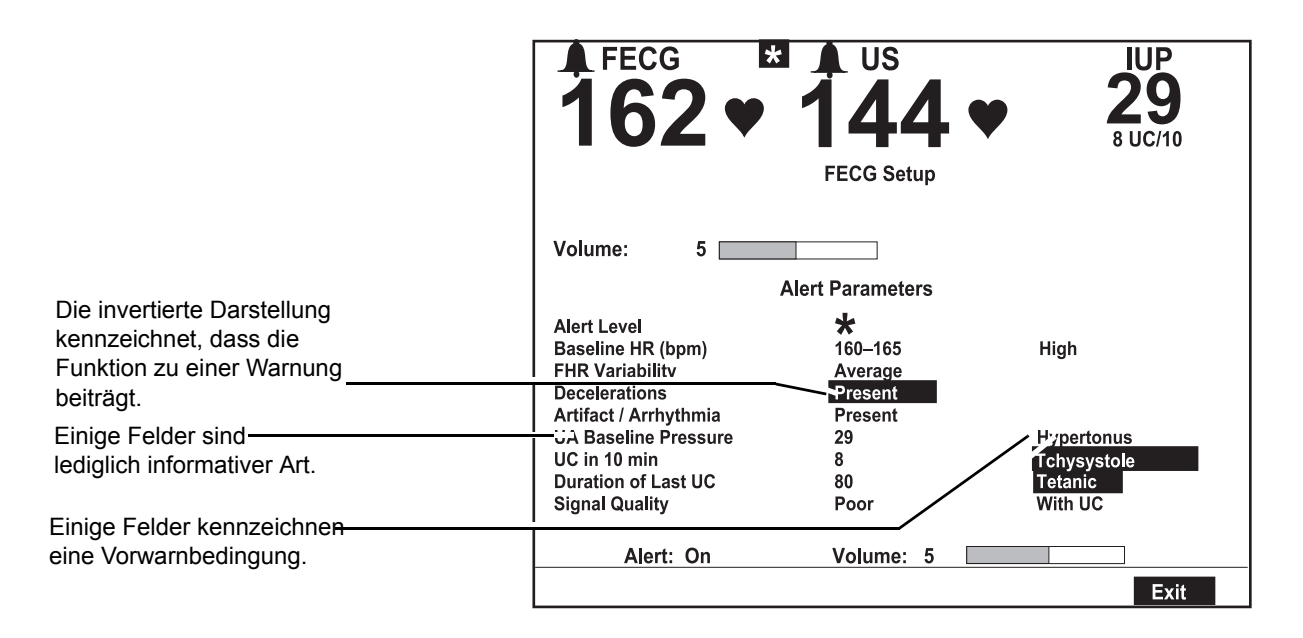

Beispiel für Warnungsparameter mit zwei Informationsspalten

<span id="page-231-0"></span>Die folgende Abbildung zeigt ein Beispiel für Warnungsparameter für eine FEKG-Dezelerationswarnung der Ebene 1.

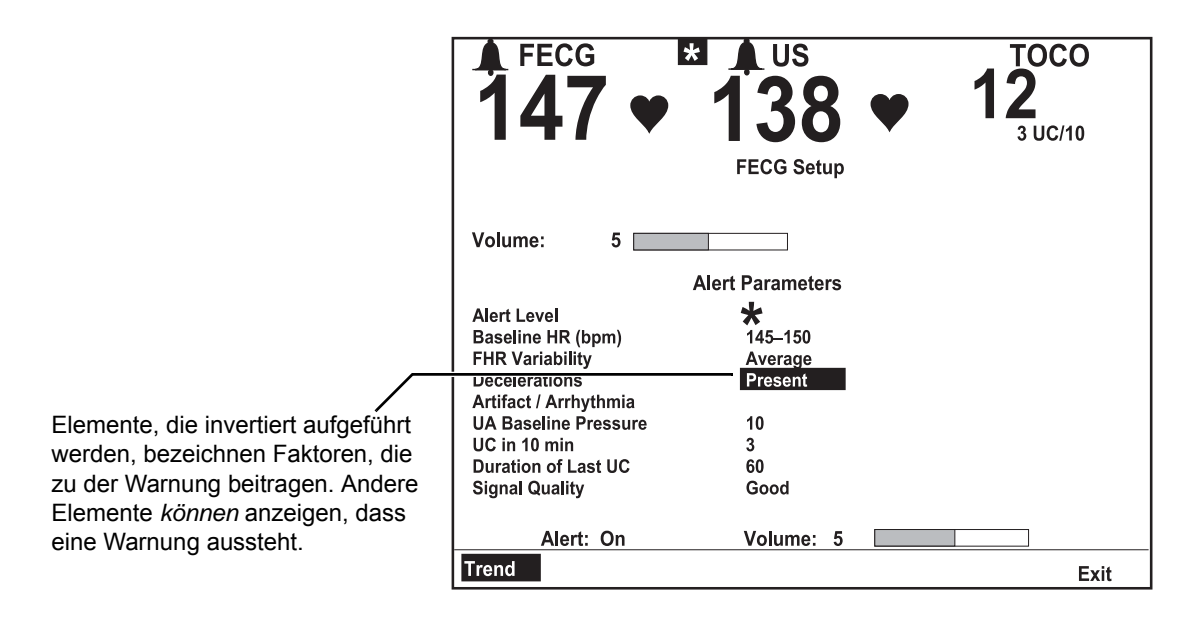

Beispiel für Warnungsparameter: Das FEKG ist die mit der Warnung verknüpfte FHF.

Die nächste [Abbildung](#page-232-0) zeigt ein Beispiel für Warnungsparameter im Bildschirm *US-Einstellung*, wenn die FHF mit keiner Warnung verknüpft ist.

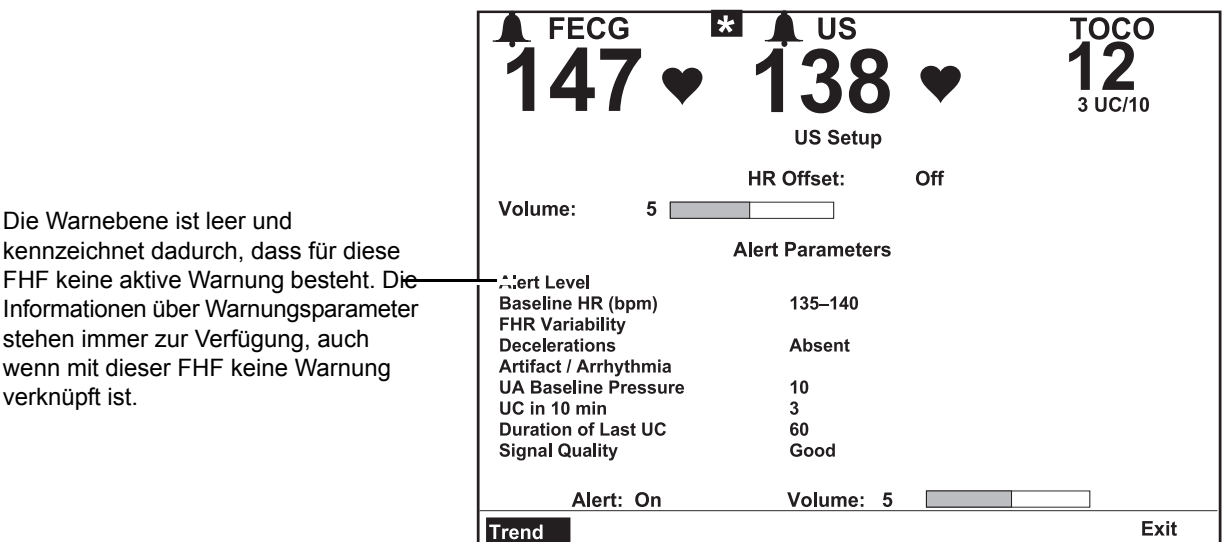

<span id="page-232-0"></span>Beispiel für Warnungsparameter: Der US ist mit keiner Warnung verknüpft

## <span id="page-233-0"></span>**Zurücksetzen von Warnungen**

Wenn Sie mit einer Warnung nicht einverstanden sind (siehe "Falsche [Mustererkennung"](#page-233-1) und ["Modus-Umschaltung"](#page-233-2)), können Sie die Daten über das Warnungsfeld des entsprechenden Einstellungsbildschirmes (*FEKG* oder *US/US2*) löschen.

HINWEIS: Die FHF-Verlaufsdaten werden zur Auswertung gesammelt. Beim Zurücksetzen einer Warnung werden alle Daten für FHF1 und FHF2 aus dem Speicher des Monitors gelöscht.

So setzen Sie eine Warnung zurück:

- 1. Rufen Sie den Einstellungsbildschirm auf, der mit der Warnung verknüpft ist (dieser wird durch die blinkenden FHF-Ziffernanzeigen gekennzeichnet). Selektieren Sie die Menütaste mit der Modusbezeichnung (*FEKG* oder *US/US2*).
- 2. Markieren Sie das Warnungsfeld. Dieses Feld ist immer auf *Ein* gestellt, wenn Sie den Einstellungsbildschirm aufrufen.
- 3. Ändern Sie die Einstellung des Warnungsfeldes auf *Reset*. (Wenn Sie das Feld irrtümlich auf *Reset* gestellt haben und dies rückgängig machen wollen, setzen Sie es einfach wieder auf *Ein* ).
- 4. Sobald eine Warnung zurückgesetzt wurde, werden die akustischen und optischen Meldungen entfernt und die Informationen über Warnungsparameter verschwinden.
- HINWEIS: Es ist möglich, dass die Spectra Alert-Funktion die gleiche Warnung erneut erzeugt.

#### <span id="page-233-1"></span>**Falsche Mustererkennung**

Das System kann Akzelerationen als Ausgangswert erkennen.

#### <span id="page-233-2"></span>**Modus-Umschaltung**

Bei einer Zweifach-FHF-Überwachung kann das System nach einer Modus-Umschaltung die FHFs nach der Entbindung des vorangehenden Zwillings "durcheinanderbringen".

Um Modus-Änderungen *vor der Entbindung* des vorangehenden Zwillings zu vermeiden: Verwenden Sie den US-Anschluss für den vorangehenden Zwilling und den US2-Anschluss für den zweiten Zwilling. Wenn Sie auf FEKG für den vorangehenden Zwilling umschalten, stecken Sie den primären **US**-Anschluss ab, der nicht weiter benötigt wird.

Wenn eine Warnung *nach der Entbindung* des vorangehenden Zwillings abgegeben wird, überprüfen Sie die Kurve, um festzustellen, ob klinische Faktoren zu der Warnung beitragen. Wenn Sie der Ansicht sind, dass die Warnung irrtümlich ausgegeben wurde, schalten Sie das Warnungsfeld im zugehörigen Einstellungsbildschirm auf Reset. Überlegungen:

- Wenn Sie die Überwachung des zweiten Zwillings über US2 fortsetzen und Sie den nicht mehr benötigten FEKG-Transducer abtrennen, wechselt die fetale Herzfrequenz US2 in das primäre Anzeigefeld und die Herzfrequenzkurve, die zuvor fett ausgedruckt wurde, wird jetzt in normaler Stärke registriert.
- Wenn Sie später auf die interne Überwachung für den zweiten Zwilling umschalten und den nicht mehr benötigten US2-Transducer abtrennen, erscheint die fetale Herzfrequenz des zweiten Zwillings als FEKG im primären Herzfrequenz-Anzeigebereich und die Herzfrequenzkurve wird weiterhin in normaler Stärke ausgedruckt.

# **Trendbildschirm**

Durch Drücken der Menütaste *TREND* auf dem Bildschirm FHF-Einstellung wird der FHF/UA-Trendbildschirm aufgerufen. (Bei der Zweifach-Überwachung können Sie einen beliebigen der beiden Einstellungsbildschirme verwenden). Auf dem Trendbildschirm erscheint:

- die Warnebene mit Meldung (soweit vorhanden),
- die letzten 10 Minuten der FHF- und UA-Kurven mit entsprechender Skala und Registriergeschwindigkeit – und
- die aktuelle Zeit.

Die folgende [Abbildung](#page-234-0) zeigt ein Beispiel eines Trendbildschirmes mit einer laufenden Zweifach-FHF-Überwachung und einer Dezelerationswarnung der Ebene 1.

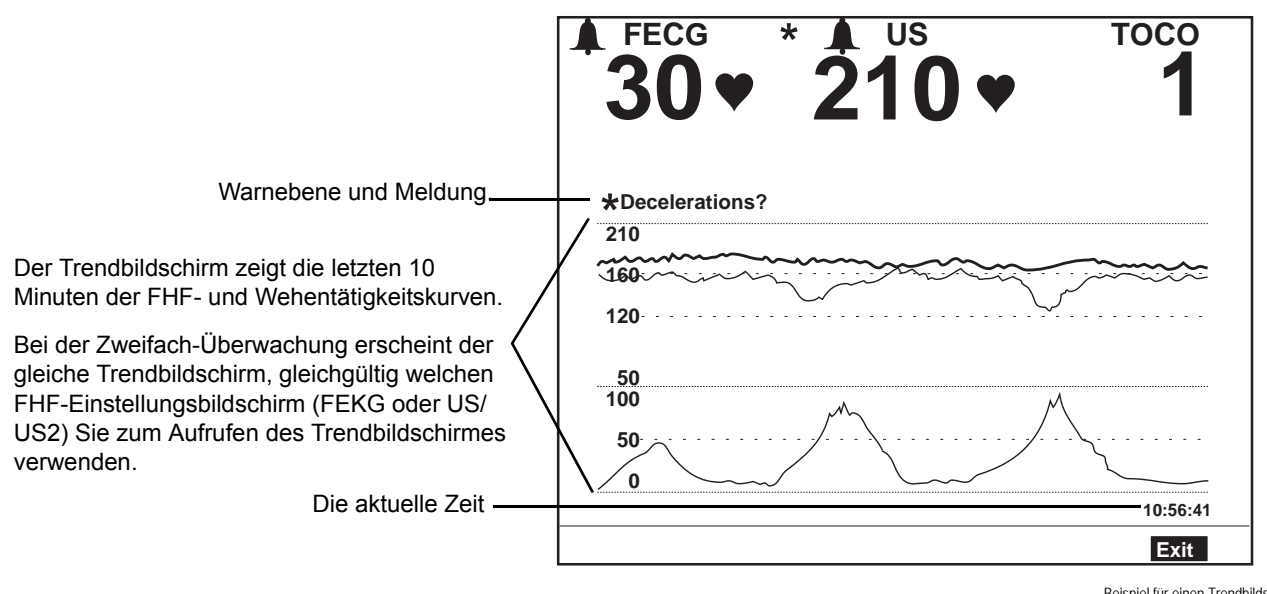

<span id="page-234-0"></span>Beispiel für einen Trendbildschirm

# **Uteruskontraktionsfrequenz**

Die Spectra Alerts-Option verfügt auch über eine Anzeige für die Häufigkeit der Uteruskontraktionen (UK). Wenn diese Option aktiviert ist, werden auf dem Bildschirm

- das Einstellungsfeld für die UA-Anzeige angezeigt;
- die Uteruskontraktionen akustisch angezeigt und
- die Häufigkeit der UK in einem Histogramm dargestellt, in dem die Kontraktionen pro zehn Minuten über die letzten 100 Minuten aufgezeichnet werden.

### **Aktivieren/Deaktivieren der UK-Häufigkeitsanzeige**

Wenn die Spectra Alerts-Option installiert und aktiviert wird, wird automatisch auch der Bildschirm UA-Einstellung aktiviert. So aktivieren bzw. deaktivieren Sie die UK-Anzeige:

- 1. Zum Aufrufen des Bildschirms UA-Einstellung wählen Sie die UA-Modusbezeichnung (*TOCO* oder *IUD*).
- 2. Setzen Sie das Feld *UA-Anzeige* auf die gewünschte Einstellung: *UA* oder *UA/* UKF. Siehe [Abbildung, "Histogramm der UK-Häufigkeit," auf Seite C-15](#page-236-0).

## **UK-Häufigkeit im UA-Anzeigebereich**

Ist die UK-Häufigkeit aktiviert (*Ein*), wird die UK-Häufigkeit pro zehn Minuten im *UA*-Anzeigebereich angezeigt; der UA-Wert erscheint in reduzierter Größe, damit die zusätzlichen Informationen Platz finden. (Siehe Abbildung unten.)

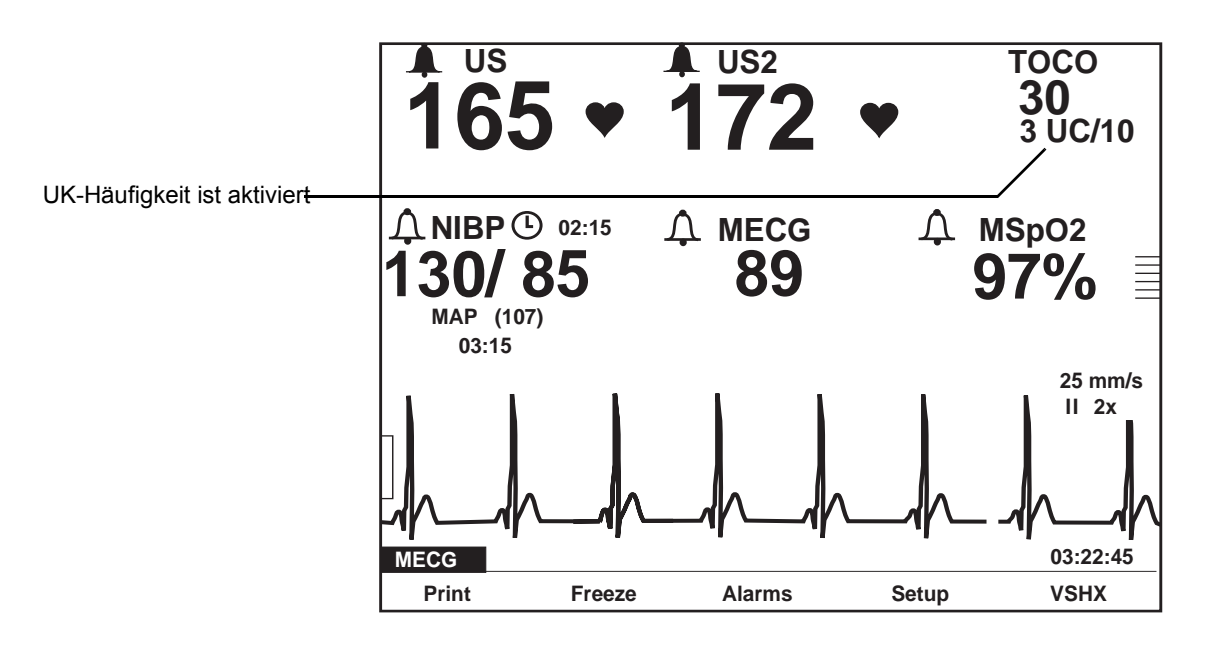

Aktivierte UK-Häufigkeit

#### **Histogramm der UK-Häufigkeit**

Wenn die Spectra Alerts-Option aktiviert ist, enthält der Bildschirm UA-Einstellung (siehe folgende [Abbildung\)](#page-236-0) ein Histogramm der UK-Häufigkeit. Jeder Balken in der Grafik stellt die Anzahl der Kontraktionen in einem Intervall von 10 Minuten dar. In der Grafik können bis zu 10 Balken (oder 100 Minuten) angezeigt werden.

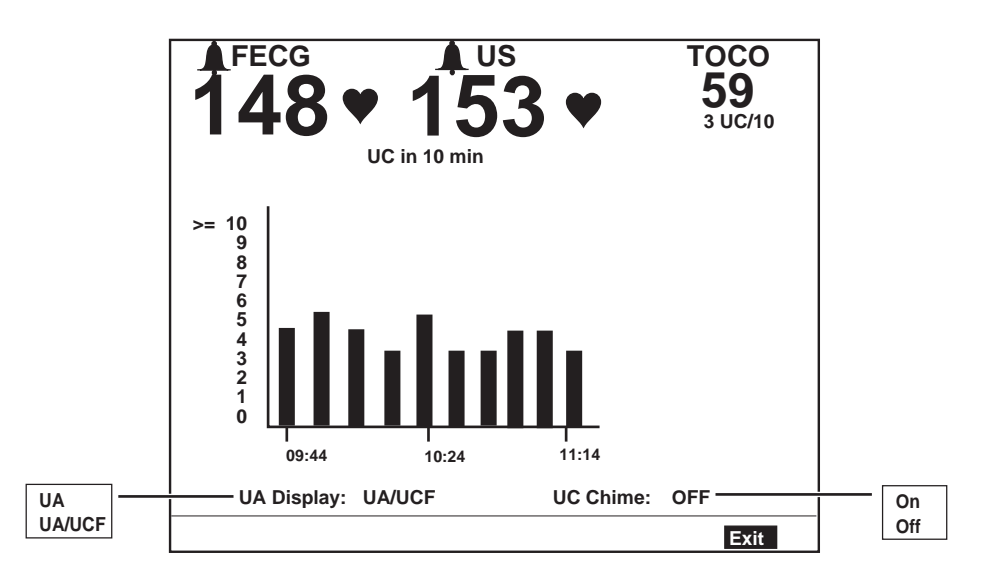

Histogramm der UK-Häufigkeit

<span id="page-236-0"></span>Die folgenden beiden Meldungen können oberhalb des Histogramms der UK-Häufigkeit erscheinen: *UA-AUFZEICHNUNG?* und *UA-AUSGANGSWERT?* Nähere Informationen finden Sie in [Tabelle a](#page-238-0)uf den Seiten C-17 bis C-21.

#### **Aktivieren/Deaktivieren des UK-Tons**

Wenn die Spectra Alerts-Option aktiviert ist, enthält der Bildschirm UA-Einstellung das Feld *UK-Ton*. Bei aktivierter Funktion: Am *Beginn* einer Kontraktion ertönt ein *tiefer* Ton; am *Ende* einer Kontraktion ertönt ein *hoher* Ton. Diese akustische Kontraktionsanzeige ist für das Pflegepersonal und die Patientin nützlich. Das Pflegepersonal wird während innerer Untersuchungen oder bei Justierungen interner Sonden/Transducer auf Kontraktionen aufmerksam gemacht, ohne auf den Monitor achten zu müssen. Eine Patientin mit lokaler Narkose kann die Anzeige als "Pressen"-Aufforderung verstehen, wenn sie die Kontraktionen nicht fühlen kann.

So aktivieren/deaktivieren Sie den *UK-Ton:*

- 1. Zum Aufrufen des Bildschirms UA-Einstellung wählen Sie die UA-Modusbezeichnung (*TOCO* oder *IUD*).
- 2. Setzen Sie das Feld *UK-Ton* auf die gewünschte Einstellung: *Ein* oder *Aus*. Siehe Abbildung ["Histogramm der UK-Häufigkeit"](#page-236-0).

# **Schnittstelle zur Schwesternrufanlage**

Die Spectra Alerts-Option verfügt über einen rückseitigen Anschluss für eine Schnittstelle zu einer Schwesternrufanlage (siehe [Abbildung\)](#page-237-0). Dieser Anschluss ist für eine Standard-Schwesternrufanlage geeignet. Die maximale Spannung am Ausgang ist 50 VDC bei 100 mA; der maximale Widerstand beträgt  $0,5\Omega$ . Wenn eine Schwesternrufanlage angeschlossen ist, dann aktiviert der Monitor diese Anlage bei jeder Spectra Alert-Warnung. Die Schnittstelle hat die gleiche Wirkung wie das Drücken der Taste an einer bettseitigen Schwesternrufanlage, die es den Schwestern erlaubt, rasch und effizient auf die Wünsche der Patientin zu reagieren. Weitere Informationen finden Sie im Service Manual (Wartungshandbuch) zur Serie 250/250cx.

HINWEIS: Wenn der Spectra Alerts-Warnton abgestellt wurde (siehe ["Warntonabstellfunktion" auf Seite C-7\)](#page-228-0), ist das Ausgangssignal für den Schwesternruf ebenfalls unterbrochen.

<span id="page-237-0"></span>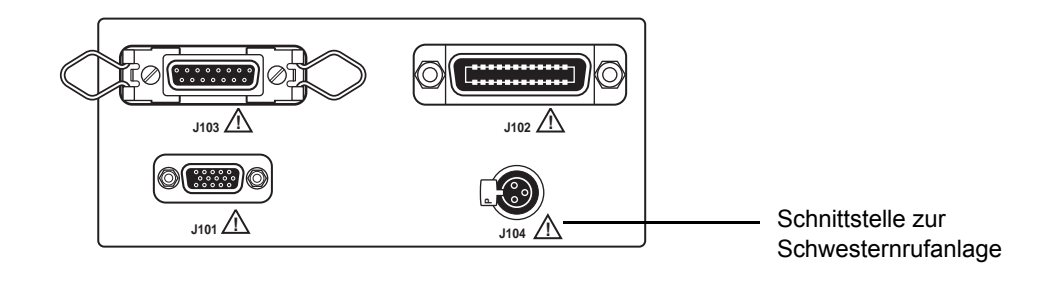

Kommunikationsanschlüsse an der Rückseite der Serie 250cx

# **Warnungsparameter**

<span id="page-238-0"></span>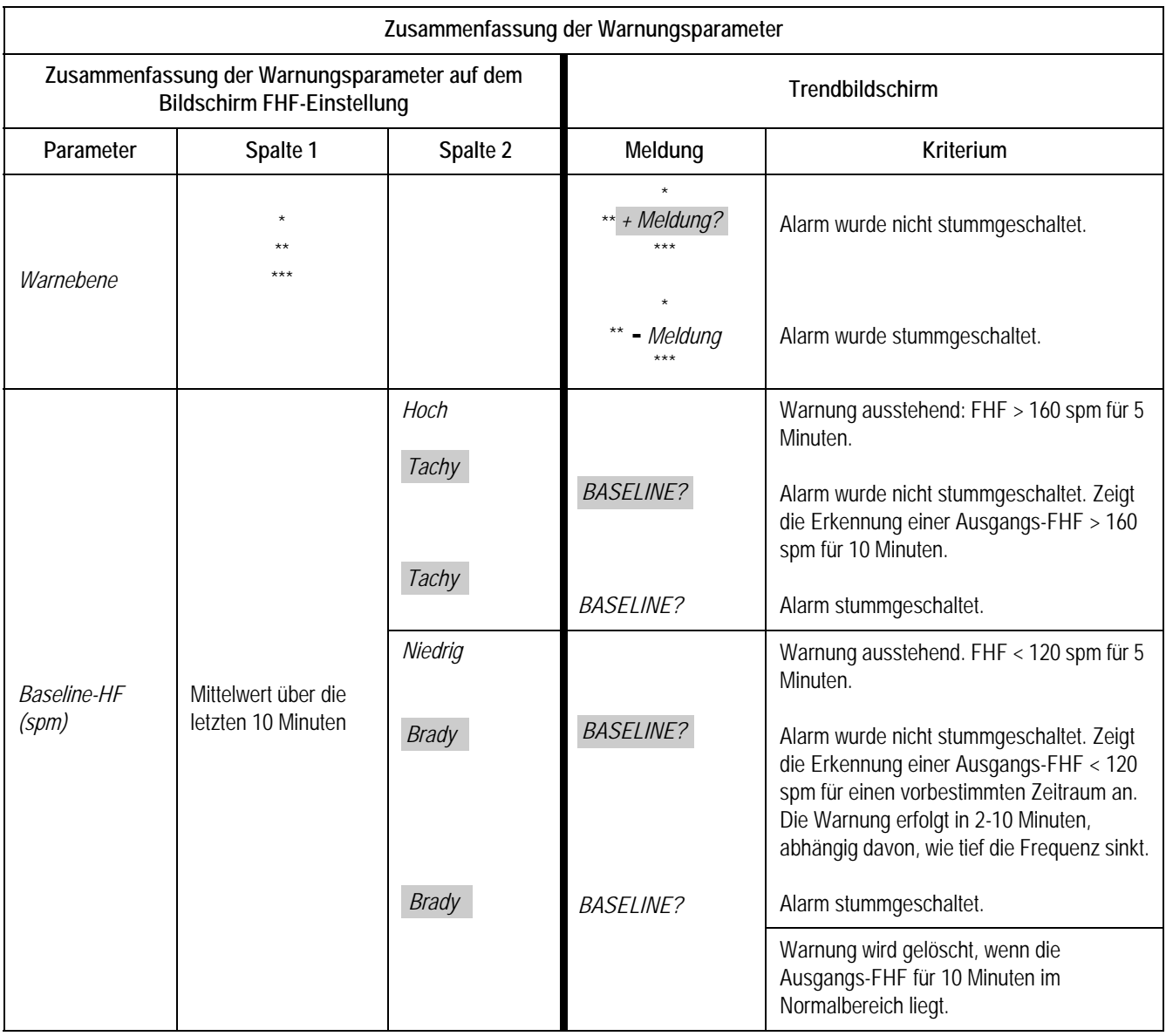

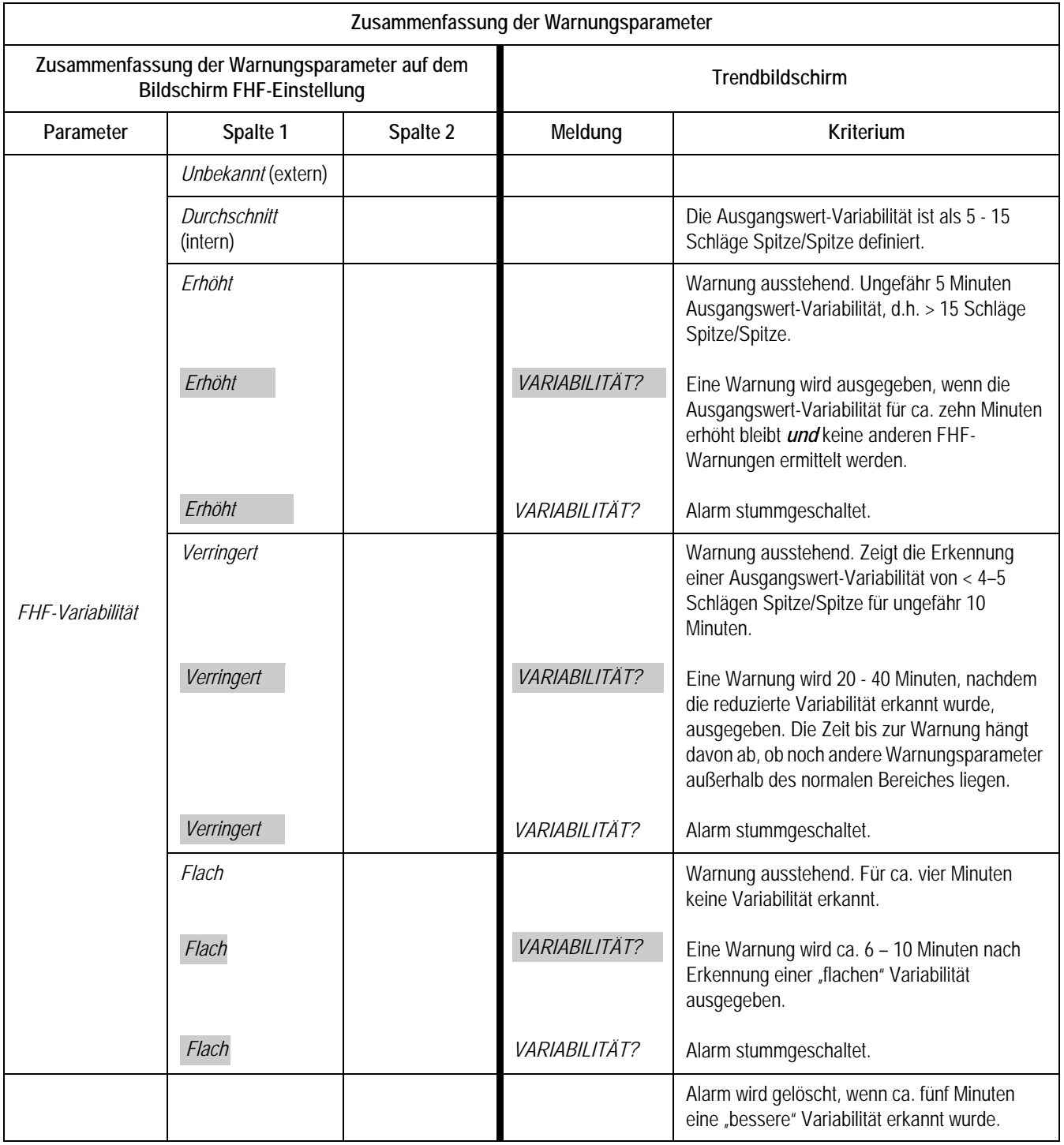

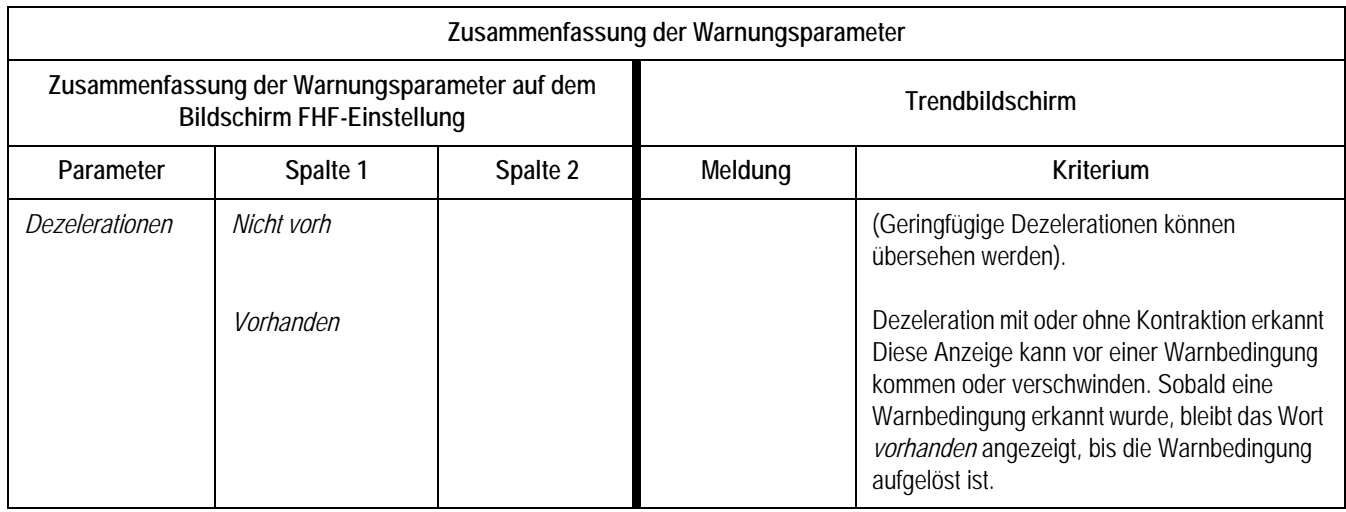

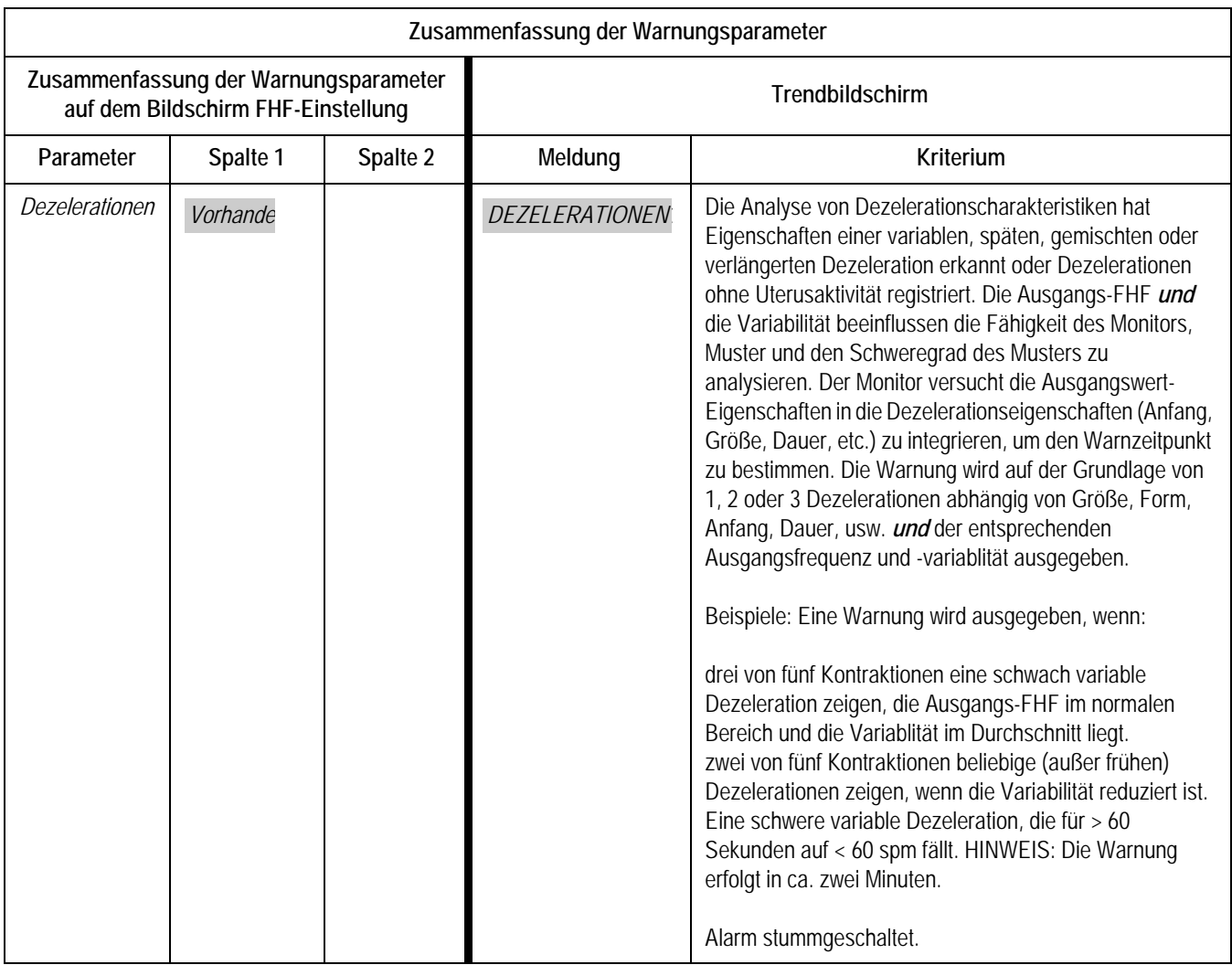

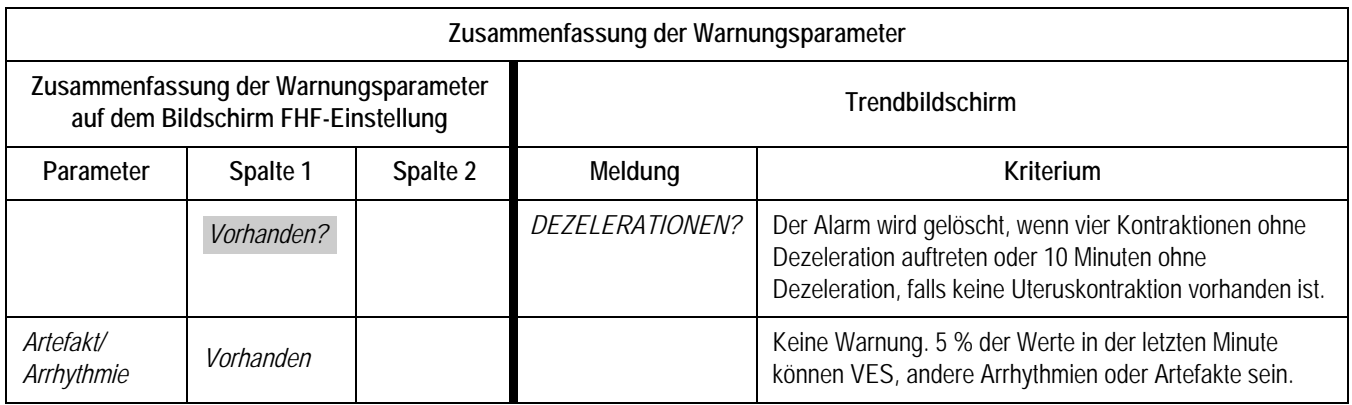

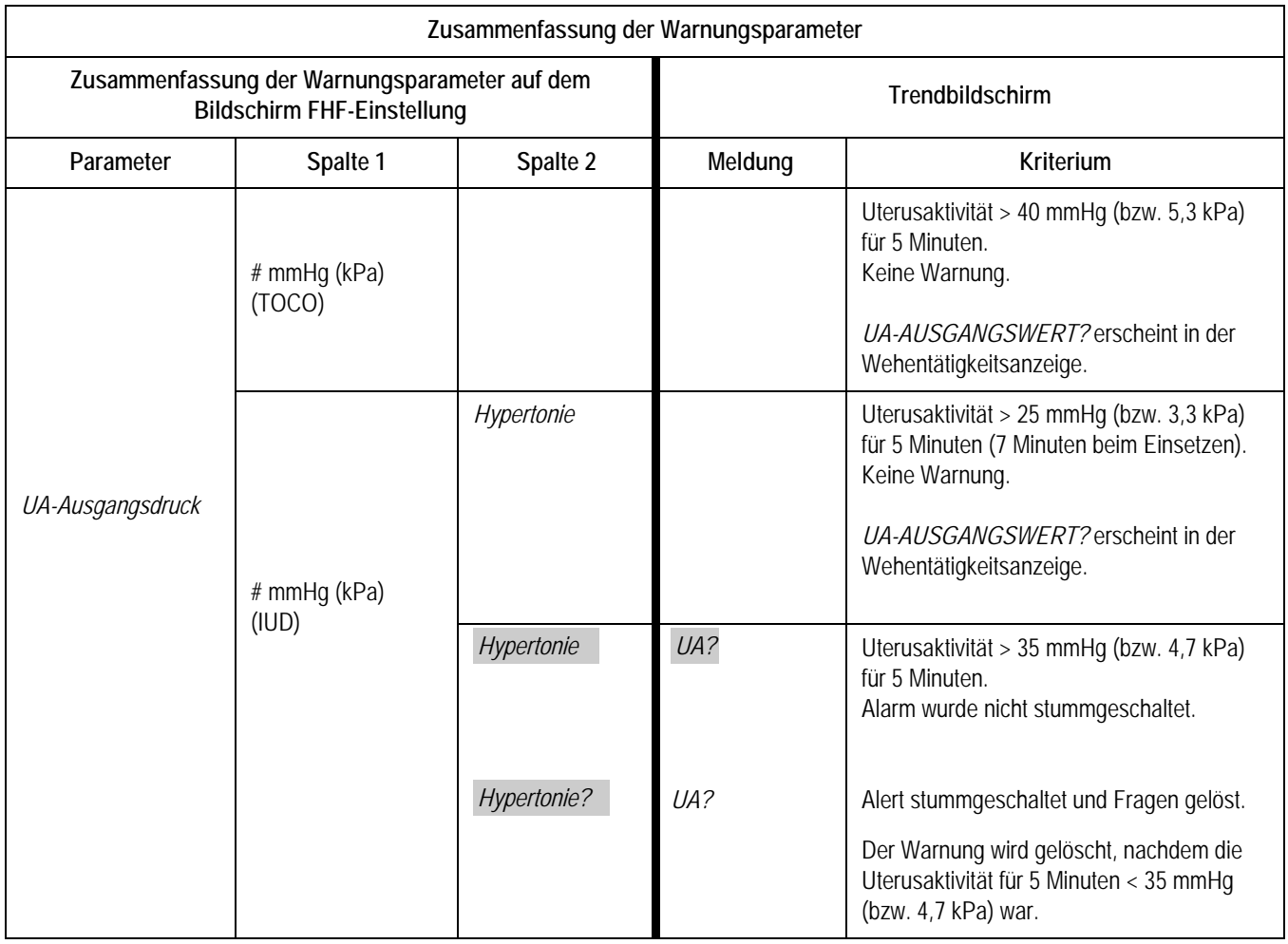

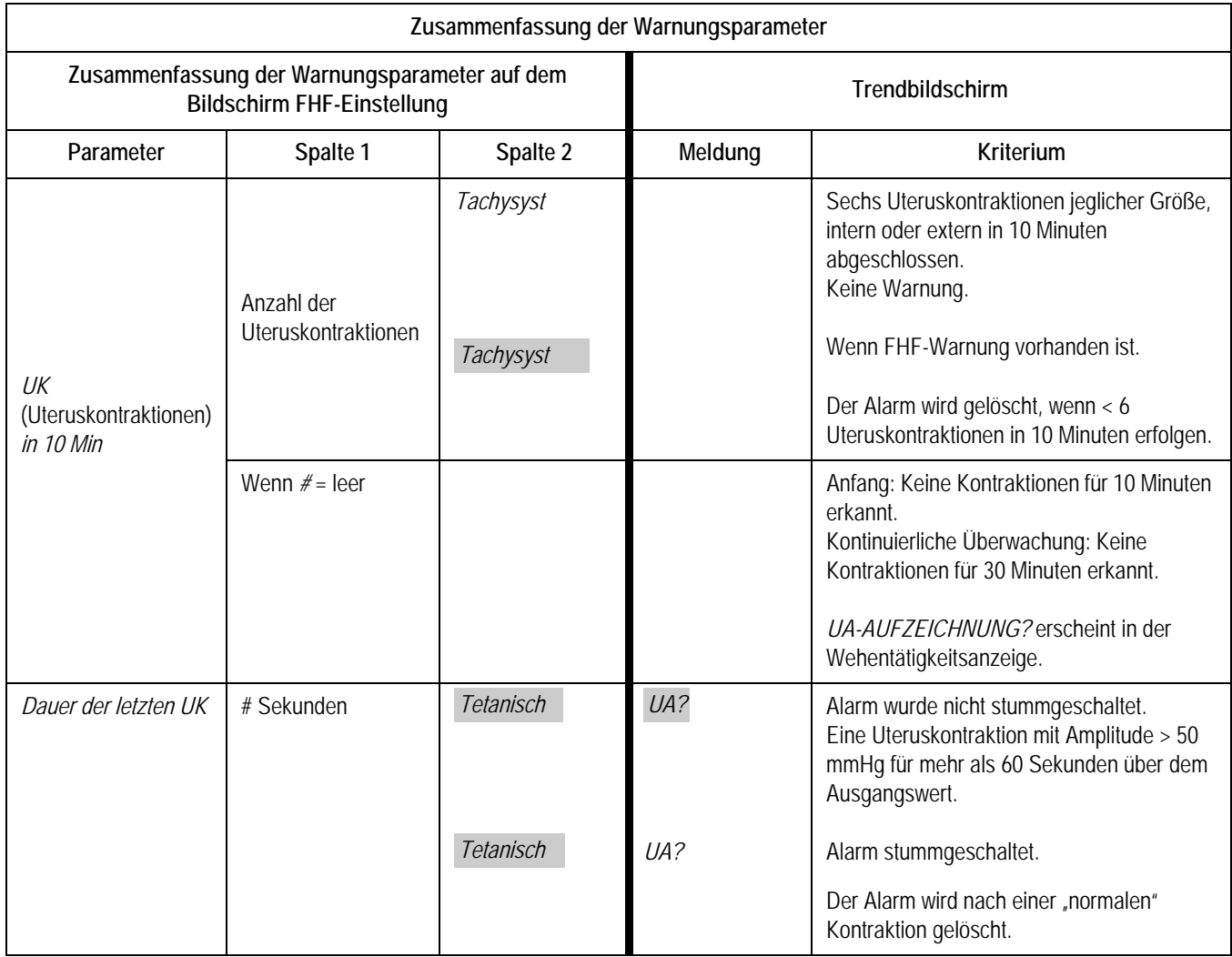

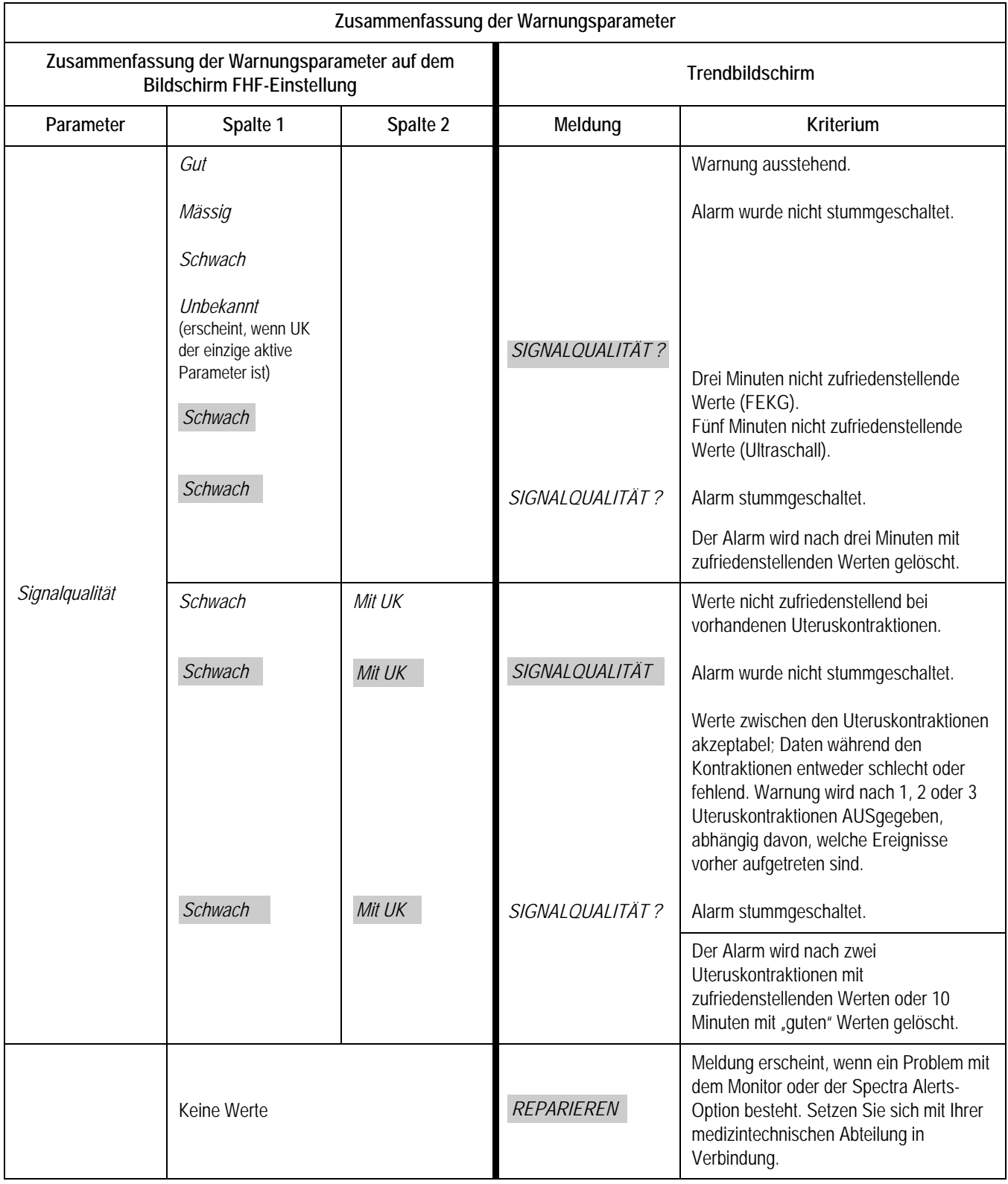

# D Häufig gestellte Fragen (FAQ)

## **Häufig gestellte Fragen (FAQ)**

#### **Frage Antwort**

**HINWEIS:** Wenn der Monitor aus- und wieder eingeschaltet wird, kehrt er zu den werkseitigen Grundeinstellungen zurück. Sie haben aber die Möglichkeit, Ihre Einstellungen mit der Funktion *Speichern unter Klinik* im kennwortgeschützten Bildschirm *Optionen Installieren* zu speichern.

Wie verändere ich die Alarmgrenzwerte für die fetale Herzfrequenz 1?

- 1. Markieren Sie durch Drehen der Trim Knob-Steuerung die Legende für FHF1. (Diese Legende befindet sich oben links auf der Anzeige, und es wird entweder *INOP*, *FEKG*, *US* oder *US2* angezeigt.
- 2. Wenn Sie die Legende der FHF1 markiert haben, drücken Sie auf die Trim Knob-Steuerung. Der Bildschirm <MODUS>-Einstellung wird angezeigt, wobei Modus die aktuelle Legende ist.
- 3. Anschließend markieren Sie durch Drehen der Trim Knob-Steuerung den oberen FHF1-Herzfrequenzgrenzwert *Hoch*.
- 4. Nach Markieren des oberen Herzfrequenzgrenzwertes *Hoch* drücken Sie wieder auf die Trim Knob-Steuerung. Der aktuelle Grenzwert wird blinkend und invertiert angezeigt.
- 5. Anschließend können Sie die aktuelle Einstellung durch Drehen der Trim Knob-Steuerung verändern. Wählen Sie eine Wert zwischen *140 spm* und *200 spm* oder *Aus*.
- 6. Nach Einstellung des gewünschten Alarmgrenzwertes bestätigen Sie den neuen Wert durch Drücken auf die Trim Knob-Steuerung. Der aktuelle Wert hört auf zu blinken.
- 7. Zur Änderung des unteren Herzfrequenzalarmgrenzwertes *Niedrig* wiederholen Sie die Schritte 3 bis 6. Der gültige Bereich ist von *60 spm* bis *140 spm* oder *Aus*. **HINWEIS:** Eine Überschneidung der beiden Alarmgrenzwerte wird von der Software nicht zugelassen.
- 8. Markieren Sie durch Drehen der Trim Knob-Steuerung anschließend die Option *Verlass* im unteren Menü.
- 9. Durch Drücken der Trim Knob-Steuerung kehren Sie zum Hauptbildschirm des Monitors zurück.

**HINWEIS:** Wenn der Monitor aus- und wieder eingeschaltet wird, kehrt er zu den werkseitigen Grundeinstellungen zurück. Sie haben aber die Möglichkeit, Ihre Einstellungen mit der Funktion *Speichern unter Klinik* im kennwortgeschützten Bildschirm *Optionen Installieren* zu speichern.

Wie verändere ich die Alarmgrenzwerte für die fetale Herzfrequenz 2?

#### **Frage Antwort**

- 1. Markieren Sie durch Drehen der Trim Knob-Steuerung die Legende für FHF2. (Diese Legende befindet sich oben links auf der Anzeige, und es wird entweder *INOP* oder *US2* angezeigt.
- 2. Wenn Sie die Legende der FHF2 markiert haben, drücken Sie auf die Trim Knob-Steuerung. Der Bildschirm <MODUS>-Einstellung wird angezeigt, wobei Modus die aktuelle Legende ist.
- 3. Anschließend markieren Sie durch Drehen der Trim Knob-Steuerung den oberen FHF2-Herzfrequenzgrenzwert *Hoch*.
- 4. Nach Markieren des oberen Herzfrequenzgrenzwertes *Hoch* drücken Sie wieder auf die Trim Knob-Steuerung. Der aktuelle Grenzwert wird blinkend und invertiert angezeigt.
- 5. Anschließend können Sie die aktuelle Einstellung durch Drehen der Trim Knob-Steuerung verändern. Wählen Sie einen Wert zwischen *140 spm* und *200 spm* oder *Aus*.
- 6. Nach Einstellung des gewünschten Intervalls bestätigen Sie den neuen Wert durch Drücken auf die Trim Knob-Steuerung. Der aktuelle Wert hört auf zu blinken.
- 7. Zur Änderung des unteren Herzfrequenzalarmgrenzwertes *Niedrig* wiederholen Sie die Schritte 3 bis 6. Der gültige Bereich ist von *60 spm* bis *140 spm* oder *Aus*. **HINWEIS:** Eine Überschneidung der beiden Alarmgrenzwerte wird von der Software nicht zugelassen.
- 8. Markieren Sie durch Drehen der Trim Knob-Steuerung anschließend die Option *Verlass* im unteren Menü.
- 9. Durch Drücken der Trim Knob-Steuerung kehren Sie zum Hauptbildschirm des Monitors zurück.

**HINWEIS:**Wenn der Monitor aus- und wieder eingeschaltet wird, kehrt er zu den werkseitigen Grundeinstellungen zurück. Sie haben aber die Möglichkeit, Ihre Einstellungen mit der Funktion *Speichern unter Klinik* im kennwortgeschützten Bildschirm *Optionen Installieren* zu speichern.

Wie verändere ich die Alarmgrenzwerte für die nichtinvasive Blutdrucküberwachung?

#### **Frage Antwort**

- 1. Markieren Sie durch Drehen der Trim Knob-Steuerung die Legende für *NIBD*. (Diese Legende befindet sich auf der linken Seite der Anzeige etwas oberhalb der Mitte.
- 2. Wenn Sie die Legende *NIBD* markiert haben, drücken Sie auf die Trim Knob-Steuerung. Der Bildschirm *NIBD-Einstellung* wird angezeigt.
- 3. Anschließend markieren Sie durch Drehen der Trim Knob-Steuerung den Alarmgrenzwert *Systolisch Hoch*.
- 4. Nach Markieren des Alarmgrenzwertes *Systolisch Hoch* drücken Sie wieder auf die Trim Knob-Steuerung. Die aktuelle Einstellung wird blinkend und invertiert angezeigt.
- 5. Anschließend können Sie die aktuelle Einstellung durch Drehen der Trim Knob-Steuerung verändern. Wählen Sie einen Wert zwischen *70 mmHg* und *240 mmHg (9,3 kPa und 32,0 kPa)*.
- 6. Nach Einstellung des gewünschten Intervalls bestätigen Sie den neuen Wert durch Drücken auf die Trim Knob-Steuerung. Der aktuelle Wert hört auf zu blinken.
- 7. Wiederholen Sie die Schritte 3 bis 6 für den Alarmgrenzwert
	- *Systolisch Niedrig:* Wählen Sie einen Wert zwischen *50 mmHg*und *150 mmHg (bzw. zwischen 6,7 kPa und 20,0 kPa)*.
	- *Diastolisch Hoch:*Wählen Sie einen Wert zwischen *70 mmHg* und *130 mmHg (bzw. zwischen 9,3 kPa und 32,0 kPa)*.
	- *Diastolisch Niedrig:* Wählen Sie einen Wert zwischen *30 mmHg*und *120 mmHg (bzw. zwischen 4,0 kPa und 16,0 kPa)*.
	- *MAD* (Mittlerer arterieller Druck) *Hoch*: Wählen Sie einen Wert zwischen *70 mmHg* und *150 mmHg (9,3 kPa und 20,0 kPa)*.
	- *MAD Niedrig:*Wählen Sie einen Wert zwischen *30 mmHg*und *120 mmHg (bzw. zwischen 4,0 kPa und 16,0 kPa)*.
	- Sie können wahlweise die Grenzwerte für die materne HF/PF (Herz/Pulsfrequenz) einstellen.

*Hoch*: Wählen Sie einen Wert zwischen *100 spm* und *250 spm*. **Hinweis:** Die HF/PF-Alarmgrenzwerte können auch über die Legende *Puls* oder die Legende *MSpO<sub>2</sub>* auf dem Hauptbildschirm verändert werden.

- Sie können auch wahlweise den Alarmgrenzwert HF/PF *Niedrig*: Wählen Sie einen Wert zwischen *35 spm* und *120 spm*. **Hinweis:** Die HF/PF-Alarmgrenzwerte können auch über die Legende *Puls* oder die Legende *MSpO<sub>2</sub>* auf dem Hauptbildschirm verändert werden.
- 8. Markieren Sie durch Drehen der Trim Knob-Steuerung anschließend die Option *Verlass* im unteren Menü.
- 9. Durch Drücken der Trim Knob-Steuerung kehren Sie zum Hauptbildschirm des Monitors zurück.

Wie verändere ich die Alarmgrenzwerte für HF/PF (materne Herz/Pulsfrequenz)?

#### **Frage Antwort**

- 1. Markieren Sie durch Drehen der Trim Knob-Steuerung die Legende für HF/PF. (Diese Legende befindet sich ungefähr in der Mitte der Anzeige, und es wird abhängig von den aktuell aktivierten Funktionen *MEKG, Puls* oder *INOP* angezeigt.
- 2. Wenn Sie die Legende *HF/PF* markiert haben, drücken Sie auf die Trim Knob-Steuerung. Der Bildschirm *MHF/P-Einstellung* wird angezeigt.
- 3. Anschließend markieren Sie durch Drehen der Trim Knob-Steuerung den oberen HF-Alarmgrenzwert *Hoch*.
- 4. Nach Markieren des oberen HF-Alarmgrenzwertes *Hoch* drücken Sie wieder auf die Trim Knob-Steuerung. Die aktuelle Einstellung wird blinkend und invertiert angezeigt.
- 5. Anschließend können Sie die aktuelle Einstellung durch Drehen der Trim Knob-Steuerung verändern. Wählen Sie einen Wert zwischen *100 spm* und *250 spm*.
- 6. Nach Einstellung des gewünschten Intervalls bestätigen Sie den neuen Wert durch Drücken auf die Trim Knob-Steuerung. Der aktuelle Wert hört auf zu blinken.
- 7. Zur Änderung des unteren HF-Alarmgrenzwertes *Niedrig* wiederholen Sie die Schritte 3 bis 6. Wählen Sie einen Wert zwischen *35 spm* und *120 spm*.
- 8. Markieren Sie durch Drehen der Trim Knob-Steuerung anschließend die Option *Verlass* im unteren Menü.
- 9. Durch Drücken der Trim Knob-Steuerung kehren Sie zum Hauptbildschirm des Monitors zurück.
- 1. Markieren Sie durch Drehen der Trim Knob-Steuerung die Legende für HF/PF. (Diese Legende befindet sich ungefähr in der Mitte der Anzeige, und es wird abhängig von den aktuell aktivierten Funktionen *MEKG, Puls* oder *INOP* angezeigt.
- 2. Wenn Sie die Legende *HF/PF* markiert haben, drücken Sie auf die Trim Knob-Steuerung. Der Bildschirm *MHF/P-Einstellung* wird angezeigt.
- 3. Durch Drehen der Trim Knob-Steuerung markieren Sie anschließend die Einstellung *HF/PF* . (Es sollte *Aus* angezeigt werden.)
- 4. Wenn Sie die Einstellung *HF/PF* Einstellung markiert haben, drücken Sie die Trim Knob-Steuerung. Die aktuelle Einstellung wird blinkend und invertiert angezeigt.
- 5. Anschließend können Sie die aktuelle Einstellung durch Drehen der Trim Knob-Steuerung verändern. Wählen Sie die Einstellung *Ein* (zur Aktivierung der HF/PF-Kurve) oder *Aus*.
- 6. Nach Auswahl der gewünschten Einstellung bestätigen Sie den neuen Wert durch Drücken auf die Trim Knob-Steuerung. Die neue Einstellung hört auf zu blinken.
- 7. Markieren Sie durch Drehen der Trim Knob-Steuerung anschließend die Option *Verlass* im unteren Menü.
- 8. Durch Drücken der Trim Knob-Steuerung kehren Sie zum Hauptbildschirm des Monitors zurück.

Wie aktiviere ich den Ausdruck der HF/PF, der materne Herz/Pulsfrequenz?

Wie ändere ich die Quellparameter für HF/ PF, die materne Herz/Pulsfrequenz?

#### **Frage Antwort**

- 1. Markieren Sie durch Drehen der Trim Knob-Steuerung die Legende für HF/PF. Diese Legende befindet sich ungefähr in der Mitte der Anzeige, und es wird abhängig von den aktuell aktivierten Funktionen MEKG, *Puls* oder *INOP* angezeigt.
- 2. Wenn Sie die Legende *HF/PF* markiert haben, drücken Sie auf die Trim Knob-Steuerung. Der Bildschirm *MHF/P-Einstellung* wird angezeigt.
- 3. Durch Drehen der Trim Knob-Steuerung markieren Sie anschließend die Einstellung *Quelle* . (Es wird *Auto, MSpO<sub>2</sub>, MEKG* angezeigt.)
- 4. Wenn Sie die Einstellung *Quelle*: Einstellung markiert haben, drücken Sie die Trim Knob-Steuerung. Die aktuelle Einstellung wird blinkend und invertiert angezeigt.
- 5. Anschließend können Sie die aktuelle Einstellung durch Drehen der Trim Knob-Steuerung verändern. (Wählen Sie zwischen Auto, MSpO<sub>2</sub>, MEKG.) Wenn Sie die Einstellung *Auto* wählen, wird der Pulswertparameter automatisch aus den aktuell aktivierten Parametern ausgewählt. Dabei gilt folgende Priorität: MEKG, MSpO<sub>2</sub>.
- 6. Nach Auswahl der gewünschten Einstellung bestätigen Sie den neuen Wert durch Drücken auf die Trim Knob-Steuerung. Der aktuelle Wert hört auf zu blinken.
- 7. Markieren Sie durch Drehen der Trim Knob-Steuerung anschließend die Option *Verlass* im unteren Menü.
- 8. Durch Drücken der Trim Knob-Steuerung kehren Sie zum Hauptbildschirm des Monitors zurück.
- 1. Markieren Sie durch Drehen der Trim Knob-Steuerung die Legende für *MSpO*<sub>2</sub>. (Diese Legende befindet sich auf der rechten Seite der Anzeige etwas oberhalb der Mitte.)
- 2. Wenn Sie die Legende *MSpO<sub>2</sub>* markiert haben, drücken Sie auf die Trim Knob-Steuerung. Der MSpO<sub>2</sub>. Einstellung wird angezeigt.
- 3. Durch Drehen der Trim Knob-Steuerung markieren Sie anschließend die Einstellung *%O2 Ausdr* . (Es sollte *Aus* angezeigt werden.)
- 4. Nachdem Sie die Einstellung *%O<sub>2</sub> Ausdr*: Einstellung markiert haben, drücken Sie die Trim Knob-Steuerung. Die aktuelle Einstellung wird blinkend und invertiert angezeigt.
- 5. Anschließend können Sie die aktuelle Einstellung durch Drehen der Trim Knob-Steuerung verändern. Wählen Sie die Einstellung *Ein* (zur Aktivierung des MSpO<sub>2</sub>-Ausdrucks) oder *Aus*.
- 6. Nach Auswahl der gewünschten Einstellung bestätigen Sie den neuen Wert durch Drücken auf die Trim Knob-Steuerung. Die neue Einstellung hört auf zu blinken.
- 7. Markieren Sie durch Drehen der Trim Knob-Steuerung anschließend die Option *Verlass* im unteren Menü.
- 8. Durch Drücken der Trim Knob-Steuerung kehren Sie zum Hauptbildschirm des Monitors zurück.

Wie aktiviere ich den Kurvenausdruck der MSpO<sub>2</sub> (materne Sauerstoffsättigung)?

Wie verändere ich die Alarmgrenzwerte für MSpO<sub>2</sub> (materne Blutsauerstoffsättigung)?

#### **Frage Antwort**

- 1. Markieren Sie durch Drehen der Trim Knob-Steuerung die Legende für *MSpO*<sub>2</sub>. (Diese Legende befindet sich auf der rechten Seite der Anzeige etwas oberhalb der Mitte.)
- 2. Wenn Sie die Legende *MSpO<sub>2</sub>* markiert haben, drücken Sie auf die Trim Knob-Steuerung. Der *MSpO<sub>2</sub>* Einstellung wird angezeigt.
- 3. Durch Drehen der Trim Knob-Steuerung markieren Sie den aktuellen oberen Alarmgrenzwert *Hoch* der Sättigung (%).
- 4. Nachdem Sie den oberen Alarmgrenzwert *Hoch*: der Sättigung (%) markiert haben, drücken Sie die Trim Knob-Steuerung. Die aktuelle Einstellung wird blinkend und invertiert angezeigt.
- 5. Anschließend können Sie die aktuelle Einstellung durch Drehen der Trim Knob-Steuerung verändern. Wählen Sie einen Wert zwischen 100 % und 85 %.
- 6. Wiederholen Sie die Schritte 3 bis 6 für den oberen Alarmgrenzwert *Hoch* der Sättigung (%). Wählen Sie einen Wert zwischen *99 %* und *80 %*.
	- Sie können wahlweise den oberen Alarmgrenzwert HF/PF (materne Herz/ Pulsfrequenz) *Hoch* verändern. Wählen Sie einen Wert zwischen *100 spm* und *250 spm*. (Die HF/PF-Alarmgrenzwerte können auch über die Legende *Puls* oder die Legende *NIBD* auf dem Hauptbildschirm verändert werden.)
	- Sie können wahlweise den unteren Alarmgrenzwert HF/PF *Niedrig* verändern. Wählen Sie einen Wert zwischen *35 spm* und *120 spm*. (Die HF/PF-Alarmgrenzwerte können auch über die Legende *Puls* oder die Legende *NIBD* auf dem Hauptbildschirm verändert werden.)
- 7. Nach Einstellung des gewünschten Alarmgrenzwertes bestätigen Sie den neuen Wert durch Drücken auf die Trim Knob-Steuerung. Der aktuelle Wert hört auf zu blinken.
- 8. Markieren Sie durch Drehen der Trim Knob-Steuerung anschließend die Option *Verlass* im unteren Menü.
- 9. Durch Drücken der Trim Knob-Steuerung kehren Sie zum Hauptbildschirm des Monitors zurück.
- 1. Markieren Sie durch der Trim Knob-Steuerung die Legende für die Kurvenauswahl. (Diese Legende befindet sich ganz links auf der Anzeige oberhalb der unteren Menüleiste, und es wird entweder Aus, MEKG, MSpO<sub>2</sub> oder FEKG angezeigt.)
- 2. Wenn Sie die Kurvenauswahl-Legende markiert haben, drücken Sie wieder auf die Trim Knob-Steuerung. Die aktuelle Einstellung wird blinkend und invertiert angezeigt.
- 3. Anschließend können Sie durch Drehen der Trim Knob-Steuerung die neue Einstellung wählen: Aus, MEKG, MSpO<sub>2</sub> oder FEKG.
- 4. Nach Auswahl der gewünschten Einstellung bestätigen Sie den neuen Wert durch Drücken auf die Trim Knob-Steuerung. Der aktuelle Wert hört auf zu blinken.
- 5. Der gewählte Kurvenparameter wird auf dem Hauptbildschirm des Monitors angezeigt.

Wie verändere ich die angezeigten Kurvenparameter?
Wie verändere ich die angezeigten Ableitungskurven des maternen EKG?

### **Frage Antwort**

### **Option 1**

- 1. Markieren Sie durch Drehen der Trim Knob-Steuerung die Legende für *HF/PF.* (Diese Legende befindet sich ungefähr in der Mitte der Anzeige und es wird abhängig von den aktuell aktivierten Funktionen *MEKG*,*Puls* oder *INOP* angezeigt.)
- 2. Wenn Sie die Legende *MEKG* markiert haben, drücken Sie auf die Trim Knob-Steuerung. Der Bildschirm *MHF/P-Einstellung* wird angezeigt.
- 3. Durch Drehen der Trim Knob-Steuerung markieren Sie anschließend die Einstellung *Quelle* . (Es wird *Auto*, *MSpO2, MEKG* oder *NIBD.* angezeigt.)
- 4. Wenn die Einstellung *Quelle* nicht *MEKG* ist, drücken Sie die Trim Knob-Steuerung ein zweites Mal. Die aktuelle Einstellung wird blinkend und invertiert angezeigt.
- 5. Anschließend können Sie die aktuelle Einstellung durch Drehen der Trim Knob-Steuerung auf *MEKG* verändern.
- 6. Nach Auswahl der gewünschten Einstellung bestätigen den neuen Wert durch Drücken auf die Trim Knob-Steuerung. Der aktuelle Wert hört auf zu blinken.
- 7. Durch Drehen der Trim Knob-Steuerung markieren Sie anschließend die Einstellung *MEKG Abltg*. . Diese Einstellung befindet sich auf der rechten Seite des Bildschirms etwas oberhalb der halben Höhe, und es wird *Abltg I, II* oder *III angezeigt.*
- 8. Drücken Sie wieder die Trim Knob-Steuerung. Die aktuelle Einstellung wird blinkend und invertiert angezeigt.
- 9. Anschließend können Sie durch Drehen der Trim Knob-Steuerung die gewünschte Ableitung einstellen.
- 10. Nach Auswahl der gewünschten Einstellung bestätigen Sie den neuen Wert durch Drücken auf die Trim Knob-Steuerung. Der aktuelle Wert hört auf zu blinken.
- 11. Markieren Sie durch Drehen der Trim Knob-Steuerung anschließend die Option *Verlass* im unteren Menü.
- 12. Durch Drücken der Trim Knob-Steuerung kehren Sie zum Hauptbildschirm des Monitors zurück.

### **Option 2**

- 1. Wenn die *HF/PF-Quelle* auf *Auto* eingestellt ist und MEKG aktuell aktiviert (eingesteckt) ist ODER wenn die *HF/PF-Quelle* auf *MEKG* eingestellt ist, können Sie vom Hauptbildschirm aus durch Drehen der Trim Knob-Steuerung die gewünschte *Abltg* für MEKG markieren. (Diese Einstellung befindet sich auf der rechten Seite der Anzeige etwas unterhalb der halben Höhe.) Es wird *I, II* oder *III* angezeigt.)
- 2. Wenn Sie die Einstellung *MEKG*-*Abltg* markiert haben, drücken Sie auf die Trim Knob-Steuerung. Die aktuelle Einstellung wird blinkend und invertiert angezeigt.
- 3. Anschließend können Sie die Einstellung *MEKG-Abltg* durch Drehen der Trim Knob-Steuerung auf *I, II* oder *III* verändern.
- 4. Nach Auswahl der gewünschten Einstellung bestätigen Sie den neuen Wert durch Drücken auf die Trim Knob-Steuerung. Der aktuelle Wert hört auf zu blinken, und die Kurve sollte der gewählten Ableitung entsprechen.

Wie verändere ich die vertikale Skala der angezeigten Kurve?

Wie aktiviere/deaktiviere ich die Fetalbewegungserkennung? (FBD ist eine optionale, separat erhältliche Funktion.)

- 1. Die Kurvenskala kann nur verändert werden, wenn als Kurvenquelle *MEKG* oder *FEKG* ausgewählt ist. Die Kurvenskala von MSpO<sub>2</sub>-Plethsysmograph-Kurven kann nicht geändert werden, da sie automatisch festgelegt wird.
- 2. Anschließend markieren Sie durch Drehen der Trim Knob-Steuerung den Skalierungsfaktor für die Kurvenanzeige. (Diese Einstellung befindet sich auf der rechten Seite der Anzeige etwas unterhalb der halben Höhe und unterhalb der horizontalen Geschwindigkeitsanzeige von *25 mm/s*. Für die vertikale Skala wird einer der folgenden Werte angezeigt: *Auto, 0,25x, 0,5x, 1x, 2x,* oder *4x.*
- 3. Wenn Sie die *MEKG*-Skaleneinstellung markiert haben, drücken Sie auf die Trim Knob-Steuerung. Die aktuelle Einstellung wird blinkend und invertiert angezeigt.
- 4. Anschließend können Sie die aktuelle Einstellung durch Drehen der Trim Knob-Steuerung auf *Auto, 0,25x, 0,5x, 1x, 2x,* oder *4x ändern.*
- 5. Nach Einstellung der gewünschten Skala bestätigen Sie den neuen Wert durch Drücken auf die Trim Knob-Steuerung. Der aktuelle Wert hört auf zu blinken, und die Kurve sollte der gewählten Skala entsprechen.
- 1. Markieren Sie durch Drehen der Trim Knob-Steuerung die Legende für *US* (Diese Legende befindet sich links oben auf der Anzeige.) **Hinweis:** Diese Funktion kann nur mit der Quelle Ultraschall verwendet werden.
- 2. Wenn Sie die Legende *US* markiert haben, drücken Sie auf die Trim Knob-Steuerung. Der Bildschirm *US-Einstellung* wird angezeigt, wobei *US* (nicht *US2- Einstellung*) als aktuelle Legende dient.
- 3. Durch Drehen der Trim Knob-Steuerung markieren Sie anschließend die Einstellung *FB Detekt* . Die Einstellung ist entweder *Ein* oder *Aus*.
- 4. Nachdem Sie die Einstellung *FB Detekt* Einstellung markiert haben, drücken Sie die Trim Knob-Steuerung. Die aktuelle Einstellung wird blinkend und invertiert angezeigt.
- 5. Anschließend können Sie die aktuelle Einstellung durch Drehen der Trim Knob-Steuerung verändern. Wählen Sie *Ein* (aktiviert) oder *Aus* (deaktiviert).
- 6. Nach Einstellung des gewünschten Wertes bestätigen den neuen Wert durch Drücken auf die Trim Knob-Steuerung. Der aktuelle Wert hört auf zu blinken.
- 7. Markieren Sie durch Drehen der Trim Knob-Steuerung anschließend die Option *Verlass* im unteren Menü.
- 8. Durch Drücken der Trim Knob-Steuerung kehren Sie zum Hauptbildschirm des Monitors zurück.

Wie aktiviere und verändere ich die Lautstärke- Einstellung für die Alarme der fetalen Herzfrequenz 1?

- 1. Markieren Sie durch Drehen der Trim Knob-Steuerung die Legende für FHF1. (Diese Legende befindet sich oben links auf der Anzeige, und es wird entweder *INOP*, *FEKG*, *US* oder *US2* angezeigt.)
- 2. Wenn Sie die Legende FHF1 markiert haben, drücken Sie auf die Trim Knob-Steuerung. Der Bildschirm <MODUS>-Einstellung wird angezeigt, wobei <MODUS> die aktuelle Legende ist.
- 3. Durch Drehen der Trim Knob-Steuerung markieren Sie die Einstellung FHF1-*Audio-Alarm* . Diese Einstellung befindet sich auf der linken Seite des Bildschirms etwas oberhalb der Menüleiste. Die Einstellung ist entweder *Ein* oder *Aus*. Wenn die Einstellung *Aus* ist, muss sie aktiviert werden. Fahren Sie mit Schritt 4 fort. Wenn der Alarm bereits aktiviert ist (*Ein*) und Sie lediglich die *Lautst* verändern wollen, fahren Sie mit Schritt 7 fort.
- 4. Nachdem Sie die Einstellung *Audio-Alarm* Einstellung markiert haben, drücken Sie die Trim Knob-Steuerung. Die aktuelle Einstellung wird blinkend und invertiert angezeigt.
- 5. Anschließend können Sie die aktuelle Einstellung durch Drehen der Trim Knob-Steuerung auf *Ein* verändern.
- 6. Nach Einstellung des gewünschten Intervalls bestätigen Sie den neuen Wert durch Drücken auf die Trim Knob-Steuerung. Der aktuelle Wert hört auf zu blinken.
- 7. Durch Drehen der Trim Knob-Steuerung markieren (wählen) Sie anschließend die Einstellung *Lautst* , die sich unmittelbar rechts auf der Anzeige befindet. Die Lautstärke kann in einem Bereich von *1* bis 9 eingestellt werden.
- 8. Nachdem Sie die Einstellung *Lautst* Einstellung markiert haben, drücken Sie die Trim Knob-Steuerung. Die aktuelle Einstellung wird blinkend und invertiert dargestellt, und es ertönt ein Beispielton in der gewählten Lautstärke aus dem Lautsprecher.
- 9. Anschließend können Sie die aktuelle Einstellung durch Drehen der Trim Knob-Steuerung wie gewünscht verändern. Bei jeder Änderung ertönt ein Beispielton in der gewählten Lautstärke aus dem Lautsprecher.
- 10. Nach Einstellung des gewünschten Intervalls bestätigen Sie den neuen Wert durch Drücken auf die Trim Knob-Steuerung. Der aktuelle Wert hört auf zu blinken. Ein abschließender Beispielton in der gewählten Lautstärke ertönt.
- 11. Markieren Sie durch Drehen der Trim Knob-Steuerung anschließend die Option *Verlass* im unteren Menü.
- 12. Durch Drücken der Trim Knob-Steuerung kehren Sie zum Hauptbildschirm des Monitors zurück.

Wie aktiviere und verändere ich die Lautstärke-Einstellung für die Alarme der fetalen Herzfrequenz 2?

- 1. Markieren Sie durch Drehen der Trim Knob-Steuerung die Legende für FHF2. (Diese Legende befindet sich oben links auf der Anzeige, und es wird entweder *INOP* oder *US2* angezeigt.
- 2. Wenn Sie die Legende FHF2 markiert haben, drücken Sie auf die Trim Knob-Steuerung. Der Bildschirm <MODUS>-Einstellung wird angezeigt, wobei Modus die aktuelle Legende ist.
- 3. Durch Drehen der Trim Knob-Steuerung markieren Sie die Einstellung FHF2-*Audio-Alarm* . Diese Einstellung befindet sich auf der linken Seite des Bildschirms etwas oberhalb der Menüleiste. Die Einstellung ist entweder *Ein* oder *Aus*. Wenn die Einstellung *Aus* ist, muss sie aktiviert werden. Fahren Sie mit Schritt 4 fort. Wenn der Alarmton bereits aktiviert (*Ein*) ist und Sie lediglich die *Lautst* verändern wollen, fahren Sie mit Schritt 7 fort.
- 4. Nachdem Sie die Einstellung *Audio-Alarm* Einstellung markiert haben, drücken Sie die Trim Knob-Steuerung. Die aktuelle Einstellung wird blinkend und invertiert angezeigt.
- 5. Anschließend können Sie die aktuelle Einstellung durch Drehen der Trim Knob-Steuerung auf *Ein* verändern.
- 6. Nach Einstellung des gewünschten Intervalls bestätigen Sie den neuen Wert durch Drücken auf die Trim Knob-Steuerung. Der aktuelle Wert hört auf zu blinken.
- 7. Durch Drehen der Trim Knob-Steuerung markieren (wählen) Sie anschließend die Einstellung *Lautst* , die sich unmittelbar rechts auf der Anzeige befindet. Die Lautstärke kann in einem Bereich von *1* bis 9 eingestellt werden.
- 8. Nachdem Sie die Einstellung *Lautst* Einstellung markiert haben, drücken Sie die Trim Knob-Steuerung. Die aktuelle Einstellung wird blinkend und invertiert dargestellt, und es ertönt ein Beispielton in der gewählten Lautstärke aus dem Lautsprecher.
- 9. Durch Drehen der Trim Knob-Steuerung ändern Sie die Einstellung wie gewünscht. Bei jeder Änderung der Einstellung ertönt ein Beispielton in der gewählten Lautstärke aus dem Lautsprecher.
- 10. Nach Einstellung des gewünschten Intervalls bestätigen Sie den neuen Wert durch Drücken auf die Trim Knob-Steuerung. Der aktuelle Wert hört auf zu blinken. Ein abschließender Beispielton in der gewählten Lautstärke ertönt.
- 11. Markieren Sie durch Drehen der Trim Knob-Steuerung anschließend die Option *Verlass* im unteren Menü.
- 12. Durch Drücken der Trim Knob-Steuerung kehren Sie zum Hauptbildschirm des Monitors zurück.

Wie aktiviere und verändere ich die Lautstärke- Einstellung des Alarmtons der nichtinvasiven Blutdruckmessung?

Wie aktiviere und verändere ich die Lautstärke- Einstellung des Alarmtons für HF/PF (materner Puls)?

- 1. Markieren Sie durch Drehen der Trim Knob-Steuerung die Legende für *NIBD*. (Diese Legende befindet sich auf der linken Seite der Anzeige etwas oberhalb der Mitte.)
- 2. Wenn Sie die Legende *NIBD* markiert haben, drücken Sie auf die Trim Knob-Steuerung. Der Bildschirm *NIBD-Einstellung* wird angezeigt.
- 3. Durch Drehen der Trim Knob-Steuerung markieren (wählen) Sie anschließend die Einstellung *Lautst* , die sich unmittelbar rechts auf der Anzeige befindet. Die Lautstärke kann in einem Bereich von *1* bis 9 eingestellt werden.
- 4. Nachdem Sie die Einstellung *Lautst* Einstellung markiert haben, drücken Sie die Trim Knob-Steuerung. Die aktuelle Einstellung wird blinkend und invertiert dargestellt, und es ertönt ein Beispielton in der gewählten Lautstärke aus dem Lautsprecher.
- 5. Durch Drehen der Trim Knob-Steuerung ändern Sie die Einstellung wie gewünscht. Bei jeder Änderung der Einstellung ertönt ein Beispielton in der gewählten Lautstärke aus dem Lautsprecher.
- 6. Nach Einstellung des gewünschten Intervalls bestätigen Sie den neuen Wert durch Drücken auf die Trim Knob-Steuerung. Der aktuelle Wert hört auf zu blinken. Ein abschließender Beispielton in der gewählten Lautstärke ertönt.
- 7. Markieren Sie durch Drehen der Trim Knob-Steuerung anschließend die Option *Verlass* im unteren Menü.
- 8. Durch Drücken der Trim Knob-Steuerung kehren Sie zum Hauptbildschirm des Monitors zurück.
- 1. Markieren Sie durch Drehen der Trim Knob-Steuerung die Legende für *HF/PF.* (Diese Legende befindet sich ungefähr in der Mitte der Anzeige, und es wird abhängig von den aktuell aktivierten Funktionen *MEKG*, *Puls* oder *INOP* angezeigt.
- 2. Wenn Sie die Legende *HF/PF* markiert haben, drücken Sie auf die Trim Knob-Steuerung. Der Bildschirm *MHF/P-Einstellung* wird angezeigt.
- 3. Durch Drehen der Trim Knob-Steuerung markieren Sie anschließend die Einstellung *Alarm Lautstärke* , die sich unmittelbar rechts auf der Anzeige befindet. Die Lautstärke kann in einem Bereich von *1* bis 9 eingestellt werden.
- 4. Nachdem Sie die Einstellung *Alarm Lautstärke* Einstellung markiert haben, drücken Sie die Trim Knob-Steuerung. Die aktuelle Einstellung wird blinkend und invertiert dargestellt, und es ertönt ein Beispielton in der gewählten Lautstärke aus dem Lautsprecher.
- 5. Durch Drehen der Trim Knob-Steuerung ändern Sie die Einstellung wie gewünscht. Bei jeder Änderung der Einstellung ertönt ein Beispielton in der gewählten Lautstärke aus dem Lautsprecher.
- 6. Nach Einstellung des gewünschten Intervalls bestätigen Sie den neuen Wert durch Drücken auf die Trim Knob-Steuerung. Der aktuelle Wert hört auf zu blinken. Ein abschließender Beispielton in der gewählten Lautstärke ertönt.
- 7. Markieren Sie durch Drehen der Trim Knob-Steuerung anschließend die Option *Verlass* im unteren Menü.
- 8. Durch Drücken der Trim Knob-Steuerung kehren Sie zum Hauptbildschirm des Monitors zurück.

Wie aktiviere und verändere ich die Lautstärke-Einstellung des Alarmtons der maternen Blutsauerstoffsättigung  $(MSpO<sub>2</sub>)$ ?

Wie verändere ich die Lautstärke für FHF1- Audio bzw. Herzschlagtöne?

### **Frage Antwort**

- 1. Markieren Sie durch Drehen der Trim Knob-Steuerung die Legende für *MSpO<sub>2</sub>*. (Diese Legende befindet sich auf der rechten Seite der Anzeige etwas oberhalb der Mitte.)
- 2. Wenn Sie die Legende *MSpO<sub>2</sub>* markiert haben, drücken Sie auf die Trim Knob-Steuerung. Der *MSpO<sub>2</sub>* Einstellung wird angezeigt.
- 3. Durch Drehen der Trim Knob-Steuerung markieren Sie anschließend die Einstellung *Alarm Lautstärke* , die sich unmittelbar rechts auf der Anzeige befindet. Die Lautstärke kann in einem Bereich von *1* bis 9 eingestellt werden.
- 4. Nachdem Sie die Einstellung *Alarm*-*Lautstärke* Einstellung markiert haben, drücken Sie die Trim Knob-Steuerung. Die aktuelle Einstellung wird blinkend und invertiert dargestellt, und es ertönt ein Beispielton in der gewählten Lautstärke aus dem Lautsprecher.
- 5. Durch Drehen der Trim Knob-Steuerung ändern Sie die Einstellung wie gewünscht. Bei jeder Änderung der Einstellung ertönt ein Beispielton in der gewählten Lautstärke aus dem Lautsprecher.
- 6. Nach Einstellung des gewünschten Intervalls bestätigen Sie den neuen Wert durch Drücken auf die Trim Knob-Steuerung. Der aktuelle Wert hört auf zu blinken. Ein abschließender Beispielton in der gewählten Lautstärke ertönt.
- 7. Markieren Sie durch Drehen der Trim Knob-Steuerung anschließend die Option *Verlass* im unteren Menü.
- 8. Durch Drücken der Trim Knob-Steuerung kehren Sie zum Hauptbildschirm des Monitors zurück.

# **Option 1**

1. Stellen Sie die Lautstärke für den FHF-Kanal 1 mit den Tasten **Volumen** (Lauter) oder **Volumen** (Leiser) auf der linken Seite der Frontplatte ein.

# **Option 2**

- 1. Markieren Sie durch Drehen der Trim Knob-Steuerung die Legende für FHF1. (Diese Legende befindet sich oben links auf der Anzeige, und es wird entweder *INOP*, *FEKG*, *US* oder *US2* angezeigt. Mit dieser Methode können Sie die Lautstärke nur ändern, wenn der FHF1-Modus aktiviert ist, d. h. wenn ein Transducer an den entsprechenden Anschluss auf der Vorderseite des Monitors angeschlossen wird.)
- 2. Wenn Sie die Legende FHF1 markiert haben, drücken Sie auf die Trim Knob-Steuerung. Der Bildschirm <MODUS>-Einstellung wird angezeigt, wobei Modus die aktuelle Legende ist.
- 3. Durch Drehen der Trim Knob-Steuerung markieren Sie anschließend die Einstellung *Lautst* , die sich auf der linken Seite der Anzeige etwas oberhalb der halben Höhe neben der Lautstärke-Balkengrafik befindet.
- 4. Nachdem Sie die Einstellung *Lautst* Einstellung markiert haben, drücken Sie die Trim Knob-Steuerung. Die aktuelle Einstellung wird blinkend und invertiert angezeigt.
- 5. Anschließend können Sie die aktuelle Lautstärkeeinstellung durch Drehen der Trim Knob-Steuerung verändern. Wählen Sie einen Wert zwischen 0 und 9. Bei jeder Änderung der Lautstärkeeinstellung ändert sich auch die Balkengrafik entsprechend.
- 6. Nach Einstellung des gewünschten Intervalls bestätigen Sie den neuen Wert durch Drücken auf die Trim Knob-Steuerung. Der aktuelle Wert hört auf zu blinken.
- 7. Markieren Sie durch Drehen der Trim Knob-Steuerung anschließend die Option *Verlass* im unteren Menü.
- 8. Durch Drücken der Trim Knob-Steuerung kehren Sie zum Hauptbildschirm des Monitors zurück.

# **Frage Antwort**

Wie verändere ich die Lautstärke für FHF2- Audio bzw. Herzschlagtöne?

# **Option 1**

1. Stellen Sie die Lautstärke für den FHF-Kanal 2 mit den Tasten **Volumen** (Lauter) oder **Volumen** (Leiser) auf der linken Seite der Frontplatte ein.

### **Option 2**

- 1. Markieren Sie durch Drehen der Trim Knob-Steuerung die Legende für FHF2. (Diese Legende befindet sich oben links auf der Anzeige, und es wird entweder *INOP* oder *US2* angezeigt. Mit dieser Methode können Sie die Lautstärke nur ändern, wenn der FHF2-Modus aktiviert ist, d. h. wenn ein Transducer an den entsprechenden Anschluss auf der Vorderseite des Monitors angeschlossen wird.)
- 2. Wenn Sie die Legende FHF2 markiert haben, drücken Sie auf die Trim Knob-Steuerung. Der Bildschirm <MODUS>-Einstellung wird angezeigt, wobei Modus die aktuelle Legende ist.
- 3. Durch Drehen der Trim Knob-Steuerung markieren Sie anschließend die Einstellung FHF2-*Lautst* , die sich auf der linken Seite der Anzeige etwas oberhalb der halben Höhe neben der Lautstärke-Balkengrafik befindet.
- 4. Nachdem Sie die Einstellung *Lautst* Einstellung markiert haben, drücken Sie die Trim Knob-Steuerung. Die aktuelle Einstellung wird blinkend und invertiert angezeigt.
- 5. Anschließend können Sie die aktuelle Lautstärkeeinstellung durch Drehen der Trim Knob-Steuerung verändern. Wählen Sie einen Wert zwischen *0 und 9*. Bei jeder Änderung der Lautstärkeeinstellung ändert sich auch die Balkengrafik entsprechend.
- 6. Nach Einstellung des gewünschten Intervalls bestätigen Sie den neuen Wert durch Drücken auf die Trim Knob-Steuerung. Der aktuelle Wert hört auf zu blinken.
- 7. Markieren Sie durch Drehen der Trim Knob-Steuerung anschließend die Option *Verlass* im unteren Menü.
- 8. Durch Drücken der Trim Knob-Steuerung kehren Sie zum Hauptbildschirm des Monitors zurück.
- 1. Markieren Sie durch Drehen der Trim Knob-Steuerung die Legende für *HF/PF.* (Diese Legende befindet sich ungefähr in der Mitte der Anzeige, und es wird abhängig von den aktuell aktivierten Funktionen *MEKG*, *Puls* oder *INOP* angezeigt.
- 2. Wenn Sie die Legende *HF/PF* markiert haben, drücken Sie auf die Trim Knob-Steuerung. Der Bildschirm *MHF/P-Einstellung* wird angezeigt.
- 3. Durch Drehen der Trim Knob-Steuerung markieren Sie auf dem Bildschirm *MHF/P-Einstellung* die Einstellung *Lautst* . Diese Einstellung befindet sich auf der linken Seite auf halber Höhe neben der Balkengrafik *Lautst* .
- 4. Nachdem Sie die Einstellung *Lautst* Einstellung markiert haben, drücken Sie die Trim Knob-Steuerung. Die aktuelle Einstellung wird blinkend und invertiert angezeigt.
- 5. Anschließend können Sie die aktuelle Lautstärkeeinstellung durch Drehen der Trim Knob-Steuerung verändern. Wählen Sie einen Wert zwischen *0* und *9*. Bei jeder Änderung der Einstellung wird die Balkengrafik entsprechend angepasst.
- 6. Nach Einstellung des gewünschten Intervalls bestätigen Sie den neuen Wert durch Drücken auf die Trim Knob-Steuerung. Der aktuelle Wert hört auf zu blinken.
- 7. Markieren Sie durch Drehen der Trim Knob-Steuerung anschließend die Option *Verlass* im unteren Menü.
- 8. Durch Drücken der Trim Knob-Steuerung kehren Sie zum Hauptbildschirm des Monitors zurück.

Wie verändere ich die Lautstärke der Pulstöne (MHF)?

Wie verändere ich die Lautstärke des Anzeigetons für den Abschluss der NIBD-Messung?

Wie verändere ich die Intervalldauer für die nichtinvasive Blutdrucküberwachung?

Wie aktiviere/deaktiviere ich die FHF-Offset-Funktion?

- 1. Markieren Sie durch Drehen der Trim Knob-Steuerung die Legende für *NIBD*. (Diese Legende befindet sich auf der linken Seite der Anzeige etwas oberhalb der Mitte.
- 2. Wenn Sie die Legende *NIBD* markiert haben, drücken Sie auf die Trim Knob-Steuerung. Der Bildschirm *NIBD-Einstellung* wird angezeigt.
- 3. Im Bildschirm *NIBD-Einstellung* markieren Sie durch Drehen der Trim Knob-Steuerung die Einstellung *NIBD-Vol:* . Diese Einstellung befindet sich auf der rechten Seite der Anzeige etwas oberhalb der halben Höhe neben der Balkenanzeige *NIBD-Vol.* .
- 4. Nachdem Sie die Einstellung *NIBP-Vol* Einstellung markiert haben, drücken Sie die Trim Knob-Steuerung. Die aktuelle Einstellung wird blinkend und invertiert angezeigt.
- 5. Anschließend können Sie die aktuelle Lautstärkeeinstellung durch Drehen der Trim Knob-Steuerung verändern. Wählen Sie einen Wert zwischen *0* und *9*. Bei jeder Änderung der Einstellung wird die Balkengrafik entsprechend angepasst. Bei jeder Änderung ertönt ein Beispielton in der gewählten Lautstärke.
- 6. Nach Einstellung des gewünschten Intervalls bestätigen Sie den neuen Wert durch Drücken auf die Trim Knob-Steuerung. Der aktuelle Wert hört auf zu blinken.
- 7. Markieren Sie durch Drehen der Trim Knob-Steuerung anschließend die Option *Verlass* im unteren Menü.
- 8. Durch Drücken der Trim Knob-Steuerung kehren Sie zum Hauptbildschirm des Monitors zurück.
- 1. Markieren Sie durch Drehen der Trim Knob-Steuerung die Legende für *NIBD*. (Diese Legende befindet sich auf der linken Seite der Anzeige etwas oberhalb der Mitte.)
- 2. Wenn Sie die Legende *NIBD* markiert haben, drücken Sie auf die Trim Knob-Steuerung. Der Bildschirm *NIBD-Einstellung* wird angezeigt.
- 3. Durch Drehen der Trim Knob-Steuerung markieren Sie anschließend die Einstellung Modus , die sich unter dem Titel des Bildschirms *NIBD-Einstellung* befindet. Es wird eine der folgenden Einstellungen angezeigt: *Manuell Auto 1 Min, Auto 2 Min, Auto 3 Min, Auto 4 Min, Auto 5 Min, Auto 10 Min, Auto 20 Min, Auto 30 Min, Auto 40 Min, Auto 45 Min, Auto 60 Min, Auto 90 Min,* oder *Auto 120 Min.*
- 4. Nachdem Sie die Modus- Einstellung markiert haben, drücken Sie die Trim Knob-Steuerung. Die aktuelle Einstellung wird blinkend und invertiert angezeigt.
- 5. Anschließend können Sie die aktuelle Einstellung durch Drehen der Trim Knob-Steuerung verändern. Wählen Sie eine der folgenden Einstellungen: *Manuell, Auto 1 min, Auto 2 min, Auto 3 min, Auto 4 min, Auto 5 min, Auto 10 min, Auto 20 min, Auto 30 min, Auto 40 min, Auto 45 min, Auto 60 min, Auto 90 min,* oder *Auto 120 min.*
- 6. Nach Einstellung des gewünschten Intervalls bestätigen Sie den neuen Wert durch Drücken auf die Trim Knob-Steuerung. Der aktuelle Wert hört auf zu blinken.
- 7. Markieren Sie durch Drehen der Trim Knob-Steuerung anschließend die Option *Verlass* im unteren Menü.
- 8. Durch Drücken der Trim Knob-Steuerung kehren Sie zum Hauptbildschirm des Monitors zurück.
- 1. Drücken Sie auf der Frontplatte des Monitors der Serie 250cx auf die Taste **Mark [Offset]** (oberhalb des Druckers) und halten Sie sie zwei Sekunden lang gedrückt. Bei Aktivierung der Offset-Funktion erzeugt der Monitor einen kurzen, doppelten Signalton.
- 2. Zum Beenden der HF-Offset-Phase drücken Sie die Taste **Mark [Offset]** (oberhalb des Druckers) erneut und halten Sie sie zwei Sekunden lang gedrückt. Bei Deaktivierung (*Aus*) der Offset-Funktion erzeugt der Monitor einen kurzen, doppelten Signalton.

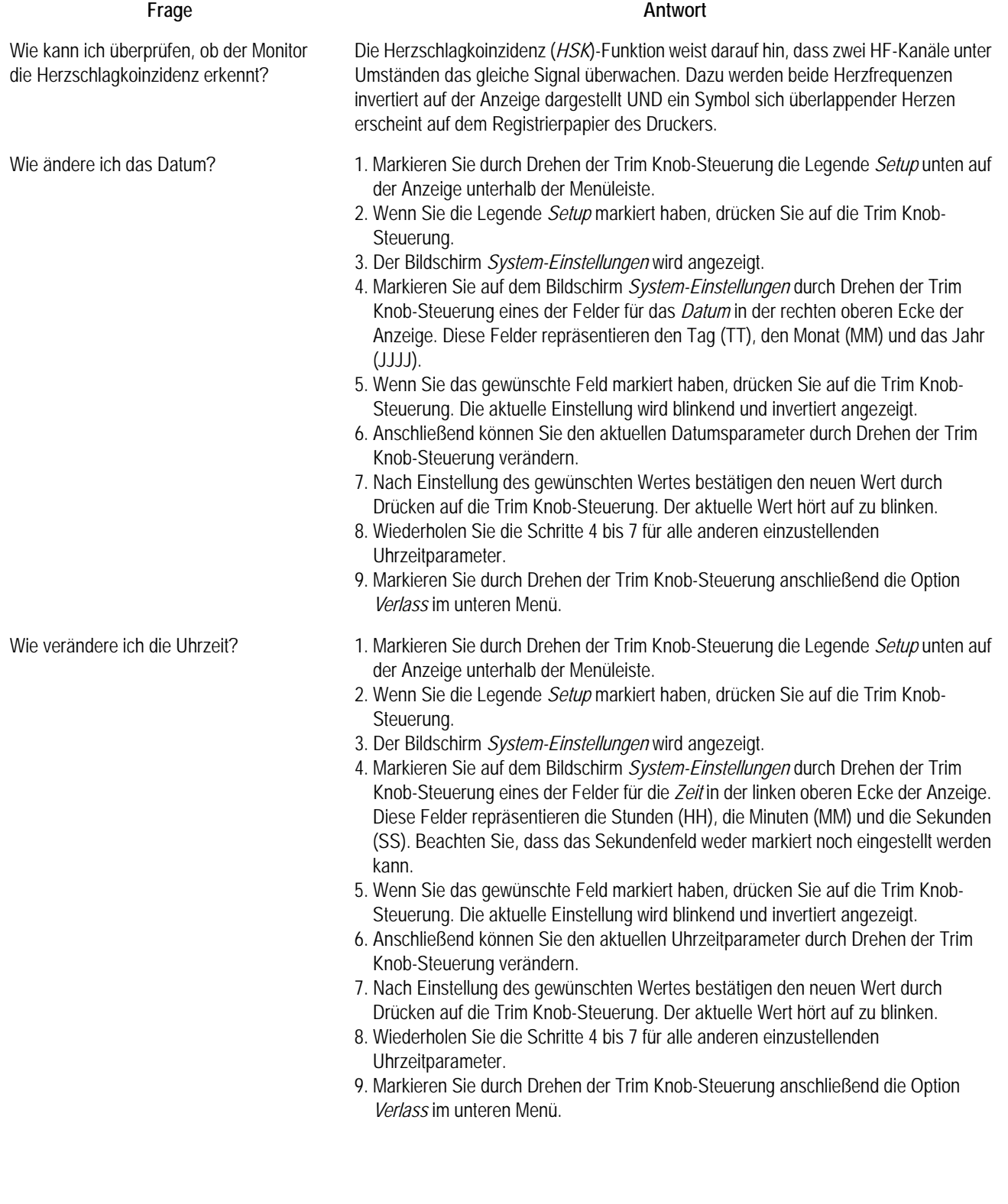

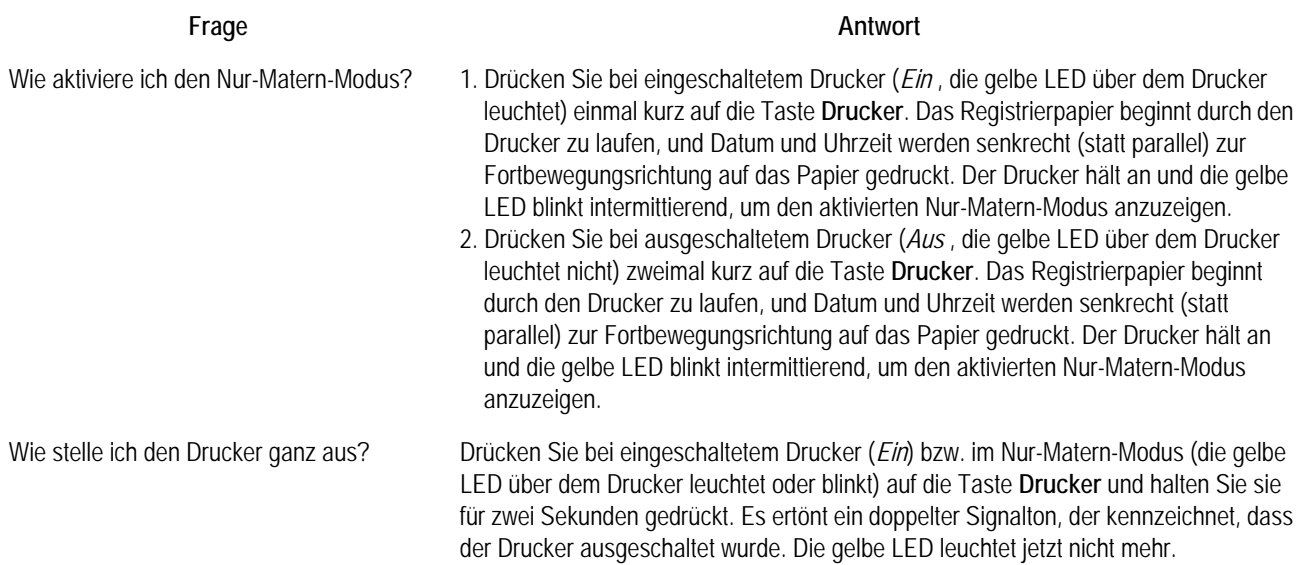

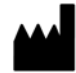

GE Medical Systems *Information Technologies*, Inc. 8200 West Tower Avenue Milwaukee, WI 53223 USA Tel.:+ 1 414 355 5000 1 800 558 5120 (nur USA) Fax:+ 1 414 355 3790

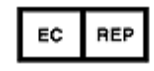

GE Medical Systems *Information Technologies* GmbH Munzingerstrasse 5 79111 Freiburg Deutschland Tel.: + 49 761 45 43 - 0 Fax: + 49 761 45 43 - 233

# Hauptsitz in Asien

GE Medical Systems *Information Technologies* Asia; GE (China) Co., Ltd. Shanghai 201203, P.R. China Tel.: + 86 21 5257 4650 Fax: + 86 21 5208 2008 No.1 Huatuo Road Zhangjiang Hi-tech Park Pudong

Der Handelsname von GE Medical Systems *Information Technologies*, einem Unternehmen der General Electric Company, ist "GE Healthcare" www.gehealthcare.com

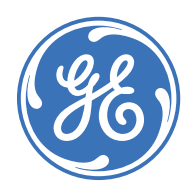